## ELAVARAN Ŀ TEKNOLOGI INFORMASI **KOMUNIKASI**

# **Untuk SMA/MA Kelas X - Semester II**

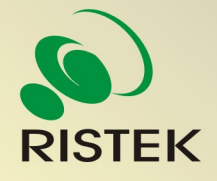

**Kerja sama antara** 

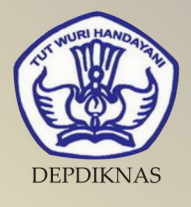

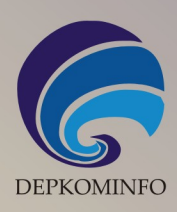

## Buku Pelajaran Teknologi Informasi dan Komunikasi

## Kelas X Semester II

untuk Sekolah Menengah Atas dan Madrasah Aliyah

Penulis : Saruri Editor : Eko Sujatmiko

Desain dan Layout : Antonius Fran Setiawan

## **Teknologi Informasi dan Komunikasi untuk Kelas X Semester 2**

© Diterbitkan pertama kali oleh Kementerian Negara Riset dan Teknologi bekerja sama dengan Departemen Pendidikan Nasional dan Departemen Komunikasi dan Informatika, Republik Indonesia

Hak cipta dilindungi oleh undang-undang. Buku ini dilisensikan sebagai buku terbuka *(Open Publication License)*. Siapapun dapat menggunakan, mempelajari, dan memperbanyak atau menyebarluaskan sebagian atau seluruh isi buku ini dalam berbagai bentuk tanpa harus meminta izin kepada penerbit dan penyusunnya.

Perpustakaan Nasional: Katalog Dalam Terbitan (KDT)

Penulis: Saruri Editor: Eko Sujatmiko Tata letak dan sampul: Antonius Fran Setiawan Cetakan I. Jakarta: Kementerian Negara Riset dan Teknologi, 2008 169 hlm., 21 x 29,7 cm ISBN 979-630-063-1.

Cetakan Pertama, Oktober 2008

#### Hak Cipta dan Merek Dagang

Seluruh hak cipta dan merek dagang yang digunakan dalam buku ini merupakan hak cipta atau milik dari pemegang hak cipta atau merek dagang masing-masing pihak. Hak cipta penulisan ada pada penulis, hak cipta tata letak ada pada penata letak, hak distribusi ada pada Ristek, Diknas, dan Depkominfo. Linux adalah merek dagang Linus Torvalds.

#### **Peringatan dan Pernyataan**

Segala daya upaya telah dikerahkan agar buku ini dapat selengkap dan seakurat mungkin, walau begitu tidak ada pernyataan apapun mengenai kebenaran maupun kecocokannya. Segala informasi di buku ini disediakan berdasarkan apa adanya. Pengarang dan penerbit dengan segala hormat tidak bertanggung jawab pun tidak memiliki pertanggungjawaban kepada apapun atau siapa pun akibat terjadinya kehilangan atau kerusakan yang mungkin timbul yang berasal dari informasi yang dikandung dalam buku ini.

#### KATA SAMBUTAN

 Menuju masyarakat informasi berbasis pengetahuan merupakan tujuan yang hendak dicapai oleh bangsa Indonesia, khususnya dalam menciptakan dan meningkatkan kemandirian bangsa. Untuk itu berbagai kegiatan dan aktivitas dalam mencapai tujuan tersebut perlu dilakukan secara bertahap dan berkesinambungan.

 Terkait dengan upaya tersebut, Kementerian Negara Riset dan Teknologi (KNRT) dalam hal ini Asisten Deputi Pengembangan dan Pemanfaatan Teknologi Informasi merasa terpanggil untuk ikut berpartisipasi, mendukung dan mendorong program tersebut guna terciptanya kemandirian bangsa, sesuai dengan tugas, fungsi dan tanggung jawabnya.

Melalui semangat *Indonesia, Go Open Source! (IGOS)* dengan berbagai manfaatnya berkeinginan turut serta untuk membesarkan program Buku Sekolah Elektronik (BSE) yang telah dicanangkan oleh Departemen Pendidikan Nasional Republik Indonesia.

Salah satu wujud nyata untuk mensukseskan program BSE adalah melakukan kerjasama dengan para narasumber dan penulis buku Teknologi Informasi dan Komunikasi (TIK), khususnya berbasis *Open source* untuk menerbitkan buku pelajaran TIK bagi siswa/ siswi Sekolah Menengah Atas/ Madrasah Aliyah (SMA/MA) dan pendidikan lain yang sederajat. Kontribusi yang kami berikan sangat kecil dan masih sangat jauh dari kesempurnaan. Namun demikian, kami berharap dengan awal yang kecil ini selanjutnya akan memberikan dampak luas di masa yang akan datang bagi bangsa dan negara Indonesia.

 Diharapkan terbitan ini dapat dimanfaatkan bagi para siswa/siswi (SMA/MA). Dengan demikian, pengenalan, penggunaan dan pemanfaatan *open source* dapat berlangsung sejak dini, dan sekaligus dapat menumbuhkembangkan kreativitas dalam menciptakan piranti lunak berbasis *Open Source*.

Jakarta, 28 Oktober 2008

#### **Kemal Prihatman**

Asisten Deputi Pengembangan dan Pemanfaatan Teknologi Informasi Kementerian Negara Riset dan Teknologi Republik Indonesia

#### KATA SAMBUTAN

Buku merupakan salah satu sarana penting dalam upaya meningkatkan mutu pendidikan. Salah satu permasalahan perbukuan dalam era otonomi daerah dewasa ini adalah ketersediaan buku yang memenuhi standar nasional pendidikan dengan harga murah yang dapat dijangkau oleh masyarakat luas. Untuk mengatasi hal tersebut, Departemen Pendidikan Nasional telah membeli 407 hak cipta buku teks pelajaran dari penulis/penerbit.

Buku-buku teks pelajaran SD, SMP, SMA dan SMK yang telah dinilai dan dinyatakan memenuhi syarat kelayakan untuk digunakan di dalam proses pembelajaran oleh Badan Standar Nasional Pendidikan (BSNP) ini ditetapkan melalui Peraturan Menteri Pendidikan Nasional Nomor 34 Tahun 2008.

Buku-buku yang hak ciptanya telah dimiliki oleh Departemen Pendidikan Nasional tersebut kemudian dialihformatkan oleh Pustekkom menjadi buku elektronik (e-book) yang penyebarluasannya dilakukan melalui media web BSE yang beralamat di *bse.depdiknas.go.id* dan cakram digital (CD/DVD). Seluruh buku telah diunggah (*upload*) ke web BSE dan saat ini buku-buku tersebut dapat diunduh (download), digandakan, dicetak, dialih-mediakan, atau difotokopi secara bebas oleh masyarakat. Namun untuk penggandaan yang bersifat komersial, maka harga penjualannya harus memenuhi Harga Eceran Tertinggi (HET) yang telah ditetapkan oleh Pemerintah. Dengan melalui Jardiknas diharapkan buku-buku teks pelajaran murah ini mudah diakses oleh siswa dan guru di seluruh Indonesia maupun Sekolah Indonesia yang berada di luar negeri.

Dari tahun ke tahun jumlah buku teks pelajaran tersebut akan ditambah sehingga kebutuhan masyarakat terhadap buku murah dapat terpenuhi. Disamping menyediakan buku murah sendiri, Departemen Pendidikan Nasional menyambut baik dukungan dan sumbangan buku-buku teks pelajaran lain dari lembaga atau mitra kerja.

Salah satu mitra yang telah memberikan perhatian pada upaya untuk menyediakan buku teks pelajaran adalah Kementerian Negara Riset dan Teknologi yang pada tahun 2008 ini telah bersedia menghibahkan hak cipta 6 (enam) buah buku teks pelajaran Teknologi Informasi dan Komunikasi (TIK) berbasis *Open Source* untuk SMA kelas X, XI dan XII kepada Departemen Pendidikan Nasional. Bukubuku tersebut akan diunggah dan disebarluaskan melalui web BSE sehingga masyarakat nantinya dapat mengunduh, menggandakan, mencetak, mengalihmediakan, atau memfotokopinya kapan saja dan dimana saja.

Untuk itu kami menyampaikan penghargaan yang setinggi-tingginya kepada Kementerian Negara Riset dan Teknologi yang telah berkenan menyerahkan buku teks pelajaran TIK tersebut kepada Departemen Pendidikan Nasional untuk digunakan secara luas oleh para siswa dan guru di seluruh Indonesia.

Kami berharap semua pihak dapat mendukung kebijakan ini. Kepada para siswa kami ucapkan selamat belajar dan manfaatkanlah serta terapkanlah buku ini dengan sebaik-baiknya. Kita menyadari bahwa buku ini masih perlu ditingkatkan mutunya. Oleh karena itu, sumbang saran dan kritik sangat kami harapkan.

Jakarta, Oktober 2008 Kepala Pusat Teknologi Informasi dan Komunikasi Pendidikan

### KATA PENGANTAR

Buku pelajaran TIK (Teknologi Informasi dan Komunikasi) untuk SMA/MA berbasis FOSS (*Free/Open Source Software*) ini disusun berdasarkan kurikulum pendidikan nasional KTSP (Kurikulum Tingkat Satuan Pendidikan). Penerbitan buku ini diharapkan dapat melengkapi koleksi buku-buku sekolah elektronik yang telah diterbitkan Departemen Pendidikan Nasional dan didistribusikan melalui web http://bse.depdiknas.go.id.

Perangkat lunak atau program komputer yang digunakan sebagai bahan pembelajaran di buku ini berlisensi bebas atau merdeka, lisensi yang menjadi ciri khas perangkat lunak FOSS. Para guru dan siswa dapat memperoleh semua program yang digunakan dalam buku ini tanpa harus membayar lisensi kepada pembuatnya. Perangkat lunak FOSS seperti sistem operasi Linux dan aplikasi OpenOffice.org dapat diperoleh dengan cara men-*download* dari Internet, meng-*copy* CD yang disertakan dalam buku atau majalah, atau membeli dari penyedia CD/DVD lainnya.

Buku yang diterbitkan oleh Kementerian Negara Riset dan Teknologi ini disusun oleh para pengajar dan penulis yang telah lama berkecimpung di dunia pendidikan maupun dunia kepenulisan buku-buku TIK. Sebagian besar materi yang terdapat di buku ini telah digunakan di laboratorium komputer pada beberapa SMA yang dikelola oleh Divisi Pendidikan Sekolah LP3T-NF (Lembaga Pendidikan dan Pengembangan Profesi Terpadu – Nurul Fikri).

Rangkaian buku TIK untuk SMA/MA berbasis FOSS ini terdiri atas 6 judul sesuai dengan kelas dan semester. Buku kelas X semester I membahas sistem operasi komputer dan berbagai aplikasi komputer, sementara buku kelas X semester II membahas aplikasi pengolah kata (*word processor*). Buku kelas XI semester I membahas Internet, sementara buku kelas XI semester II membahas pengolah angka atau lembar kerja (*spreadsheet*). Buku kelas XII semester I membahas program untuk desain grafis, termasuk pengolah gambar bitmap dan vektor. Buku kelas XII semester II membahas program presentasi.

Kami ucapkan terima kasih kepada semua pihak yang telah membantu penyusunan dan penerbitan buku ini. Kami menunggu kritik dan saran Anda demi penyempurnaan buku ini dan buku-buku lain yang akan kami susun untuk mencerdaskan generasi muda bangsa Indonesia. Jika anda mempunyai kritik dan saran dapat dikirim melalui email ke alamat : penulis-buku@nurulfikri.com.

Jakarta, 28 Oktober 2008

Penyusun:

Onno W. Purbo, Julianto Arief Setiadi, Lusi Endang Bayu Pratama, Nanang Kuswana, Siswanto, Saruri

## Daftar Isi

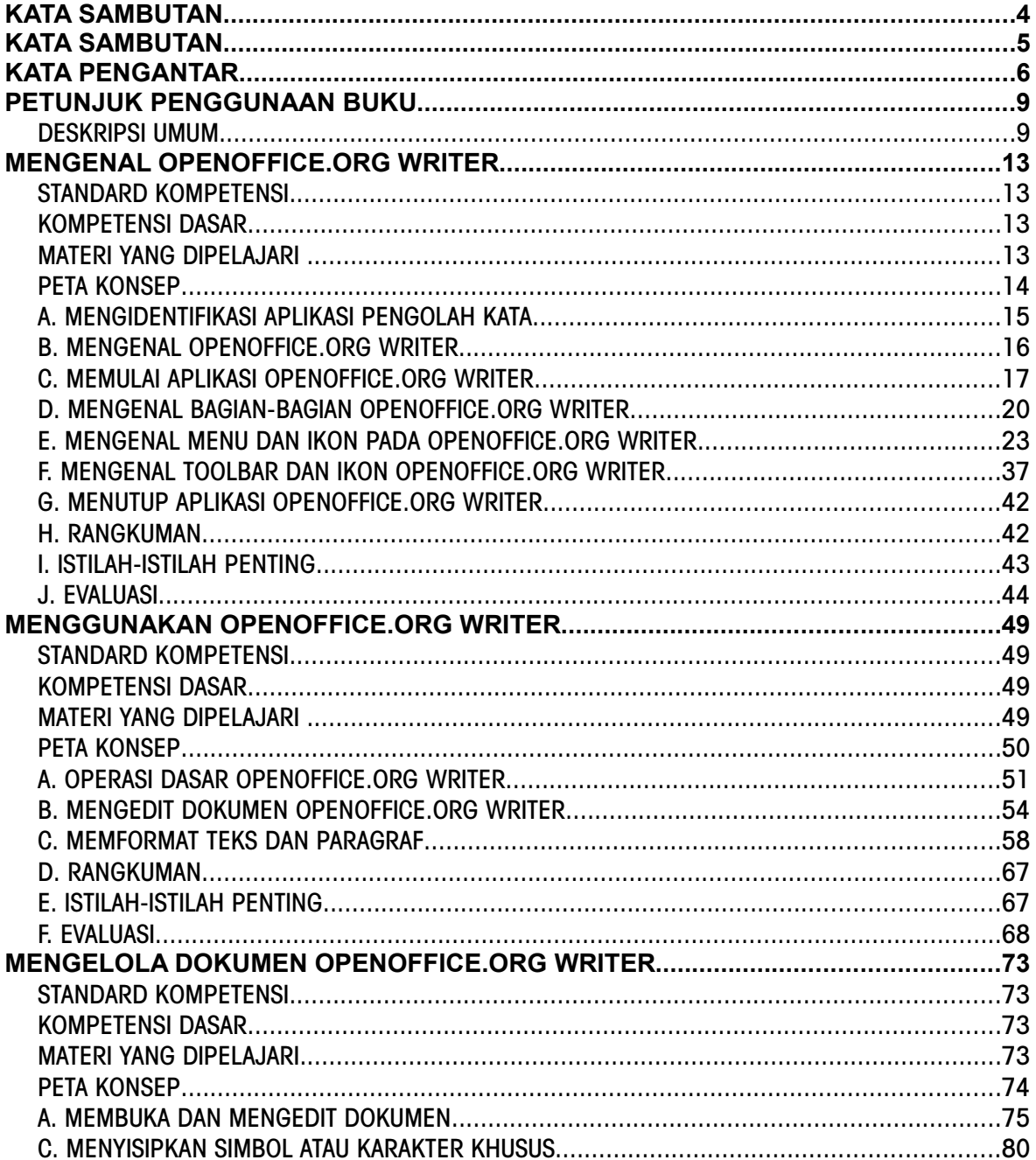

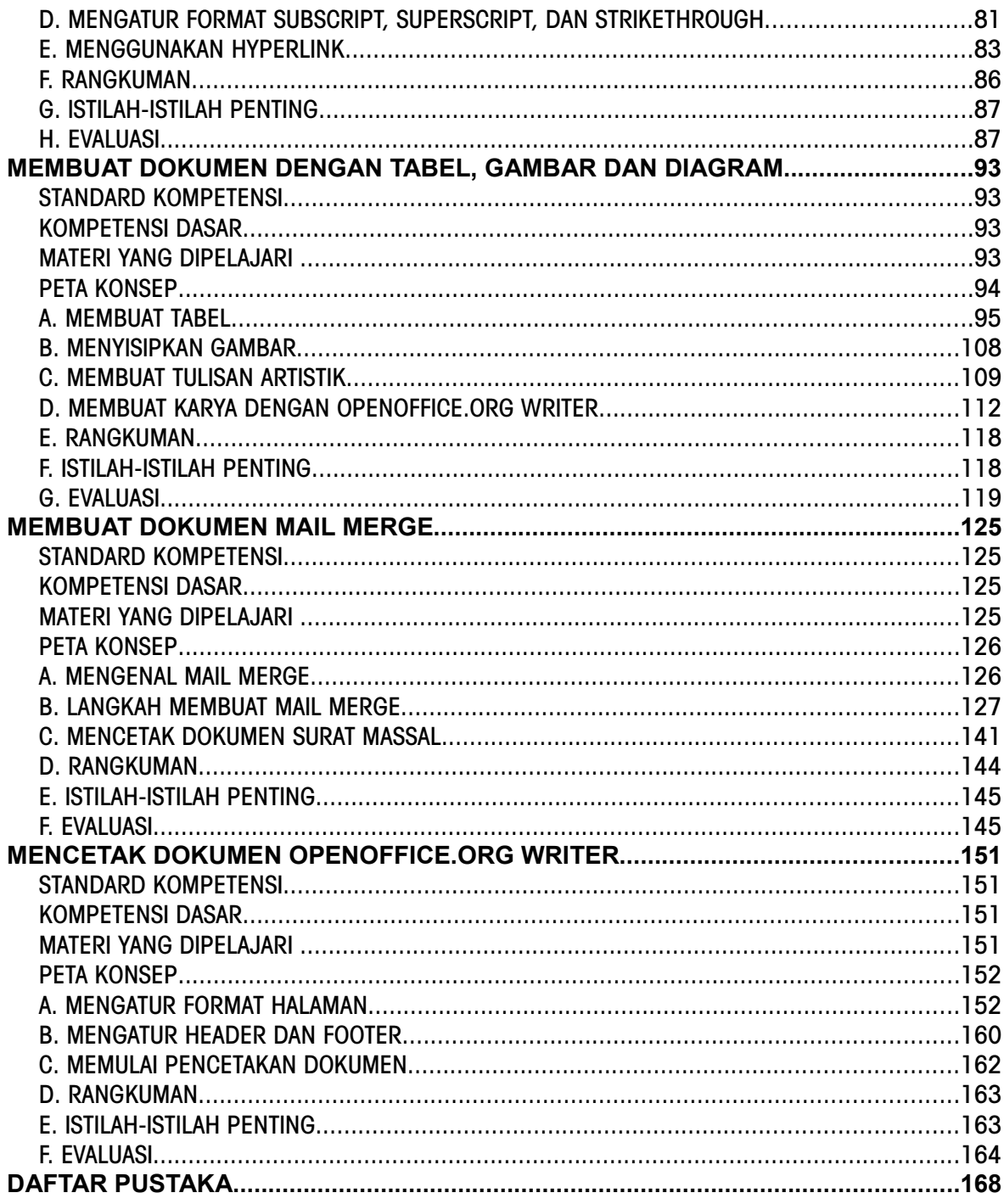

## PETUNJUK PENGGUNAAN BUKU

#### DESKRIPSI UMUM

Buku ini disusun berdasarkan Kurikulum Tingkat Satuan Pelajaran (KTSP) 2006 untuk mata pelajaran Teknologi Informasi dan Komputer kelas X semester 2. Pokok bahasan utama yang dibahas dalam buku ini adalah:

- Dasar-dasar pengoperasian komputer
- Fungsi dan proses kerja peralatan teknologi informasi dan komunikasi
- Etika penggunaan teknologi informasi dan komunikasi
- $\bullet$  Pengenalan sistem operasi Linux
- Pengelolaan file dan pengaturan periferal komputer
- Pengenalan jenis-jenis perangkat lunak aplikasi.

#### PETA KOMPETENSI

Secara umum, buku ini mengacu pada Standar Kompetensi dan Kompetensi Dasar (SK & KD) bagi SMA seperti yang tercantum dalam tabel berikut.

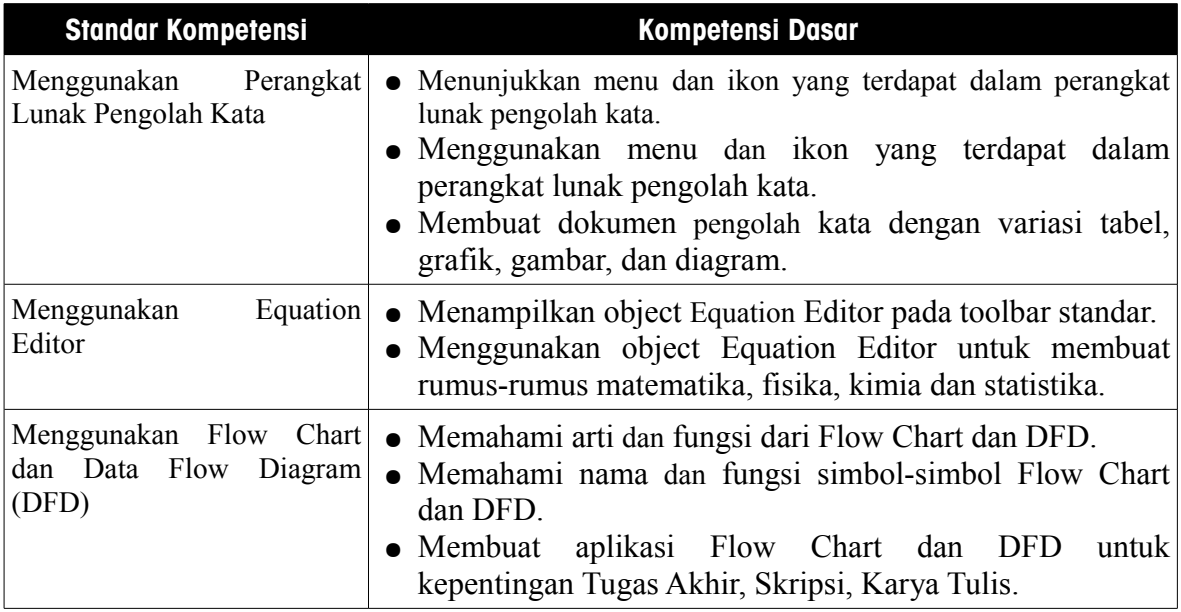

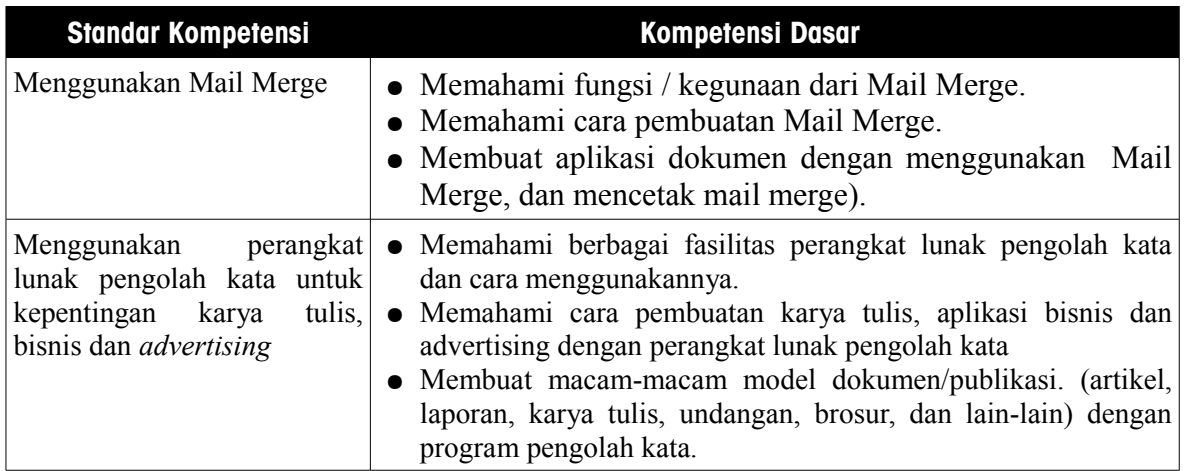

Secara rinci, kompetensi dasar (KD) yang dibahas dalam buku ini tercantum pada tabel berikut.

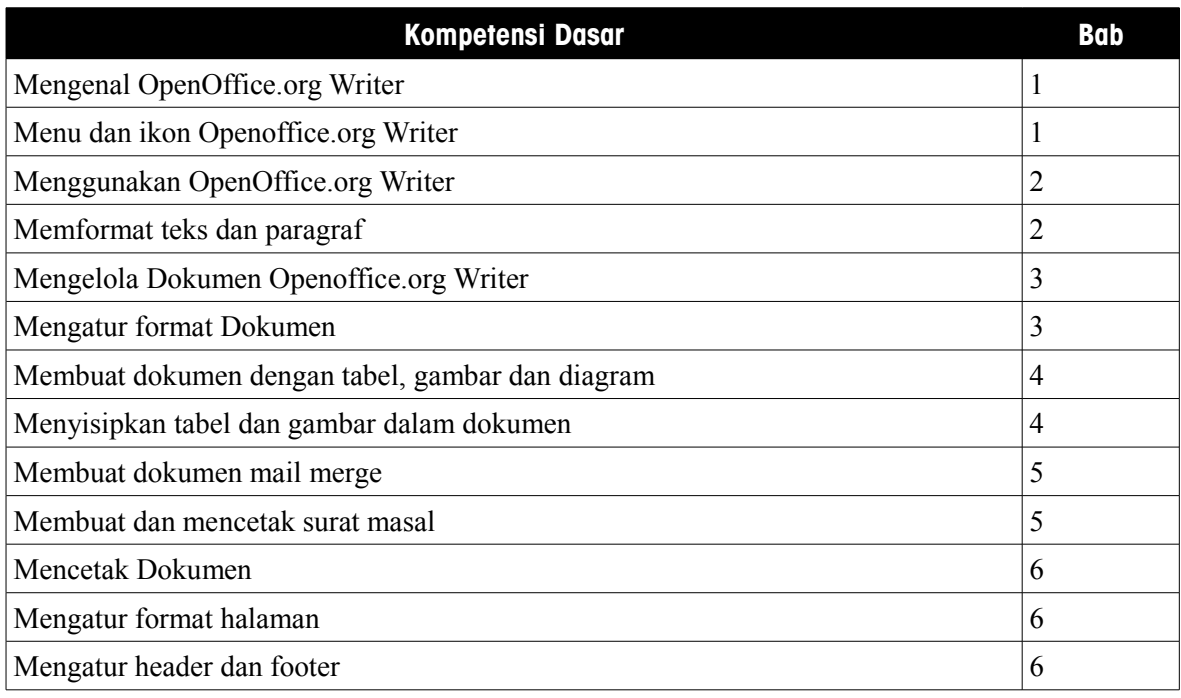

## CARA MENGGUNAKAN BUKU

Buku ini secara khusus ditujukan untuk siswa dan guru SMA atau yang sederajat yang mengikuti dan mengampu pembelajaran Teknologi Informasi dan Komuter (TIK). Namun demikian, buku ini juga dapat digunakan oleh pembaca umum yang berminat dalam dunia Teknologi Informasi dan Komputer. Buku ini dapat dijadikan buku pegangan siswa karena

ini menyediakan bahan-bahan pelajaran yang lengkap untuk mata pelajaran TIK di tingkat SMA/MA. Beberapa bagian dari buku ini mungkin memerlukan buku-buku referensi tambahan untuk lebih memperkaya wawasan dan peningkatan kemampuan. Bagi guru, buku ini dapat digunakan sebagai referensi untuk menyusun modul-modul ajar bagi peserta didiknya.

Buku ini disusun sedemikian rupa agar siswa dapat belajar secara mandiri dan terdorong untuk mencoba secara langsung. Oleh karena itu, dalam buku ini terdapat banyak ilustrasi baik yang berupa gambar, skema maupun listing program. Hal ini dimaksudkan agar siswa dapat dengan mudah memahami penjelasan ataupun penerapan mengenai suatu konsep tertentu. Untuk menguji kompetensi siswa, pada bagian akhir bab terdapat dengan soal-soal latihan yang berkaitan dengan pokok bahasan pada bab tersebut.

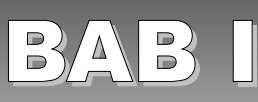

## MENGENAL OPENOFFICE.ORG WRITER

#### STANDARD KOMPETENSI

➢ Menggunakan perangkat lunak pengolah kata

#### KOMPETENSI DASAR

➢ Menunjukkan menu dan ikon yang terdapat dalam perangkat lunak pengolah kata

#### MATERI YANG DIPELAJARI

- ➢ Mengidentifikasi perangkat lunak aplikasi pengolah kata
- ➢ Mengenal OpenOffice.org Writer
- ➢ Mengaktifkan OpenOffice.org Writer
- ➢ Mengenal menu dan ikon pada OpenOffice.org Writer
- ➢ Mengenal bagian-bagian OpenOffice.org Writer
- $\triangleright$  Mengenal kotak dialog
- ➢ Mengenal toolbar dan ikon
- ➢ Menutup OpenOfffice.Org Writer

#### PETA KONSEP

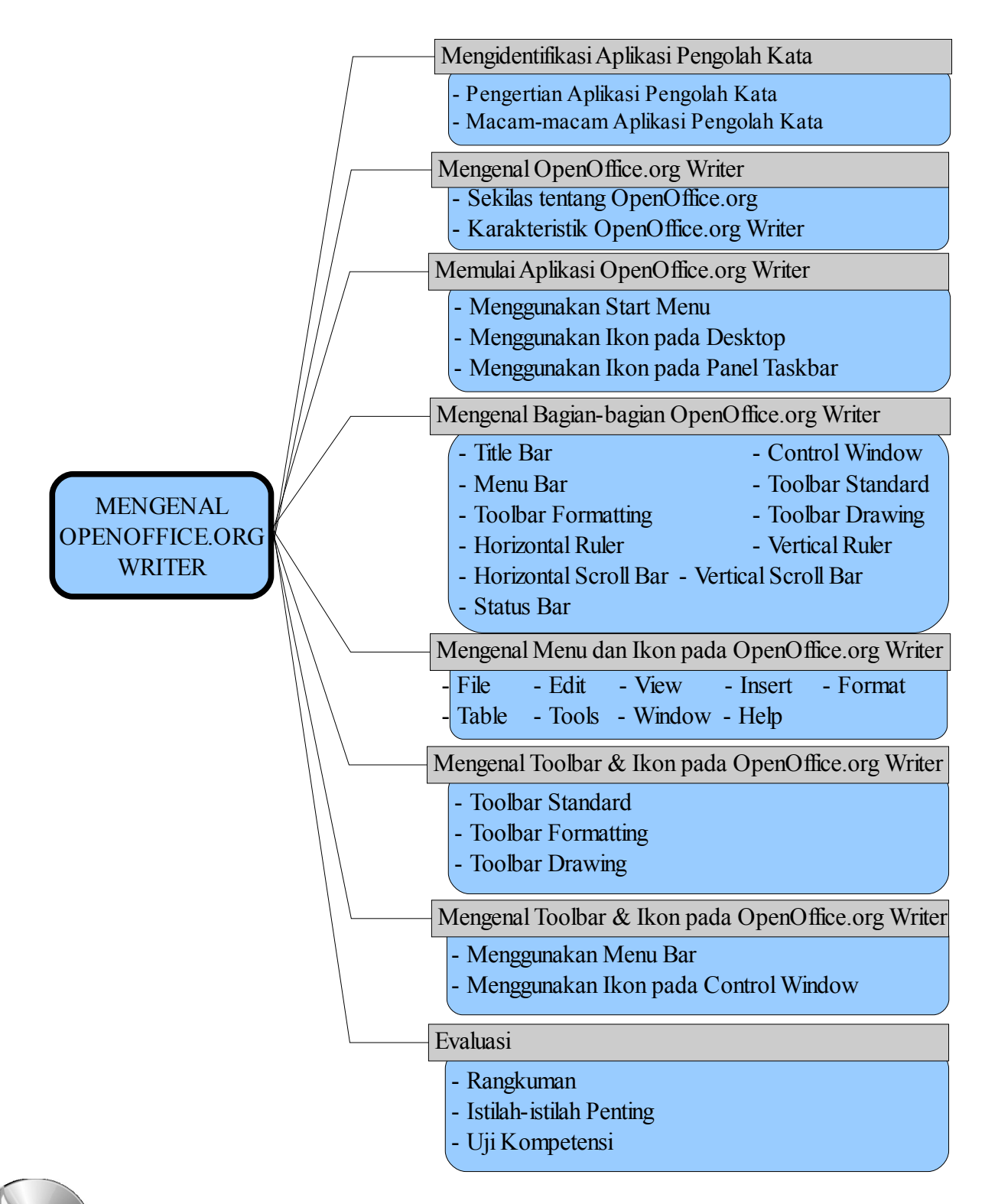

O Q Q

ukup banyak aplikasi pengolah kata yang dapat kita gunakan untuk menyelesaikan pekerjaan sehari-hari. Mulai dari pengolah kata sederhana, hingga pengolah kata yang canggih dan kompleks, baik yang gratis maupun yang wikup banyak aplikasi pengolah kata yang dapat kita gunakan untuk menyelesaikan pekerjaan sehari-hari. Mulai dari pengolah kata sederhana, hingga pengolah kata yang canggih dan kompleks, baik yang gratis maupun yang berbay aplikasi pengolah kata yang dapat Anda gunakan untuk membuat berbagai jenis dokumen secara gratis. Meskipun OpenOffice.org Writer merupakan aplikasi pengolah kata yang bersifat gratis, namun fitur-fiturnya sangat lengkap dan tidak kalah dengan aplikasi pengolah kata yang komersial. OpenOffice.org Writer akan membantu Anda mengerjakan berbagai aktivitas yang berhubungan dengan pengolahan kata.

#### A. MENGIDENTIFIKASI APLIKASI PENGOLAH KATA

#### 1. Pengertian Aplikasi Pengolah Kata

Aplikasi pengolah kata (*word processor*) adalah perangkat lunak yang dirancang khusus untuk mengolah kata. Aplikasi pengolah kata merupakan salah satu program yang paling dibutuhkan dan banyak digunakan di berbagai bidang kehidupan, seperti bidang pendidikan, sosial dan ekonomi, keuangan, pemerintahan, kesehatan dan lain-lain. Dengan aplikasi ini Anda dapat berbagai dokumen seperti laporan, proposal, artikel, brosur, booklet, karya tulis, surat menyurat, dan sebagainya.

#### 2. Macam-macam Aplikasi Pengolah Kata

Dewasa ini, ada banyak aplikasi pengolah kata yang dibuat oleh produsen perangkat lunak. Sebagian aplikasi pengolah kata merupakan perangkat lunak berbayar, sebagian lagi merupakan perangkat lunak yang dapat Anda gunakan secara bebas (gratis). Beberapa pengolah kata yang terkenal adalah:

- WordStar (WS)
- WordPerfect (WP)
- AmiPro
- Kwrite
- AbiWord
- StarWriter
- OpenOffice.org Writer
- Notepad
- Wordpad
- Microsoft Word

Umumnya, aplikasi pengolah kata baru hadir dengan membawa fitur-fitur baru untuk mengatasi kekurangan aplikasi pengolah kata sebelumnya. Salah satu aplikasi dengan fitur lengkap dan cukup mudah digunakan adalah OpenOffice.org Writer yang akan Anda pelajari dalam buku ini.

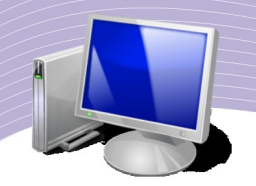

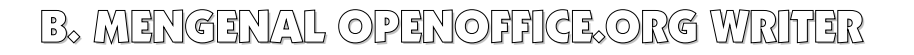

#### 1. Sekilas tentang OpenOffice.org

OpenOffice.org merupakan aplikasi perkantoran buatan SUN Microsystems yang kemampuannya dapat disejajarkan dengan Microsoft Office. Sekilas, program OpenOffice.org terasa agak lambat ketika pertama kali Anda aktifkan. Hal ini terjadi karena paket OpenOffice.org memiliki banyak aplikasi yang langsung aktif saat OpenOffice.org tersebut dijalankan. Dalam paket OpenOffice.org terdapat aplikasi-aplikasi seperti:

- Aplikasi Pengolah Kata (Word Processor) yang disebut Writer.
- Aplikasi Pengolah Angka (Speadsheet) yang disebut Calc.
- Aplikasi Pengolah Presentasi (Presentation) yang disebut Impress.
- Aplikasi Pengolah Data (Database) yang disebut Base.
- Aplikasi Pengolah Gambar (Drawing) yang disebut Drawing.

Selain itu, masih ada aplikasi HTML Document, Formula, Labels, XML Form Document, Bussiness Card serta beberapa aplikasi lain.

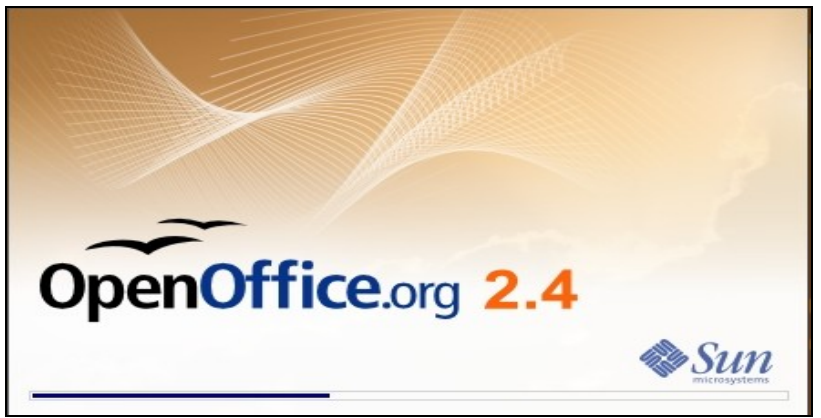

Gambar 1.1 Tampilan pembuka OpenOffice.org

OpenOffice.org mempunyai karakteristik dan kelebihan tersendiri dibandingkan dengan program aplikasi pengolah kata lainnya. Berikut ini beberapa karakteristik dan kelebihan OpenOffice.org.

- *Murah*, jelas OpenOffice.org jauh lebih ekonomis dibandingkan dengan perangkat lunak berbayar karena OpenOffice.org berlisensi General Public License (GPL) sehingga pemakai tidak perlu membayar lisensi. Biaya yang perlu Anda keluarkan hanyalah biaya untuk mendownload melalui Internet atau biaya mengkopi CD. Biasanya, aplikasi OpenOffice.org sudah disertakan dalam distro Linux, sehingga Anda hanya perlu untuk membeli CD Linux saja.
- *Bebas,* menggunakan OpenOffice.org adalah sebuah pilihan bijak karena aplikasi

ini bersifat open source dan dapat disesuaikan dengan berbagai kebutuhan. Jika Anda menggunakan sistem operasi Microsof Windows, tersedia pula paket program OpenOffice.org versi Windows.

- *Mudah*, dalam OpenOffice.org Anda dapat dengan mudah mengkonversi dokumen yang dibuat dengan program Microsoft Office. Hampir semua format dokumen Microsoft Office dapat dibaca menggunakan OpenOffice.org.
- *Bersahabat,* peralihan dari OpenOffice.org rilis lama ke rilis terbaru jauh lebih bersahabat dibandingkan dengan program pengolah kata lainnya yang berbayar. Pada beberapa aplikasi pengolah kata lain, file yang dibuat dengan rilis lama kadang sukar dibuka di rilis terbaru.
- *Stabil*, program OpenOffice.org boleh dibilang lebih stabil karena format dokumen yang ditulis dengan OpenOffice.org sulit untuk diserang oleh virus. Sangat jarang ditemui program yang mengalami crash.
- *Mendukung Java*, aplikasi-aplikasi dalam program OpenOffice.org sangat kompatibel dengan arsitektur Java yang paling banyak dipergunakan untuk mendesain web saat ini.

#### 2. Karakteristik OpenOffice.org Writer

OpenOffice.org Writer adalah salah satu program dari paket OpenOffice.org yang andal dan memiliki banyak keunggulan. Beberapa keunggulan yang membuat banyak orang menggunakan OpenOffice.org Writer adalah:

- *Free software*, aplikasi gratis yang dapat diperoleh dengan mendownload dari Internet, dan bebas digunakan tanpa harus membayar lisensi.
- Format dokumen yang digunakan adalah OpenDocument Format Text Document (.ODT) yang mampu membuka dokumen lain dari aplikasi AbiWord dan **StarWriter**
- File yang dihasilkan tidak rentan dengan virus, sehingga sangat kecil kemungkinan untuk terserang virus.
- Dapat digunakan untuk membuka file yang dibuat dengan pengolah kata Microsoft Word.
- Tersedia format penyimpanan yang kompatibel dengan pengolah kata Microsoft Word, sehingga hasilnya dapat dibuka menggunakan Microsoft Word.
- OpenOffice.org Writer tersedia untuk berbagai platform sistem operasi, seperti Linux dan Windows.
- Tersedia versi portabel untuk Windows, sehingga dapat langsung dijalankan tanpa perlu diinstall ke dalam harddisk.

## C. MEMULAI APLIKASI OPENOFFICE.ORG WRITER

OpenOffice.org Writer yang dibahas pada buku ini adalah OpenOffice.org dengan platform Linux Ubuntu. Pada umumnya, tidak ada banyak perbedaan antara OpenOffice.org pada

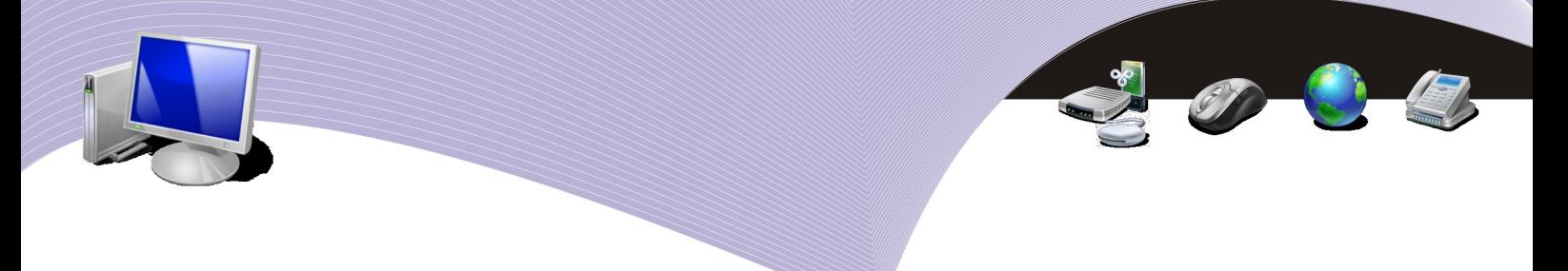

platform Linux Ubuntu dengan OpenOffice pada platform Linux lainnya. Berikut langkahlangkah untuk memulai OpenOffice.org Writer.

#### 1. Menggunakan Start Menu

Langkah-langkah untuk menjalankan OpenOffice.org Writer dengan Start Menu adalah sebagai berikut.

- Klik Applications Starter.
- Pilih Office.
- Pilih OpenOffice.org Word Processor.

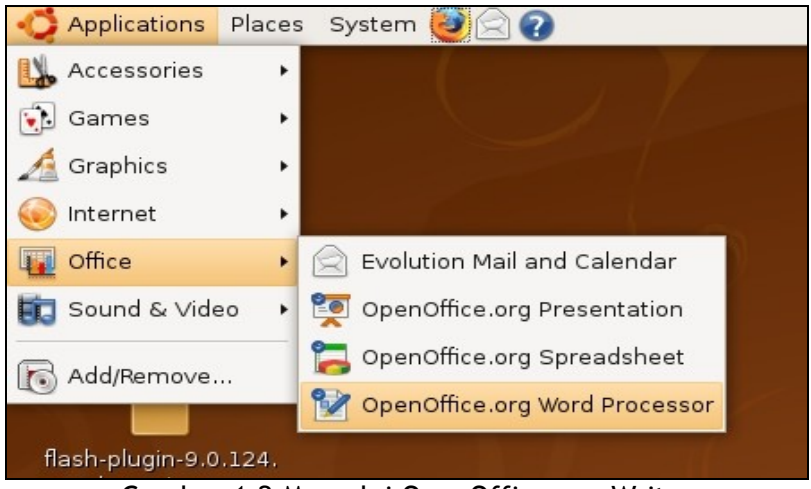

Gambar 1.2 Memulai OpenOffice.org Writer

#### 2. Menggunakan Ikon pada Desktop

Selain menggunakan Start Menu, Anda juga dapat menjalankan OpenOffice.org dengan klik ganda pada ikon OpenOffice.org Writer yang ada di desktop. Ikon tersebut dapat dibuat dengan cara sebagai berikut.

- Klik Applications Starter.
- Pilih Office.
- Klik kanan pada OpenOffice.org Word Processor.
- Pilih Add this launcher to desktop.

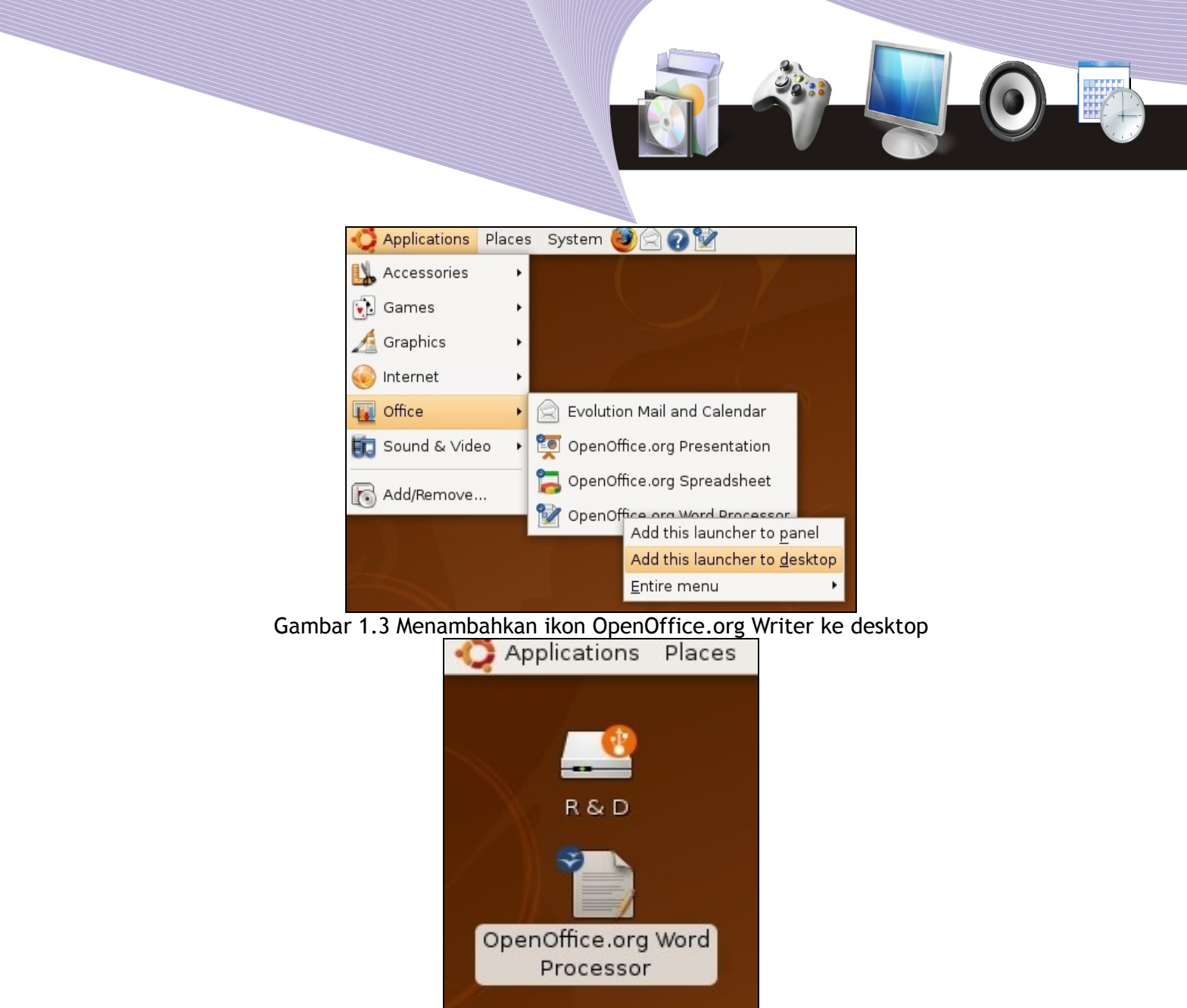

Gambar 1.4 Ikon OpenOffice.org Writer di desktop

#### 3. Menggunakan Ikon pada Taskbar

Cara ketiga adalah dengan klik ganda pada ikon OpenOffice.org Writer yang terdapat di Panel Taskbar. Berikut adalah langkah-langkah untuk menambahkan ikon OpenOffice.org Writer di Panel Taskbar.

- Klik Applications Starter.
- Pilih Office.
- Klik kanan pada OpenOffice.org Word Processor.
- Pilih Add this launcher to panel.

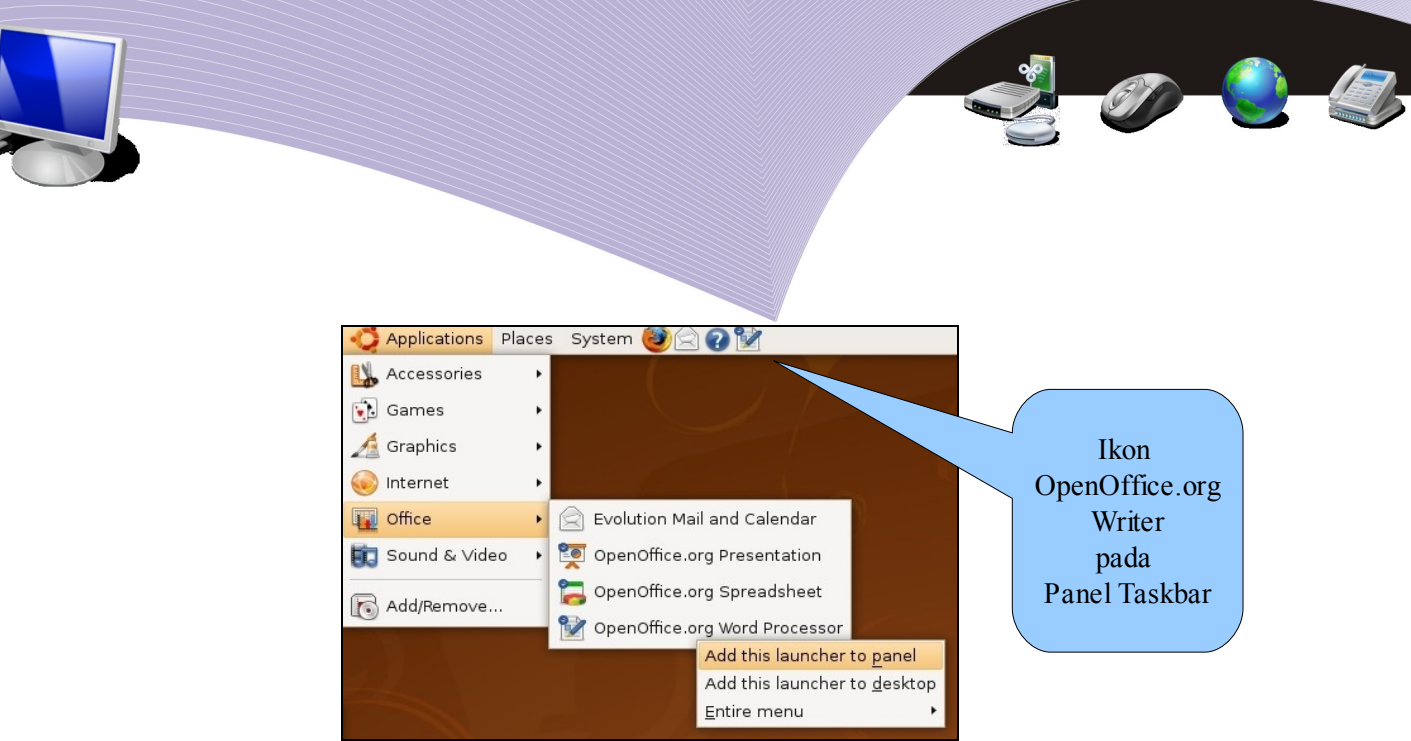

Gambar 1.5 Menambahkan ikon OpenOffice.org Writer ke Panel Taskbar

## D. MENGENAL BAGIAN-BAGIAN OPENOFFICE.ORG **WRITER**

Sebelum lebih jauh menggunakan OpenOffice.org Writer, Anda perlu mempelajari terlebih dahulu bagian-bagian yang terdapat pada tampilan lembar kerja OpenOffice.org Writer beserta fungsinya masing-masing. Dengan begitu, Anda akan memahami gambaran dasar dan letak sebuah tool pada jendela OpenOffice.org Writer. Secara umum, setiap lembar kerja OpenOffice.org Writer terdiri atas Title Bar, Control Window, Menu Bar, Toolbar Standard, Toolbar Formatting, Horizontal dan Vertical Ruler, Scroll Bar, Toolbar Drawing, dan Status Bar. Penjelasan mengenai masing-masing bagian adalah sebagai berikut.

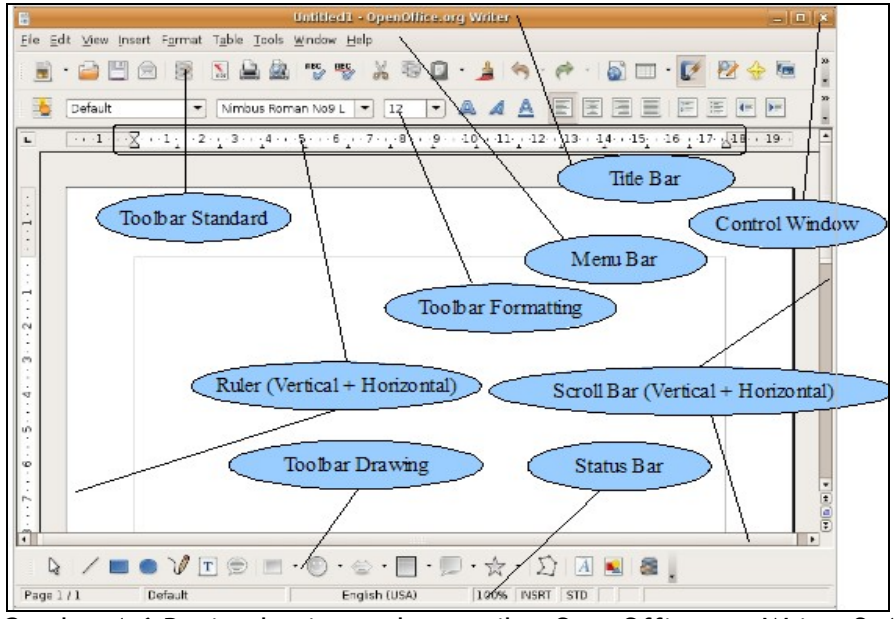

Gambar 1.6 Bagian-bagian pada tampilan OpenOffice.org Writer 2.4

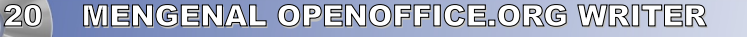

#### 1. Title Bar

Bagian pertama dari tampilan OpenOffice.org Writer adalah Title Bar atau Baris Judul yang berada pada jendela paling atas. Bagian ini menjadi indikator nama file yang sedang aktif. Pada gambar diatas, dokumen yang sedang aktif adalah Untitled 1, sedangkan OpenOffice.org Writer adalah nama program aplikasinya. Jika Anda membuka dokumen baru lagi, secara otomatis Title Bar akan menunjukkan nama Untitled2, Untitled3, dan seterusnya.

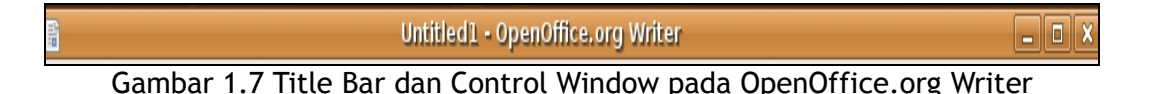

#### 2. Control Window

Bagian kedua terletak di bagian kanan Title Bar. Bagian ini sering disebut Control Window dan berfungsi untuk mengatur jendela lembar kerja OpenOffice.org Writer. Terdapat tiga jenis ikon yang mempunyai nama dan fungsi yang berbeda, yaitu:

- *Minimize*, berfungsi untuk memperkecil tampilan layar OpenOffice.org Writer.
- *Maximize* dan *Restore*, berfungsi untuk memperbesar tampilan layar OpenOffice.org Writer dan untuk mengembalikan ukuran tampilan jendela ke ukuran semula.
- *Close*, berfungsi untuk menutup seluruh lembar kerja OpenOffice.org Writer dan keluar dari programnya. Ikon ini sama dengan perintah File  $\rightarrow$  Exit dari menu bar.

#### 3. Menu Bar

Menu bar pada dasarnya merupakan kumpulan beberapa menu utama yang berfungsi sebagai perintah untuk mengolah dokumen pada OpenOffice.org Writer. OpenOffice.org Writer menyediakan sembilan menu yang terdapat pada menu bar. Kesembilan menu yang merupakan menu pull-down tersebut adalah *File, Edit, View, Insert, Format, Table, Tools, Window, dan Help*. Huruf bergaris bawah pada menu merupakan huruf kunci (*shortkey*) yang dapat Anda gunakan bersamaan dengan tombol ALT pada keyboard untuk membuka menu-menu tersebut. Sebagai contoh, Anda dapat membuka menu Edit dengan menekan tombol ALT + E secara bersamaan.

File Edit View Insert Format Table Tools Window Help Gambar 1.8 Menu bar OpenOffice.org Writer

#### 4. Toolbar Standard

Toolbar adalah sekumpulan perintah berbentuk gambar atau ikon yang dikelompokkan

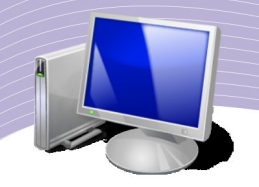

berdasarkan fungsinya. Toolbar Standard adalah ikon-ikon utama yang dapat Anda gunakan untuk membuka, menyimpan, mencetak, menyalin, memotong file atau karakter dalam dokumen OpenOffice.org Writer.

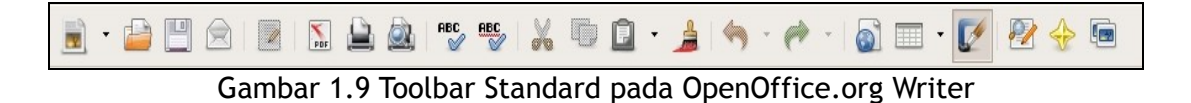

#### 5. Toolbar Formatting

Toolbar formatting adalah sekumpulan ikon yang berfungsi untuk mengatur, memodifikasi atau memformat objek-objek pada dokumen seperti objek gambar, tabel, dan teks. Toolbar Formatting juga dapat Anda gunakan untuk mengganti jenis, ukuran dan warna huruf.

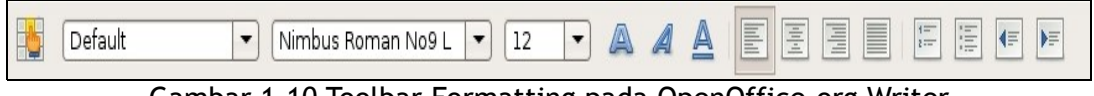

Gambar 1.10 Toolbar Formatting pada OpenOffice.org Writer

#### 6. Horizontal Ruler

Bagian ini berfungsi untuk mengatur posisi batas kiri dan batas kanan dari sebuah paragraf yang terdapat dalam dokumen OpenOffice.org Writer.

#### 7. Vertical Ruler

Bagian ini berfungsi untuk mengatur posisi batas atas dan batas bawah dari sebuah paragraf yang terdapat dalam dokumen OpenOffice.org Writer.

#### 8. Horizontal Scroll Bar

Bagian ini digunakan untuk menggeser jendela lembar kerja ke kiri atau ke kanan agar bagian teks yang tidak terlihat karena halaman terlalu lebar menjadi terlihat.

#### 9. Vertical Scroll Bar

Bagian ini digunakan untuk menggeser jendela lembar kerja ke atas atau ke bawah agar bagian teks yang tak terlihat karena halaman terlalu panjang menjadi terlihat.

#### 10. Toolbar Drawing

Toolbar Drawing berisi ikon-ikon yang dapat Anda gunakan untuk membuat dokumen yang disertai gambar, auto shapes dan tulisan yang menarik dengan Font Work Gallery.

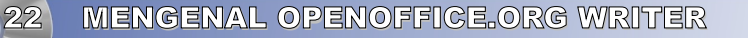

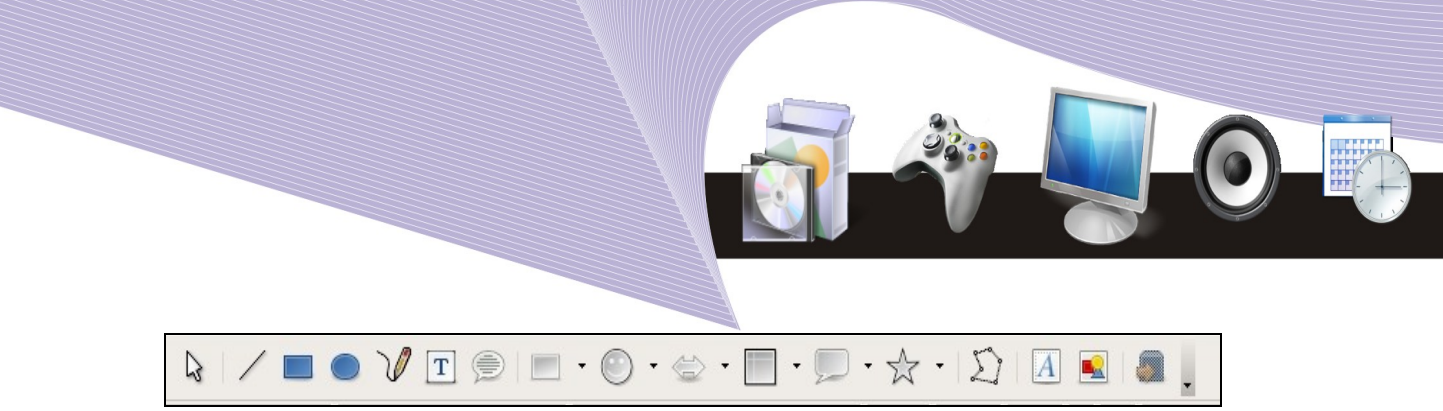

Gambar 1.11 Toolbar Drawing pada OpenOffice.org Writer

#### 11. Status Bar

Status Bar Merupakan bagian yang terletak pada posisi paling bawah dan berfungsi untuk menampilkan informasi halaman, ukuran tampilan, Caps Lock, Num Lock dan sebagainya.

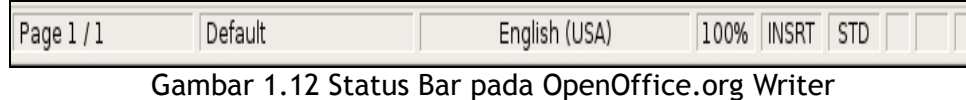

## E. MENGENAL MENU DAN IKON PADA OPENOFFICE.ORG WRITER

#### 1. Menu File

Menu File merupakan menu yang digunakan untuk mengelola dokumen secara keseluruhan, misalnya untuk membuka dokumen baru, menyimpan dokumen, mencetak dokumen, dan sebagainya. Dalam menu File terdapat 21 sub menu, yaitu New, Open, Recent Documents, Close, Save, Save As, Save All, Reload, Version, Export, Export As PDF, Send, Properties, Digital Signatures, Templates, Preview in Browser, Page Preview, Print, Printer Settings, dan Exit.

Perhatikan Gambar 1.13. Gambar tersebut merupakan bagian-bagian dari menu File yang selanjutnya kita sebut sebagai menu utama. Dalam menu utama terdapat sub menu, dan di dalam sub menu masih ada lagi sub sub menu jika tanda panahnya Anda klik. Menu inilah yang disebut sebagai *cascading menu*.

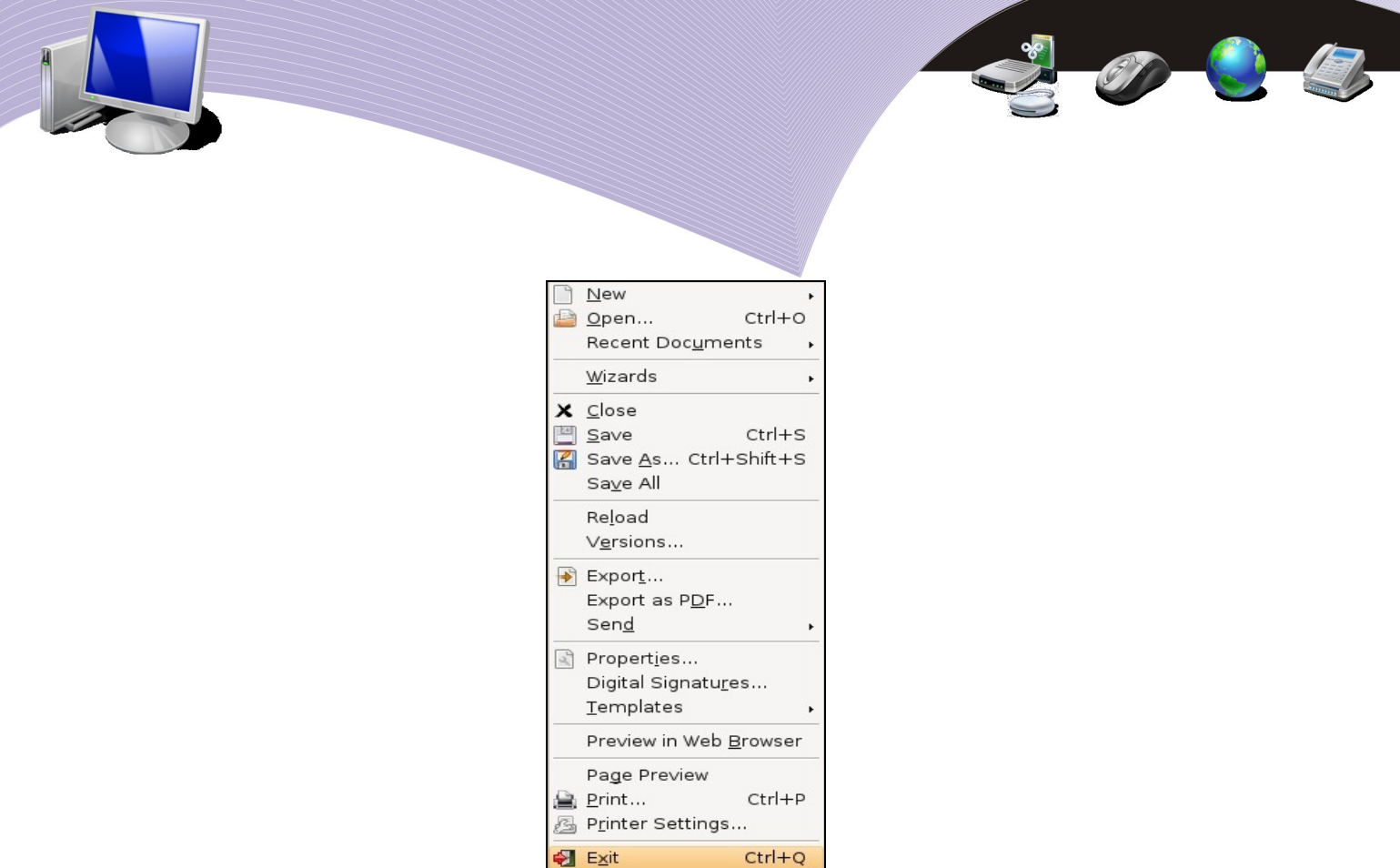

Gambar 1.13 Menu File dan 21 sub menunya

Keterangan dari masing-masing sub menu dalam menu File dapat dilihat pada Tabel 1.1.

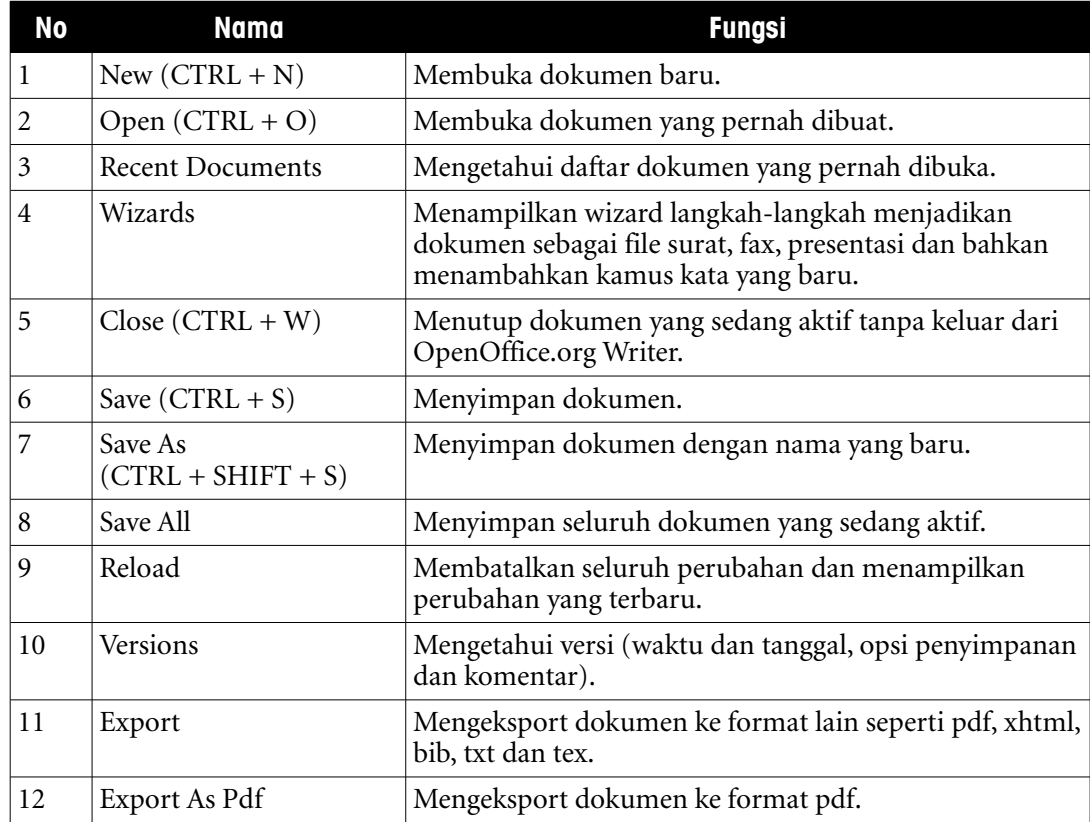

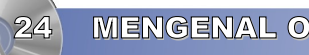

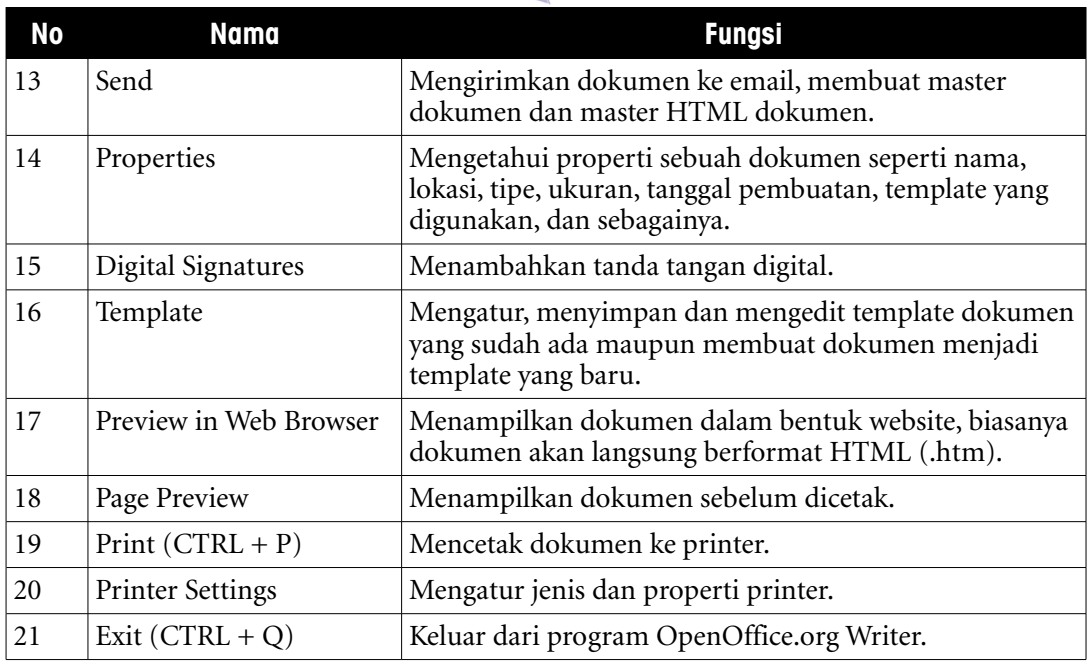

Tabel 1.1 Nama dan fungsi sub menu dalam menu File

#### 2. Menu Edit

Menu Edit merupakan menu yang berhubungan dengan proses pengeditan dokumen yang sifatnya operasional, misalnya menyalin, memotong, mencari dan mengganti teks dalam dokumen. Menu Edit terdiri dari 25 sub menu yang meliputi Undo/Can't Undo, Redo/Can't Restore, Repeat Typing, Cut, Copy, Paste, Paste Special, Select Text, Selection Mode, Select All, Changes, Compare Document, Find & Replace, Navigator, Auto Text, Exchange Database, Fileds, Footnote, Index Entry, Bibliography Entry, Hyperlink, Links, Plug-in, Image Map dan Object. Keterangan mengenai nama dan fungsi sub menu dalam menu Edit dapat Anda lihat pada Gambar 1.14 dan Tabel 1.2.

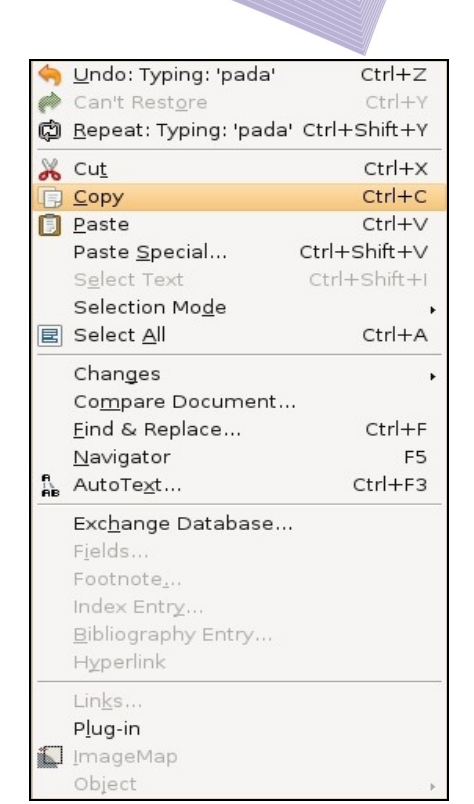

on C

12

Gambar 1.14 Menu Edit dan 25 sub menunya

| No             | <b>Nama</b>                                                    | <b>Fungsi</b>                                                                |
|----------------|----------------------------------------------------------------|------------------------------------------------------------------------------|
| 1              | Undo/Can't Undo<br>$(CTRL + Z)$                                | Membatalkan perintah sebelumnya/Tidak ada perintah<br>yang perlu dibatalkan. |
| $\mathfrak{D}$ | Redo/Can't Restore<br>$(CTRL + Y)$                             | Membatalkan perintah Undo/Tidak ada perintah yang<br>perlu di Redo.          |
| 3              | Repeat Typing<br>$(\overline{CTRL} + \text{Shift} + \text{Y})$ | Mengulang pengetikkan satu kata sebelumnya.                                  |
| 4              | $Cut (CTRL + X)$                                               | Memotong teks atau karakter dalam dokumen.                                   |
| 5              | $Copy (CTRL + C)$                                              | Menyalin teks atau karakter dalam dokumen.                                   |
| 6              | Paste $(CTRL + V)$                                             | Menampilkan hasil copy dan paste.                                            |
| 7              | Paste Special                                                  | Menampilkan hasil copy dan paste secara khusus.                              |
| 8              | <b>Select Text</b>                                             | Menyeleksi/memilih teks.                                                     |
| 9              | Selection Mode                                                 | Mengetahui mode pemilihan karakter atau teks.                                |
| 10             | Select All $(CTRL + A)$                                        | Memilih teks atau karakter secara keseluruhan.                               |
| 11             | Change                                                         | Memberikan proteksi teks, memberi tanda pada teks,<br>menggabungkan dokumen. |
| 12             | Compare Document                                               | Membandingkan dokumen dengan dokumen lainnya.                                |

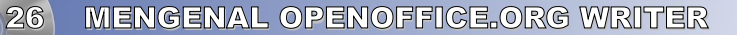

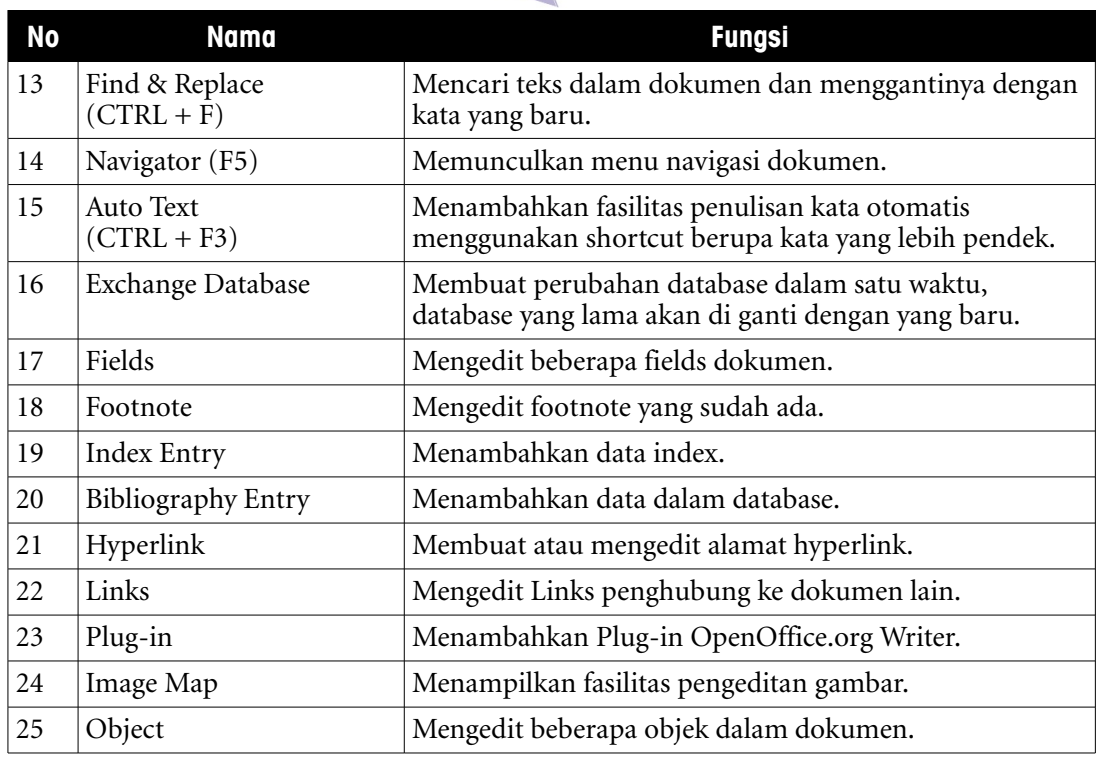

Tabel 1.2 Nama dan fungsi sub menu dalam menu Edit

#### 3. Menu View

Menu View berguna untuk mengatur tampilan dokumen atau komponen OpenOffice.org Writer. Menu ini terdiri dari 13 Sub menu dan sebuah cascading menu, yaitu Toolbars. Sub menu dalam menu View adalah Print Layout, Web Layout, Toolbars, Status Bar, Input Method Status, Ruler, Text Boundaries, Filed Shadings, Field Names, Nonprinting Characters, Hidden Paragraphs, Full Screen dan Zoom.

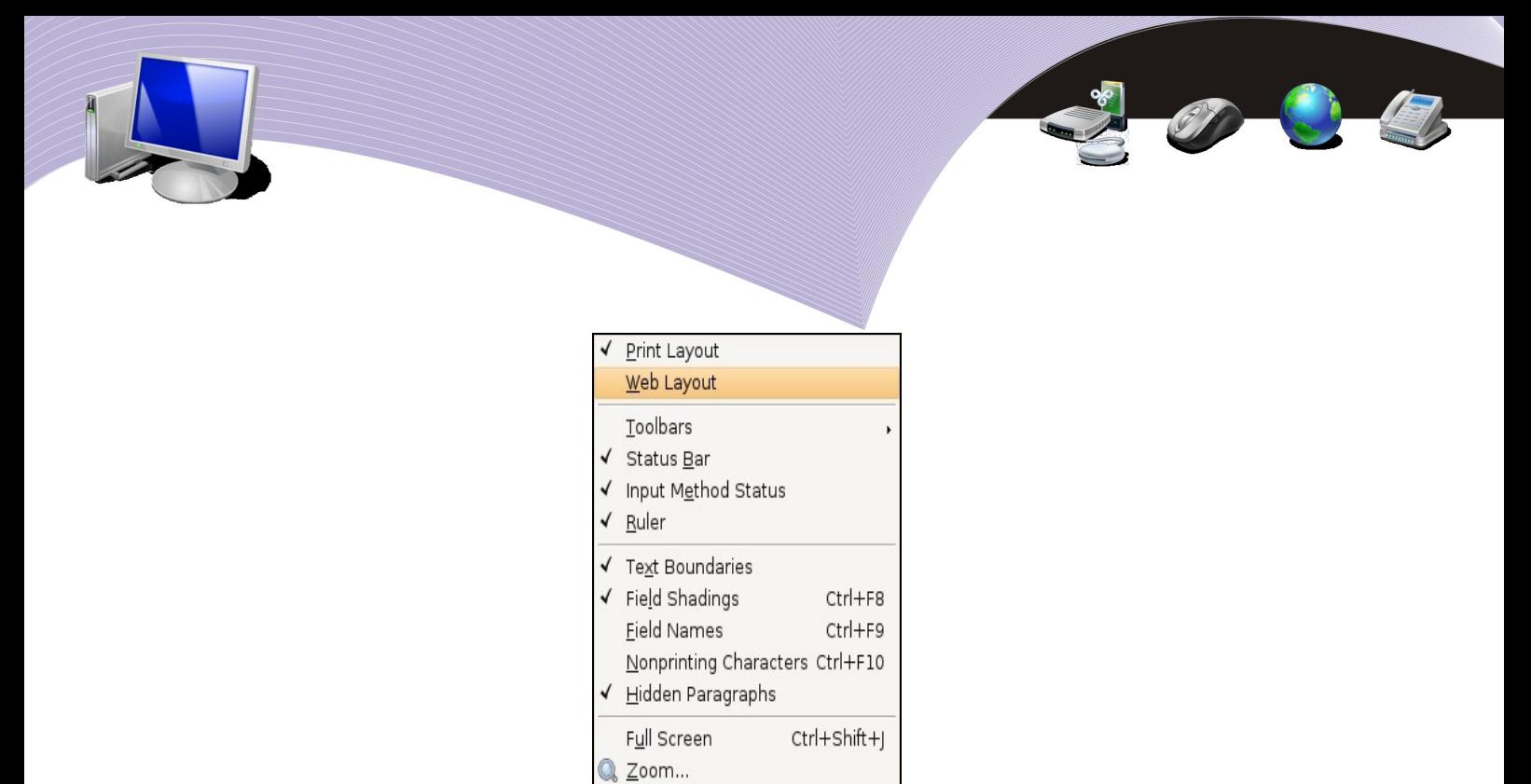

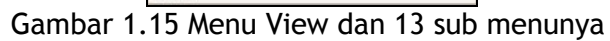

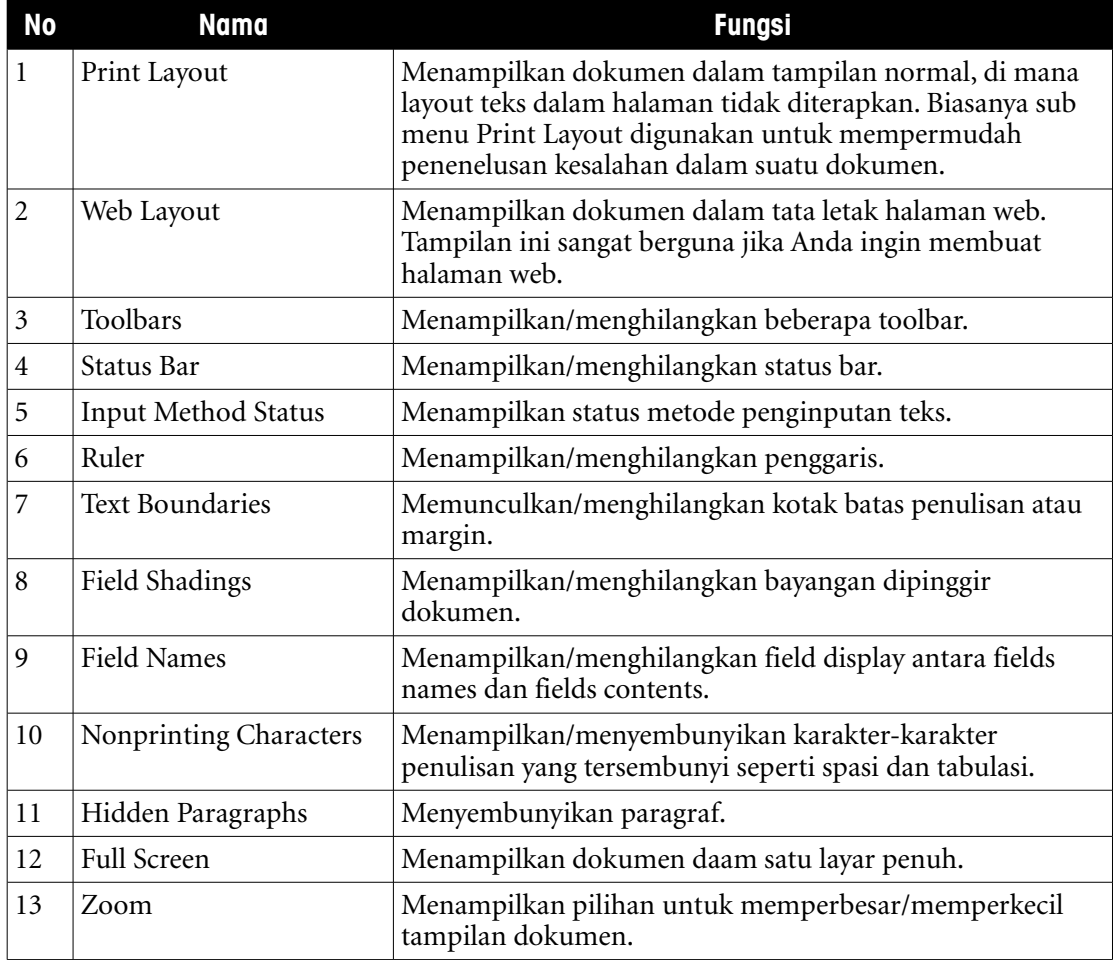

Tabel 1.3. Nama dan fungsi sub menu dalam menu View

#### 4. Menu Insert

Menu Insert berguna untuk menyisipkan suatu objek atau unsur tertentu ke dalam sebuah dokumen. Objek yang biasanya disisipkan adalah gambar, frame, tabel, hyperlink, karakter khusus, animasi, audio dan video, serta beberapa jenis objek lainnya. Terdapat 24 sub menu dalam menu Insert, yaitu Manual Break, Fields, Special Character, Formatting Mark, Section, Hyperlink, Header, Footer, Footnote, Caption, Bookmark, Cross-reference, Note, Script, Indexes and Tables, Envelope, Frame, Table, Horizontal Ruler, Picture, Movie and Sound, Object, Floating Frame, dan File. Dalam menu Insert juga terdapat 7 cascading menu, yaitu Fields, Formatting Mark, Header, Footer, Indexes and Tables, Picture dan Object.

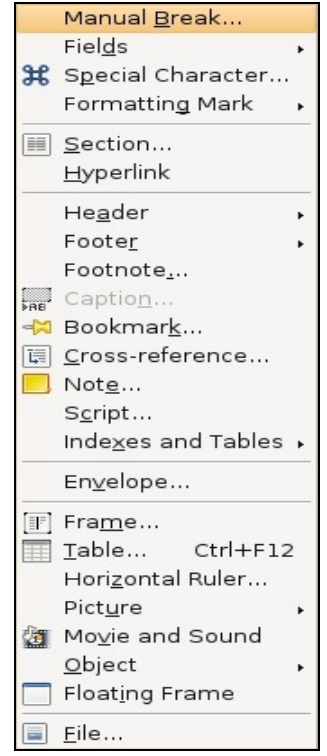

Gambar 1.16 Menu Insert dan 24 sub menunya

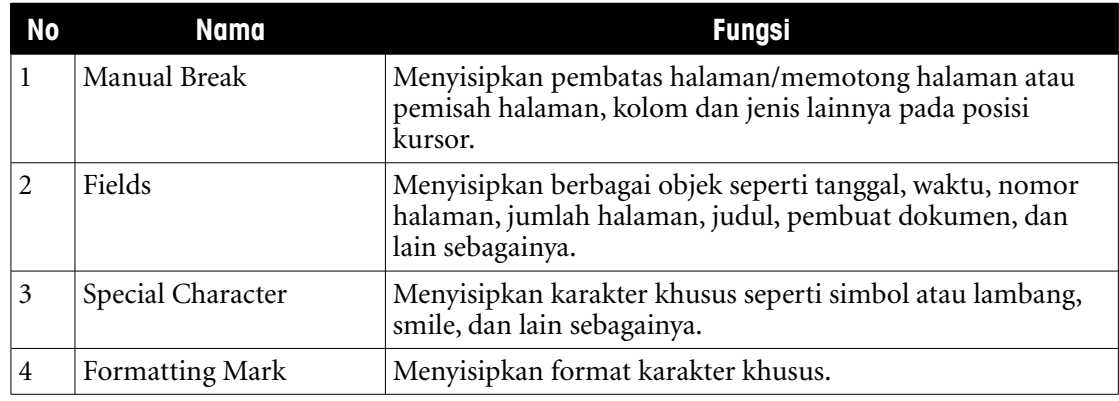

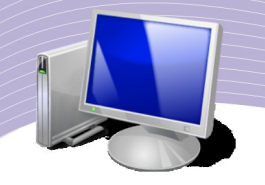

| <b>No</b>      | <b>Nama</b>               | <b>Fungsi</b>                                                                                                    |
|----------------|---------------------------|----------------------------------------------------------------------------------------------------|
| 5              | Section                   | Menyisipkan section.                                                                                                    |
| 6              | Hyperlink                 | Menyisipkan hyperlink agar karakter atau teks terhubung ke<br>sebuah alamat website, e-mail atau ke alamat dokumen yang<br>lainnya.                            |
| $\overline{7}$ | Header                    | Mengaktifkan/mematikan fasilitas Header.                                                                                                    |
| 8              | Footer                    | Mengaktifkan/mematikan fasilitas Footer.                                                                                                    |
| 9              | Footnote                  | Menyisipkan/membuat catatan kaki.                                                                                                    |
| 10             | Caption                   | Menyisipkan Caption.                                                                                                    |
| 11             | Bookmark                  | Menandai sebuah lokasi dalam dokumen sehingga Anda<br>dapat dengan cepat menuju ke alamat dokumen tersebut.                                                    |
| 12             | Cross reference           | Menyisipkan referensi, catatan kaki, index dokumen.                                                                                                    |
| 13             | Note                      | Menyisipkan catatan, biasanya akan ditandai dengan kotak<br>berwarna kuning. Jika mouse didekatkan, maka akan<br>muncul tulisan yang menjadi catatan tersebut. |
| 14             | Script                    | Menyisipkan script program seperti javascript.                                                                                                    |
| 15             | <b>Indexes and Tables</b> | Membuat, menyisipkan dan menambah entri index<br>bibliography atau database.                                                                                   |
| 16             | Envelope                  | Menyisipkan alamat pengirim surat.                                                                                                    |
| 17             | Frame                     | Menyisipkan kotak jendela.                                                                                                    |
| 18             | Table                     | Membuat atau menyisipkan tabel.                                                                                                    |
| 19             | Horizontal Ruler          | Menyisipkan garis lurus mendatar.                                                                                                    |
| 20             | Picture                   | Menyisipkan gambar dari file misalnya foto, clip art, image<br>gallery, bagan organisasi, dan sebagainya.                                                      |
| 21             | Movie and Sound           | Menyediakan file audio dan video.                                                                                                    |
| 22             | Object                    | Menyisipkan objek seperti OLE Object, formula, plugin,<br>chart, video, sound dan applet.                                                                      |
| 23             | <b>Floating Frame</b>     | Menyisipkan objek frame.                                                                                                    |
| 24             | File                      | Menyisipkan file lain ke dalam dokumen.                                                                                                    |

Tabel 1.4. Nama dan fungsi sub menu dalam menu Insert

#### 5. Menu Format

Menu Format adalah menu yang disediakan oleh OpenOffice.org Writer untuk mengatur format teks, paragraf, atau dokumen. Menu ini terdiri dari 19 sub menu yang masingmasing memiliki fungsi berbeda dalam hal pemformatan dokumen. Sub menu tersebut antara lain Default Formatting, Character, Paragraphs, Bullet and Numbering, Page, Change Case, Column, Section, Style and Formatting, AutoFormat, Anchor, Wrap, Alignment, Arrange, Flip, Group, Object, Frame dan Picture. Di dalam menu ini juga

terdapat 9 cascading menu, yaitu sub menu Change Case, AutoFormat, Anchor, Wrap, Alignment, Arrange, Flip, Group dan Object.

|                             | Default Formatting Ctrl+Shift+Space                                  |     |
|-----------------------------|----------------------------------------------------------------------|-----|
| Œ<br>T<br>$\frac{1.0}{1.2}$ | RBC Character<br>P <u>a</u> ragraph<br>Bullets and Numbering<br>Page |     |
|                             | Change Case<br>Columns<br>Sections                                   |     |
|                             | Styles and Formatting<br>AutoFormat                                  | F11 |
|                             | Anchor<br>Wrap<br>Alignment<br>Arrange<br>Elip<br>Group              |     |
|                             | Object<br>Frame<br>Picture                                           |     |

Gambar 1.17 Menu Format dan 19 sub menunya

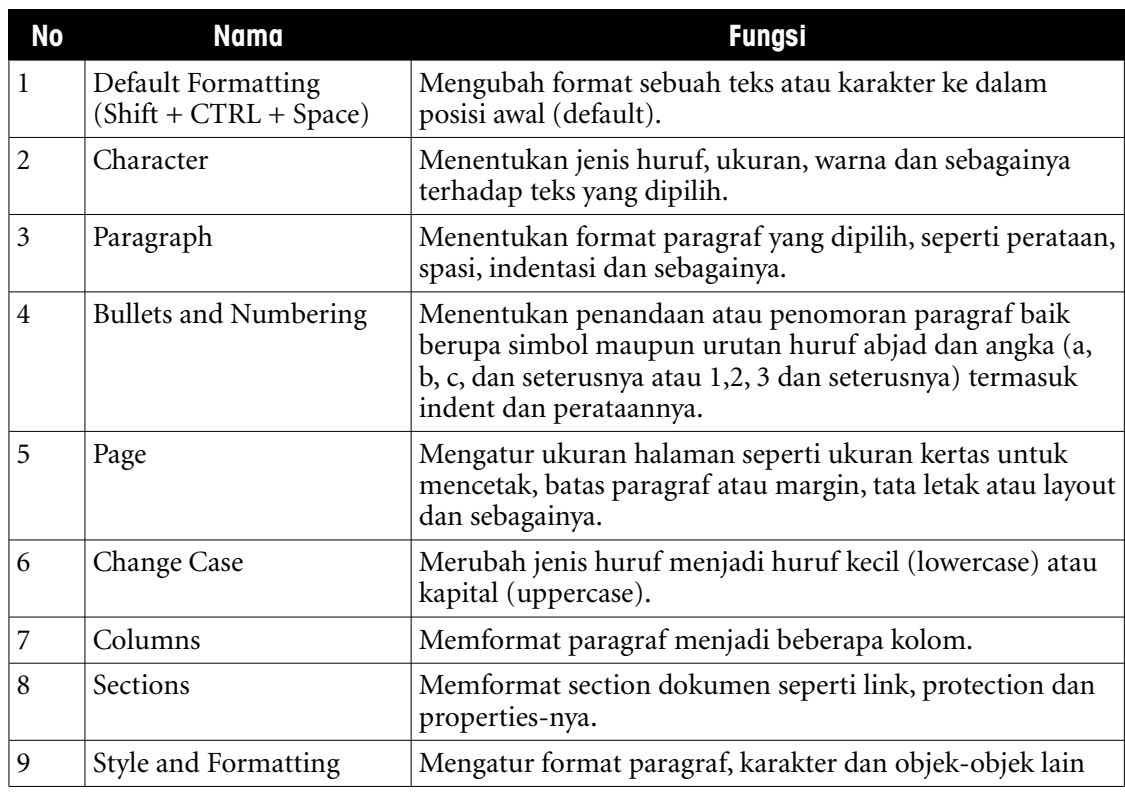

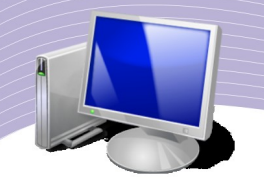

|    |            | dalam dokumen yang berlaku secara umum.                                                                                                    |
|----|------------|----------------------------------------------------------------------------------------------------|
| 10 | AutoFormat | Memformat dokumen secara otomatis sesuai dengan<br>standard default OpenOffice.org Writer.                                                     |
| 11 | Anchor     | Memformat gambar menjadi karakter, posisi pada paragraf,<br>maupun menjadi frame.                                                              |
| 12 | Wrap       | Mengaktifkan dan mematikan fasilitas Wrap seperti<br>menjadikan gambar ke posisi background,<br>mengoptimalkan wrap page, dan lain sebagainya. |
| 13 | Alignment  | Mengatur format tata letak paragraf maupun gambar<br>seperti rata kiri, rata kanan, rata tengah maupun rata<br>kanan-kiri.                     |
| 14 | Arrange    | Mengatur posisi gambar sesuai kebutuhan, misalnya<br>gambar diposisikan dibelakang karakter dan sebagainya.                                    |
| 15 | Flip       | Mengubah posisi gambar menjadi vertical maupun<br>horizontal (flip vertically dan flip horizontally).                                          |
| 16 | Group      | Menggabungkan atau memisahkan objek dalam dokumen.                                                                                             |
| 17 | Object     | Mengubah posisi, ukuran, garis, warna, background objek<br>dalam sebuah dokumen.                                                               |
| 18 | Frame      | Mengatur frame yang terdapat pada dokumen.                                                                                                    |
| 19 | Picture    | Mengatur format gambar dalam dokumen.                                                                                                    |

Tabel 1.5 Nama dan fungsi sub menu dalam menu Format

#### 6. Menu Table

Sesuai namanya, menu Table merupakan menu untuk membuat dan mengatur tabel. Menu ini dari 17 sub menu, yaitu Insert, Delete, Select, Merge Cells, Split Cells, Protect Cells, Merge Table, Split Table, AutoFormat, Autofit, Heading rows repeat, Convert, Sort, Formula, Number Format, Table Boundaries, Table Properties. Dalam menu Table terdapat 5 cascading menu, yaitu pada Insert, Delete, Select, Autofit dan Convert.

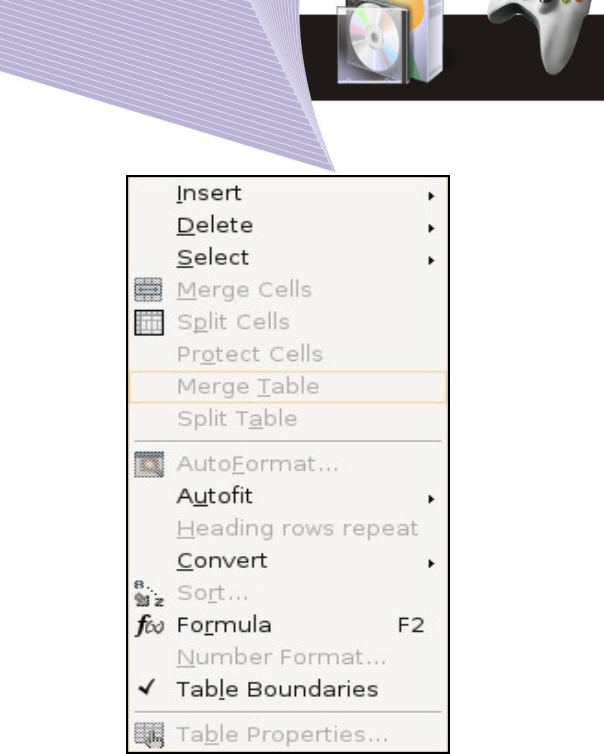

Gambar 1.18.Menu Table dan 17 sub menunya

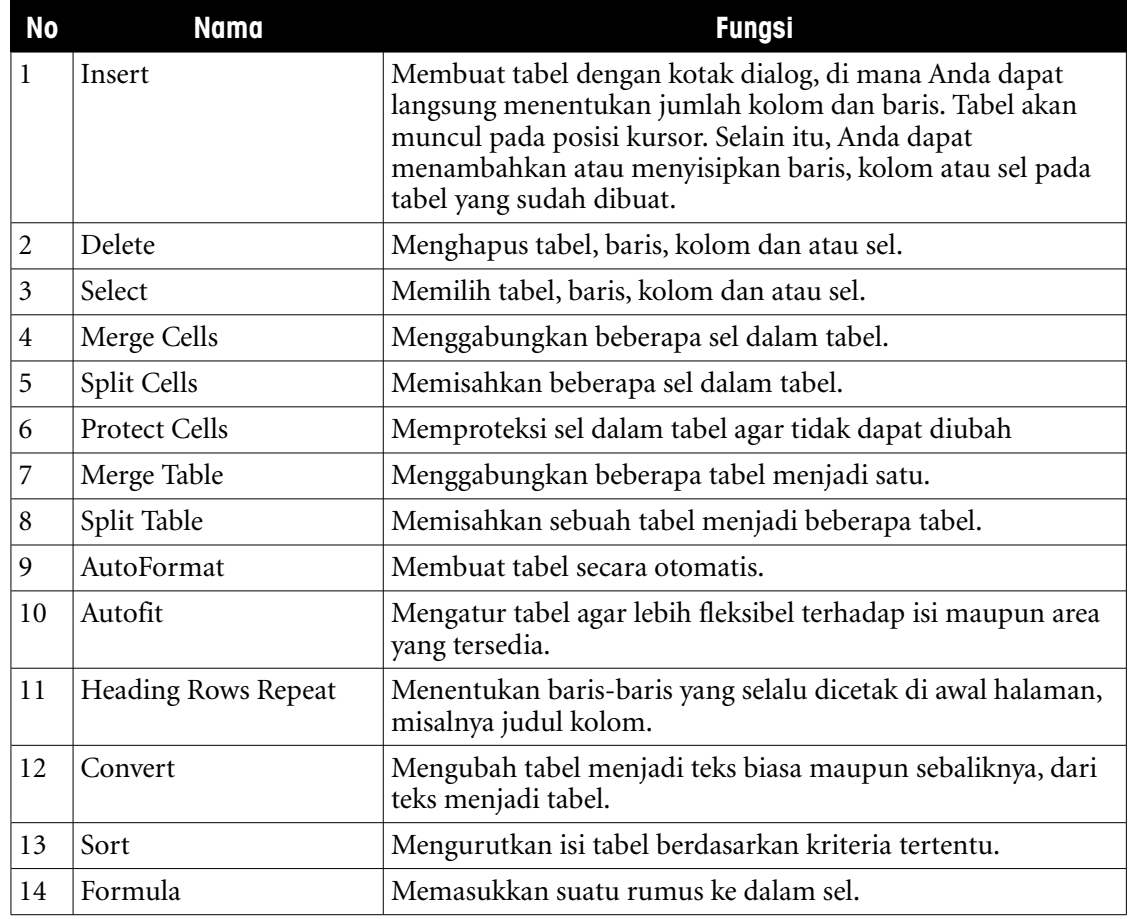

| No         | Nama             | <b>Fungsi</b>                                                                                                    |
|------------|------------------|----------------------------------------------------------------------------------------------------|
| 15         | Number Format    | Memformat tipe data number dalam tabel.                                                                          |
| 16         | Table Boundaries | Menampilkan atau menyembunyikan garis bantu tabel. Garis<br>bantu ini bukan border sehingga tidak akan tercetak. |
| $\vert$ 17 | Table Properties | Mengatur atribut-atribut yang mempengaruhi tampilan tabel.                                                       |

Tabel 1.6 Nama dan fungsi sub menu dalam menu Table

#### 7. Menu Tools

Menu Tools dapat Anda gunakan untuk mengaktifkan fasilitas-fasilitas yang tersedia pada OpenOffice.org Writer dan berfungsi untuk memperbaiki dokumen. Ada 19 menu yang terdapat pada Menu Tools, yaitu SpellCheck, Language, Word Count, AutoCorrect, Outline Numbering, Line Numbering, Footnotes, Gallery, Media Player, Bibliography Databases, Mail Merge Wizard, Sort, Calculate, Update, Macros, Extention Manager, XML Filter Settings, Customize, Options. Dalam menu Tools ini terdapat 3 cascading menu, yaitu Language, Update dan Macros.

| Spellcheck<br>F7      |  |
|-----------------------|--|
| Language              |  |
| Word Count            |  |
| AutoCorrect           |  |
| Outline Numbering     |  |
| Line Numbering        |  |
| Footnotes             |  |
| Gallery               |  |
| Media Player          |  |
| Bibliography Database |  |
| Mail Merge Wizard     |  |
| Sort                  |  |
| $Ctrl++$<br>Calculate |  |
| Update                |  |
| Macros                |  |
| Extension Manager     |  |
| XML Filter Settings   |  |
| Customize             |  |
| Options               |  |

Gambar 1.19 Menu Tools dan 19 sub menunya

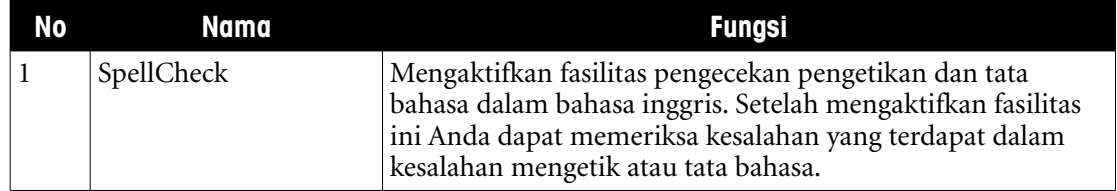

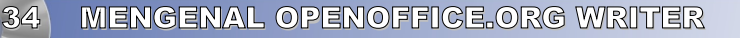

| <b>No</b>      | <b>Nama</b>                   | <b>Fungsi</b>                                                                                                    |
|----------------|-------------------------------|----------------------------------------------------------------------------------------------------|
| $\overline{2}$ | Language                      | Memanfaatkan fasilitas berganti bahasa, penerjemahan kata,<br>pemotongan kata dan mengecek bahasa.                                                                                                    |
| 3              | Word Count                    | Menghitung jumlah katau atau huruf dalam dokumen atau<br>dalam teks atau kalimat yang dipilih.                                                                                                    |
| 4              | AutoCorrect                   | Mengelola ejaan kata yang secara otomatis akan dikoreksi<br>oleh OpenOffice.org Writer.                                                                                                    |
| 5              | Outline Numbering             | Mengetik sesuai outline yang sudah ada atau mengatur<br>format outline baru sesuai kebutuhan penulisan.                                                                                                    |
| 6              | Line Numbering                | Mengetikkan nomor secara otomatis.                                                                                                    |
| 7              | Footnotes                     | Membuat footnotes.                                                                                                    |
| 8              | Gallery                       | Mengaktifkan fasilitas gallery.                                                                                                    |
| 9              | Media Player                  | Membuka aplikasi media player.                                                                                                    |
| 10             | <b>Bibliography Databases</b> | Melihat tabel data dalam database.                                                                                                    |
| 11             | Mail Merge Wizard             | Membuat surat massal menggunakan bantuan wizard.                                                                                                    |
| 12             | Sort                          | Mengurutkan data.                                                                                                    |
| 13             | Calculate                     | Melakukan fasilitas perhitungan dalam tabel.                                                                                                    |
| 14             | Update                        | Meng-update konten dalam dokumen seperti link, pages<br>formatting, all chart dan index.                                                                                                    |
| 15             | Macros                        | Membuat dan menjalankan program Macro atau perintah<br>yang diwakili sekumpulan data.                                                                                                    |
| 16             | <b>Extension Manager</b>      | Mengatur ekstensi penyimpanan file dokumen<br>OpenOffice.org Writer.                                                                                                    |
| 17             | <b>XML Filter Settings</b>    | Melakukan filter terhadap jenis-jenis file dokumen.                                                                                                    |
| 18             | Customize                     | Untuk meng-customize ikon dan menu yang terdapat dalam<br>toolbar dan menu bar OpenOffice.org Writer, hal ini<br>dilalukan agar menu-menu yang jarang digunakan supaya<br>disembunyikan agar menghemat pemakaian toolbar. |
| 19             | Options                       | Menu pengaturan keseluruhan dari OpenOffice.org seperti<br>untuk memilih konfigurasi tampilan, satuan pengukuran,<br>dan sebagainya.                                                                                      |

Tabel 1.7 Nama dan fungsi sub menu dalam menu Tools

#### 8. Menu Window

Menu Window adalah menu untuk mengatur jendela-jendela dokumen yang sedang terbuka. Nama-nama dokumen yang sedang aktif akan ditampilkan di bawah sub menu Window dan dapat Anda pilih dengan cara mengkliknya. Terdapat 2 buah sub menu dalam menu Window, yaitu New Window dan Close Window. Selain itu, terdapat sub menu berisi nama file yang sedang aktif.

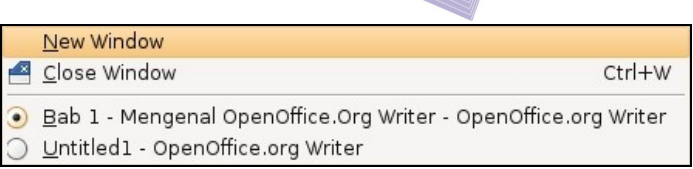

Gambar 1.20 Menu Window dan 2 sub menunya

| N٥ | Nama         | Funasi                                                                                        |
|----|--------------|-----------------------------------------------------------------------------------------------|
|    | New Window   | Membuat sebuah jendela baru dan menampilkan isi yang<br>sama dengan window yang sedang aktif. |
|    | Close Window | Menutup jendela yang sedang aktif.                                                            |

Tabel 1.8 Nama dan fungsi sub menu dalam menu Window

#### 9. Menu Help

Menu Help bermanfaat untuk menampilkan fasilitas bantuan atau informasi mengenai OpenOffice.org. Terdapat 6 buah sub menu dalam menu Help, meliputi OpenOffice.org Help, What's this?, Get Help Online, Translate This Application, Report a Bug, dan About OpenOffice.org.

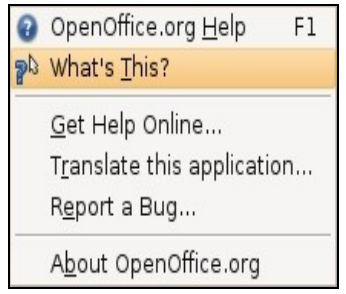

Gambar 1.21 Menu Help dan 6 sub menunya

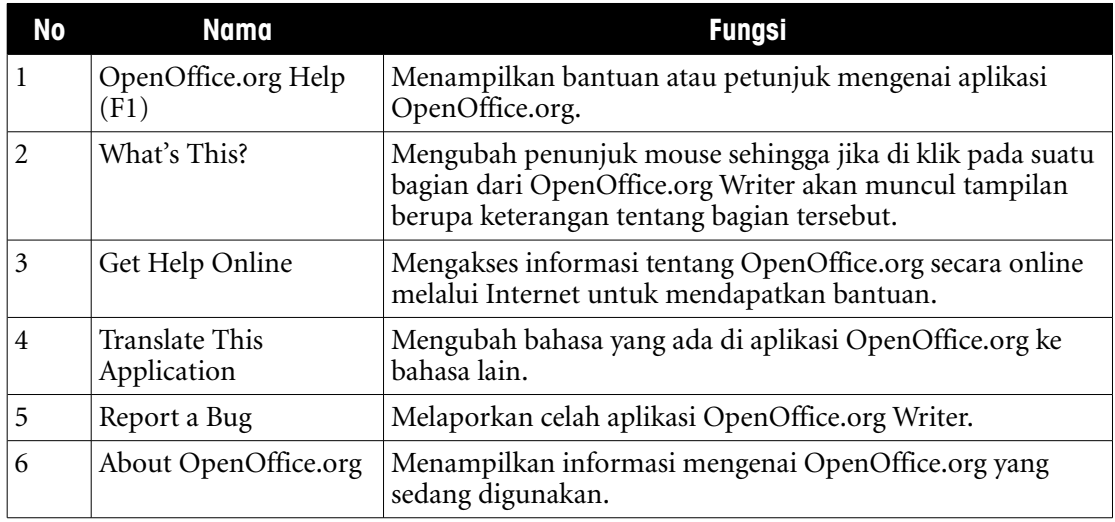

Tabel 1.9 Nama dan fungsi sub menu dalam menu Help

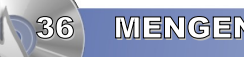
### F. MENGENAL TOOLBAR DAN IKON OPENOFFICE.ORG **WRITER**

### 1. Toolbar Standard

Salah satu bagian dari antarmuka OpenOffice.org Writer adalah Toolbar Standard. Toolbar ini berisi sekumpulan ikon yang menjalankan perintah-perintah dasar dalam OpenOffice.org Writer seperti membuka, menyimpan, mencetak, mengekspor ke dokumen lain dan sebagainya.

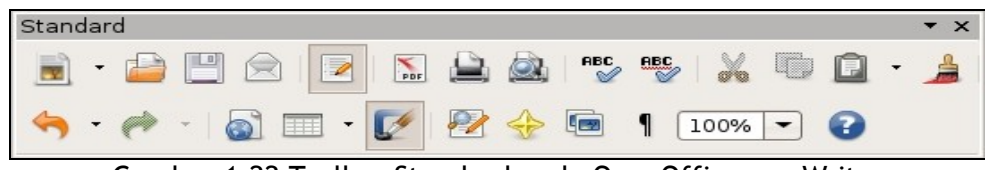

| <b>Ikon</b> | <b>Nama</b>                      | <b>Fungsi</b>                                                        |
|-------------|----------------------------------|----------------------------------------------------------------------|
|             | <b>New</b>                       | Membuat lembar kerja baru.                                           |
|             | Open                             | Membuka dokumen yang sudah pernah dibuat.                            |
|             | Save                             | Menyimpan dokumen yang telah dibuat.                                 |
|             | Document As Email                | Mengirim dokumen melalui email di Internet.                          |
|             | Edit File                        | Mengedit file dokumen.                                               |
| PDF         | <b>Export Directly As</b><br>Pdf | Mengeksport file dokumen ke format PDF (Portable<br>Document Format) |
|             | Print                            | Mencetak dokumen.                                                    |
|             | Page Preview                     | Melihat dokumen di layar sebelum dicetak.                            |
| <b>ABC</b>  | SpellCheck                       | Memeriksa ejaan kata berdasarkan bahasa Inggris                      |

Gambar 1.22 Toolbar Standard pada OpenOffice.org Writer

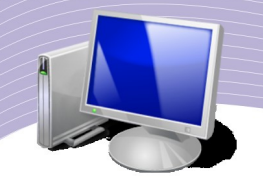

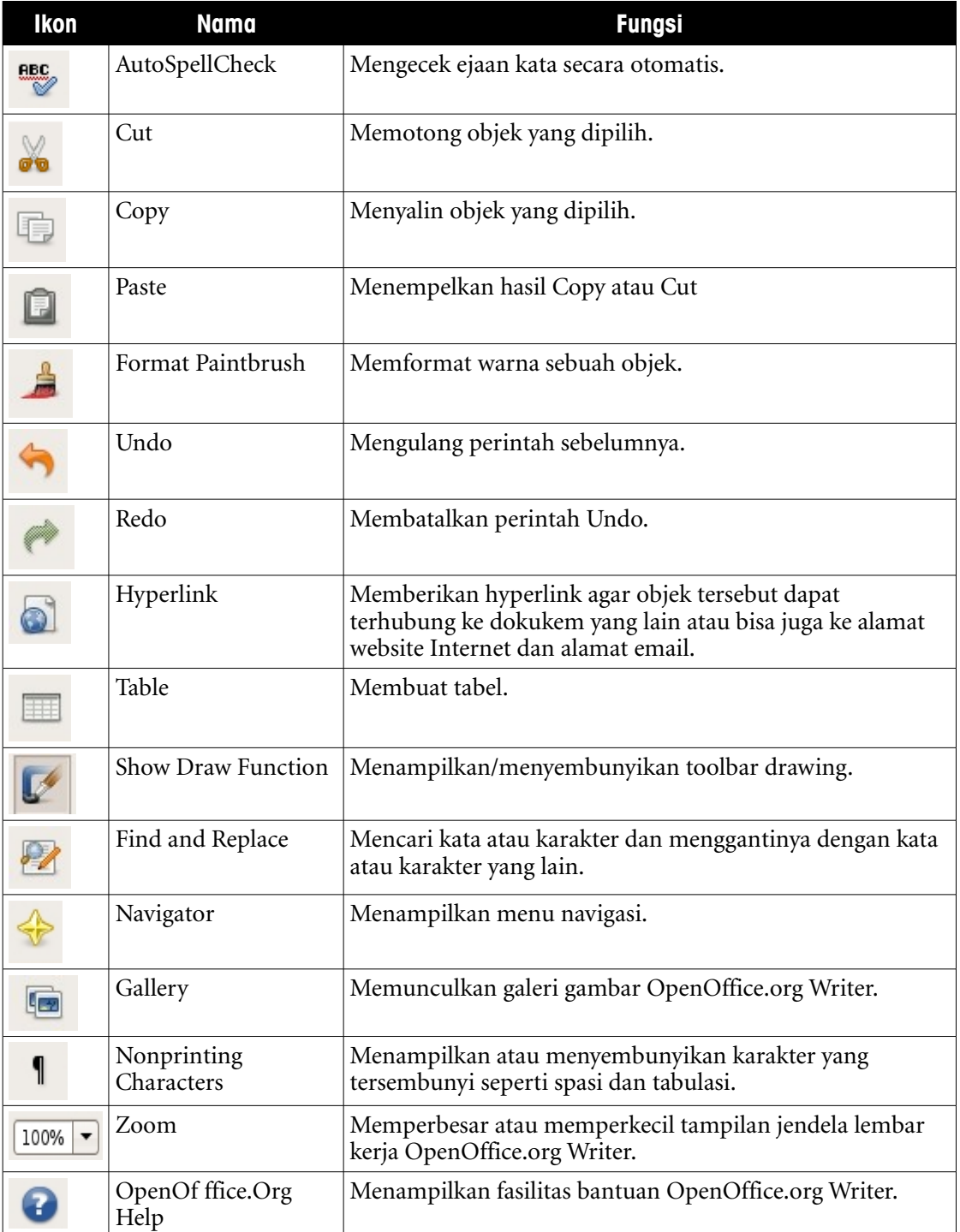

2000

Tabel 1.10 Ikon, nama dan fungsi pada toolbar Standard

### 2. Toolbar Formatting

Toolbar Formatting sangat bermanfaat untuk operasi-operasi pengeditan teks, seperti mengubah jenis dan ukuran huruf, menebalkan huruf, memiringkan huruf, memberi garis bawah, membuat bullet dan penomoran, mengatur indentasi, mengubah warna huruf dan mengubah background tulisan.

| Formatting                        |                                                                                                    |  |  |  |  |  |
|-----------------------------------|----------------------------------------------------------------------------------------------------|--|--|--|--|--|
| <b>Default</b>                    | Nimbus Roman No9 L $\rightarrow$<br>12                                                                                                    |  |  |  |  |  |
| 圖<br>僵<br>E<br>E<br>$\frac{1}{2}$ | 漂<br>$\blacktriangleright \qquad \qquad \blacktriangleright \qquad \qquad \blacktriangleright \qquad \qquad \blacksquare$<br>$\left  \right $ |  |  |  |  |  |
|                                   |                                                                                                    |  |  |  |  |  |

Gambar 1.23 Toolbar Formatting pada OpenOffice.org Writer

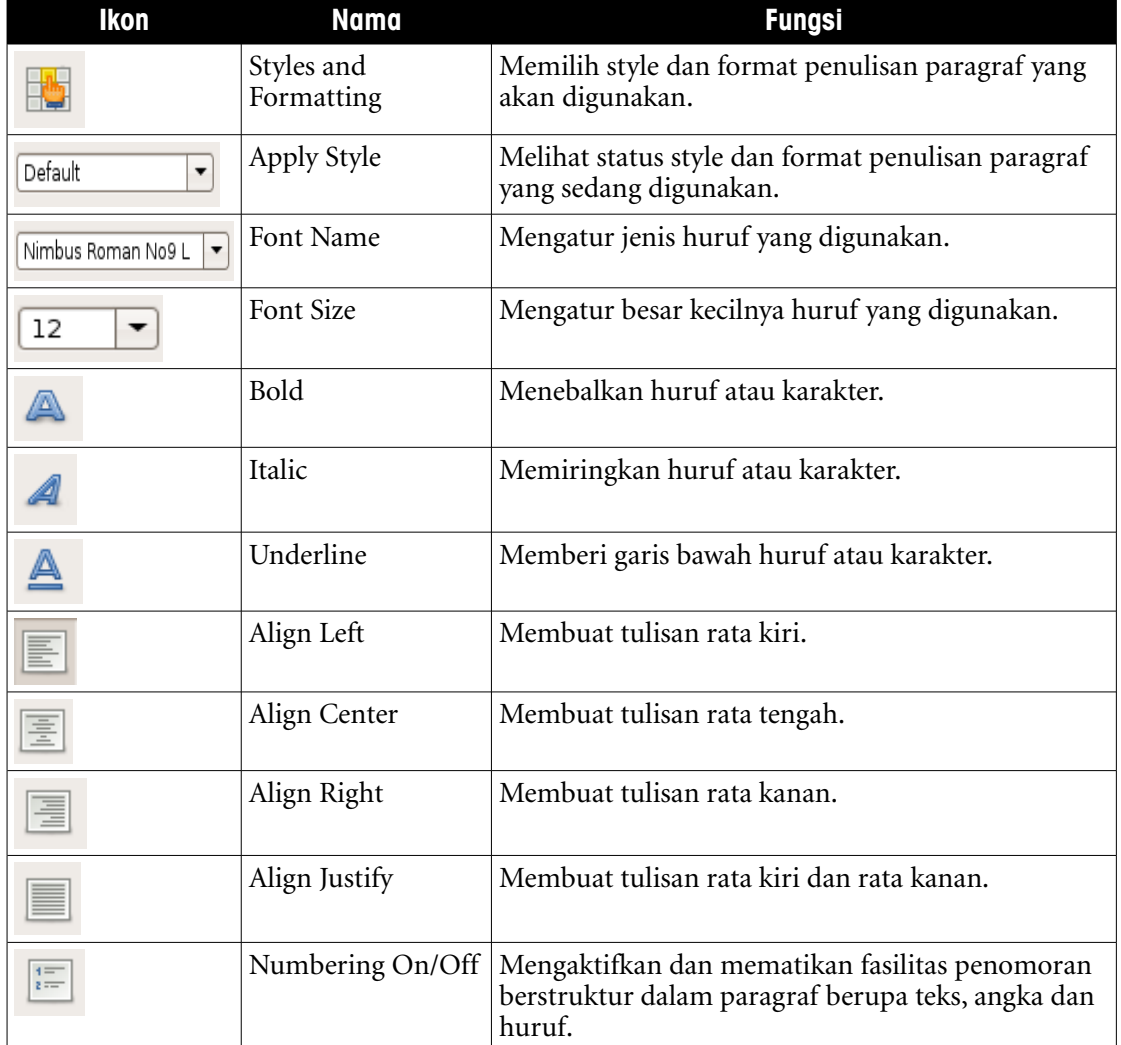

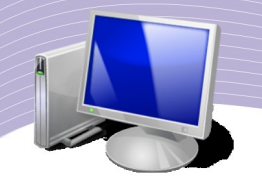

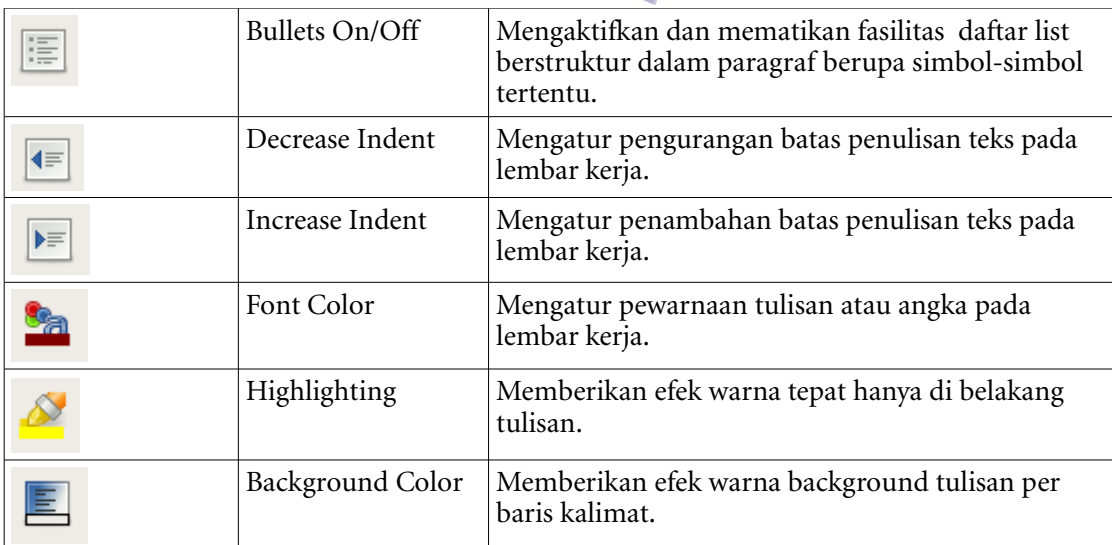

Tabel 1.11 Ikon, nama dan fungsi toolbar Formatting

### 3. Toolbar Drawing

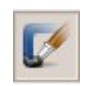

Pada toolbar Standard terdapat ikon yang bernama Show Draw Function dan merupakan ikon drawing. Jika ikon ini Anda klik, akan tampil menu drawing seperti pada Gambar 1.24. Jika Anda klik sekali lagi, maka toolbar drawing akan hilang.

Toolbar Drawing biasanya digunakan untuk membuat lingkaran, garis lurus, bentuk segi empat, mengedit objek gambar, menyisipkan autoshape, membuat textbox, menyisipkan fontwork gallery dan membuat tulisan berefek 3 dimensi.

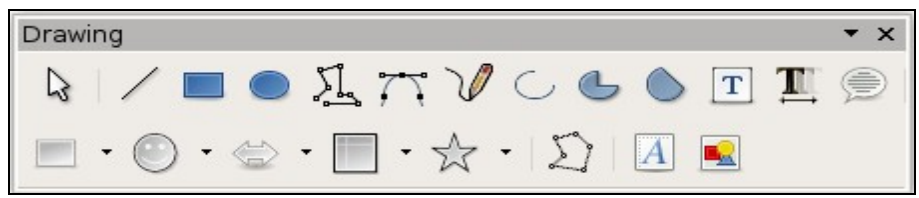

Gambar 1.24 Toolbar Drawing pada OpenOffice.org Writer

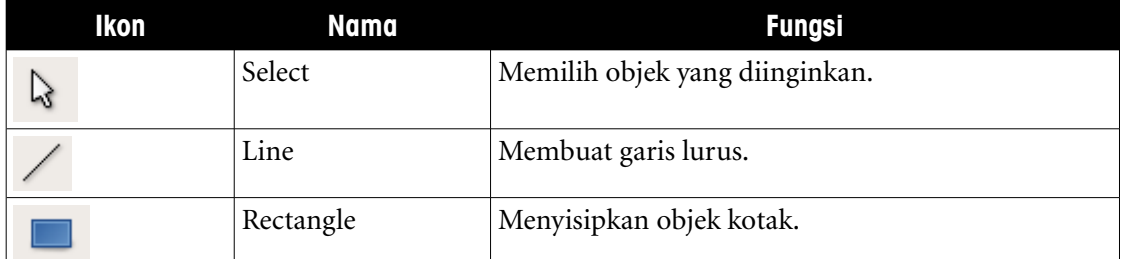

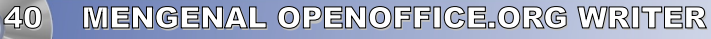

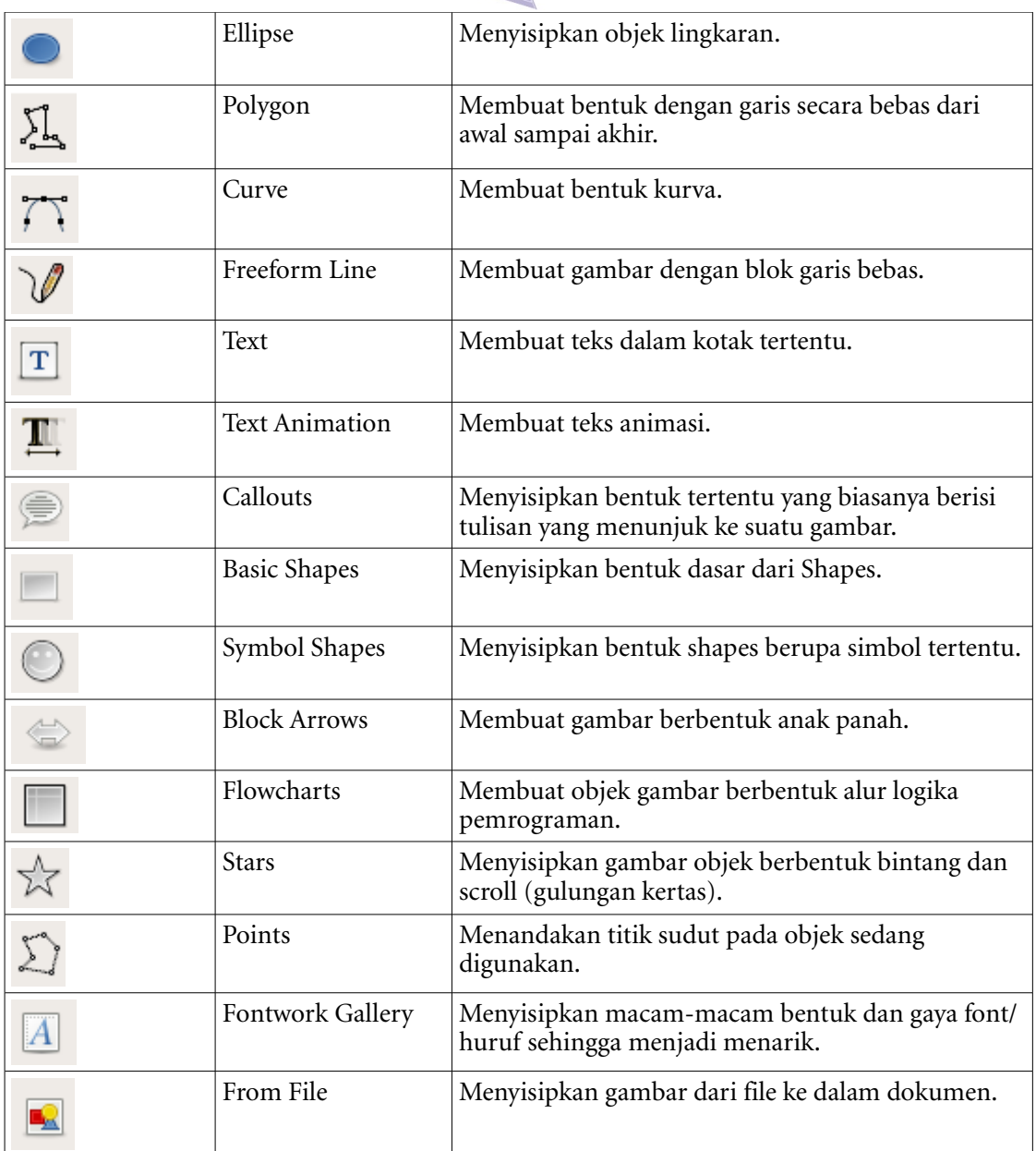

 $\bullet$ 

Tabel 1.12 Ikon, nama dan fungsi toolbar Drawing

### G. MENUTUP APLIKASI OPENOFFICE.ORG WRITER

### 1. Menggunakan Menu Bar

Aplikasi OpenOffice.org Writer dapat Anda tutup dengan beberapa cara, salah satunya melalui Menu Bar. Untuk menutup OpenOffice.org Writer dengan Menu Bar, Anda dapat memilih menu File → Exit atau menekan CTRL + Q. Jika Anda ingin keluar dari lembar

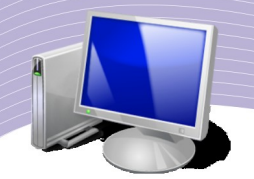

kerja tanpa menutup programnya, Anda dapat memilih menu File → Close atau menekan  $CTRL + W$ 

### 2. Menggunakan Control Box

Selain dengan menu File dan sub menu Exit, Anda juga dapat menutup program OpenOffice.org Writer melalui Control Box yang berada di pojok kanan (di samping Title Bar). Caranya sangat mudah, yaitu dengan mengklik tombol [X] tersebut hingga program tertutup. Langkah tersebut sama dengan menggunakan perpaduan tombol keyboard ALT +  $F<sub>4</sub>$ 

### H. RANGKUMAN

Salah satu aplikasi pengolah kata yang dapat kita gunakan secara legal adalah OpenOffice.org Writer. Untuk mengaktifkan program OpenOffice.org Writer, kita dapat menggunakan Applications Starter pada taskbar dan menggunakan klik ganda pada ikon OpenOffice.org Writer yang terdapat di Desktop maupun di Panel Taskbar. Setelah kita mengaktifkan program OpenOffice.org Writer, akan muncul tampilan lembar kerja yang bagian-bagiannya adalah Title Bar, Control Box, Menu Bar, Toolbar Standard, Toolbar Formatting, Toolbar Drawing, Ruler (Horizontal dan Vertical Ruler), Scroll Bar (Horizontal dan Vertical Scroll Bar), Status Bar dan sebuah lembar kerja kosong yang berada di tengah sebagai tempat untuk mengetik dokumen.

OpenOffice.org Writer mempunyai Menu Bar berisi 9 menu, yaitu:

- Menu File, yaitu menu utama yang digunakan untuk mengatur file, seperti membuka lembar kerja, menutup lembar kerja, menyimpan lembar kerja, dan melakukan pencetakkan dokumen.
- Menu Edit, yaitu menu utama kedua yang digunakan untuk membantu pengguna dalam proses pengeditan dokumen, termasuk dalam pencarian teks.
- Menu View, yaitu menu untuk mengatur tampilan dokumen atau lembar kerja, termasuk untuk memperbesar dan memperkecil ukuran lembar kerja.
- Menu Insert, yaitu menu untuk menyisipkan beberapa jenis objek ke dalam lembar kerja. Objek-objek tersebut dapat berupa gambar, karakter khusus, simbol, header, footer, nomor halaman, tanggal dan waktu, tabel, dan juga objek berupa file dokumen tipe lainnya.
- Menu Format, yaitu menu untuk membantu pengguna mengatur format objek dokumen seperti teks, gambar, paragraf, atau jenis objek lainnya yang terdapat dalam dokumen lembar kerja.
- Menu Table, yaitu fasilitas untuk membuat tabel termasuk yang memiliki operasioperasi dasar tabel seperti Insert, Delete, Select, Merge dan Split Cells.
- Menu Tools, yaitu menu yang sangat berperan mengatur beberapa fasilitas konten pada plikasi OpenOffice.Org Writer. Pada menu inilah opsi-opsi dalam OpenOffice.Org Writer dapat kita ubah sesuai dengan kebutuhan kita. Melalui

menu ini, kita dapat mengatur kinerja aplikasi OpenOffice.Org Writer agar dapat lebih maksimal.

- Menu Window, yaitu menu untuk mengatur jendela-jendela dokumen atau file lembar kerja yang sedang aktif atau terbuka.
- Menu Help, yaitu menu untuk menampilkan fasilitas bantuan atau informasi mengenai OpenOffice.Org Writer, baik secara offline maupun secara online di Internet.
- Ada 3 toolbar OpenOffice.Org Writer yang sering digunakan dalam proses pengeditan dokumen yaitu Standard, Formatting dan Drawing.
	- Toolbar Standard adalah sekumpulan ikon yang berfungsi untuk mengatur dokumen seperti membuka, menyimpan, sampai pada pencetakkan dokumen.
	- Toolbar Formatting adalah sekumpulan ikon yang berfungsi untuk mengatur dan memodifikasi teks atau tulisan dalam dokumen.
	- Toolbar Drawing adalah sekumpulan ikon yang berfungsi untuk mengedit objek gambar dan berbagai bentuk objek dokumen lainnya.

### I. ISTILAH-ISTILAH PENTING

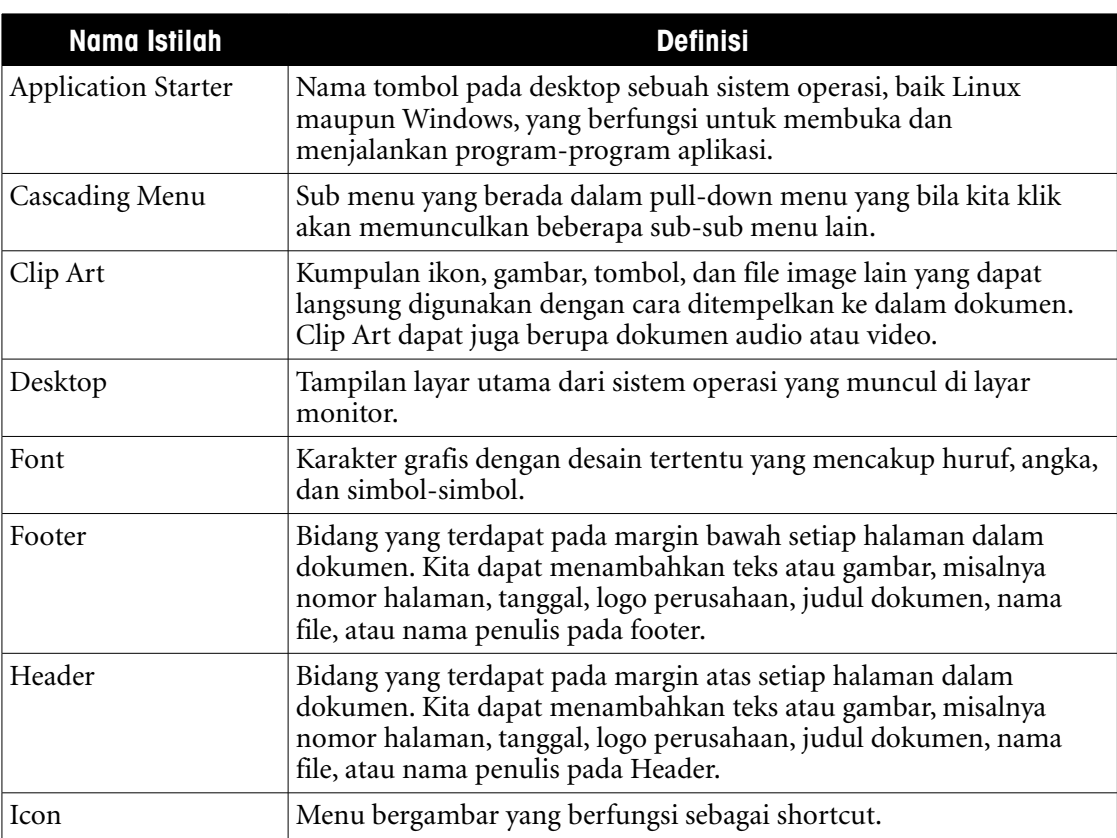

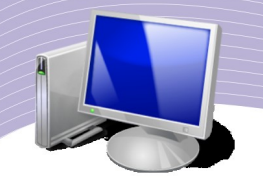

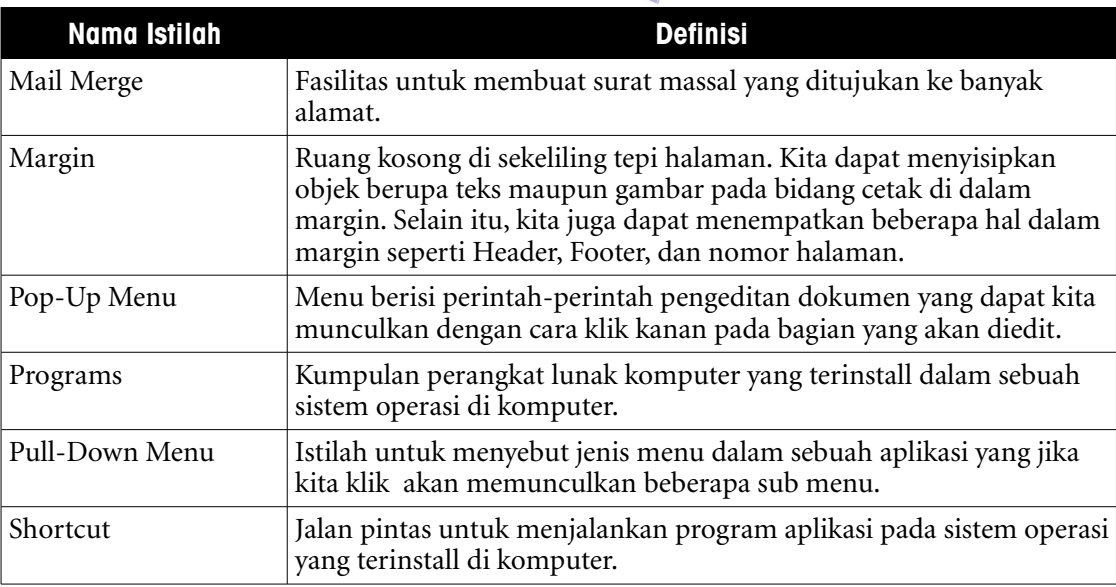

### J. EVALUASI

### **a. Soal Pilihan Ganda**

Pilihlah jawaban yang paling tepat.

- 1. Berikut ini merupakan program aplikasi pengolah kata, kecuali....
	- a. AbiWord
	- b. WordStar
	- c. WordPerfect
	- d. OpenOffice.org Writer
	- e. Microsoft Excel
- 2. OpenOffice.org Writer merupakan aplikasi program pengolah kata yang dikembangkan oleh perusahaan....
	- a. Microsoft
	- b. Trend Micro
	- c. IBM
	- d. Sun Microsystems
	- e. Adobe Macromedia
- 3. Aplikasi pengolah kata OpenOffice.org Writer merupakan aplikasi ....
	- a. Spreadsheet
	- b. Presentation
	- c. Drawing
	- d. Database
	- e. Word Processor

- 4. Writer adalah bagian dari perangkat lunak perkantoran ....
	- a. Microsoft Office
	- b. OpenOffice.Org
	- c. Adobe
	- d. Macromedia
	- e. Sistem Operasi
- 5. Bagian dari OpenOffice.Org Writer yang berfungsi untuk melihat nama file dan program yang sedang dibuka adalah.....
	- a. Title Bar
	- b. Control Window
	- c. Menu Bar
	- d. Scroll Bar
	- e. Ruler
- 6. Secara default, jumlah menu yang terdapat dalam Menu Bar aplikasi OpenOffice.Org Writer adalah....
	- a. 7
	- b. 8
	- c. 9
	- d. 10
	- e. 11
- 7. Menu utama yang berisi sub-sub menu untuk membuka, menyimpan dan mencetak dokumen lembar kerja adalah....
	- a. File
	- b. Edit
	- c. View
	- d. Insert
	- e. Format
- 8. Salah satu menu dalam Menu Bar yang mempunyai fasilitas bantuan saat kita menggunakan dan mempelajari OpenOffice.Org Writer adalah....
	- a. Format
	- b. Table
	- c. Tools
	- d. Window
	- e. Help
- 9. Sub menu yang berfungsi untuk melihat dokumen lembar kerja sebelum dicetak terletak pada menu....
	- a. File

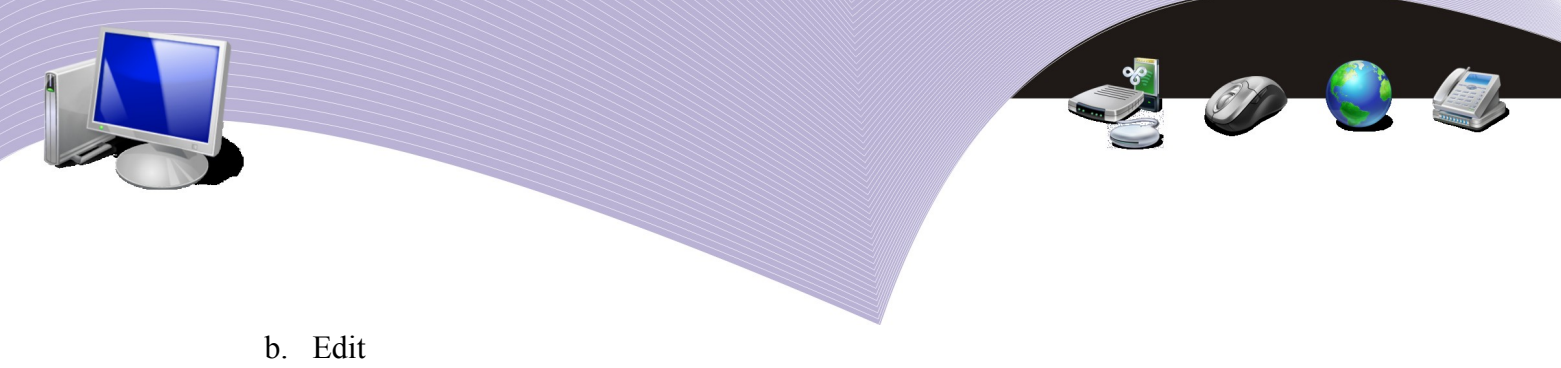

- c. View
- d. Insert
- e. Format

10. Perhatikan gambar berikut ini!

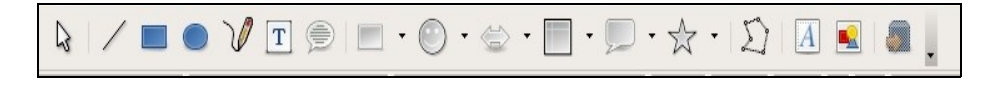

Gambar diatas merupakan bagian dari OpenOffice.Org Writer yang disebut...

- a. Toolbar Formatting
- b. Status Bar
- c. Toolbar Drawing
- d. Menu Bar
- e. Toolbar Standard

#### **b. Soal Teori**

Jawablah pertanyaan-pertanyaan berikut ini.

- 1. Sebutkan macam-macam aplikasi pengolah kata yang sering digunakan dalam kehidupan sehari-hari (minimal 5 jenis).
- 2. Sebutkan dan jelaskan bagian-bagian yang terdapat dalam tampilan OpenOffice.Org Writer (minimal 5).
- 3. Jelaskan langkah-langkah untuk membuka OpenOffice.Org Writer melalui Star Menu. Jelaskan pula langkah-langkah yang benar untuk membuat shortcut aplikasi OpenOffice.Org Writer di Desktop dan di Panel Taskbar!
- 4. Dalam OpenOffice.Org Writer terdapat 3 jenis toolbar yang biasanya muncul pada saat aplikasi ini diaktifkan. Sebutkan dan jelaskan fungsi ketiga (3) jenis toolbar tersebut!
- 5. Perhatikan gambar dibawah ini!

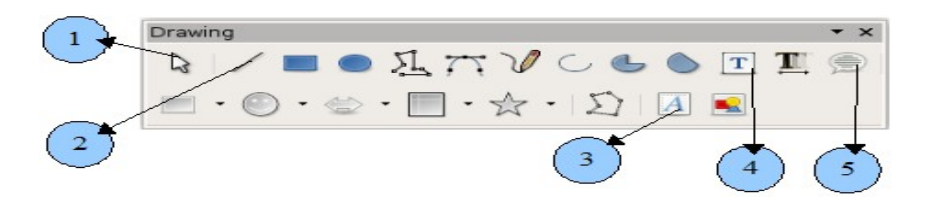

Sebutkan nama dan fungsi dari ikon yang ditunjukkan dengan nomor :

- a. Nomor 1
- b. Nomor 2
- c. Nomor 3

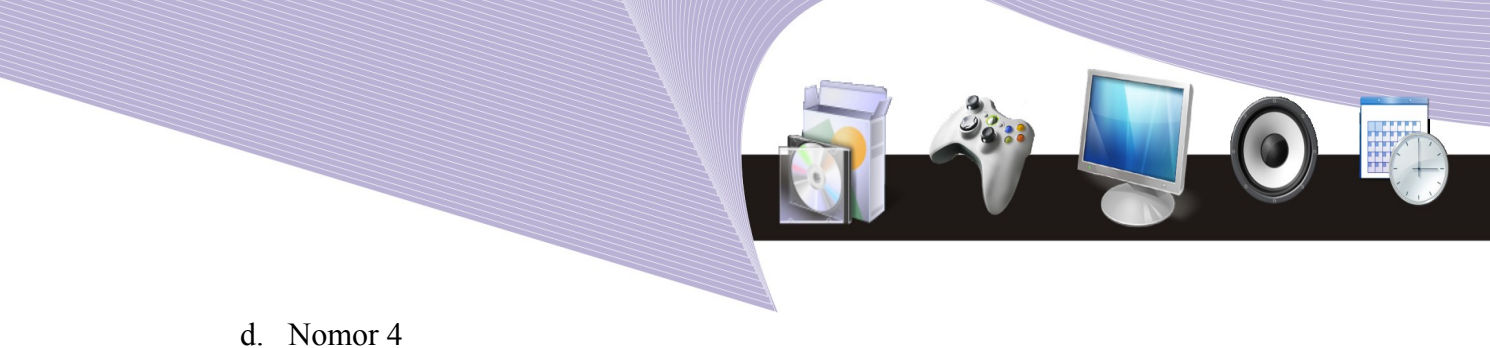

e. Nomor 5

c. Soal Praktik Kerjakan soal praktik berikut ini

- 1. Praktikkan langkah-langkah membuka aplikasi OpenOffice.org Writer. Jika aplikasi tersebut sudah terbuka, tulislah langkah-langkah yang baru saja Anda praktikkan untuk membuka OpenOffice.Org Writer di lembar kerja dan simpan dengan nama "*Jawab\_Esay\_1\_Nama\_Kelas.odt".*
- 2. Praktikkan cara membuat dokumen baru! Tulislah di lembar kerja, potongan artikel berikut ini:

#### **SISTEM OPERASI KOMPUTER**

**Sitem** operasi bertugas mengatur kerja komputer secara mendasar, seperti mengatur proses *Input/Output* atau proses I/O, mengatur *memory* internal dan eksternal, mengatur pengkodean, dan sebagainya.

Windows merupakan sistem operasi yang boleh dibilang paling banyak digunakan oleh masyarakat pada umumnya karena tampilannya yang *User-Friendly* dan menarik. Namun sayang, sistem operasi ini di klaim sering diserang virus sehingga sangat diperlukan program Anti **Pirus** yang harus di install di komputer tersebut.

Lain halnya dengan Linux, sistem operasi yang mulai dikenal tahun 1990-an ini cenderung lebih sedikit pemakainya. **Sediket** demi sedikit fiturnya semakin meningkat dan mulai banyak mendapat dukungan dari vendor *software* maupun *hardware* komputer. Sistem **Oprasi** ini di klaim paling aman dan sangat handal, tidak memerlukan anti virus dan sudah banyak lembaga pendidikan dan perusahaan melakukan Migrasi ke Linux.

Sumber : Majalah InfoLinux, Juli 2008

Simpan tulisan tersebut dengan nama nama *"Jawab\_Esay\_2\_Nama\_Kelas.odt".*

## BAB II

### MENGGUNAKAN OPENOFFICE.ORG WRITER

### STANDARD KOMPETENSI

➢ Menggunakan perangkat lunak pengolah kata

### KOMPETENSI DASAR

➢ Menggunakan menu dan ikon yang terdapat dalam aplikasi pengolah kata

### MATERI YANG DIPELAJARI

- ➢ Membuat, menyimpan dan menutup dokumen baru
- ➢ Membuka kembali dokumen yang pernah dibuat
- ➢ Memilih dan menyorot teks
- ➢ Menghapus teks
- ➢ Memindahkan teks
- $\triangleright$  Menyalin teks
- ➢ Mengatur format teks dalam paragraf
- ➢ Mengatur perataan teks
- ➢ Mengatur jarak spasi
- ➢ Mengatur indentasi
- ➢ Membuat paragraf berbutir dan bernomor
- ➢ Mengatur format karakter
- ➢ Mengatur tabulasi

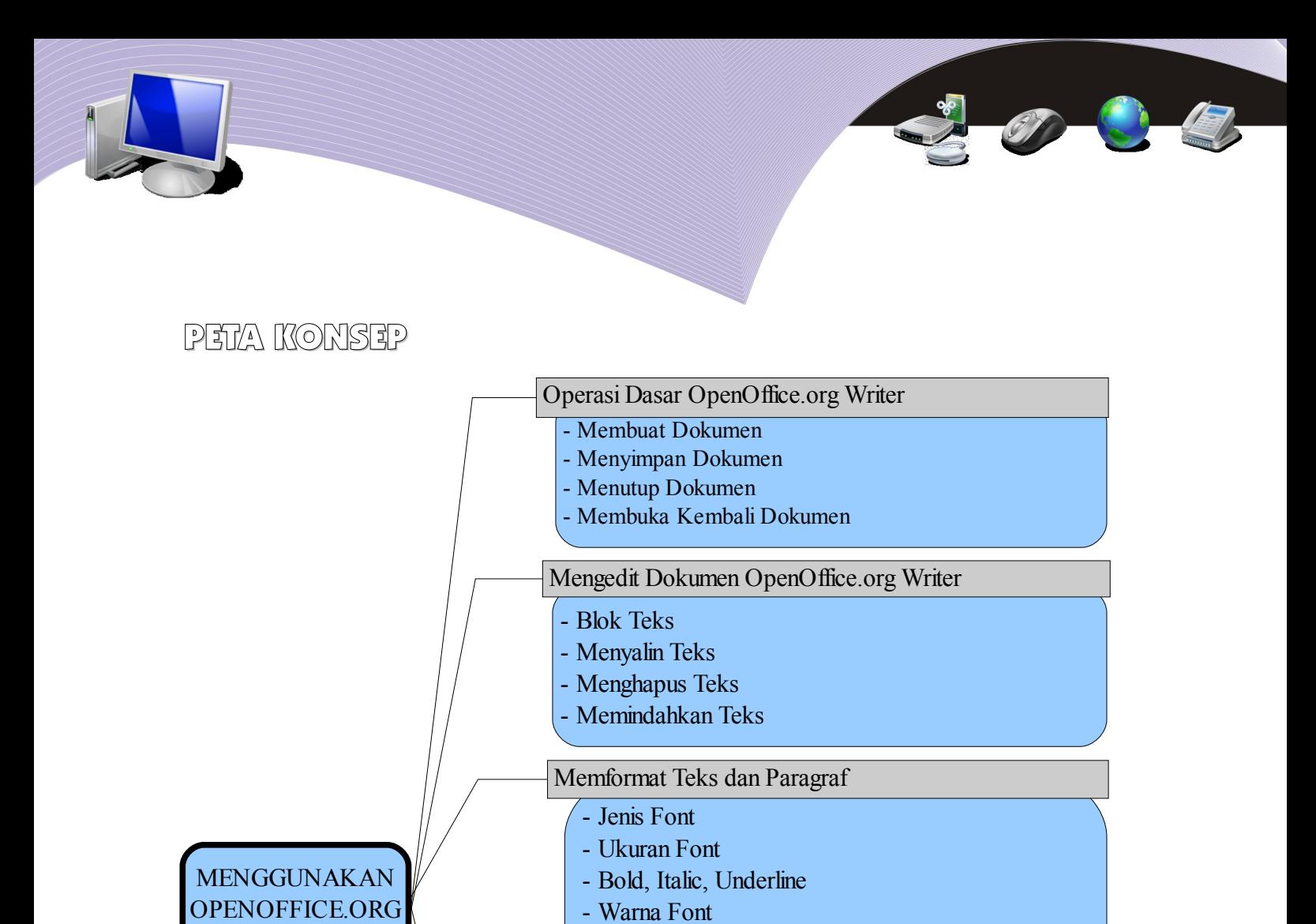

perasi dasar pada aplikasi-aplikasi pengolah kata sebenarnya tidak jauh berbeda satu sama lain. Operasi dasar pada OpenOffice.org Writer misalnya, hampir sama dengan operasi dasar pada Microsoft Office Word atau Word Perfect. Secara **OM** perasi dasar pada aplikasi-aplikasi pengolah kata sebenarnya tidak jauh berbeda satu sama lain. Operasi dasar pada OpenOffice.org Writer misalnya, hampir sama dengan operasi dasar pada Microsoft Office Word atau Word membuka, menutup dan mencetak dokumen. Pada bagian ini, kita akan membahas bagaimana melakukan hal-hal tersebut di OpenOffice.org Writer.

- Rangkuman

Evaluasi

**WRITER** 

- Indentasi

- Paragraf - Spasi - Tabulasi

- Istilah-istilah Penting - Uji Kompetensi

- Bullet/Numbering - Border/Shading

### A. OPERASI DASAR OPENOFFICE.ORG WRITER

### 1. Membuat Dokumen

Untuk memulai pengetikan, Anda harus membuka program OpenOffice.org Writer terlebih dahulu. Setelah jendela OpenOffice.org Writer terbuka, secara otomatis akan tampil dokumen baru yang bernama Untitled1 yang siap Anda gunakan untuk mengetik. Kursor (garis | yang berkedap-kedip tempat munculnya huruf) akan muncul di sudut kiri atas area pengetikan. Jika teks yang Anda ketikkan telah mencapai batas kanan, maka teks tersebut akan berpindah secara otomatis ke awal baris berikutnya (*wrap text*).

Untuk memulai paragraf baru, Anda harus menekan tombol Enter sehingga kursor berpindah ke baris berikutnya. OpenOffice.Org Writer mampu mengindentifikasi sebuah paragraf sebagai sejumlah karakter, kata, atau kalimat yang diakhiri dengan tanda paragraf. Tanda paragraf akan disisipkan pada waktu kita menekan Enter. Tanda paragraf ini penting untuk mengetahui di mana suatu paragraf bermula dan berakhir. Ketika Anda bekerja, terkadang tanda paragraf ini tidak terlihat. Untuk menampilkan atau menyembunyikan tanda paragraf, Anda dapat menggunakan ikon Nonprinting Characters pada toolbar Standard. Anda dapat mencobanya dengan melakukan langkah-langkah berikut.

- 1. Bukalah program OpenOffice.org Writer hingga muncul "Blank Page Document".
- 2. Ketiklah naskah artikel berikut hingga selesai.

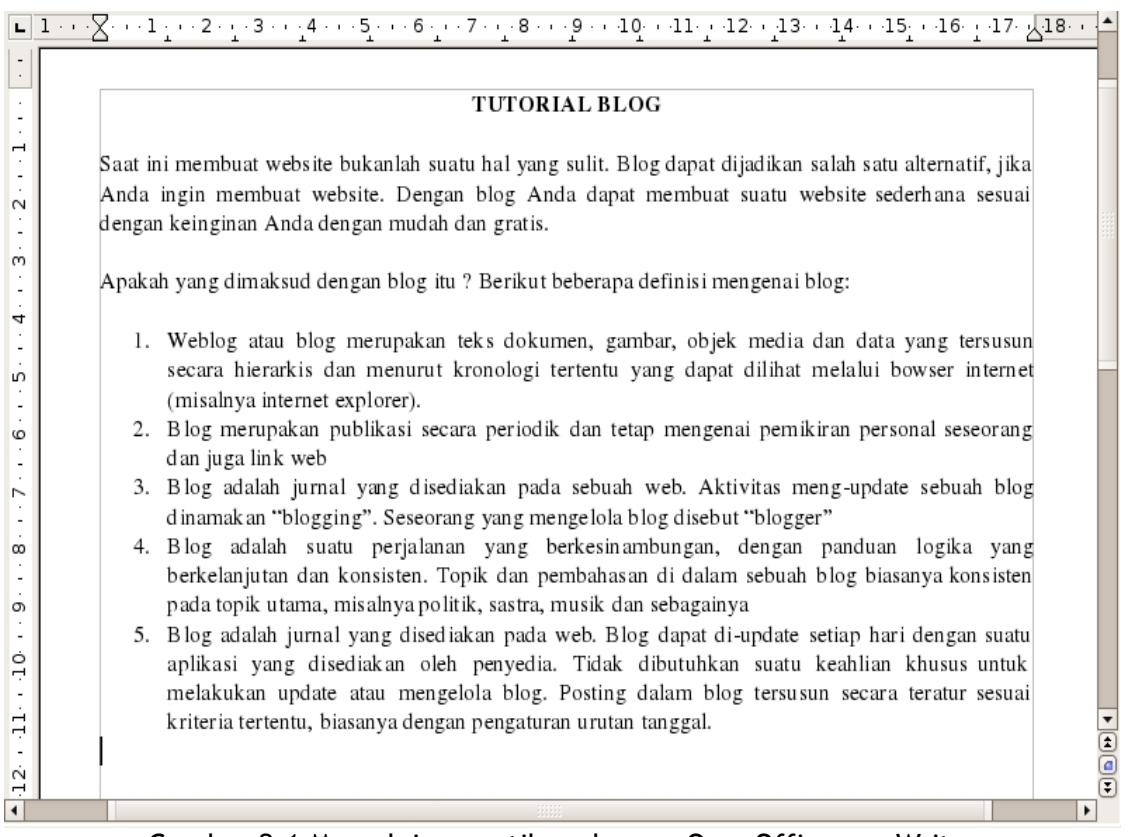

Gambar 2.1 Memulai pengetikan dengan OpenOffice.org Writer

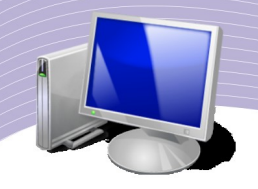

3. Tampilkan tanda paragraf menggunakan ikon "Nonprinting Characters" pada toolbar Standard, sehingga tampilan akan berubah menjadi seperti Gambar 2.2.

| $\blacksquare\hspace{1.5cm}\square\hspace{1.5cm}\square\hspace{1.$ |                                                                                                    |     |  |  |  |  |
|----------------------------------------------------------------------------------------------------|----------------------------------------------------------------------------------------------------|-----|--|--|--|--|
|                                                                                                    |                                                                                                    |     |  |  |  |  |
|                                                                                                    | <b>TUTORIAL-BLOGT</b>                                                                                             |     |  |  |  |  |
|                                                                                                    |                                                                                                    |     |  |  |  |  |
| $\overline{\phantom{0}}$                                                                                                    | Saat ini membuat website bukanlah suatu hal yang sulit. Blog dapat dijadikan salah satu alternatif, jika          |     |  |  |  |  |
| $\sim$                                                                                                    | Anda · ingin · membuat · website. · Dengan · blog · Anda · dapat · membuat · suatu · website · sederhana · sesuai |     |  |  |  |  |
|                                                                                                    | dengan keinginan Anda dengan mudah dan gratis.¶                                                                   |     |  |  |  |  |
| C                                                                                                    |                                                                                                    |     |  |  |  |  |
|                                                                                                    | Apakah yang dimaksud dengan blog itu ? Berikut beberapa definisi mengenai blog: [[]                               |     |  |  |  |  |
| 4                                                                                                    |                                                                                                    |     |  |  |  |  |
|                                                                                                    | 1. Weblog atau blog merupakan teks dokumen, gambar, objek media dan data yang tersusun                            |     |  |  |  |  |
| n.                                                                                                    | secara·hierarkis·dan·menurut·kronologi·tertentu·yang·dapat·dilihat·melalui·bowser·internet                        |     |  |  |  |  |
|                                                                                                    | (misalnya-internet-explorer).¶                                                                                    |     |  |  |  |  |
| $\circ$                                                                                                    | 2. Blog·merupakan·publikasi·secara·periodik·dan·tetap·mengenai·pemikiran·personal·seseorang                       |     |  |  |  |  |
|                                                                                                    | dan-juga-link-web¶                                                                                                |     |  |  |  |  |
|                                                                                                    | 3. Blog · adalah · jurnal · yang · disediakan · pada · sebuah · web. · Aktivitas · meng-update · sebuah · blog    |     |  |  |  |  |
|                                                                                                    | dinamakan "blogging". Seseorang yang mengelola blog disebut "blogger" [[                                          |     |  |  |  |  |
| $\infty$                                                                                                    | 4. Blog · adalah · suatu · perjalanan · yang · berkesinambungan, · dengan · panduan · logika · yang               |     |  |  |  |  |
|                                                                                                    | berkelanjutan dan konsisten. Topik dan pembahasan di dalam sebuah blog biasanya konsisten                         |     |  |  |  |  |
| $\sigma$                                                                                                    | pada-topik-utama, misalnya politik, sastra, musik dan sebagainya¶                                                 |     |  |  |  |  |
|                                                                                                    | 5. Blog adalah jurnal yang disediakan pada web. Blog dapat di update setiap hari dengan suatu                     |     |  |  |  |  |
| $\frac{1}{2}$                                                                                                    | aplikasi · yang · disediakan · oleh · penyedia. · Tidak · dibutuhkan · suatu · keahlian · khusus · untuk          |     |  |  |  |  |
|                                                                                                    | melakukan · update · atau · mengelola · blog. · Posting · dalam · blog · tersu sun · secara · teratur · sesuai    |     |  |  |  |  |
| $\rightarrow$<br>H                                                                                                    | kriteria-tertentu, biasanya-dengan-pengaturan-urutan-tanggal.¶                                                    |     |  |  |  |  |
|                                                                                                    |                                                                                                    | iee |  |  |  |  |
| $\dot{\sim}$<br>÷                                                                                                    |                                                                                                    |     |  |  |  |  |
| $\blacktriangleleft$                                                                                                    |                                                                                                    |     |  |  |  |  |

Gambar 2.2 Tampilan lembar kerja setelah tanda paragraf ditampilkan

### 2. Menyimpan Dokumen

Setelah selesai bekerja, Anda dapat menyimpan naskah artikel ke dalam media penyimpanan seperti disket, USB flash disk, CD, atau harddisk. Langkah-langkah untuk menyimpan dokumen adalah sebagai berikut.

- 1. Pilih dan klik menu File  $\rightarrow$  Save atau klik tombol yang bersimbol disket pada toolbar Standard atau gunakan shortkey CTRL + S. Akan muncul kotak dialog Save seperti Gambar 2.3.
- 2. Pada kotak dialog Save, terdapat kolom untuk menuliskan nama file. Ketikkan Latihan 1.odt (nama file yang diinginkan).
- 3. Di bawahnya, terdapat kotak isian yang menunjukkan folder tempat dokumen tersebut akan disimpan (misalnya folder Latihan). Anda dapat mengganti folder tujuan sesuai dengan yang kita inginkan, misalnya Documents, Pictures, Music, atau Videos.
- 4. Di bawahnya lagi, terdapat format nama dokumen yang secara default bernama ODF Text Document (.odt). Anda dapat memilih jenis dan bentuk format penyimpanan file pada tombol daftar pilihan File Type.
- 5. Checklist bagian Save With Password jika Anda ingin menyimpan dokumen dengan

password.

6. Klik tombol perintah Save untuk menyimpan.

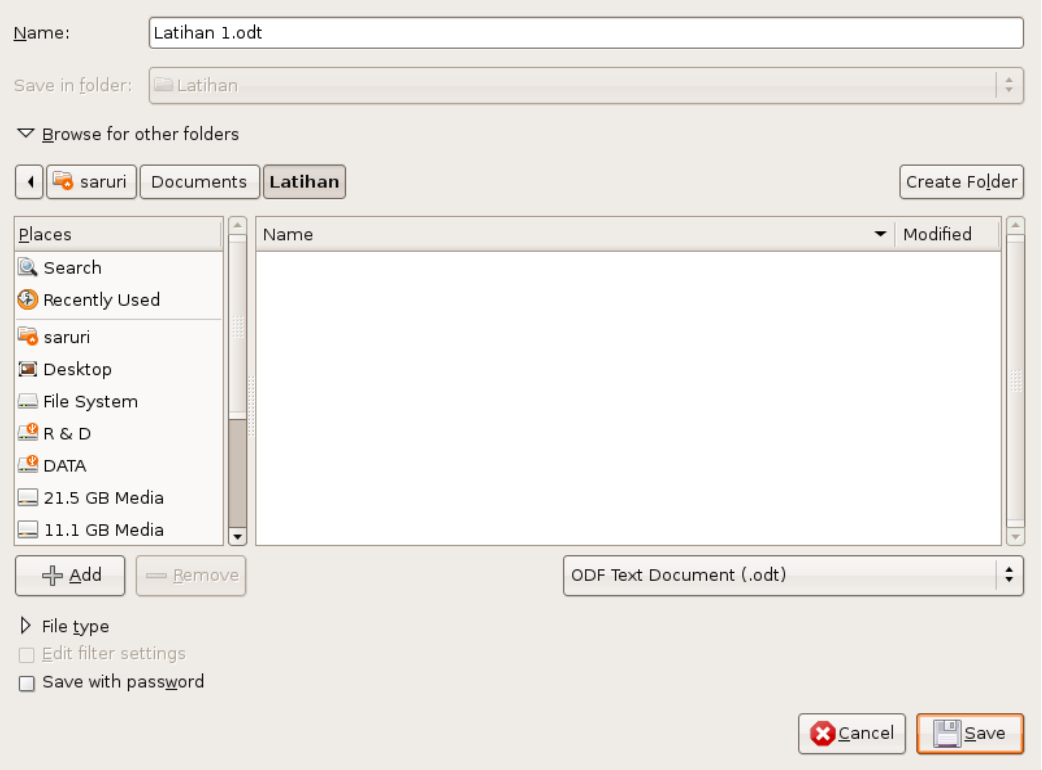

Gambar 2.3 Kotak dialog Save untuk menyimpan dokumen

### 3. Menutup Dokumen

Jika pengetikan dan penyuntingan dokumen sudah selesai, Anda dapat menutupnya dengan memilih dan mengklik menu File  $\rightarrow$  Close atau dengan menggunakan shortkey CTRL + W. Perintah ini hanya akan menutup lembar kerja yang telah dibuat tanpa keluar dari OpenOffice.org Writer. Perintah untuk menutup dokumen sekaligus keluar program OpenOffice.Org Writer adalah File → Exit atau CTRL + X. Anda dapat juga mengklik tombol Close [X] pada Control Window untuk menutup OpenOffice.org Writer.

### 4. Membuka Kembali Dokumen

Untuk membuka kembali naskah yang sudah Anda simpan, ikuti langkah-langkah berikut.

1. Pilih dan klik menu File → Open atau klik ikon Open yang bersimbol seperti Folder pada Toolbar Standard atau gunakan shortkey CTRL + O. Kotak dialog Open akan ditampilkan seperti yang terlihat Gambar 2.4.

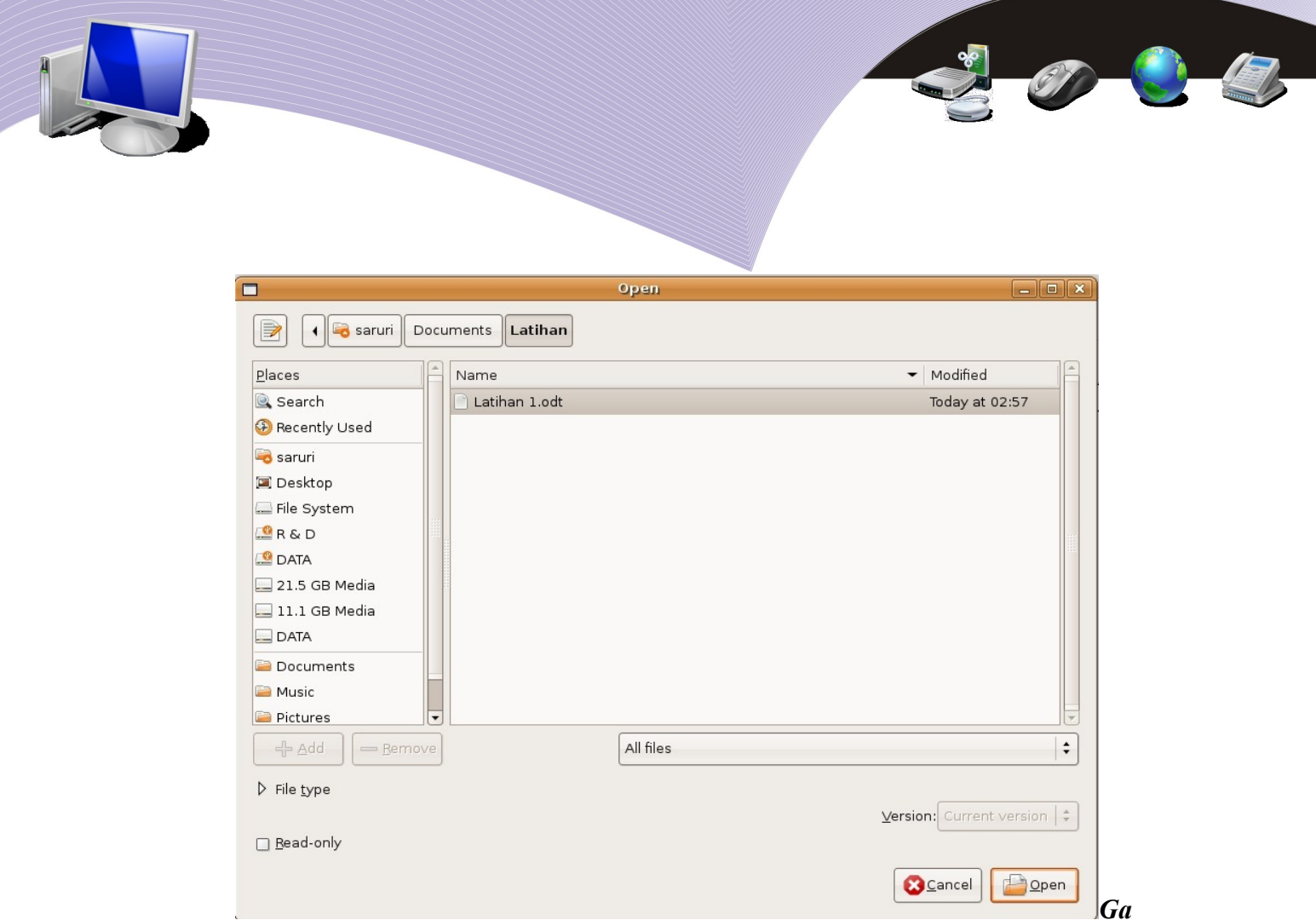

*mbar 2.4 Kotak dialog Open untuk membuka dokumen*

- 1. Pada tombol daftar Folder, pilih folder di mana dokumen yang akan dibuka berada (misalnya folder Latihan)
- 2. Selanjutnya, akan muncul nama file yang terdapat pada Folder Latihan. Pilih file yang ingin Anda buka, lalu klik tombol Open.

### B. MENGEDIT DOKUMEN OPENOFFICE.ORG WRITER

### 1. Mengeblok Tulisan

Pada bagian sebelumnya Anda telah mempelajari cara membuat dokumen. Dokumen yang Anda buat dapat Anda modifikasi sesuai dengan kebutuhan. Anda dapat memindahkan, menyalin, atau mengganti kata tertentu. Untuk mengedit atau mengatur format tampilan teks tertentu, Anda tersebut terlebih dahulu harus memilih (menyorot) teks dengan mouse, keyboard, atau kombinasi keduanya.

Blok adalah suatu istilah yang sering digunakan dalam proses pengeditan dokumen. Tujuan melakukan blok adalah untuk menandai atau memilih teks tertentu. Anda dapat memilih tsatu karakter, kata, kalimat, paragraf, atau seluruh naskah.

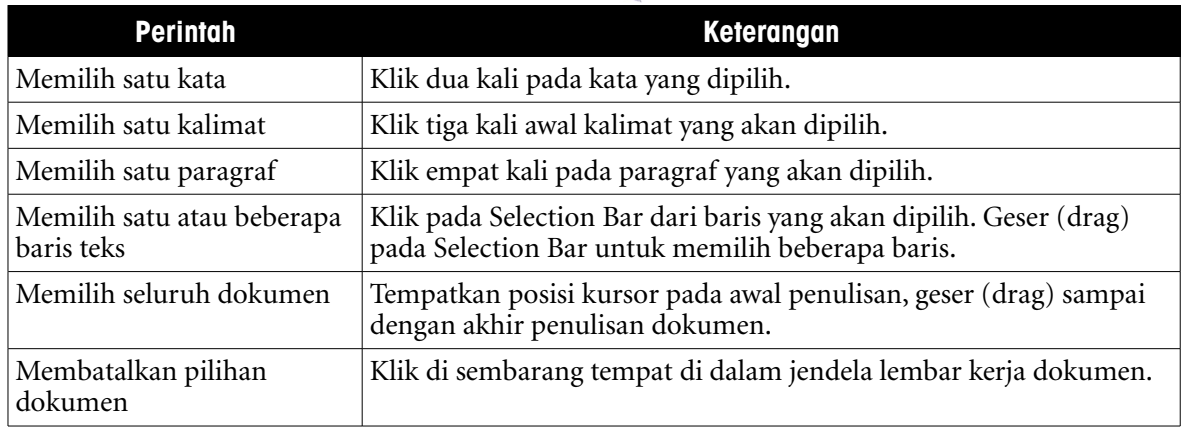

Tabel 1.1 Cara memilih teks dengan mouse

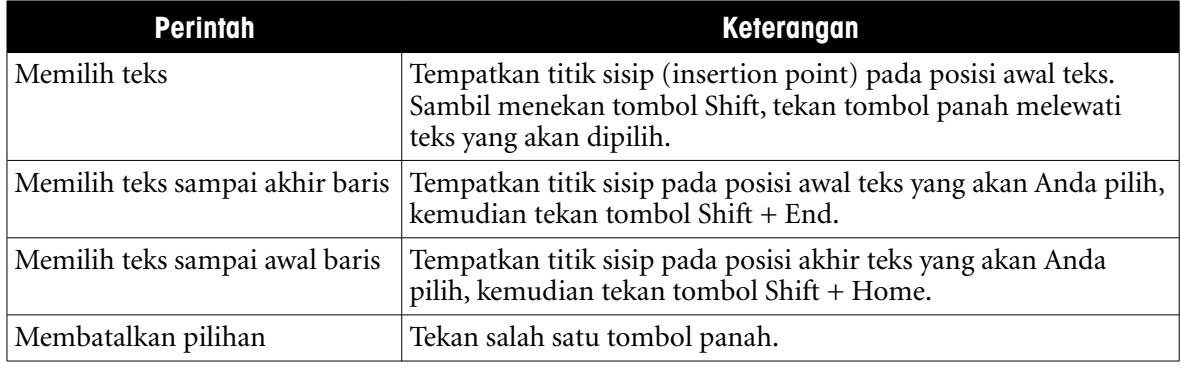

### Tabel 1.2 Cara memilih teks dengan keyboard

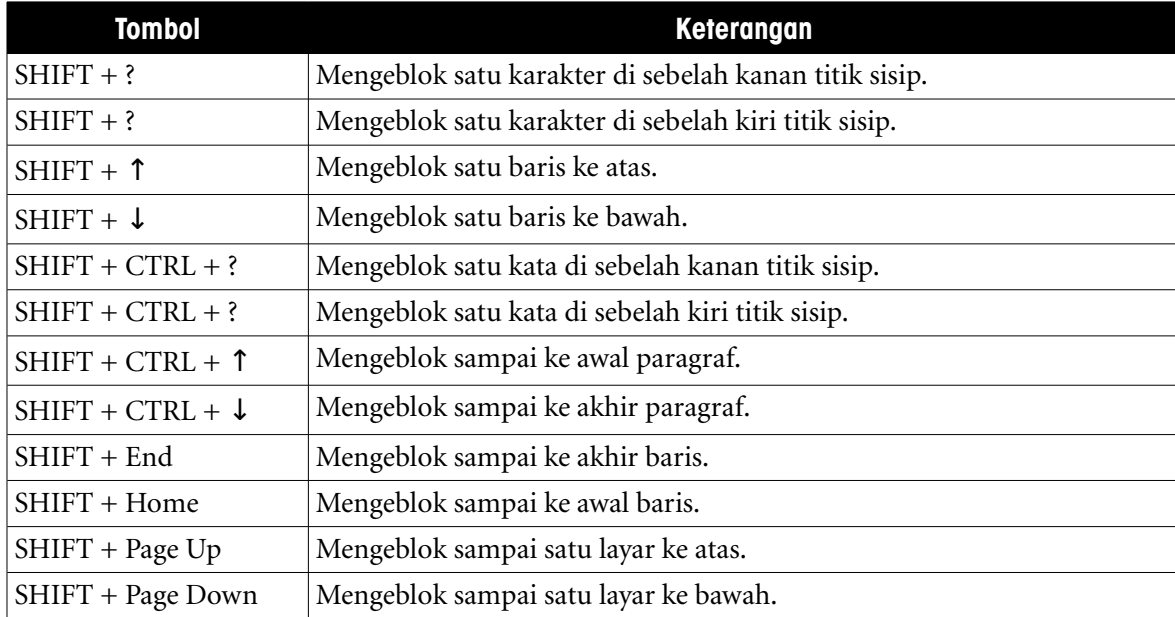

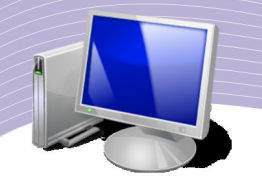

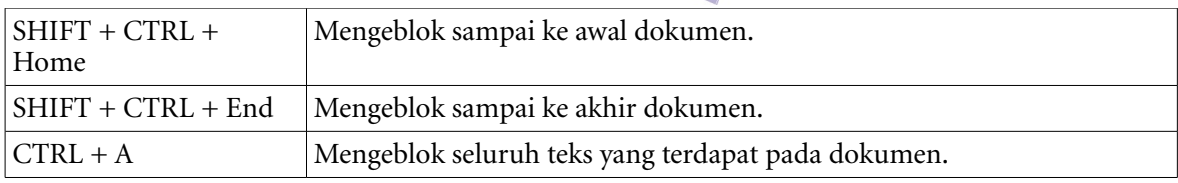

Tabel 2.3 Tombol untuk mengeblok teks

### 2. Menyalin Teks

Selain mengeblok teks dan paragraf, Anda juga dapat menyalin teks pada dokumen menggunakan menu Edit, shortkey, toolbar Standard, dan teknik drag and drop.

### **a. Menggunakan menu Edit**

Langkah-langkah untuk menyalin menggunakan menu Edit adalah sebagai berikut.

- Blok teks yang akan disalin.
- $\bullet$  Pilih menu Edit  $\rightarrow$  Copy.
- Tempatkan kursor pada lokasi baru untuk menyalin teks.
- $\bullet$  Pilih menu Edit  $\rightarrow$  Paste.

#### **b. Menggunakan shortkey**

Lakukan langkah-langkah berikut untuk menyalin teks menggunakan shortcut keyboard (shortkey).

- Blok teks yang akan disalin
- $\bullet$  Tekan tombol CTRL + C
- Tempatkan kursor pada lokasi baru untuk menyalin teks
- $\bullet$  Tekan tombol CTRL + V

### **c. Menggunakan toolbar Standard**

Selain menggunakan menu Edit dan Shortkey, Anda dapat menyalin teks menggunakan ikon Copy pada toolbar Standard. Berikut adalah langkah-langkah untuk menyalin teks dengan cara tersebut.

- Blok teks yang akan disalin.
- Tekan ikon Copy pada toolbar.
- Tempatkan kursor pada lokasi baru untuk menyalin teks.
- Tekan ikon Paste pada toolbar.

### **d. Menggunakan drag and drop**

Untuk menyalin teks secara tepat dan cepat, Anda dapat menggunakan metode drag and drop. Langkah-langkah yang harus Anda lakukan adalah seperti berikut.

- Blok teks yang akan disalin
- Arahkan pointer mouse ke bagian teks yang telah diblok, kemudian tekan tombol CTRL pada keyboard. Klik tombol mouse sampai pointer mouse berubah menjadi tanda anak panah dan plus (+).

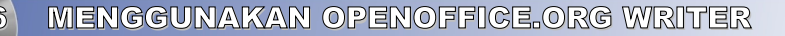

● Tahan tombol CTRL pada keyboard kemudian geser (drag) titik sisip berbentuk titiktitik ke lokasi penempatan teks yang disalin.

### 3. Menghapus Teks

Anda dapat memperbaiki dokumen yang Anda buat dengan cara menghapus teks yang tidak diperlukan. Beberapa perintah yang dapat Anda gunakan untuk menghapus teks tercantum dalam Tabel 4.4.

| <b>Perintah</b>                                                                     | <b>Keterangan</b>                          |
|-------------------------------------------------------------------------------------|--------------------------------------------|
| Klik ikon Cut pada toolbar atau tekan tombol<br>Delete atau Backspace pada keyboard | Menghapus teks yang dipilih.               |
| Tekan tombol Backspace pada keyboard                                                | Menghapus karakter sebelum titik sisip.    |
| Tekan tombol Delete pada keyboard                                                   | Menghapus karakter setelah titik sisip.    |
| Tekan tombol CTRL + Backspace                                                       | Menghapus sebuah kata sebelum titik sisip. |
| Tekan tombol CTRL + Delete                                                          | Menghapus sebuah kata setelah titik sisip. |

Tabel 4.4. Perintah untuk menghapus teks

### 4. Memindahkan Teks

Untuk memindahkan suatu teks dalam dokumen, Anda dapat menggunakan fasilitas menu, shortkey, toolbar Standard, dan metode drag and drop.

#### **a. Menggunakan menu Edit**

Langkah-langkah untuk memindahkan teks menggunakan menu Edit adalah sebagai berikut.

- Blok teks yang akan dipindahkan.
- $\bullet$  Pilih menu Edit  $\rightarrow$  Cut.
- Tempatkan kursor pada lokasi baru untuk menyalin teks.
- $\bullet$  Pilih menu Edit  $\rightarrow$  Paste.

#### **b. Menggunakan shortkey**

Lakukan langkah-langkah berikut untuk memindahkan teks menggunakan shortkey

- Blok teks yang akan dipindahkan.
- $\bullet$  Tekan tombol CTRL + X pada keyboard.
- Tempatkan kursor pada lokasi baru untuk menyalin teks.
- $\bullet$  Tekan tombol CTRL + V untuk menampilkan teks yang dipindahkan.

#### **c. Menggunakan toolbar Standard**

Selain menggunakan menu Edit dan menggunakan shortkey, Anda juga dapat menggunakan ikon yang ada pada toolbar Standard. Langkah-langkah untuk memindahkan

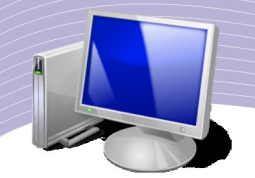

teks dengan cara tersebut adalah seperti berikut.

- Blok teks yang akan dipindahkan.
- Tekan ikon Cut pada toolbar.
- Tempatkan kursor pada lokasi baru untuk menyalin teks.
- Tekan ikon Paste pada toolbar.

### **d. Menggunakan drag and drop**

Untuk memindahkan teks secara cepat, Anda dapat menggunakan cara Drag and Drop. Berikut ini adalah langkah-langkah untuk melakukannya.

- Blok teks yang akan Anda pindahkan.
- Arahkan pointer mouse pada teks yang telah Anda blok sampai pointer mouse berubah menjadi tanda anak panah.
- Tekan tombol kiri mouse kemudian geser (drag). Perhatikan titik sisip yang berbentuk titik-titik.
- Tempatkan kursor ke lokasi penempatan teks kemudian lepaskan tombol mouse.

### C. MEMFORMAT TEKS DAN PARAGRAF

### 1. Mengganti Jenis, Warna dan Ukuran Font

Agar dokumen tampil menarik, Anda dapat menggunakan berbagai jenis huruf (font). Pengaturan format font mencakup pemilihan jenis, ukuran, warna, dan style huruf. Untuk memformat jenis, ukuran, warna dan style huruf, Anda terlebih dahulu harus memilih teks yang akan diformat. Pengaturan format font dapat Anda lakukan melalui ikon pada toolbar Formatting, menu Format, atau dengan shortkey.

### **a. Menggunakan toolbar Formatting**

Pengaturan format font/huruf/karakter dapat Anda lakukan melalui beberapa ikon pada toolbar formatting. Langkah-langkah untuk mengatur format huruf/font/karakter adalah seperti berikut.

- Blok teks yang akan Anda format hurufnya.
- Pilih ikon pengaturan format huruf melalui ikon berikut.
	- $\bullet$  Jenis dan ukuran huruf:  $\boxed{\frac{\text{Nimbus Roman Nos L } | }{\bullet}$  [11]
	- Style huruf: menebalkan huruf  $\boxed{\triangle}$ , memiringkan huruf  $\boxed{\triangle}$ , dan menggaris bawahi huruf .
	- Mewarnai huruf : Font Color

### **b. Menggunakan menu Format**

Pengaturan format huruf pada teks atau paragraf melalui menu format dapat Anda lakukan dengan cara seperti berikut.

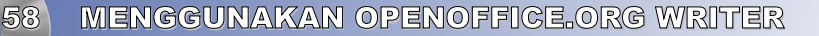

- Blok teks yang akan Anda format hurufnya.
- $\bullet$  Pilih Menu Format  $\rightarrow$  Characters hingga muncul kotak dialog Characters (Gambar) 2.5).

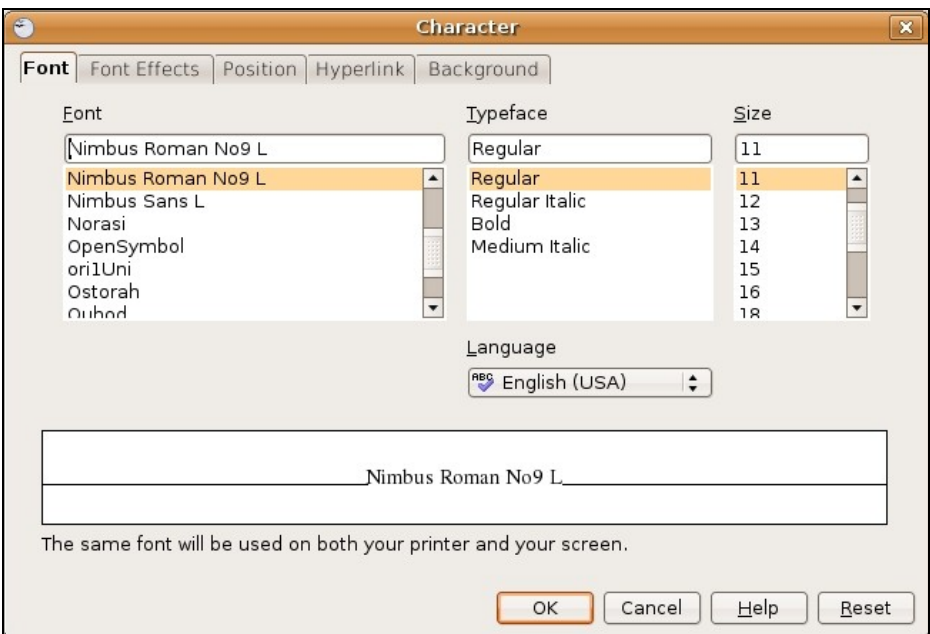

Gambar 2.5 Kotak dialog Characters

- Pilih jenis font yang Anda inginkan pada tab Font. Tentukan font style yang Anda inginkan pada kotak Typeface. Style yang tersedia adalah Reguler (biasa), Italic (miring), Bold (tebal), Bold Italic (tebal miring). Anda dapat mengatur ukuran huruf pada kotak Size dan warna huruf pada tab Font Effects.
- Anda dapat memberi berbagai efek khusus dengan memilih tab Font Effects.
- Klik tombol OK setelah pengaturan format huruf selesai.

#### **c. Menggunakan shortkey**

Dengan shortkey, Anda dapat mengatur format font lebih cepat dibanding dengan menggunakan menu Format atau toolbar Standard. Berikut ini merupakan perintahperintah menggunakan shortkey.

- $\bullet$  Bold  $= \text{CTRL} + \text{B}$
- $\bullet$  Italic  $= \text{CTRL} + I$
- $\bullet$  Underline  $= \text{CTRL} + \text{U}$
- Double Underline  $= \text{CTRL} + \text{D}$

### 2. Mengatur Format Teks dan Spasi dalam Paragraf

Untuk mendapatkan tampilan teks atau paragraf yang rapi, kita perlu mengatur paragraf. Pengaturan paragraf terdiri atas perataan teks (alignment), indentasi (indentation), dan jarak spasi (line spacing). Pengaturan paragraf dapat Anda lakukan melalui menu Format

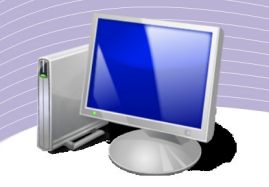

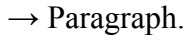

### **a. Pengaturan Format Teks**

Pekerjaan yang paling sering dilakukan dalam sehubungan dengan pengaturan format paragraf adalah mengatur perataan paragraf (paragraphs alignment). Empat jenis perataan paragraf yang banyak digunakan adalah:

- rata kiri (Align Left)
- rata tengah (Align Center)
- rata kanan (Align Right)
- rata kanan kiri atau penuh (Align Justify)

Perataan teks dapat Anda lakukan melalui toolbar Formatting, menu Format, atau shortkey. Untuk melakukan perataan teks secara cepat, Anda dapat menggunakan ikon perataan teks pada toolbar formatting atau shortkey pada keyboard.

● *Menggunakan toolbar Formatting*

Pada Toolbar Formatting terdapat empat jenis ikon untuk melakukan perataan teks, yaitu Align Left, Align Center, Align Right dan Align Justify. Langkah-langkah untuk melakukan perataan teks menggunakan toolbar Formatting adalah sebagai berikut.

- Letakkan kursor mouse pada posisi sembarang dalam paragraf atau blok paragraf tersebut jika Anda ingin melakukan perataan teks pada beberapa paragraf sekaligus.
- Klik ikon perataan teks pada toolbar sesuai dengan bentuk perataan teks yang Anda inginkan. Format perataan paragraf akan berubah. Format paragraf yang aktif dan sedang digunakan akan terlihat dalam keadaan ditekan.

### ● *Menggunakan menu Format*

Untuk melakukan perataan teks menggunakan menu Format, lakukan langkahlangkah berikut.

- Letakkan kursor pada posisi sembarang dalam suatu paragraf atau jika ingin memformat beberapa paragraf sekaligus, pilih paragraf tersebut.
- $\bullet$  Pilih menu Format  $\rightarrow$  Paragraphs. Akan tampil kotak dialog Paragraph seperti Gambar 2.6.

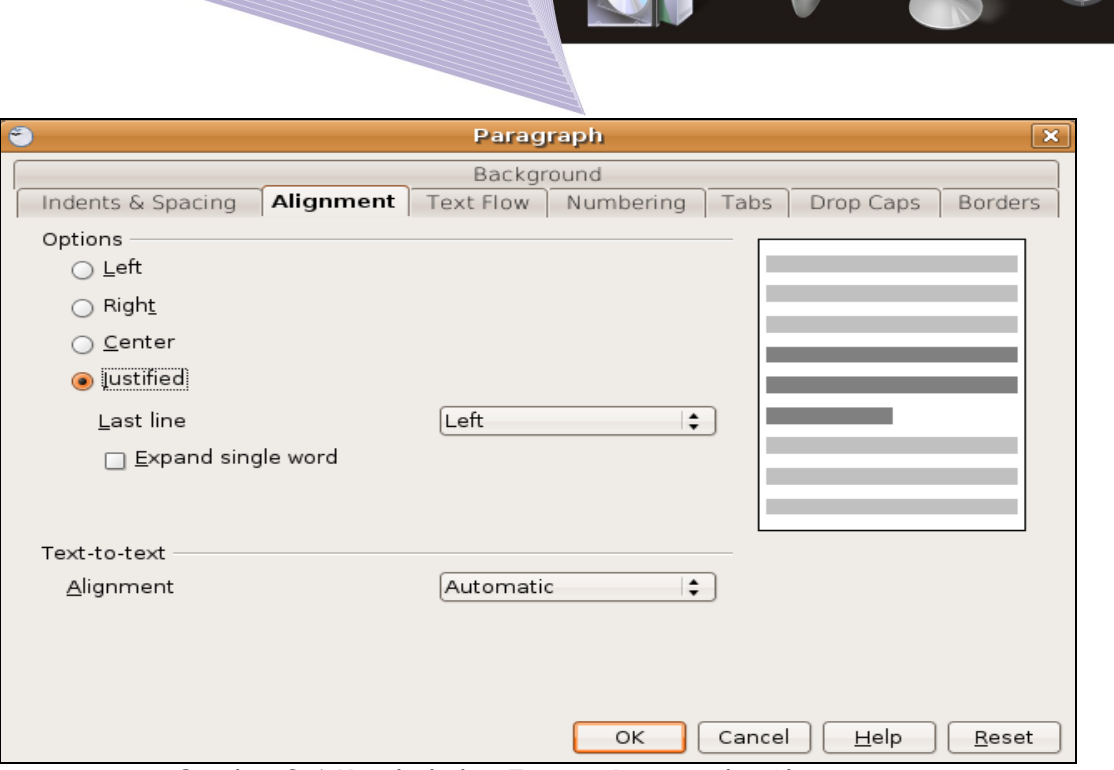

Gambar 2.6 Kotak dialog Format Paragraph - Alignment

- Pada tab Alignment, pilih perataan teks yang Anda inginkan, misalnya Left (rata kiri), Center (rata tengah), Right (rata kanan), dan Justify (rata kanan kiri).
- Klik OK jika pengaturan sudah selesai.
- *Menggunakan shortkey*

Shortkey merupakan cara yang lebih cepat untuk melakukan perataan teks. Jika Anda ingin beberapa paragraf terformat sekaligus, Anda dapat menekan shortkey melalui keyboard setelah Anda meletakkan kursor dalam satu paragraf atau lebih.

Shortkey yang dapat Anda gunakan untuk mengatur format paragraf adalah:

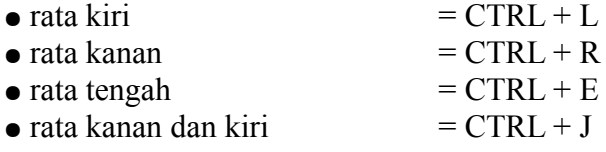

#### **b. Pengaturan Indentasi**

Indentasi adalah jarak antara awal pengetikan dan batas margin kiri. Indentasi dapat Anda atur melalui toolbar Formatting, menu Format, dan Horizontal Ruler.

● *Menggunakan toolbar Formatting*

Untuk mengatur indentasi suatu teks atau paragraf, Anda dapat menggunakan ikon Decrease Indent dan Increase Indent pada Toolbar Formatting. Sebelumnya, pastikan bahwa kursor berada pada paragraf yang akan diatur indentasinya. Tombol Decrease Indent berfungsi untuk mengurangi indentasi dan Increase Indent berfungsi untuk

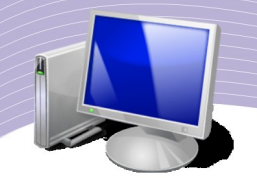

menambah jarak indentasi. Perhitungan indentasi dilakukan berdasarkan tab stop yang dimiliki oleh Horizontal Rluer.

#### ● *Menggunakan menu Format*

Melalui menu Format, Anda dapat memformat satu atau beberapa paragraf secara lengkap, mencakup perataan, indentasi, jarak spasi, dan sebagainya. Untuk mengatur indentasi, lakukan langkah-langkah berikut:

- Pilihlah paragraf yang akan diatur indentasinya. Pastikan kursor berada pada paragraf yang dimaksud.
- $\bullet$  Pilih menu Format  $\rightarrow$  Paragraph. Kotak dialog paragraphs akan ditampilkan  $(Gambar 2.6)$
- Pada Tab Indent and Spacing, atur jarak kiri dan kanan di kotak isian sesuai kebutuhan.
- Untuk melakukan indentasi baris pertama, masukkan nilai atau ukuran pada First Line.
- Setelah pengaturan indentasi selesai dilakukan, klik OK.

#### ● *Menggunakan Horizontal Ruler*

Cara paling mudah mengatur indentasi adalah melalui Horizontal Ruler yang terletak di bagian atas lembar kerja. Pengaturan indentasi menggunakan Horizontal Ruler dapat Anda lakukan dengan cara menekan sambil menggeser jenis indent yang diinginkan, setelah Anda menempatkan kursor pada paragraf yang dimaksud. Pada saat Anda men-drag jenis indent yang dipilih, akan muncul garis titik-titik sejajar dengan teks yang terdapat dalam area lembar kerja dan bergeser mengikuti gerakan mouse.

### **c. Pengaturan Jarak Spasi**

Line spacing akan menentukan jarak baris dalam suatu paragraf. Secara default, OpenOffice.org Writer menggunakan spasi tunggal. Anda dapat menentukan spasi yang lain, misalnya spasi satu setengah maupun spasi ganda. Untuk mengatur spasi baris, Anda dapat menggunakan Toolbar Formatting, Menu Format, dan Menu Pop-up.

● *Menggunakan toolbar Formatting*

Pada OpenOffice.org Writer tersedia ikon pada toolbar Formatting yang berfungsi untuk mengatur spasi baris. Pilih paragraf dimana Anda akan menentukan spasi baris, kemudian pilih berapa spasi baris yang ingin Anda tentukan dengan menekan tombol Line Spacing.

● *Menggunakan menu Format*

Untuk mengatur spasi baris menggunakan menu Format, letakkan kursor pada satu paragraf atau lebih, kemudian pilih menu Format  $\rightarrow$  Paragraph. Selanjutnya, Anda dapat mengatur spasi baris melalui pilihan Line Spacing pada tab Indent & Spacing.

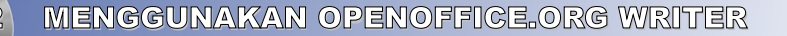

● *Menggunakan menu Pop-up*

Untuk mengatur format paragraf dengan menu Pop-Up, letakkan kursor pada paragraf yang sudah Anda blok terlebih dahulu. Klik kanan, pilih Line Spacing dan pilih berapa spasi yang Anda inginkan.

### 3. Menggunakan Bullets and Numbering

Dalam OpenOffice.org Writer tersedia fasilitas untuk memberi penomoran pada suatu teks atau naskah. Dengan fasilitas ini, Anda tidak perlu mengetik penomoran secara manual. Daftar bernomor dan bertanda list pun dapat dengan mudah Anda buat menggunakan fasilitas Bullets and Numbering. Bullets adalah pemberian simbol tertentu pada paragraf yang dipilih. Anda dapat mengatur format penulisan angka atau nomor tersebut. Fasilitas Bullets and Numbering dapat Anda gunakan melalui menu Format atau ikon Bullets and Numbering pada toolbar Formatting.

### **a. Menggunakan Bullets**

Paragraf bertanda (bullets) berguna untuk menampilkan daftar item dengan simbol tertentu. Untuk menggunakan fasilitas Bullets menggunakan menu Format, lakukan langkahlangkah berikut.

- Pilih paragraf atau teks yang akan diberi bullet.
- Pilih menu Format → Bullets and Numbering hingga muncul jendela Bullets and Numbering (Gambar 2.7).
- Pilih simbol yang akan Anda gunakan melalui tab Bullets dan klik tombol OK.

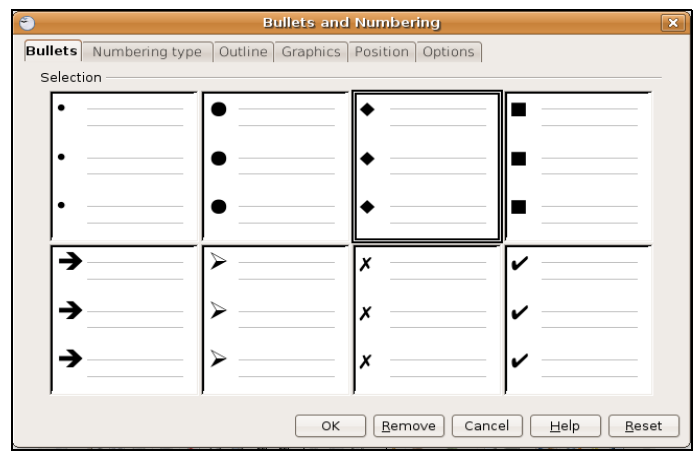

Gambar 2.7 Kotak dialog Bullets and Numbering, tab Bullet

Selain dengan menu Format, Anda pun dapat menggunakan fasilitas bullets dengan ikon Bullets pada toolbar Formatting.

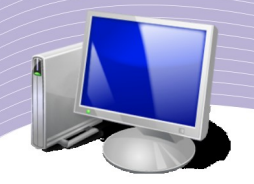

#### **b. Menggunakan Numbering**

Paragraf bernomor (numbering) digunakan untuk menampilkan daftar item yang perlu diberi nomor secara berurutan. Untuk menggunakan fasilitas Bullets menggunakan menu Format, lakukan langkah-langkah berikut.

- Pilih paragraf atau teks yang akan diberi penomoran.
- Pilih menu Format  $\rightarrow$  Bullets and Numbering hingga muncul jendela Bullets and Numbering.
- Pilih simbol yang akan digunakan melalui tab Numbering Type, kemudian klik tombol OK.

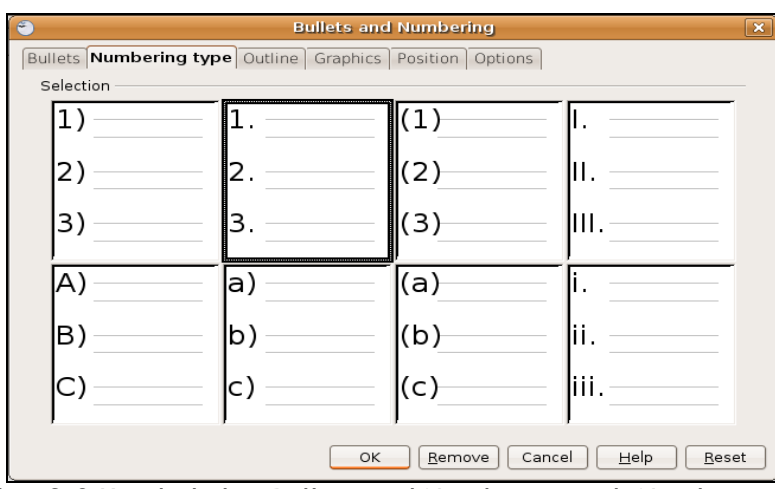

Gambar 2.8 Kotak dialog Bullets and Numbering, tab Numbering Type

### 4. Menggunakan Borders and Shading

Untuk memperindah tampilan paragraf, Anda dapat melengkapinya dengan bingkai (border). Border dapat berupa kotak yang mengelilingi paragraf, atau hanya berupa satu dua garis yang ditempatkan di sisi paragraf. Untuk memasang border, ikuti langkahlangkah berikut.

- Pilih (sorot) paragraf yang akan diberi border.
- Pilih dan klik menu Format  $\rightarrow$  Paragraph.
- Pada kotak dialog Borders and Shading, klik tab Borders.

Pada bagian setting garis, terdapat beberapa pilihan, yaitu:

- Set No Borders (tidak ada border yang dipasang).
- Set All Four Borders (memberi border pada dengan bentuk bingkai biasa pada seluruh sisi paragraf).
- Set Left and Right Borders Only (memberi border pada bagian kiri dan kanan paragraf saja).
- Set Top and Bottom Borders Only (memberi border pada bagian atas dan bawah

paragraf saja).

● Set Left Border Only (memberi border pada sisi kiri paragraf saja).

Di bawah setting garis, terdapat setting bayangan atau Shadow Type dengan opsi sebagai berikut.

- No Shadow (tidak ada shadow pada paragraf).
- Cast Shadow to Bottom Right (memberi shadow pada bagian bawah kanan paragraf).
- Cast Shadow to Top Right (memberi shadow pada bagian atas kanan paragraf).
- Cast Shadow to Bottom Left (memberi shadow pada bagian bawah kiri paragraf).
- Cast Shadow to Top Left (memberi shadow pada bagian atas kiri paragraf).

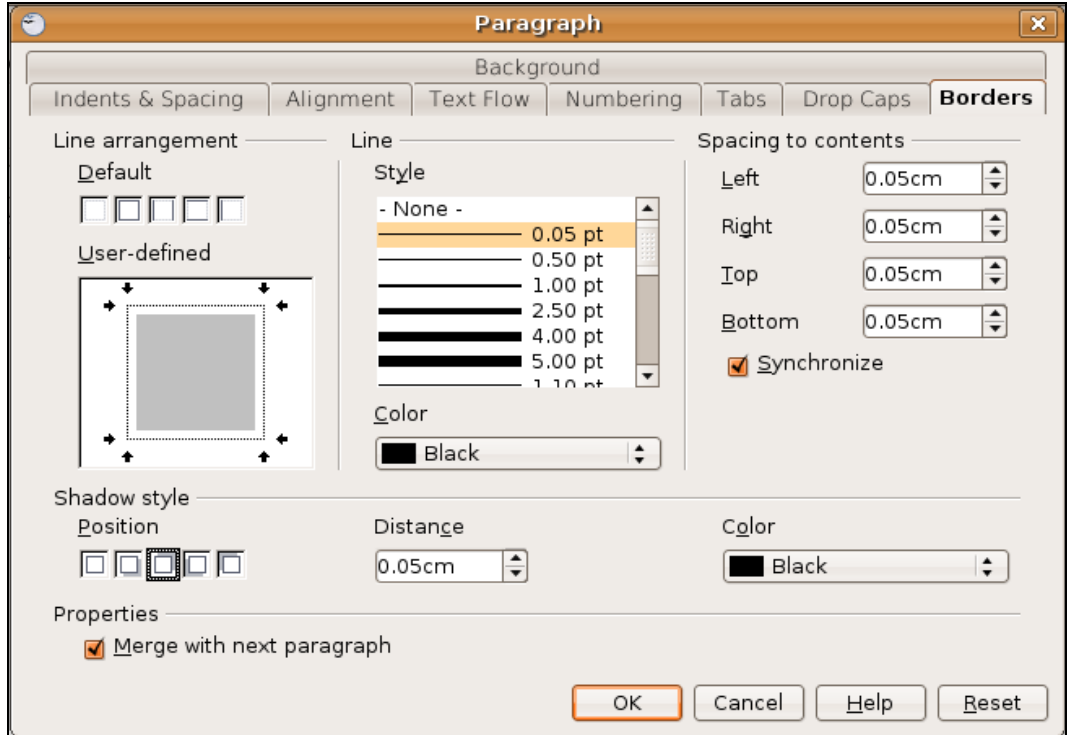

Gambar 2.9 Kotak dialog Border and Shading pada menu Paragraph

Selain memberi border, Anda juga dapat memberi shading (warna latar belakang) pada suatu paragraf. Untuk melakukannya, klik bagian Background dan pilih warna yang Anda inginkan.

### 5. Menggunakan Tabulasi

Pengaturan tabulasi (tab stop) harus Anda lakukan saat membuat dokumen tertentu, misalnya daftar isi, daftar gaji, atau daftar nama dan alamat siswa. Tab atau tabulasi

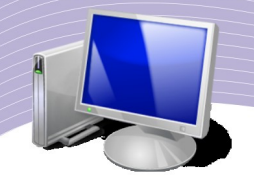

berguna untuk menandai posisi pada suatu baris, sehingga kita dapat langsung menuju posisi tersebut dengan menekan tombol Tab pada keyboard. Untuk mengatur tabulasi, ikuti langkah-langkah berikut.

- Tempatkan titik sisip pada posisi awal penggunaan tab stop.
- Pilih dan klik menu Format  $\rightarrow$  Paragraf.
- Pilih bagian menu Tabs di jajaran sub menu kotak dialog paragraf.
- Klik tombol New jika Anda ingin membuat tabulasi yang baru.
- Pada kotak Position, ketik posisi tab stop yang Anda inginkan.

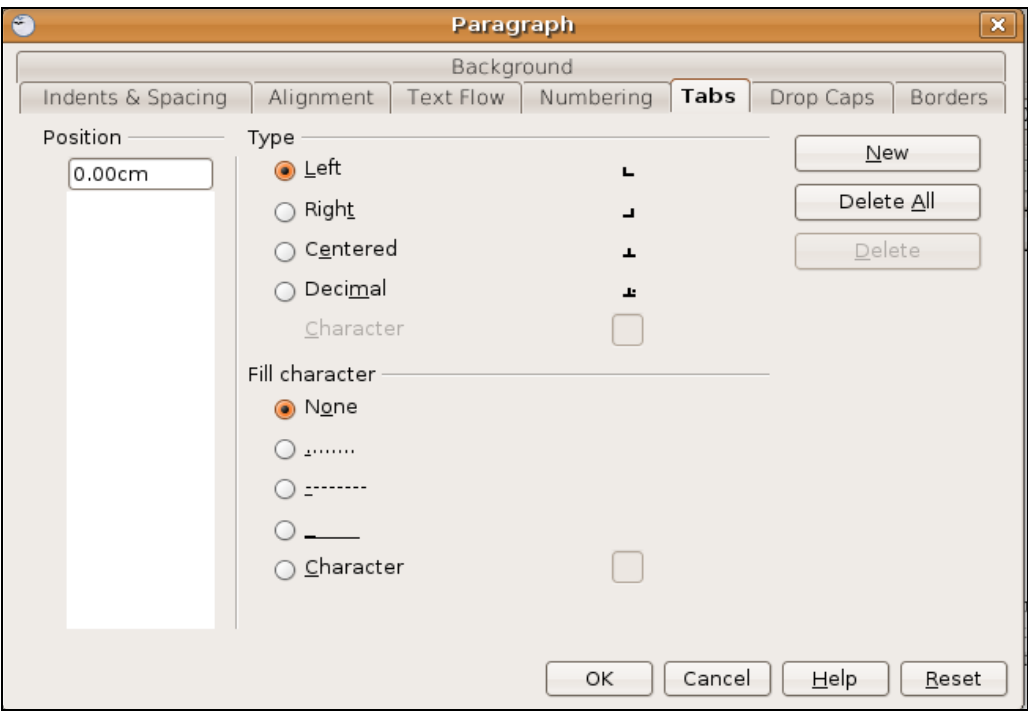

Gambar 2.10 Tab Tabs pada kotak dialog Paragraph

- Pada bagian Type, beri tanda atau klik salah satu tombol pilihan berikut.
	- Left, untuk tab stop posisi rata kiri.
	- Right, untuk tab stop posisi rata kanan.
	- Centered, untuk tab stop posisi rata tengah.
	- Decimal, untuk tab stop posisi rata pada titik desimal.
	- Character, untuk tab stop posisi rata pada karakter tertentu.
- Di bawah pilihan Type, terdapat pilihan Fill Character. Beri tanda dengan memilih salah satu tombol pilihan tersebut.
	- None, jika tidak ada karakter sebelum tab stop.
	- ............., jika ada karakter sebelum tab berupa titik-titik.
	- ----------, jika ada karakter sebelum tab berupa tanda hubung.
	- \_\_\_\_\_\_\_, jika ada karakter sebelum tab berupa tanda garis bawah.

- Character, jika ada karakter sebelum tab berupa karakter tententu.
- Klik tombol OK untuk memasang tabulasi pada paragraf. Jika terjadi kesalahan pengaturan tabulasi dan ingin mengulang, klik tombol Reset.

Selain melalui menu Format, tabulasi dapat Anda atur menggunakan Horizontal Ruler dan mouse. Untuk menandai posisi tabulasi tertentu, klik posisi yang dimaksud pada Ruler. Sebuah tanda akan muncul di Bar Ruler sebagai penanda posisi tabulasi. Anda dapat membuat tab sebanyak yang dibutuhkan. Tab-tab tersebut dapat digeser dan dipindahkan. Untuk menghilangkan tabulasi, klik dan drag tanda yang akan dihilangkan hingga keluar dari Ruler.

### D. RANGKUMAN

Dokumen baru pada OpenOffice.org Writer dapat kita buka dengan menu File → New atau dengan menekan tombol CTRL + N. Untuk menyimpan dokumen yang baru dibuat, kita dapat menggunakan menu File  $\rightarrow$  Save atau CTRL + S. Jika ingin menyimpan dokumen dengan nama berbeda, perintah yang tepat adalah File  $\rightarrow$  Save As atau dengan CTRL +  $Shift + S$ .

Pengaturan halaman pada OpenOffice.org Writer dapat kita lakukan dengan menu Format  $\rightarrow$  Page. Pengaturan paragraf terdiri atas perataan teks (Alignment), Indentasi (Indentation), dan jarak spasi (Line Spacing). Kita dapat melakukannya melalui menu Format → Paragraph. Terdapat empat jenis pengaturan paragraf, yaitu rata kiri, rata tengah, rata kanan, dan rata kanan kiri.

Dalam OpenOffice.org Writer tersedia fasilitas untuk menuliskan daftar bernomor, baik yang menggunakan angka, huruf maupun simbol-simbol tertentu. Fasilitas tersebut dikenal dengan Bullets and Numbering. Bullets adalah fasilitas untuk menampilkan daftar item menggunakan simbol-simbol tertentu. Numbering adalah fasilitas untuk menampilkan daftar item berupa angka maupun huruf yang tersusun secara terstruktur dalam naskah atau artikel.

Kita dapat membuat daftar isi yang penomorannya terstruktur dan rapi menggunakan fasilitas tabulasi. Dalam OpenOffice.org Writer, pengaturan tabulasi dapat dimulai dari menu Format → Paragraf. Selain dengan menu Format, tabulasi dapat diatur melalui Horizontal Ruler.

### E. ISTILAH-ISTILAH PENTING

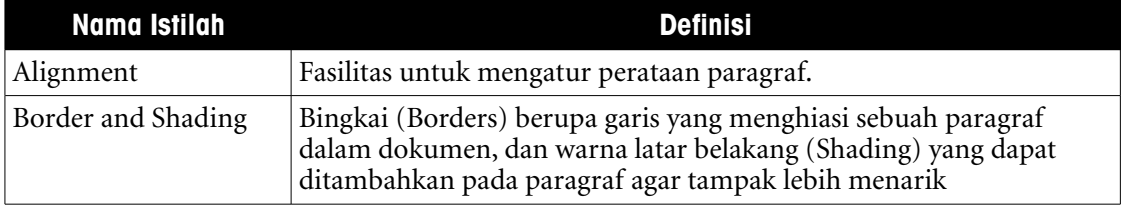

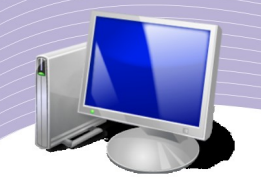

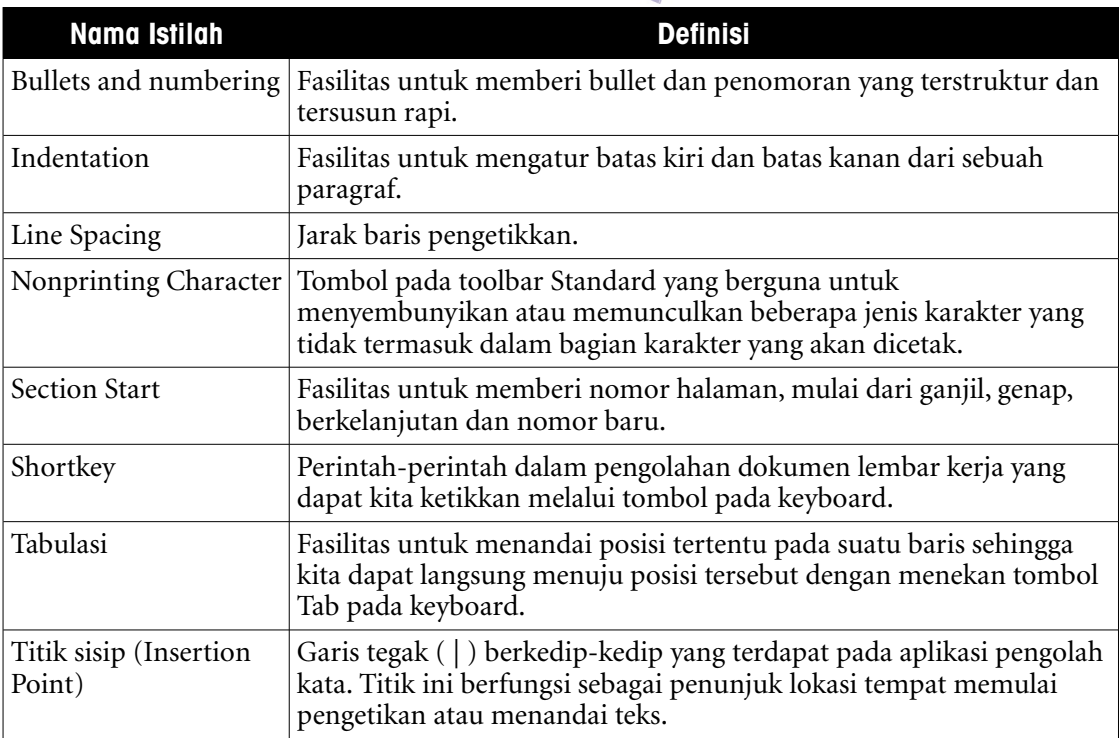

### F. EVALUASI

### **a. Soal Pilihan Ganda**

Pilihlah jawaban yang paling tepat.

- 1. Fungsi kombinasi tombol CTRL + O pada aplikasi OpenOffice.org Writer adalah untuk....
	- a. menyimpan dokumen
	- b. membuat dokumen
	- c. menghapus paragraf
	- d. membuka dokumen
	- e. menutup dokumen
- 2. Untuk mengatur format paragraf dalam sebuah dokumen Anda dapat menggunakan menu Format  $\rightarrow$  .....
	- a. Print Preview
	- b. Page Number
	- c. Border and Shading
	- d. Paragraph
	- e. Character

- 3. Ruang kosong yang terdapat antara tepi halaman dengan tempat untuk mengetik naskah atau teks disebut....
	- a. Field
	- b. Margin
	- c. Ruler
	- d. Border
	- e. Shading
- 4. Berikut ini merupakan jenis perataan paragraf yang terdapat pada OpenOffice.org Writer....
	- a. Landscape
	- b. Vertical
	- c. Diagonal
	- d. Horizontal
	- e. Justify
- 5. Perataan teks atau paragraf dalam dokumen lembar kerja berupa rata kanan dapat dilakukan dengan shortkey....
	- a.  $CTRI + K$
	- b.  $CTRL + R$
	- c.  $CTRL + J$
	- d.  $CTRL + Z$
	- e. CTRL + M
- 6. Menu untuk membuat daftar/list dalam paragraf berupa daftar item dengan simbol tertentu adalah....
	- a. Format  $\rightarrow$  Border & Shading
	- b. Format  $\rightarrow$  Paragraph
	- c. Edit  $\rightarrow$  Find & Replace
	- d. Format  $\rightarrow$  Bullets & Numbering
	- e. Format  $\rightarrow$  Style & Formatting
- 7. Fasilitas untuk memberi bingkai dan warna latar belakang pada paragraf disebut....
	- a. Format  $\rightarrow$  Border & Shading
	- b. Insert  $\rightarrow$  Header and Footer
	- c. Edit  $\rightarrow$  Find & Replace
	- d. Format  $\rightarrow$  Bullets & Numbering
	- e. Format  $\rightarrow$  Style & Formatting
- 8. Secara default, ketika membuka program OpenOffice.org Writer Anda akan dihadapkan dengan halaman kosong yang bernama....
	- a. Document 1
	- b. Document 2
	- c. Untitled 1

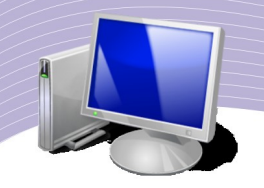

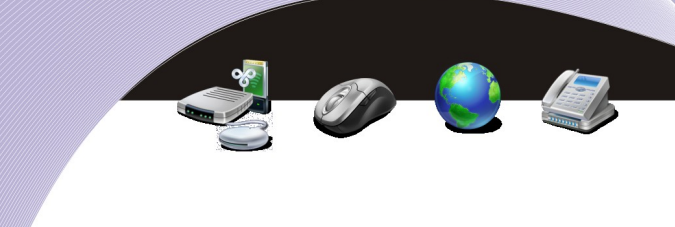

- d. Untitled 2
- e. Judul 2
- 9. Format spasi dalam paragraf adalah single. Ukuran yang sama untuk single adalah....
	- a. 1 cm
	- b. 0,5 cm
	- c. 2 cm
	- d. 1,5 cm
	- e. 2,5 cm

10. Ukuran huruf default pada OpenOffice.Org Writer adalah....

- a. 8 Pixels
- b. 10 Pixels
- c. 12 Pixels
- d. 14 Pixels
- e. 16 Pixels

### **b. Soal Teori**

Jawablah pertanyaan-pertanyaan berikut ini.

- 1. Jelaskan cara membuka dokumen yang bernama "Latihan\_1.odt" yang tersimpan dalam folder /home/saruri/documents/latihan/.
- 2. Sebutkan langkah-langkah untuk memformat perataan teks berupa rata kanan menggunakan menu Format.
- 3. Jelaskan langkah-langkah untuk menyalin teks atau paragraf menggunakan menu Edit.
- 4. Jelaskan langkah-langkah untuk memindahkan teks atau paragraf menggunakan shortkey.
- 5. Apa yang Anda ketahui tentang:
	- a. Alignment
	- b. Indentation
	- c. Line Spacing
	- d. Tabulasi
	- e. Border

### **b. Soal Praktik**

Kejakan soal praktik berikut ini.

1. Buatlah sebuah dokumen dengan menuliskan artikel di bawah ini.

### **Fungsi Jari Dalam Pengetikkan 10 Jari**

Ketika ingin mengetik suatu dokumen yang diharapkan selesai dalam waktu singkat, sementara jari-jari kita belum terlatih untuk mengetik, kita akan menemui kesulitan dalam membuat dokumen tersebut. Untuk mengatasi kesulitan tersebut, sebaiknya kita mempelajari ilmu mengatik *Sistem 10 Jari* yang sangat *vital* bagi pengguna komputer.

Agar dapat mengetik dengan baik dan benar, sebaiknya sejak dini siswa dikenalkan dengan teknik mengetik 10 jari. Di dalam mengetik *sistem 10 jari*, kepada siswa juga diberikan latihan mengetik dengan posisi badan yang benar. Oleh karena itu, perlu ditanamkan agar siswa tidak menggunakan jari secara sembarangan, tetapi terarah menurut sistem mengetik 10 jari dan juga program pengenalan keyboard (PK). Hal ini bertujuan agar siswa tidak bingung dan ragu saat menggunakan jari untuk mengetik suatu naskah atau dokumen karena mereka telah mengetahui posisi dan cara mengetik suatu karakter atau angka atau huruf besar dengan benar.

Pada teks tersebut, lakukan pengeditan sebagai berikut.

- a. Buat border untuk seluruh paragraf dengan jenis huruf "Nimbus Sans L".
- b. Lengkapi dengan shadow, berikan ukuran 0.50 cm.
- c. Ubah warna paragraf pertama menjadi biru dan paragraf kedua menjadi coklat.
- d. Simpan dengan nama *"Jawaban\_Bab2-Essay\_1\_Nama\_Kelas.Odt".*
- 2. Ubahlah naskah pada soal nomor satu agar terlihat seperti pada naskah dibawah ini.

### **Fu ngsi J a ri Dala m Pengeti k a n 10 J a ri**

*Ketika ingin m e ng etik s uatu dokum e n yang diharapkan s el e s ai dalam waktu singkat*, sementara jari-jari kita belum terlatih untuk mengetik, *kita akan m e n e m ui k e s ulitan dalam m e m buat dokum e n ters e but*. Untuk mengatasi kesulitan tersebut, sebaiknya kita mempelajari ilmu mengatik **Sistem 10 J <sup>a</sup> ri** yang sangat *vital* bagi pengguna komputer.

Agar dapat mengetik dengan baik dan benar, sebaiknya sejak dini siswa

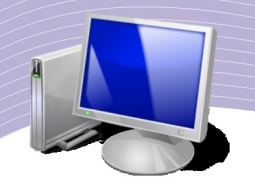

dikenalkan dengan teknik mengetik 10 jari. Di dalam mengetik **sistem 10 jari**, kepada siswa juga diberikan latihan mengetik dengan posisi badan yang benar. *Oleh karena itu*, perlu ditanamkan agar siswa tidak menggunakan jari secara sembarangan, tetapi terarah menurut sistem mengetik 10 jari dan juga **p rog ra m pe ngenalan k e y boa rd (P K )** . **Hal ini bertuju an agar** *si swa tidak bingung dan ragu s aat m e nggunakan jari untuk m e ng etik s uatu na skah atau dokum e n karena m er eka telah m e ng etahui p o sisi dan c ara m e ng etik s uatu karakt er atau angka atau huruf b e s ar d engan b e nar*.

Simpan (Save As) dengan nama *"Jawaban\_Bab2-Essay\_2\_Nama\_Kelas.Odt".*

Daftar Isi Halaman Depan......................................................................................................... I Kata Pengantar........................................................................................................... II Daftar Isi.................................................................................................................... III Bab 1 Melakukan Operasi Dasar Komputer................................................. 1 A. Prosedur Baku Menghidupkan dan Mematikan Komputer........... 3 B. Berbagai Jenis Aplikasi Perangkat Lunak Komputer............................. C. Membedakan Fungsi Perangkat Lunak Komputer........................ 8 Latihan Akhir Bab 1........................................................................... 10 Bab 2 Mengidentifikasi Elemen Siklus Proses Informasi............................. 14 A. Definisi dan Penggolongan Komputer........................................... 15 B. Membedakan antara Data dan Informasi....................................... 19 C. Menggambarkan Siklus Proses Informasi..................................... 22 Latihan Akhir Bab 2........................................................................... 25 Bab 3 Mengidentifikasi Perangkat Keras Komputer.................................... 27 A. Menunjukkan Perangkat Keras dalam Sistem Informasi............... 30 B. Mempraktikkan Fungsi Perangkat Keras Komputer...................... 33 Latihan Akhir Bab 3........................................................................... 35 Latihan Akhir Semester 1.......................................................................................... 38 Daftar Pustaka............................................................................................................ 45 Simpan file daftar isi tersebut dengan nama "*Jawaban\_Bab2\_Esay\_3\_Nama\_Kelas.odt".*

3. Praktikkan pembuatan daftar isi berikut ini di lembar kerja OpenOffice.org Writer:

# BAB III

## MENGELOLA DOKUMEN OPENOFFICE.ORG WRITER

### STANDARD KOMPETENSI

➢ Menggunakan perangkat lunak pengolah kata

### KOMPETENSI DASAR

➢ Menggunakan menu dan ikon yang terdapat dalam perangkat lunak pengolah kata

### MATERI YANG DIPELAJARI

- ➢ Menggabungkan dua dokumen atau lebih dalam satu dokumen
- ➢ Menggunakan header dan footer
- ➢ Menyisipkan simbol dan karakter khusus
- $\triangleright$  Mengoperasikan Find and Replace
- ➢ Menggunakan format subscript, superscript dan strikethrough
- $\triangleright$  Menyisipkan hyperlink
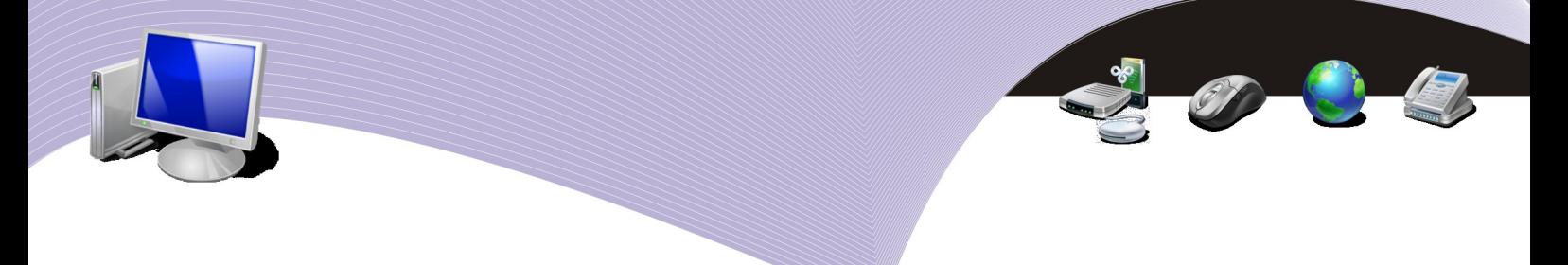

# PETA KONSEP

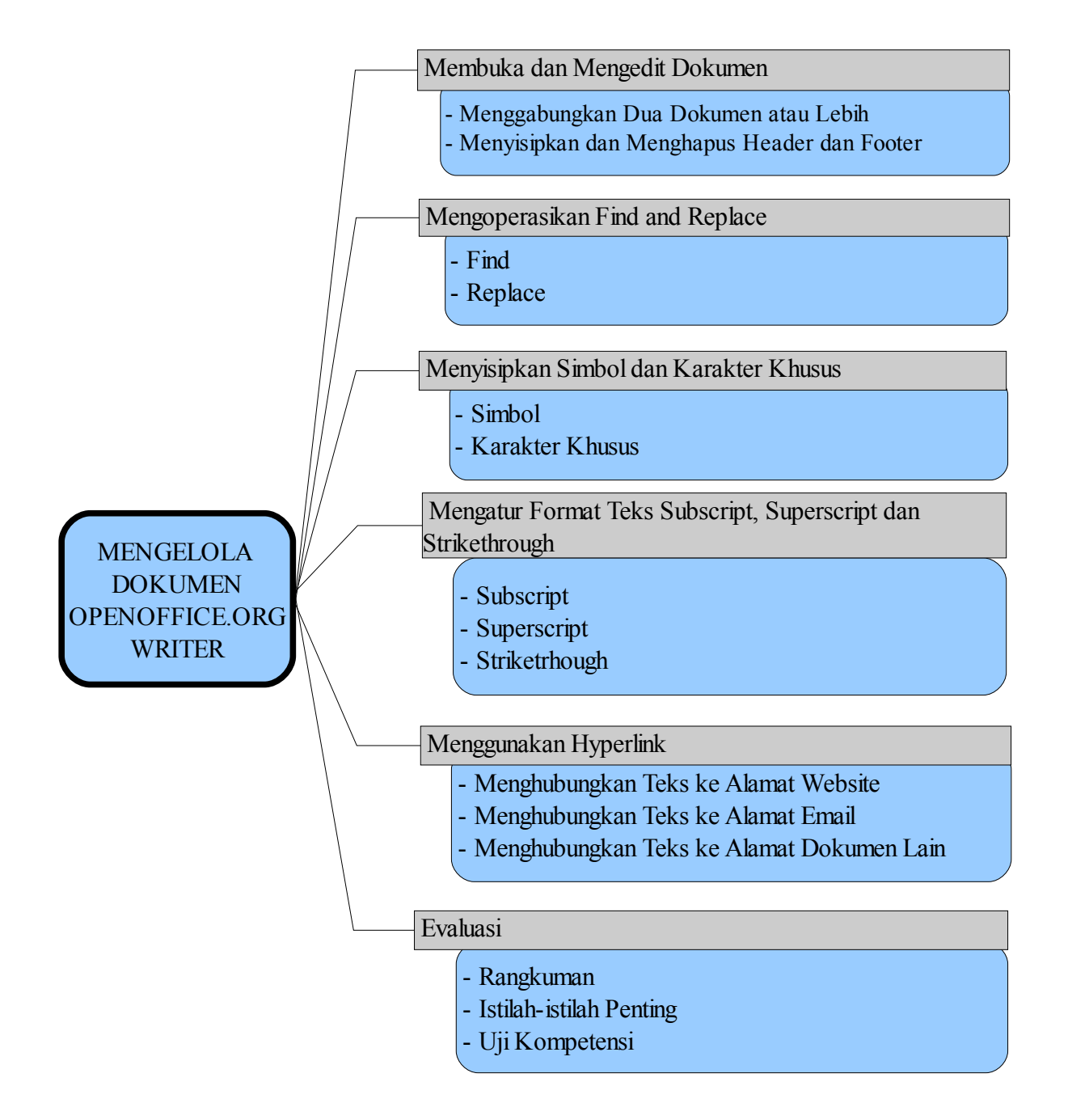

okumen yang telah selesai Anda buat, kadangkala masih harus Anda perbaiki dan kita sempurnakan. Oleh karena itu, Anda memerlukan keterampilan menggunakan perintah-perintah dalam aplikasi pengolah kata tombol sehingga pekerjaan mengedit dokumen dapat Anda selesaikan secara cepat dan efisien. Tanpa<br>
Pekerjaan mengedit dokumen dapat Anda selesaikan secara cepat dan efisien. Tanpa keterampilan mengedit dan mengelola dokumen yang baik, Anda akan menemui kesulitan saat mengedit dokumen yang berisi banyak halaman, misalnya naskah buku setebal 200 halaman. Dalam bab ini, Anda akan mempelajari berbagai teknik untuk mengedit dokumen menggunakan OpenOffice.org Writer.

# A. MEMBUKA DAN MENGEDIT DOKUMEN

### 1. Menggabungkan Dua Dokumen atau Lebih

Terkadang Anda harus mengerjakan suatu dokumen di komputer yang berbeda sehingga menyimpan file dokumen tersebut secara terpisah. Sebagai contoh, Anda mengerjakan satu bab di komputer A dan menyimpannya sebagai file A, sementara satu bab lagi Anda kerjakan di komputer B dan Anda simpan sebagai file B. OpenOffice.org Writer dapat menggabungkan kedua bab tersebut menjadi satu file atau dokumen.

Penggabungan dua dokumen dapat Anda lakukan menggunakan metode drag and drop maupun metode copy and paste seperti yang Anda pelajari pada bab sebelumnya. Untuk menggabungkan dokumen, Anda memerlukan dua buah dokumen OpenOffice.Org Writer (misalnya File\_1.odt dan File\_2.odt). Bukalah kedua file tersebut dengan OpenOffice.Org Writer dan posisikan File\_1.odt di atas dan File\_2.odt di bawah seperti terlihat pada Gambar 3.1.

Adapun langkah untuk menggabungkan paragraf tersebut adalah sebagai berikut.

- Blok semua kalimat dalam paragraf pada dokumen File\_2.odt.
- Klik menu Edit  $\rightarrow$  Copy.
- Klik dokumen File\_1.odt.
- Tempatkan posisi kursor di bawah paragraf pertama.
- Klik menu Edit  $\rightarrow$  Paste.

Cara lain untuk menggabungkan dua dokumen adalah menggunakan teknik drag and drop. Untuk melakukannya, lakukan langkah-langkah berikut.

- Blok semua kalimat dalam paragraf pada dokumen File\_2.odt sambil tetap menekan tombol mouse.
- Seret (drag) paragraf tersebut tanpa melepas tombol mouse.
- Tempatkan (drop) ke posisi di bawah paragraf pertama dokumen File\_1.odt.
- Lepaskan mouse.

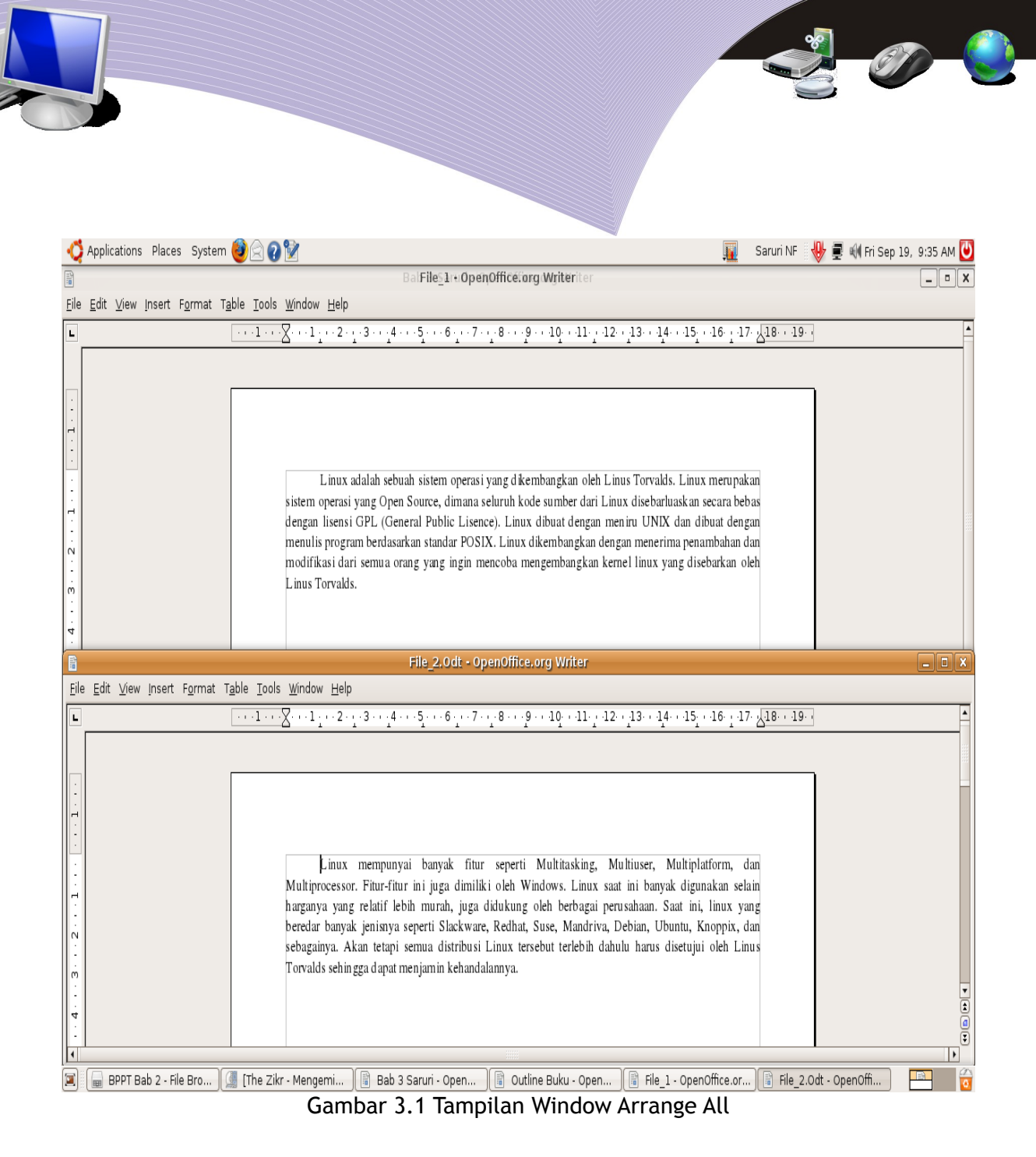

Selain dengan dua cara di atas, Anda dapat menggunakan menu Insert untuk menyisipkan file lain ke dokumen OpenOffice.org Writer. Langkah-langkahnya adalah sebagai berikut.

- Pastikan dokumen pertama aktif (File 1.odt).
- Posisikan kursor di tempat Anda ingin menyisipkan dokumen lain.
- Pilih menu Insert  $\rightarrow$  File hingga muncul kotak dialog Insert File.
- Cari folder di mana file yang akan Anda gabungkan tersimpan.
- Pastikan file yang akan disisipkan mempunyai format yang didukung oleh OpenOffice.org Writer.
- Klik nama file yang sudah Anda siapkan untuk disisipkan (File\_2.odt).
- Klik tombol Open untuk menyisipkan dokumen tersebut.

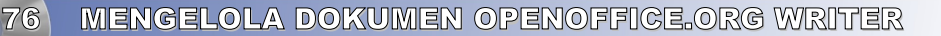

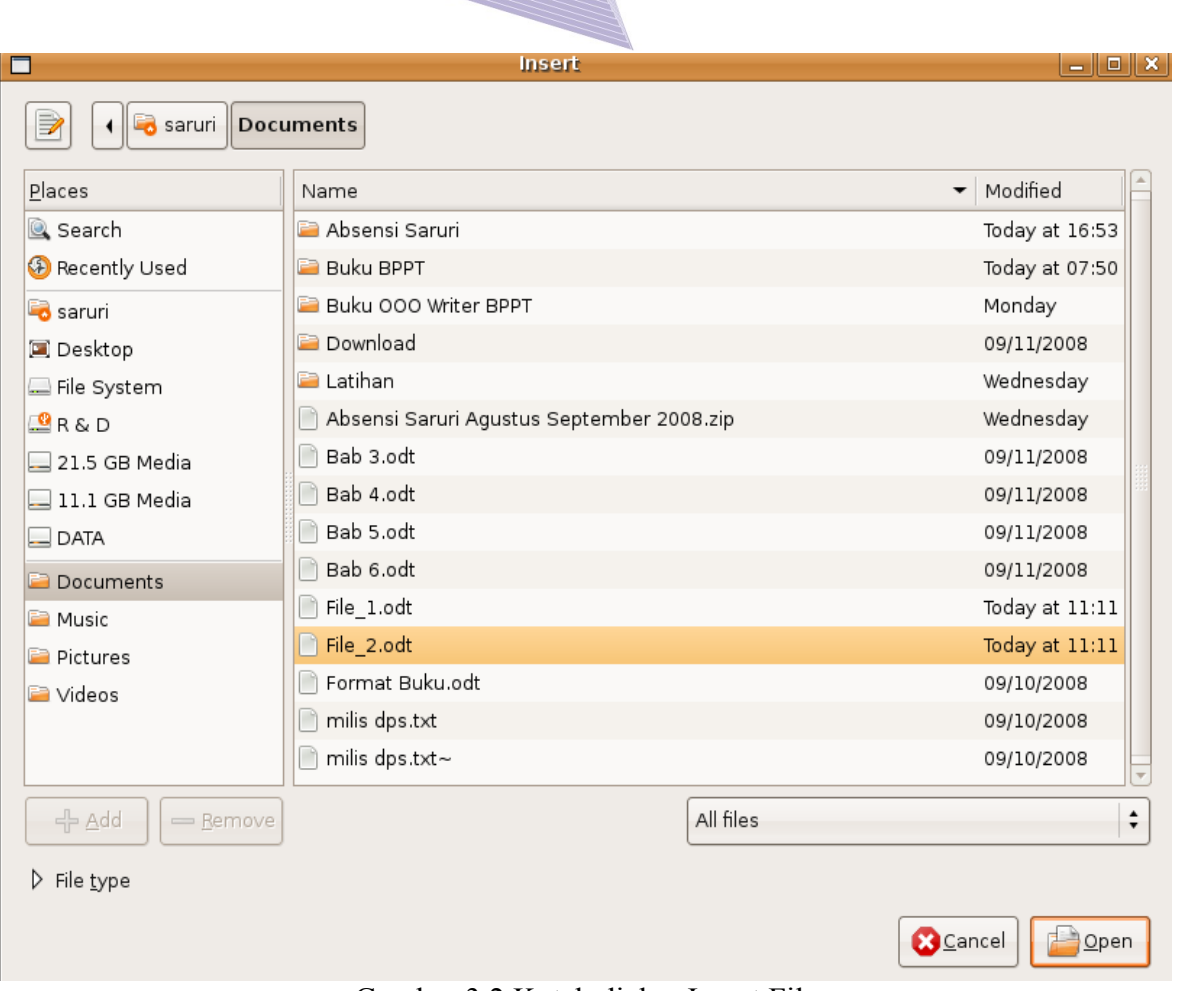

Gambar 3.2 Kotak dialog Insert File

### 2. Menyisipkan dan Menghapus Header dan Footer dalam Dokumen

Anda tentu pernah melihat sebuah buku dengan nomor halaman, baik di bagian bawah maupun bagian atas halaman yang tertulis secara berturutan mulai dari halaman pertama sampai halaman terakhir. Mungkin Anda juga memperhatikan bagian atas atau bagian bawah halaman buku yang berisi keterangan mengenai judul bab atau judul buku yang sedang Anda baca. Catatan yang berada di bagian atas dokumen disebut *header*, sedangkan catatan yang berada di bagian bawah disebut dengan *footer*. Header dan footer akan muncul di semua halaman, baik dalam bentuk teks, nomor maupun gambar.

### Header

Untuk membuat header, ikuti langkah-langkah berikut.

- Aktifkan file yang akan diberi catatan atas atau header.
- Pilih menu Insert  $\rightarrow$  Header  $\rightarrow$  Default. Akan muncul sebuah kotak kecil di bagian atas lembar kerja

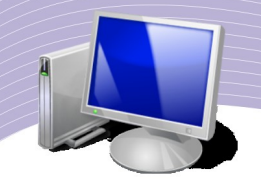

● Pada kursor, Anda dapat menuliskan teks atau beberapa karakter yang lain seperti Page Number, Date, Title, Author, dan sebagainya.

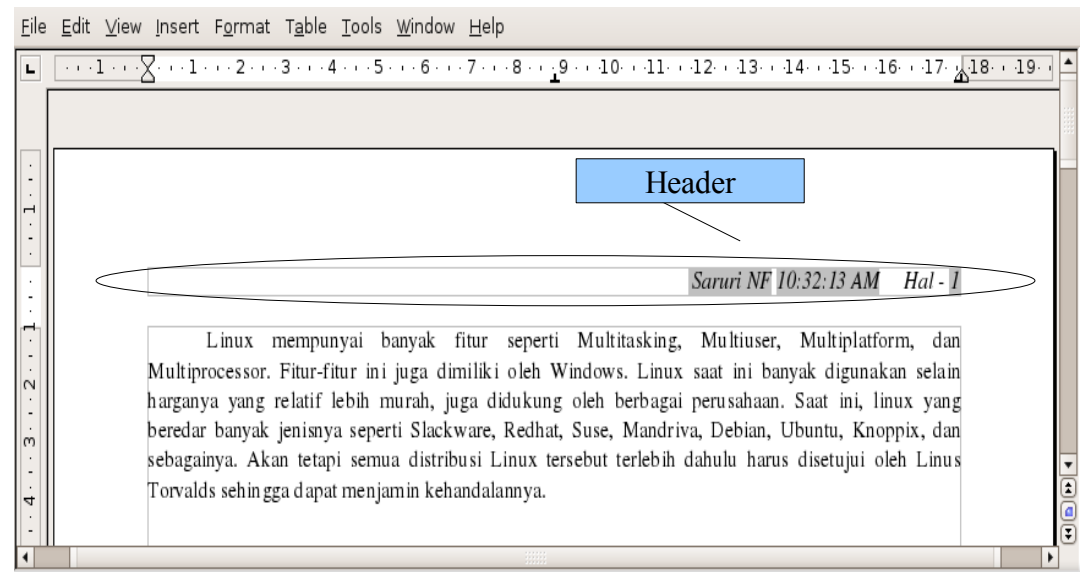

Gambar 3.3 Header yang terdapat dalam sebuah dokumen

### Footer

Untuk membuat footer, ikuti langkah-langkah berikut ini.

- Aktifkan file yang akan diberi catatan bawah atau footer.
- Pilih menu Insert  $\rightarrow$  Footer  $\rightarrow$  Default. Akan muncul sebuah kotak kecil di bagian bawah lembar kerja.
- Pada kursor, Anda dapat menuliskan teks atau karakter lain seperti Page Number, Date, Title, Author, dan sebagainya.

File Edit View Insert Format Table Tools Window Help

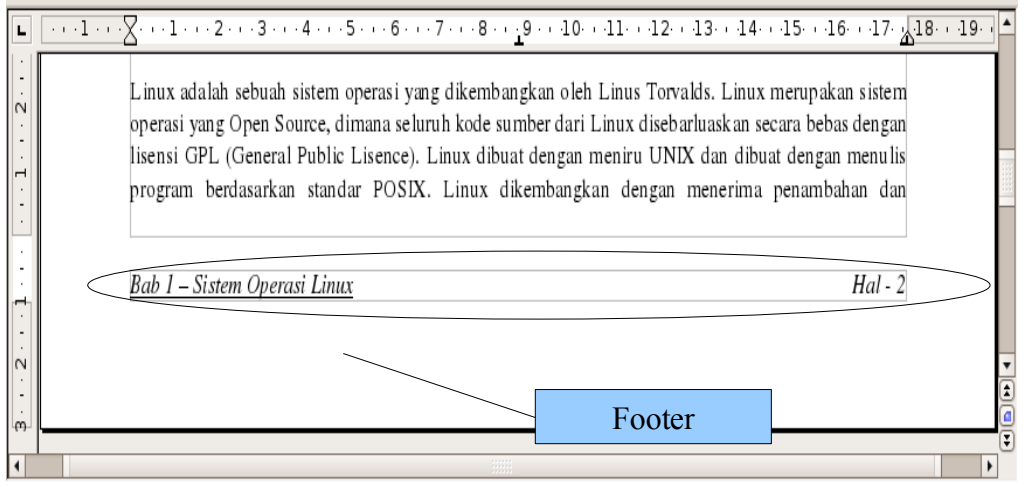

Gambar 3.4 Footer

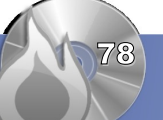

# B. MENGOPERASIKAN FIND AND REPLACE

#### Find

Saat mengetik atau mengedit suatu dokumen, terkadang Anda harus mencari kata-kata tertentu yang tersebar di seluruh dokumen. Pekerjaan seperti itu tentu sangat melelahkan dan menghabiskan waktu jika dikerjakan secara manual. Beruntung, OpenOffice.org Writer menyediakan fasilitas untuk mencari kata sekaligus menggantinya dengan kata yang lebih tepat. Cara ini sangat efektif saat Anda harus mengedit halaman dengan jumlah halaman yang sangat banyak.

Langkah-langkah untuk mencari suatu kata dalam sebuah dokumen adalah sebagai berikut.

- Klik menu Edit  $\rightarrow$  Find & Replace atau tekan CTRL + F. Kotak dialog Find & Replace akan ditampilkan seperti Gambar 3.5.
- Masukkan kata yang ingin Anda cari pada kotak Find. Pada Gambar 3.5, kata yang dimasukkan adalah "Writer".
- Klik tombol Find untuk mencari satu per satu, klik tombol Find All untuk mencari seluruh kata "Writer" pada dokumen secara bersamaan.

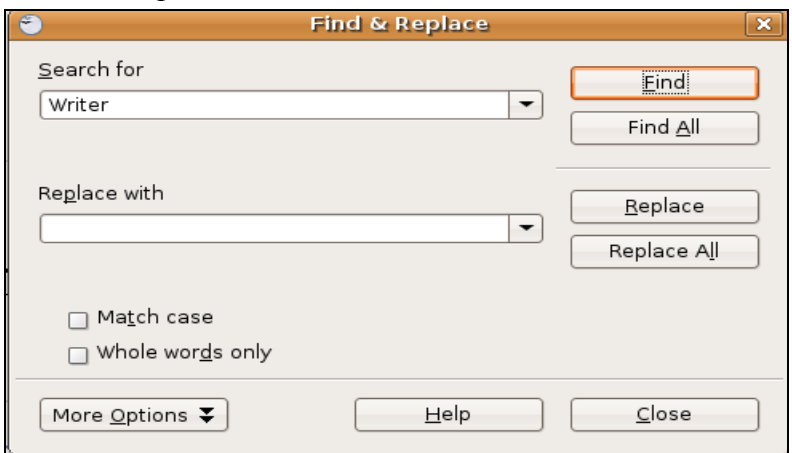

Gambar 3.5 Kotak dialog Find

### Replace

Replace berguna untuk mengganti kata tertentu dengan kata yang baru. Sebagai contoh, langkah-langkah untuk mengganti kata "Writer" pada contoh di atas dengan kata "Word Processor" adalah sebagai berikut.

- Klik menu Edit  $\rightarrow$  Find & Replace atau tekan CTRL + F untuk memunculkan kotak dialog Find & Replace.
- Masukkan kata yang ingin Anda ganti pada kotak Find (kata "Writer").
- Masukkan kata pengganti pada kotak Replace (kata "WordProcessor").
- Klik tombol Find untuk mencari satu per satu atau tombol Find All untuk mencari seluruh kata "Writer" secara bersamaan. Hal ini untuk menguji apakah kata "Writer"

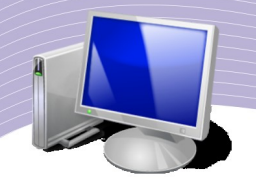

benar-benar ada di dalam dokumen.

● Jika kata yang dicari sudah ditemukan, klik tombol Replace untuk mengganti kata "Writer" dengan kata "Word Processor" satu per satu, atau klik tombol Replace All untuk mengganti seluruhnya.

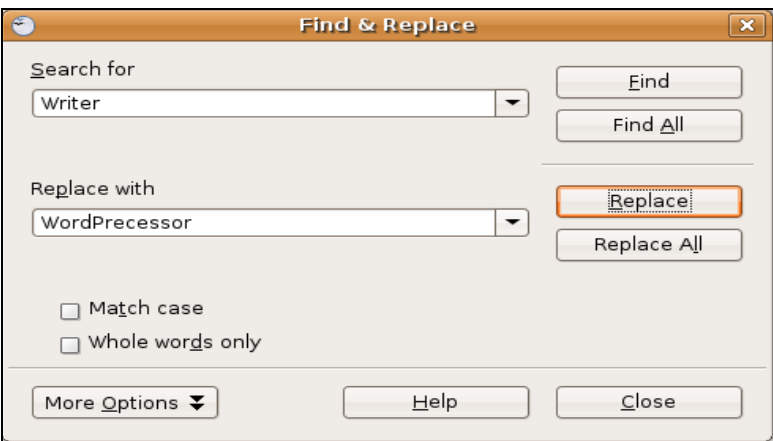

Gambar 3.6 Kotak dialog Replace

# C. MENYISIPKAN SIMBOL ATAU KARAKTER KHUSUS

Ada beberapa karakter dan simbol yang tidak akan Anda jumpai pada tombol keyboard. Karakter-karakter dan simbol-simbol tersebut tergolong khusus, sehingga sering disebut Special Characters. Untuk menyisipkan simbol dan karakter-karakter khusus tersebut, ikuti langkah-langkah berikut ini.

- Letakkan kursor pada tempat di mana Anda akan menyisipkan lambang atau karakter khusus.
- Pilih menu Insert  $\rightarrow$  Special Character.
- Kotak dialog Special Character akan muncul seperti pada Gambar 3.7.

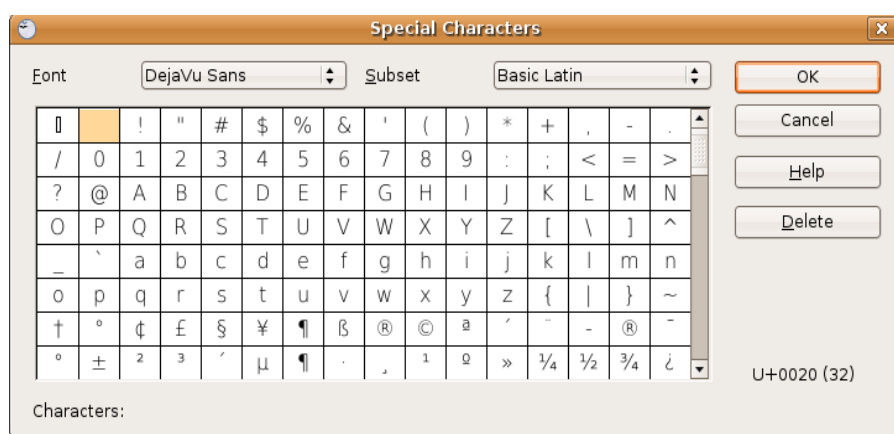

Gambar 3.7 Kotak dialog Special Character

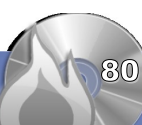

- Pada kotak pilihan Font, Anda dapat memilih font-font yang memiliki lambang atau simbol yang akan Anda sisipkan, misalnya font jenis OpenSymbol, UniBatang, atau Waree.
- Pilih Subset pada kotak dialog sebelahnya, dan pilih jenis font yang tersedia, misalnya Basic Latin, Arabic, atau Alphabetic Presentations.
- Selanjutnya, Anda dapat memilih salah satu simbol atau karakter khusus yang ada di bawahnya, misalnya ©, ® , atau jenis yang lainya.

# D. MENGATUR FORMAT SUBSCRIPT, SUPERSCRIPT, DAN STRIKETHROUGH

Saat mengetik sebuah dokumen, terkadang Anda harus membuat karakter yang letaknya sedikit di atas atau di bawah karakter normal. Dalam OpenOffice.org Writer maupun pengolah kata lainnya, karakter yang letaknya sedikit di bawah karakter normal tersebut disebut subscript, contohnya angka 2 pada  $H_2O$ ,  $CO_2$ ,  $O_2$ . Karakter yang letaknya sedikit di atas karakter normal disebut superscript, contohnya pada  $x^2$ , m<sup>3</sup>, dan sebaginya.

Untuk memudahkan penulisan karakter-karakter semacam itu, sebaiknya Anda menampilkan ikon perintah Subscript, Superscript dan Strikethrough di toolbar Formatting dengan cara mengaturnya melalui menu View. Langkah-langkah untuk menampilkan ikon perintah Subscript, Superscript, dan Strikethrough, adalah sebagai berikut.

- $\bullet$  Klik menu View.
- Pilih Toolbars.
- Pilih Customize, akan muncul kotak dialog Customize.

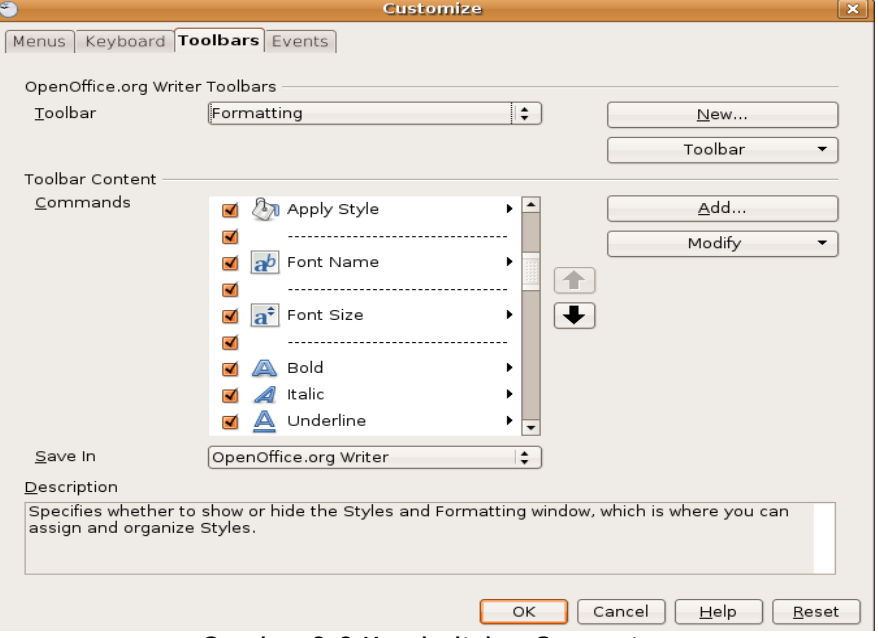

Gambar 3.8 Kotak dialog Customize

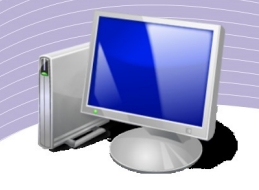

● Pada bagian OpenOffice.org Writer Toolbars, pilih toolbar Formatting agar ikon tersebut muncul di bagian toolbar Formatting.

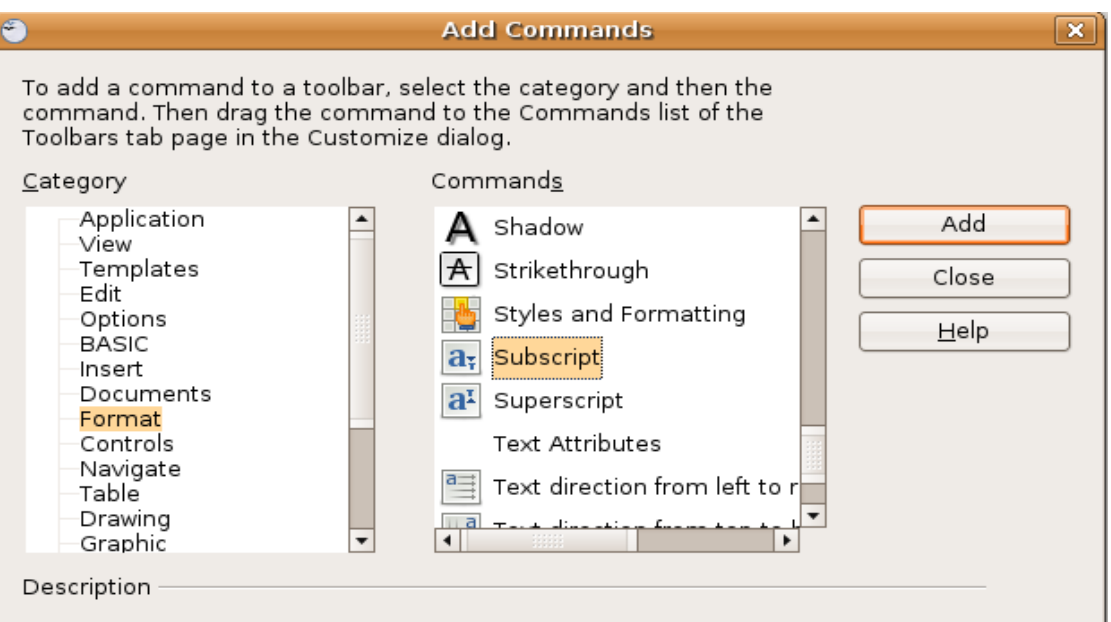

Gambar 3.9 Kotak dialog Add Commands

- Klik tombol Add di sebelah kanan.
- Pada bagian Category, pilih Format .
- Di bagian Commands, Anda dapat memilih ikon dan nama toolbar yang akan ditambahkan, yaitu Subscript, Superscript, dan Strikethrough.
- Setelah selesai, klik Add pada kotak dialog Add Commands.
- Klik OK pada kotak dialog Customize. Fasilitas Subscript, Superscript, dan Strikethrough akan tampil pada toolbar Formatting.

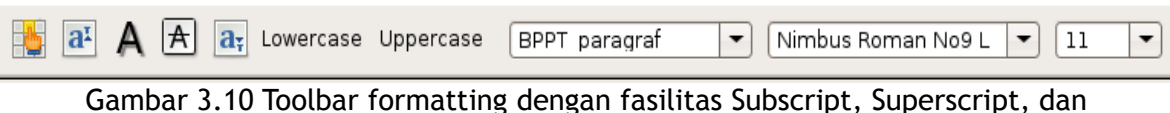

Strikethrough

### 1. Subscript

Langkah untuk menulis subscript (contohnya pada  $CO<sub>2</sub>$ ), adalah sebagai berikut.

- Ketik CO2.
- Blok angka 2.
- Klik ikon Subscript pada toolbar Formatting.
- $\bullet$  CO2 akan berubah menjadi CO<sub>2</sub>

### 2. Superscript

Demikian juga langkah-langkah untuk mengetik  $X^3$ .

- Ketik X3.
- $\bullet$  Blok angka 3.
- Klik ikon Supercsript pada toolbar formatting.
- $\bullet$  X3 akan berubah menjadi X<sup>3</sup>

### 3. Strikethrough

Jika Anda ingin membuat tulisan yang bagian tengahnya tercoret seperti kata VIRUS, Anda dapat melakukan langkah-langkah berikut.

- Ketik kata VIRUS.
- Blok kata VIRUS
- Klik ikon Strikethrough pada toolbar Formatting
- Kata VIRUS akan tercetak menjadi VIRUS

# E. MENGGUNAKAN HYPERLINK

Di dalam OpenOffice.Org Writer terdapat fasilitas Hyperlink, yaitu suatu fasilitas untuk menghubungkan sebuah teks dalam dokumen ke dokumen yang lain maupun ke alamat website dan alamat email. Hyperlink itu bisa berupa teks, gambar, ataupun objek yang lainnya.

### 1. Hyperlink ke Alamat Website

Salah satu jenis hyperlink adalah hyperlink ke alamat website tertentu. Hyperlink ini akan menghubungkan teks pada dokumen ke suatu alamat website. Jika Anda klik, akan muncul browser web yang akan langsung membuka alamat yang terdapat pada hyperlink jika komputer Anda terkoneksi ke Internet. Sebagai contoh, langkah untuk membuat hyperlink ke alamat website "http://www.ubuntu.com" pada kata "Ubuntu" adalah sebagai berikut.

- Blok kata Ubuntu yang akan diberi hyperlink.
- Klik menu Format  $\rightarrow$  Character untuk memunculkan kotak dialog Character (Gambar 3.11).
- Pilih tab Hyperlink
- Pada bagian URL, ketikkan alamat http://www.ubuntu.com.
- Pada bagian Text akan otomatis tertulis kata yang sudah diblok, yaitu Ubuntu.
- Ketikkan keterangan pada Name, misalnya Link ke Situs Ubuntu 8.04 LTS.
- Pada Target Frame, isikan \_parent agar dokumen terbuka di halaman parent dokumen.
- Klik OK untuk mengakhiri.

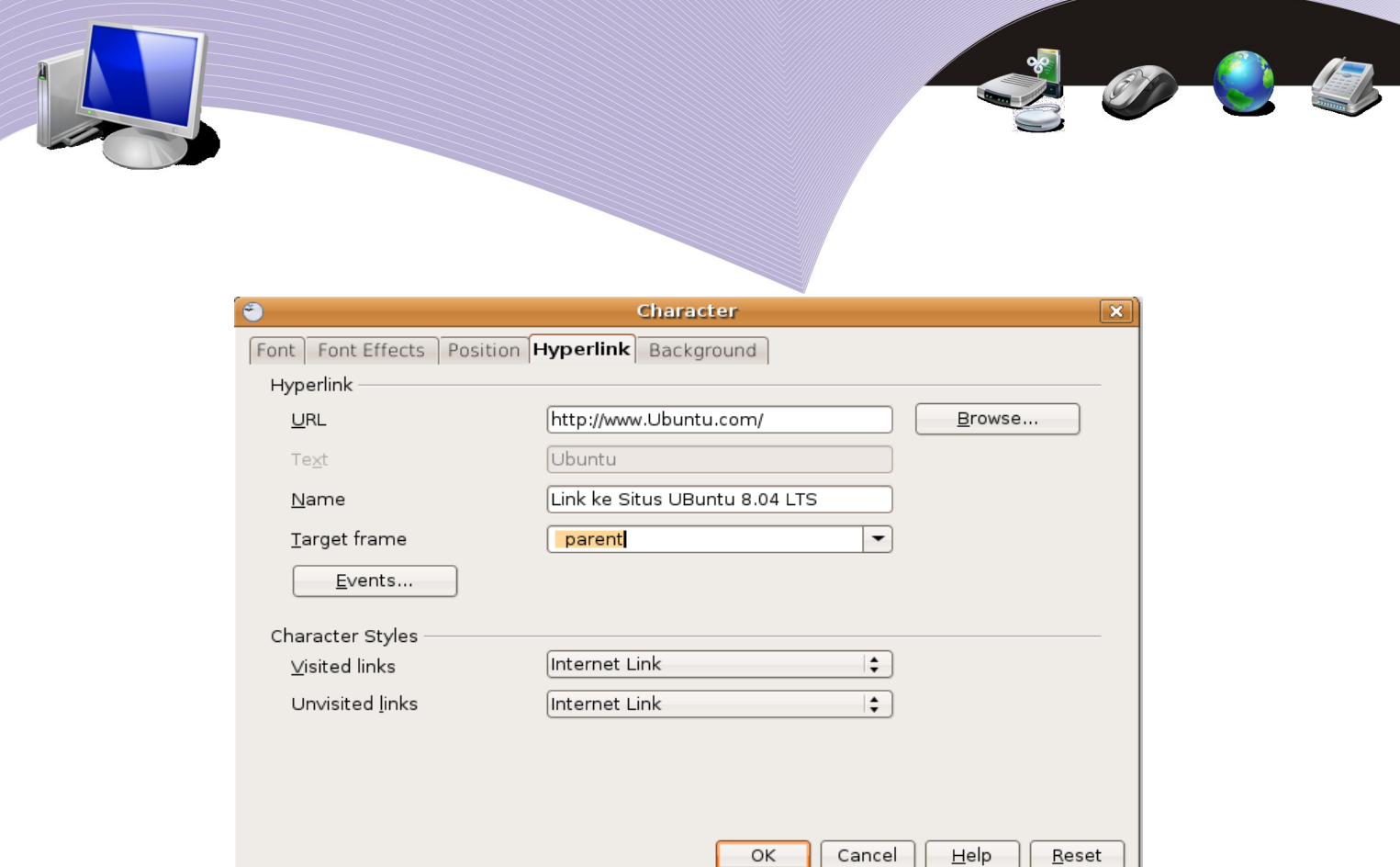

Gambar 3.11 Kotak dialog menyisipkan hyperlink ke alamat website Ubuntu

### 2. Hyperlink ke Alamat Email

Langkah-langkah untuk memberikan hyperlink ke alamat email adalah sebagai berikut.

- Blok kata yang akan diberi Hyperlink, misalnya Mail ke Saruri.
- Klik menu Format  $\rightarrow$  Character untuk memunculkan kotak dialog Character.
- Pilih tab Hyperlink.
- Pada bagian URL, ketikkan alamat<mailto:saruri@nurulfikri.com>
- Pada bagian Text otomatis akan tertulis kata yang sudah diblok, yaitu Mail Ke Saruri
- Pada Name, ketikkan keterangan misalnya Kirim Email ke Saruri@nurulfikri.com
- Pada Target Frame, isikan misalnya \_blank
- Klik OK untuk mengakhiri.

URL alamat website menggunakan HTTP (HyperText Transfer Protocol) dan nama domainnya, sedangkan URL alamat email menggunakan kata mailto dan nama emailnya seperti pada contoh di atas.

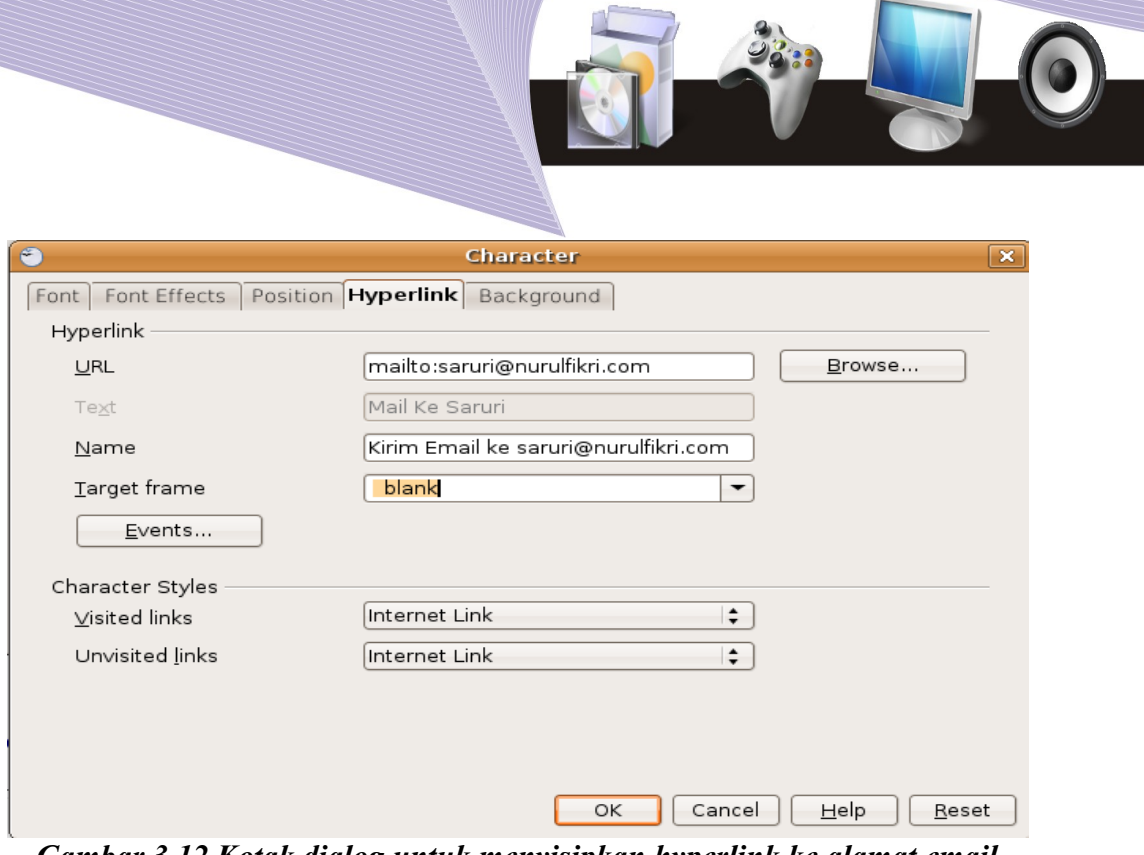

*Gambar 3.12 Kotak dialog untuk menyisipkan hyperlink ke alamat email saruri@nurulfikri.com*

### 3. Hyperlink ke Alamat File atau Dokumen Lain

Hyperlink juga dapat Anda gunakan untuk menghubungkan sebuah karakter dalam dokumen ke dokumen yang lain. Jika kata yang diberi hyperlink tersebut diklik, dokumen yang lain otomatis akan terbuka. Langkah-langkah untuk membuat hyperlink jenis ini adalah sebagai berikut.

- Blok kata yang akan diberi hyperlink, misalnya kata File\_Latihan\_2.odt
- Klik menu Format  $\rightarrow$  Character untuk memunculkan kotak dialog Character.
- Pilih tab Hyperlink.
- Pada bagian URL, klik tombol Browse.
- Cari folder Latihan dan file bernama file\_2.odt sebagai alamat yang akan dituju.
- Pada bagian Text otomatis akan tertulis kata yang sudah diblok, yaitu File\_Latihan\_2.odt
- Pada Name, ketikkan keterangan, misalnya Link ke dokumen File\_2.odt
- Pada Target Frame, isikan blank.
- Klik OK untuk mengakhiri.

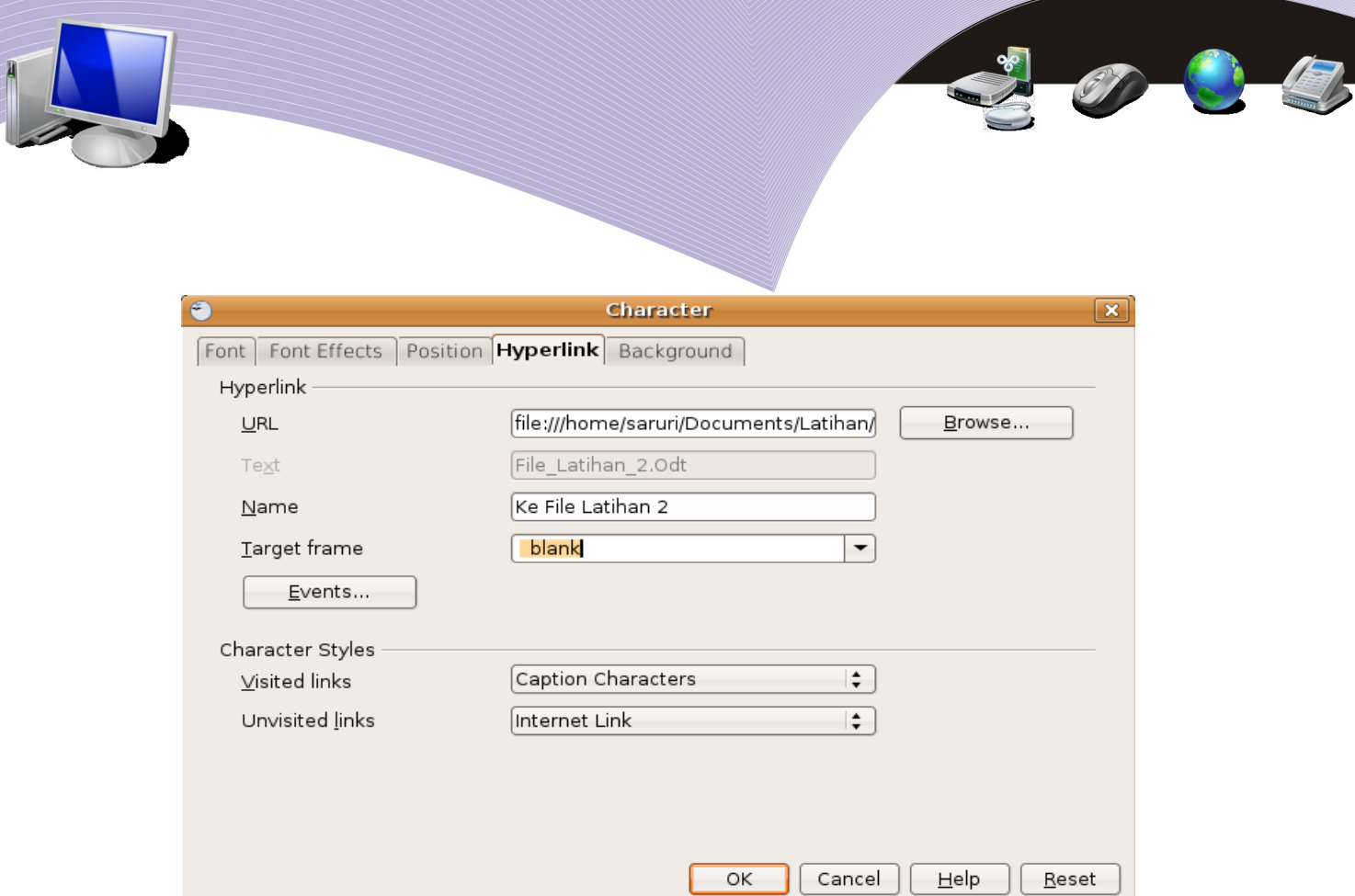

Gambar 3.13 Kotak dialog untuk menyisipkan hyperlink ke alamat dokumen File\_2.odt

# F. RANGKUMAN

Dua dua dokumen dapat Anda gabungkan menggunakan teknik *drag and drop* mapun teknik copy and paste. Selain itu, dua dokumen juga dapat Anda gabungkan melalui menu Insert → File. Di ruang kosong (margin) atas dan bawah sebuah lembar kerja, Anda dapat memberikan catatan berupa header dan footer. Header dan footer dapat berupa teks, tabel, gambar, maupun objek lainnya seperti nomor halaman dan judul bab. Anda dapat mengaktifkan Header dan Footer melalui menu Insert → Header → Default atau Insert → Footer → Default.

Dua fasilitas penting dalam OpenOffice.org Writer adalah Find and Replace dan Hyperlink. Find and Replace sangat efektif jika kita gunakan untuk mencari dan mengganti kata-kata dalam dokumen yang jumlah halamannya sangat banyak. Find and Replace terdapat pada menu Edit. Hyperlink dapat menghubungkan karakter dalam dokumen ke alamat website, alamat email dan file dokumen lain. Anda dapat memberikan hyperlink pada sebuah dokumen melalui menu Insert → Hyperlink.

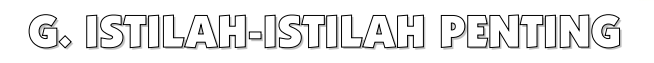

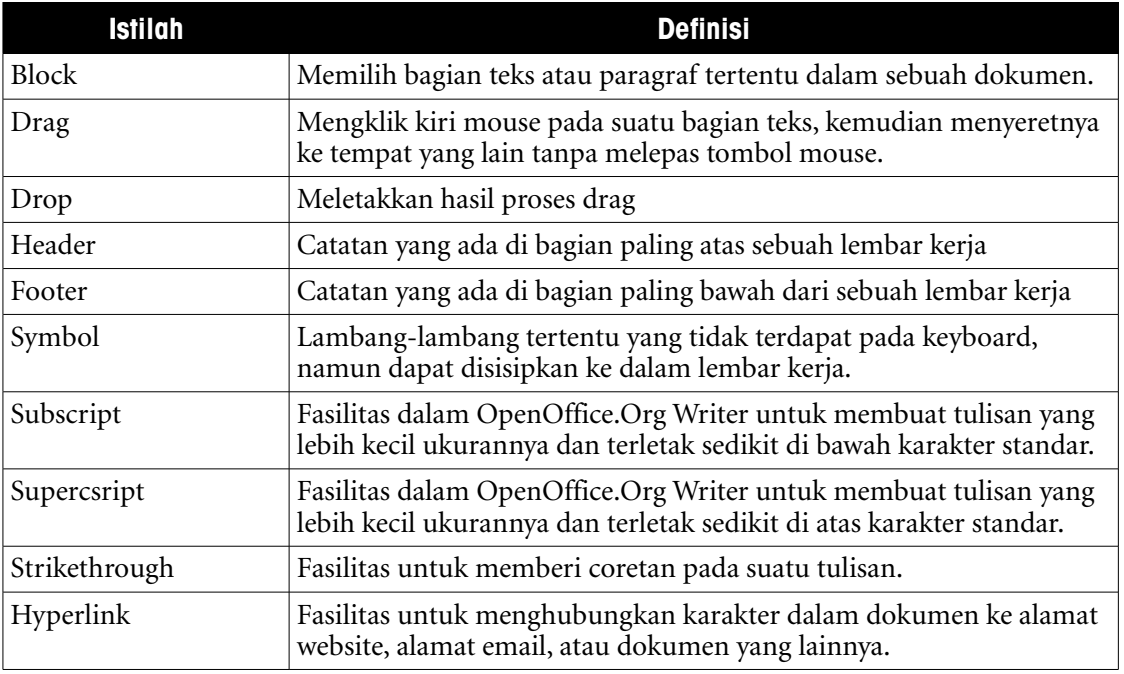

# H. EVALUASI

#### **a. Soal Pilihan Ganda Pilihlah jawaban yang paling tepat.**

- 1. Shortkey untuk menandai atau memilih seluruh kalimat dalam satu baris adalah....
	- a.  $CTRL + A$
	- $b.$  CTRL + D
	- c.  $Shift + Up$
	- d. Shift +  $D<sub>own</sub>$
	- $e$  Shift + End
- 2. Memilih paragraf atau bagian tertentu dari suatu teks dikenal dengan istilah....
	- a. Blok
	- b. Copy
	- c. Cut
	- d. Paste
	- e. Hyperlink

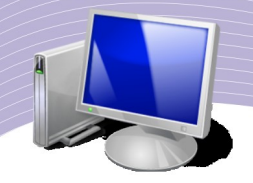

- 3. Shortkey untuk memilih seluruh teks atau objek dalam dokumen lembar kerja adalah....
	- a.  $CTRL + A$
	- $b. CTRL + B$
	- c.  $CTRL + C$
	- d.  $CTRL + D$
	- e.  $CTRL + E$
- 4. Catatan yang terletak pada margin sebelah atas lembar kerja dokumen disebut....
	- a. Footnote
	- b. Header
	- c. Footer
	- d. Ruler
	- e. Text Box
- 5. Catatan yang terletak pada margin paling bawah dari lembar kerja disebut....
	- a. Footnote
	- b. Header
	- c. Footer
	- d. Ruler
	- e. Text Box
- 6. Fasilitas dalam OpenOffice.org Writer yang berguna untuk mencari sebuah kata di dalam lembar kerja adalah ....
	- a. Save
	- b. Print
	- c. Find
	- d. Replace
	- e. Edit
- 7. Fasilitas yang berfungsi untuk mengganti sebuah kata dengan kata lain adalah....
	- a. Save
	- b. Print
	- c. Find
	- d. Replace
	- e. Edit
- 8. Agar suatu dokumen dapat terhubung ke dokumen lain, Anda dapat menggunakan fasilitas....
	- a. Insert  $\rightarrow$  Object
	- b. Edit  $\rightarrow$  Replace
	- c. Insert  $\rightarrow$  Hyperlink
	- d. File  $\rightarrow$  Save
	- e. Format  $\rightarrow$  Page

- 9. Berikut ini, yang merupakan fasilitas untuk menyalin atau memotong teks dalam sebuah dokumen adalah....
	- a. Menu Edit
	- b. Short Key
	- c. Standard Toolbar
	- d. Drag and Drop
	- e. Menu Table

10. Ikon berbentuk huruf A dengan coretan di tengahnya disebut....

- a. Subscript
- b. Supercsript
- c. Strikethrough
- d. Font Color
- e. Background Color

### **b. Soal Teori**

Jawablah pertanyaan-pertanyaan berikut.

- 1. Sebutkan langkah-langkah untuk menggabungkan dokumen menggunakan:
	- a. Menu Insert
	- b. Copy and Paste.
- 2. Sebutkan 5 shortkey yang dapat digunakan untuk mengedit dokumen dan memindahkan posisi kursor, selain menggunakan keyboard anak panah.
- 3. Sebutkan perbedaan antara:
	- a. Header dan Footer
		- b. Find dan Replace

Jelaskan pula cara menggunakan fasilitas-fasilitas tersebut.

- 4. Bagaimana membuat teks atau huruf yang mempunyai efek:
	- a. Subscript
	- b. Superscript
	- c. Strikethrough
- 5. Jelaskan langkah-langkah untuk membuat hyperlink ke:
	- a. Alamat Website
	- b. Alamat E-mail
	- c. File Dokumen Lainnya.

### **c. Soal Praktik**

Kerjakan soal praktik berikut ini.

1. Buatlah sebuah dokumen dengan menyalin artikel di bawah ini.

### **RAM (Random Access Memory)**

Untuk menggunakan memory, kita harus melihat spesifikasi chipset motherboard agar kita dapat mengetahui tipe memory yang terdapat di dalamnya, apakah itu

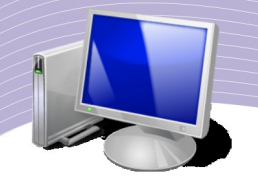

EDORAM, RDRAM, SDRAM, atau DDRAM. Selain itu, kita dapat melihatnya dari tipe slot memory yang terletak pada motherboard tersebut.

Kualitas memory biasanya dapat dilihat dari frekuensi kerja tertinggi yang dapat dicapai oleh memory tersebut. Pada SDRAM, hal ini dapat dilihat jelas pada chipchip yang terletak pada memory. Coba perhatikan chip-chip penyusun memory yaitu sebuah lempengan berupa IC (Integrated Circuit) berwarna hitam sebanyak beberapa buah. Pada badannya dapat dilihat angka-angka yang didahului tanda minus (-), misalnya -7.5; -6, dan seterusnya.

Angka-angka ini dapat dijadikan pedoman dalam menentukan frekuensi kerja maksimal memory tersebut. Selain itu, kualitas memory secara fisik dapat dilihat dari merek chip yang digunakan. Chip-chip yang terkenal handal untuk memory adalah Micron, Nanya, dan Toshiba. Untuk Micron biasanya ditandai dengan inisial MT (Micron Technology).

Pada dokumen tersebut, lakukan langkah-langkah seperti berikut.

- a. Cari kata-kata yang bertuliskan Memory dengan fasilitas Find.
- b. Ubah kata-kata Memory tersebut dengan "Memori".
- c. Buatlah agar kata-kata yang menggunakan bahasa Inggris tercetak miring.
- d. Simpan dengan nama *"Jawaban\_Bab3-Essay\_1\_Nama\_Kelas.odt".*
- 2. Buatlah naskah baru dengan nama "ROM (Read Only Memory.odt) dengan isi paragraf seperti berikut.

### **ROM** (Random Access Memory)

*ROM (R ead Only Mem ory)* yaitu memori yang hanya bisa dibaca saja datanya atau programnya. Pada personal computer, ROM terdapat pada BIOS (Basic Input Output System) yang terdapat pada Motherboard yang berfungsi untuk men-setting periperal yang ada pada sistem komputer. Contohnya: AMIBIOS, Award BIOS, dan lain-lain.

ROM untuk bios terdapat beragam jenis, diantaranya Flash EEPROM BIOS yang memiliki kemampuan untuk dapat diganti programnya dengan software yang disediakan oleh perusahaan pembuat Motherboard yang umumnya penggantian tersebut untuk peningkatan unjuk kerja dari periperal yang ada di Motherboard.

Dari jenis ROM, terdapat 2 jenis yang paling banyak digunakan yaitu : EEPROM (Electrically Erasable Programmable Read Only Memory) dan EPROM (Erasable Programmable Read Only Memory). Dalam EEPROM, program yang telah diisi ke

dalam Chip ini dapat di hapus dan di isi kembali menggunakan pulsa listrik, sedangkan pada EPROM, program yang ada dalam Chip ini dapat dihapus dan dapat di isi kembali menggunakan sinar infra merah.

Pada EEPROM, virus dapat masuk dan merusak isi program baik sebagian maupun keseluruhan program yang tersimpan pada BIOS sedangkan EPROM, virus tidak dapat merubah atau merusak sebagian atau keseluruhan isi dari program BIOS tersebut.

Pada dokumen tersebut, lakukan langkah-langkah seperti berikut.

- a. Buka kembali file jawaban pada soal nomor 1 (satu).
- b. Salin seluruh teks yang ada di dalamnya, letakkan menjadi paragraf ke-lima dari dokumen ROM.
- c. Ubah seluruh hurufnya menjadi Times New Roman dengan ukuran 12 pixel.
- d. Simpan (Save As) dengan nama *"Jawaban\_Bab3-Essay\_2\_Nama\_Kelas.odt".*
- 3. Praktikkan pembuatan hyperlink seperti pada paragraf berikut ini.

### Search Engine dan Email

Search Engine adalah sebuah mesin pencari yang dapat digunakan untuk mencari sesuatu hal yang belum kita ketahui melalui internet. Search Engine diibaratkan sebagai kamus online yang dapat kita akses setiap saat untuk mencari hal-hal yang berhubungan dengan keperluan kita. Situs Search Engine yang terkenal adalah:

 $\rightarrow$  Google

 $\rightarrow$  Yahoo!

 $\rightarrow$  Altasvista, dan lain-lain.

Email merupakan fasilitas pengiriman surat secara online melalui internet. Email sangat membantu seseorang dalam komunikasi jarak jauh karena manfaatnya lebih banyak daripada menggunakan jasa pos yang menggunakan amplop dan perangko. Alamat email biasanya terdiri dari Username dan Nama Domain yang dihubungkan dengan tanda "@", misalnya: saruridps@gmail.com atau saruri@nurulfikri.com.

Kriteria hyperlink yang diberikan adalah:

- a. Google = http://www.google.com, Yahoo! = http://search.yahoo.com, dan Altavista = http://www.altavista.com.
- b. saruridps@gmail.com = mailto:saruridps@gmail.com, dan saruri@nurulfikri.com = mailto:saruri@nurulfikri.com.
- c. Simpan file daftar isi tersebut di atas dengan nama "*Jawaban\_Bab3\_Esay\_4\_Nama\_Kelas.odt".*

# BAB IV

# MEMBUAT DOKUMEN DENGAN TABEL, GAMBAR DAN DIAGRAM

# STANDARD KOMPETENSI

➢ Menggunakan perangkat lunak pengolah kata

# KOMPETENSI DASAR

.

- ➢ Membuat dokumen dengan variasi tabel, grafik, diagram dan gambar.
- ➢ Menggunakan flowchart dan Data Flow Diagram (DFD).
- ➢ Membuat macam-macam model dokumen/publikasi seperti artikel, brosur, laporan, karya tulis, dan lain-lain dengan aplikasi pengolah kata.

# MATERI YANG DIPELAJARI

- ➢ Mengoperasikan tabel dalam dokumen.
- ➢ Melakukan operasi perhitungan matematika dalam tabel.
- ➢ Menempatkan objek gambar pada dokumen.
- ➢ Menggunakan fasilitas Autoshapes.
- ➢ Membuat berbagai jenis dokumen.

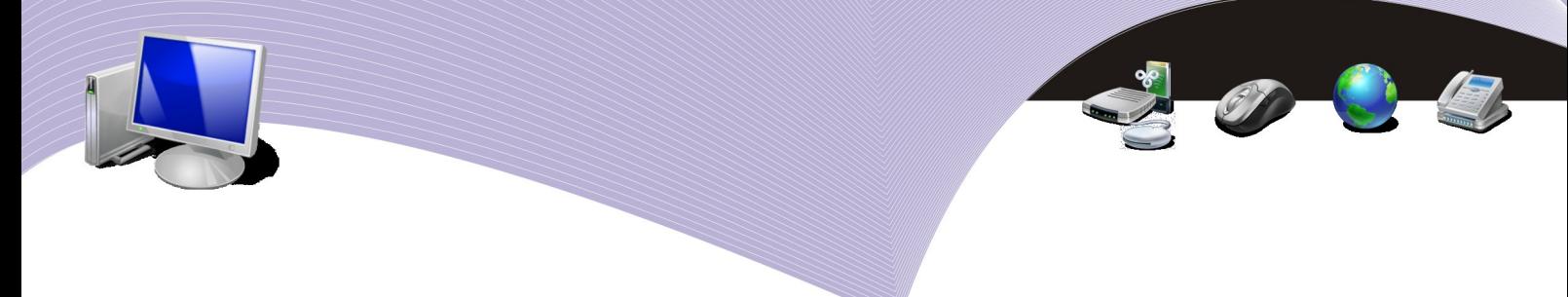

# PETA KONSEP

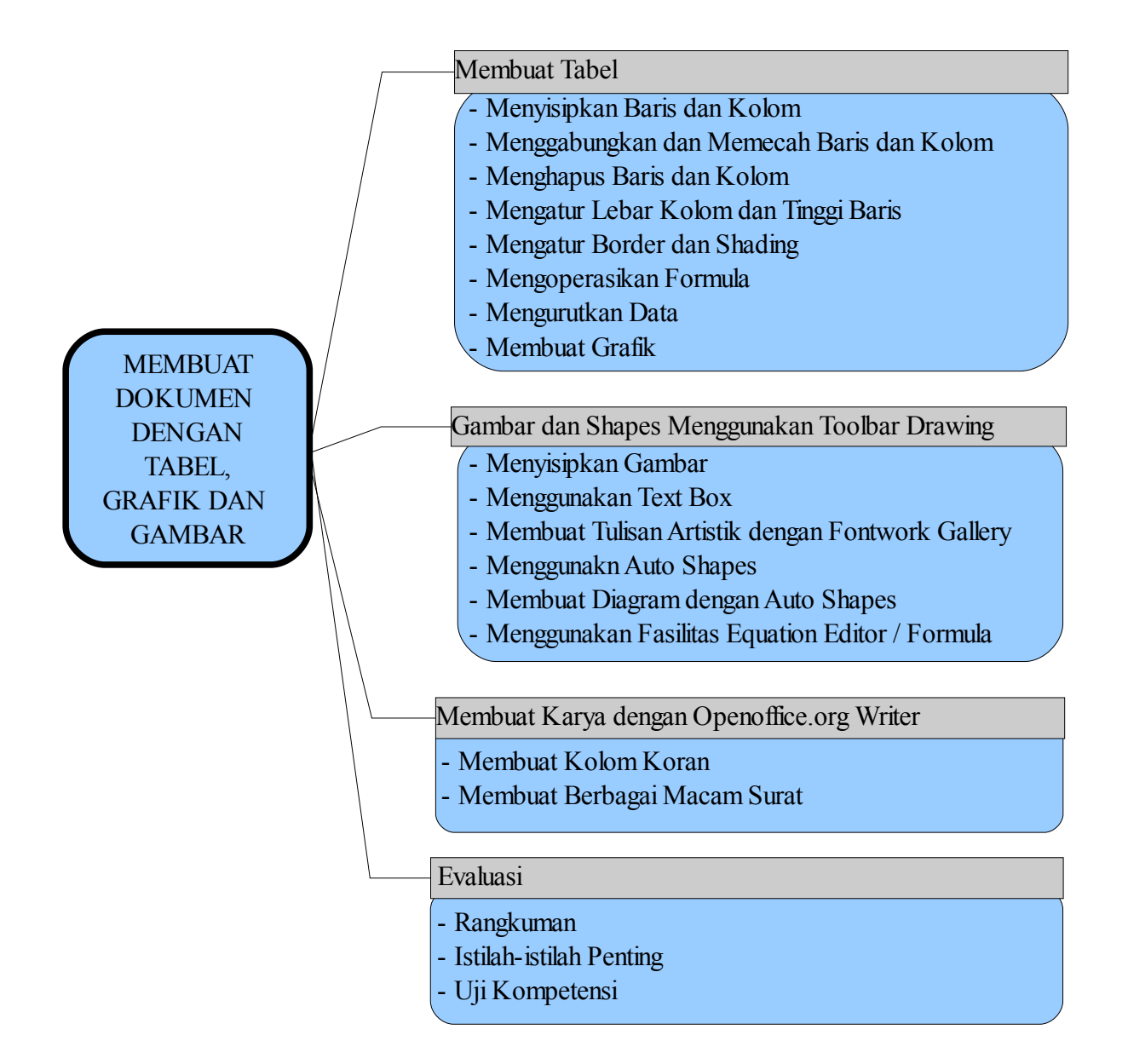

cap kali, sebuah dokumen perlu dilengkapi dengan objek-objek seperti tabel, gambar, grafik dan diagram agar lebih informatif dan mudah dipahami. Dalam OpenOffice.org Writer tersedia fasilitas untuk menyisipkan tabel, gambar, dan cap kali, sebuah dokumen perlu dilengkapi dengan objek-objek seperti tabel, gambar, grafik dan diagram agar lebih informatif dan mudah dipahami. Dalam OpenOffice.org Writer tersedia fasilitas untuk menyisipkan tabel, gamba sederhana maupun yang rumit. Anda dapat pula menampilkan tabel yang dibuat dengan aplikasi pengolah angka atau spreadsheet pada dokumen dokumen OpenOffice.org Writer.

Untuk membuat gambar sederhana seperti bagan dan skema, OpenOffice.org Witer menyediakan fasilitas Drawing. Anda dapat menggambar objek-objek dalam dokumen menggunakan fasilitas yang terdapat pada toolbar Drawing, termasuk menggambar diagram atau grafik. File gambar dan file foto pun dapat Anda sisipkan agar dokumen Anda semakin memikat

## A. MEMBUAT TABEL

Suatu tabel terdiri dari baris dan kolom. Perpotongan antara baris dan kolom disebut sel. Anda dapat memasukkan teks, angka, gambar, maupun rumus ke dalam sel tersebut. Tabel dapat dibuat melalui menu Table, menu Insert, dan ikon Table pada Toolbar Standard.

1. Membuat Tabel Baru

### ● **Menggunakan menu Table**

Langkah-langkah untuk membuat tabel melalui menu Table adalah sebagai berikut.

- 1. Tempatkan kursor pada lokasi di mana tabel akan ditempatkan.
- 2. Pilih menu Table  $\rightarrow$  Insert  $\rightarrow$  Table atau tekan tombol CTRL + F12 untuk menampilkan kotak dialog Insert Table.

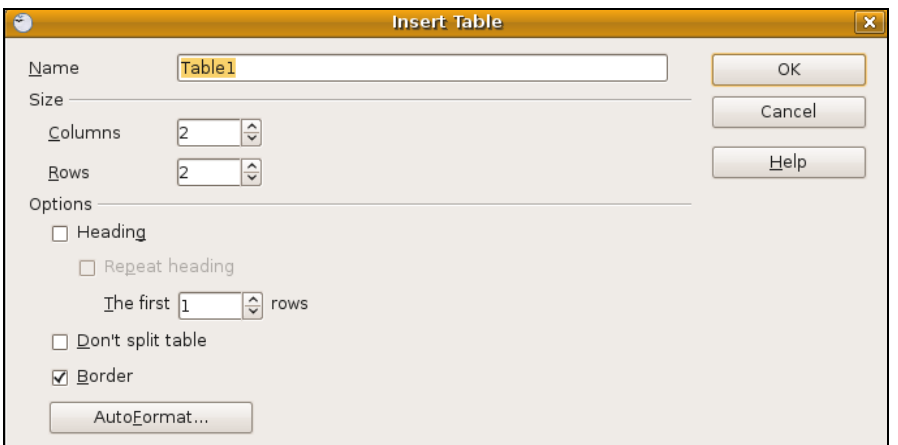

Gambar 4.1 Kotak dialog Insert Table

Mengenal sistem operasi Linux 95

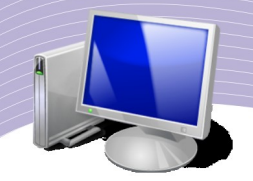

- 3. Tuliskan nama tabel yang Anda kehendaki, misalnya Table1.
- 4. Tuliskan jumlah kolom dan baris pada kotak Columns dan Rows.
- 5. Klik OK.

### ● **Menggunakan ikon Table pada toolbar Standard**

Selain melalui menu Table, tabel baru dapat juga Anda buat melalui ikon Table pada toolbar Standard. Langkah-langkahnya adalah sebagai berikut.

- 1. Tempatkan kursor pada posisi di mana tabel akan diletakkan.
- 2. Klik ikon Table pada toolbar Standard.
- 3. Saat muncul kotak tabel, gerakkan mouse pada kotak-kotak (grid table) tersebut untuk menentukan jumlah baris dan kolom.
- 4. Lepaskan tombol mouse. Tabel baru akan ditampilkan pada dokumen.

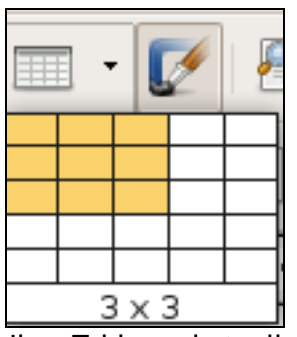

Gambar 4.2 Ikon Table pada toolbar Standard

Jika suatu tabel sudah tidak diperlukan lagi, Anda dapat menghapusnya dengan cara sebagai berikut.

- 1. Pilih tabel yang akan dihapus.
- 2. Pilih menu Table  $\rightarrow$  Delete  $\rightarrow$  Table.

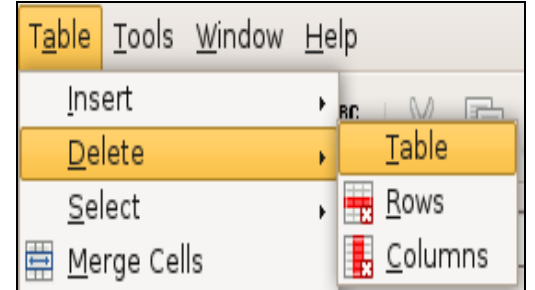

Gambar 4.3 Menghapus Table melalui menu Table

### ● **Menyisipkan Baris dan Kolom**

Kadang-kadang Anda perlu menambahkan sel, baris, atau kolom baru ke dalam tabel yang sudah Anda buat. Anda dapat menambahkan lebih dari satu baris atau kolom sesuai kebutuhan. Jika Anda bermaksud menyisipkan lebih dari satu baris atau kolom, langkah pertama yang harus Anda lakukan adalah memilih baris atau kolom sebanyak yang akan disisipkan. Sebagai contoh, jika Anda akan menambahkan dua baris baru, pilihlah dua baris pada tabe. Kemudian, pilih perintah Insert pada menu Table dan pilih Rows.

### ● **Menyisipkan baris**

Langkah untuk menyisipkan baris adalah sebagai berikut.

1.Pilih satu atau beberapa baris pada tabel sesuai dengan jumlah yang akan disisipkan. 2. Pilih menu Table  $\rightarrow$  Insert  $\rightarrow$  Rows untuk memunculkan kotak dialog Insert Rows.

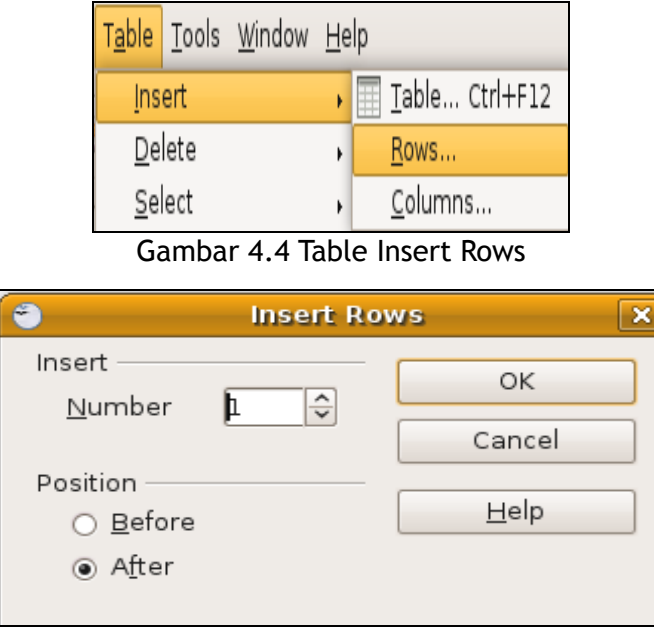

Gambar 4.5 Kotak dialog Insert Rows

3.Tulis berapa baris yang akan disisipkan.

4.Tentukan posisi baris, sebelum (before) atau sesudah (after) posisi kursor.

### ● **Menyisipkan kolom**

Langkah untuk menyisipkan baris adalah sebagai berikut.

1. Pilih satu atau beberapa kolom pada tabel sesuai dengan jumlah yang akan disisipkan.

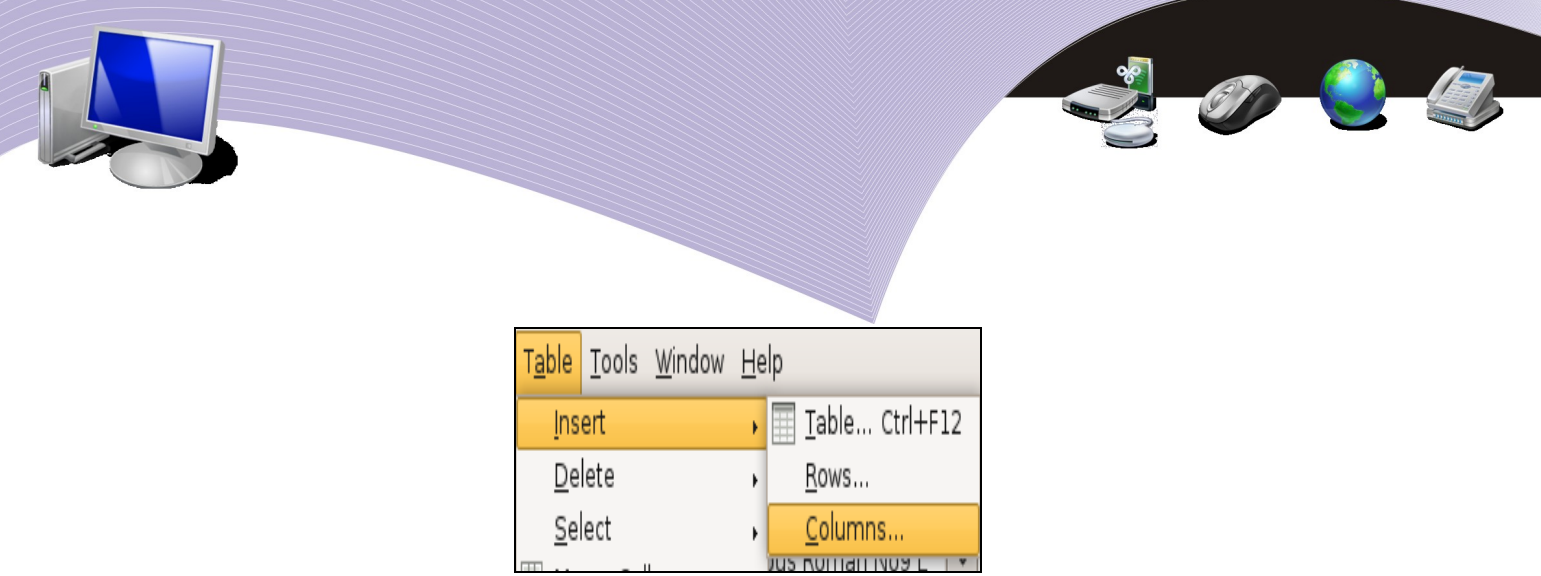

Gambar 4.6 Table Insert Columns

2. Pilih menu Table  $\rightarrow$  Insert  $\rightarrow$  Columns untuk memunculkan kotak dialog Insert Columns.

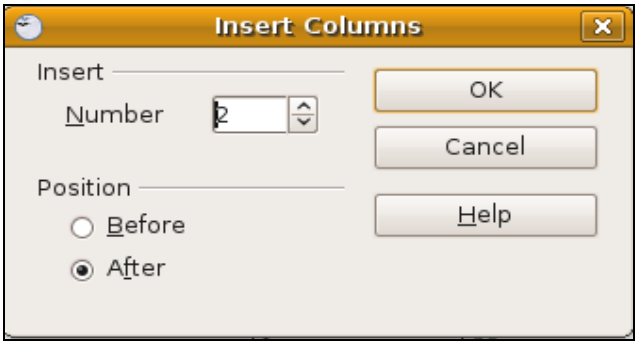

Gambar 4.7 Kotak dialog Insert Columns

- 3. Tulis jumlah kolom yang akan Anda sisipkan.
- 4. Tentukan posisi kolom, sebelum (before) atau sesudah (after) posisi kursor.

### ● **Menggabungkan dan Memecah Sel**

Anda dapat menggabung dua atau lebih sel yang terdapat dalam sebuah tabel. Selain itu, Anda juga dapat memecah suatu sel menjadi dua atau lebih sel. Untuk menggabungkan atau memecah sel pada tabel, Anda dapat menggunakan menu Table yang terdapat pada Menu Bar atau menggunakan menu *pop-up.*

#### ● **Menggunakan menu Table**

Apabila Anda ingin menggabung dua atau lebih sel, Anda dapat mengikuti langkahlangkah berikut.

- 1. Pilih atau blok beberapa sel yang akan digabung.
- 2. Pilih menu Table  $\rightarrow$  Merge Cells.
- 3. Sel-sel yang telah dipilih akan digabungkan. Apabila sel tersebut ada isinya, isi setiap sel akan diubah menjadi paragraf.

98 Mengenal sistem operasi Linux

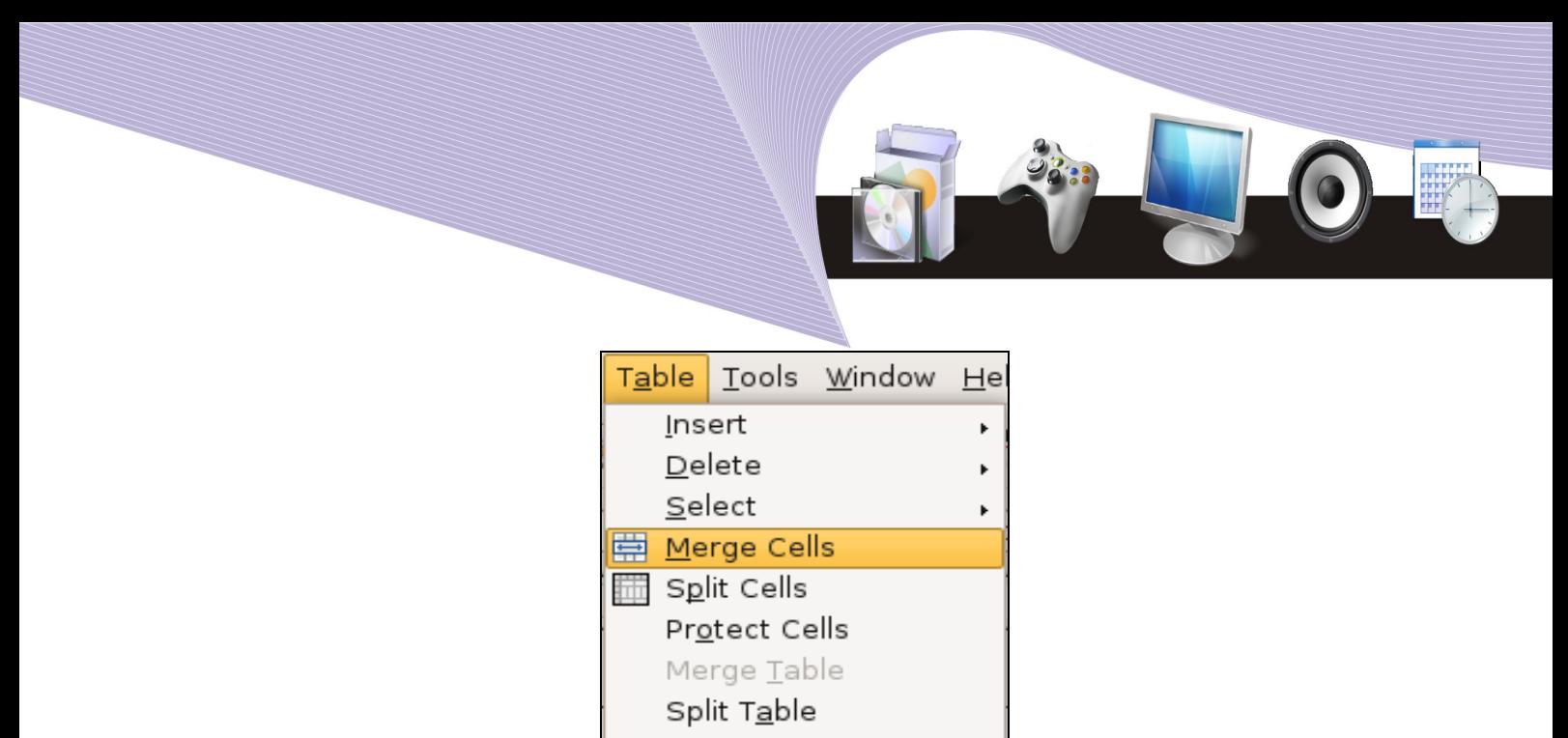

Gambar 4.8 Merge Cells dari menu Table

#### ● **Menggunakan menu pop-up**

Apabila Anda ingin menggabung dua atau lebih sel, Anda dapat mengikuti langkahlangkah berikut.

- 1. Pilih atau blok beberapa sel yang akan digabung
- 2. Klik kanan pada daerah yang diblok. Akan muncul sederetan menu pop-up.
- 3. Pilih Cell  $\rightarrow$  Merge.
- 4. Sel-sel yang telah dipilih akan digabungkan. Apabila ternyata sel tidak kosong, isi setiap sel akan diubah menjadi paragraf.

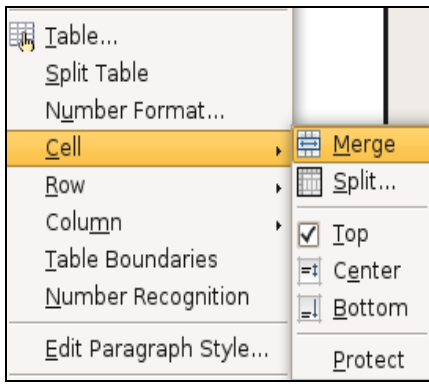

Gambar 4.9 Merge Cell dari Popup Menu

Untuk memecah suatu sel menjadi dua atau lebih sel, Anda dapat mengikuti langkahlangkah berikut.

- 1. Pilih atau blok sel yang akan dipecah.
- 2. Pilih menu Table  $\rightarrow$  Split Cells. Akan tampil kotak dialog Split Cells yang dapat Anda isi dengan jumlah kolom yang ingin dibuat pada kotak Split cells into. Aturn posisinya (horizontal atau vertical), kemudian klik OK.

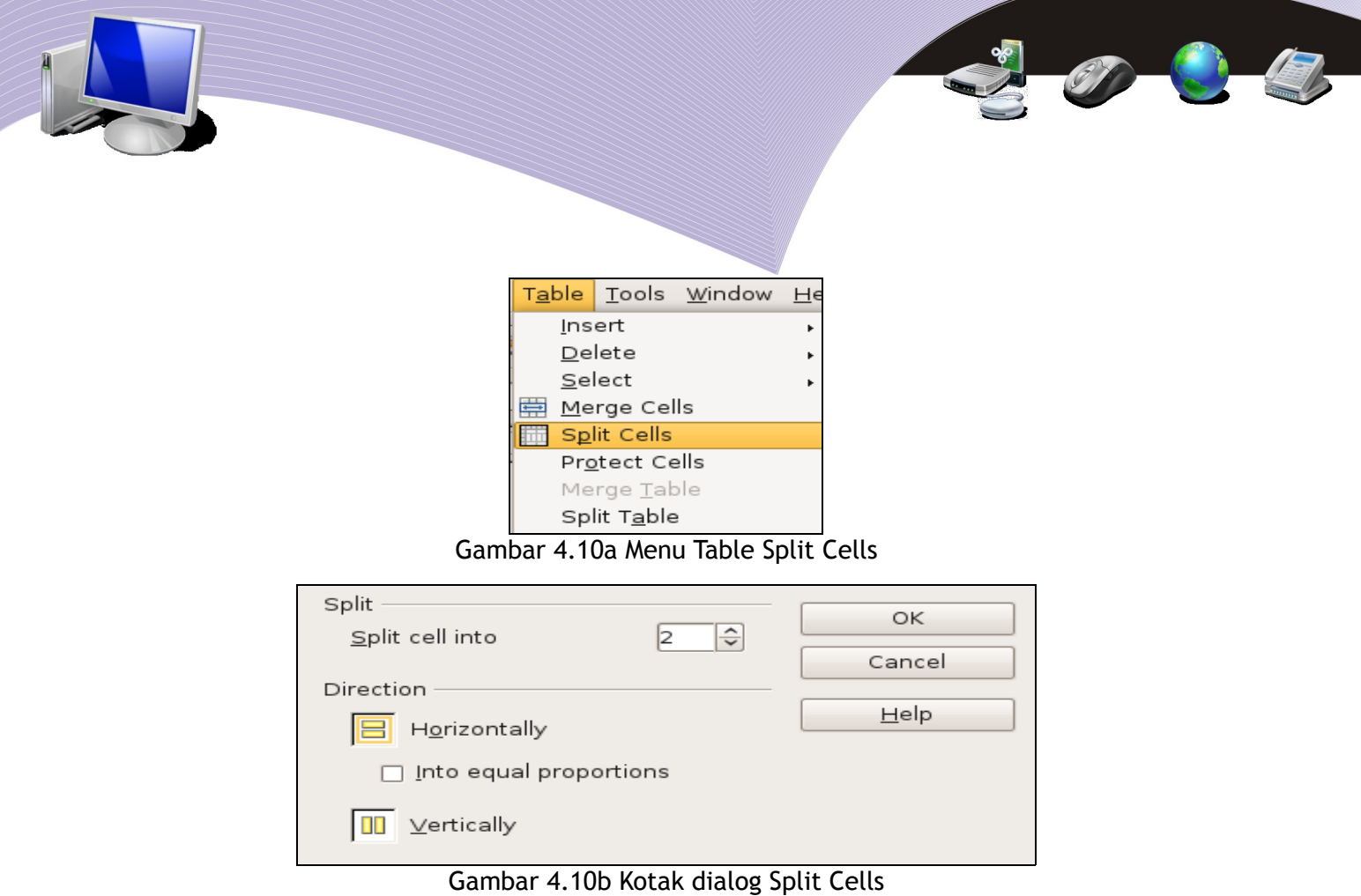

#### ● **Menghapus Baris dan Kolom**

Apabila pada tabel Anda terdapat sel, baris, atau kolom yang sudah tidak Anda perlakukan lagi, Anda dapat menghapusnya. Menghapus satu atau beberapa sel akan berpengaruh pada bentuk tabel secara keseluruhan. Untuk menghapus satu atau beberapa baris atau kolom pada tabel, Anda dapat mengikuti langkah-langkah berikut.

1.Pilih baris atau kolom yang akan Anda hapus.

2. Pilih menu Table  $\rightarrow$  Delete  $\rightarrow$  Rows untuk menghapus Baris.

3.Pilih menu Table → Delete → Columns untuk menghapus Kolom.

|                  | Table Tools Window Help |                  |               |        |  | Table Tools Window Help |                       |  |
|------------------|-------------------------|------------------|---------------|--------|--|-------------------------|-----------------------|--|
|                  | Insert                  |                  | R             | Insert |  | $^{\circ}$ RC.          |                       |  |
|                  | Delete                  |                  | Table         | Delete |  |                         | Table                 |  |
|                  | Select                  |                  | Rows          | Select |  |                         | $\frac{1}{2}$ Rows    |  |
| 單<br>Merge Cells |                         | <b>E</b> Columns | ■ Merge Cells |        |  |                         | $\frac{1}{2}$ Columns |  |

Gambar 4.11 Table Delete Rows/Columns

### ● **Mengatur Lebar Kolom dan Tinggi Baris**

Ketika membuat tabel, secara default lebar setiap kolom dan tinggi baris adalah sama. Anda dapat mengatur lebar kolom dan tinggi baris tersebut sesuai dengan kebutuhan. Cara

yang paling mudah untuk mengatur lebar kolom atau tinggi baris ialah dengan menggeser *gridlines* atau tanda pembatas baris atau kolom. Anda dapat pula mengatur lebar kolom atau tinggi baris melalui menu pop-up.

#### ● **Menggunakan gridlines**

Langkah-langkah untuk mengubah lebar kolom dan tinggi baris dengan cara menggeser gridlines adalah sebagai berikut.

- 1. Pilih sel atau kolom yang akan diatur lebarnya.
- 2. Tunjuklah batas kolom sehingga pointer mouse berubah menjadi panah berkepala dua yang menjepit batas tersebut.
- 3. Klik dan drag batas tersebut ke kanan atau kiri. Untuk mengubah tinggi baris, Anda dapat menggeser tanda pembatas baris ke atas atau ke bawah.
- 4. Ketika Anda menggeser mouse, akan muncul garis bantu di sepanjang lembar kerja.
- 5. Ukuran kolom akan berubah setelah Anda menggeser gridlines.

Jika Anda menggeser gridlines ke kiri, maka lebar kolom di sebelah kanan gridlines akan bertambah. Jika Anda menggeser gridlines ke kanan, lebar kolom di sebelah kanannya akan menyesuaikan. Sebagai catatan, jika Anda menggeser gridlines ke kanan atau ke kiri sambil menekan shift pada keyboard, lebar semua kolom di sebelah kanannya akan tetap dipertahankan. Jika Anda menggeser pembatas kolom ke kanan atau ke kiri sambil menekan tombol Ctrl pada keyboard, lebar semua kolom di sebelah kanannya akan menyesuaikan. Untuk menampilkan ukuran lebar kolom pada Horizontal Ruler, tekan tombol Alt kemudian klik gridlines pembatas sel vertikal.

#### ● **Menggunakan menu pop-up**

Sebelum Anda mengisi tabel dengan teks, gambar, atau objek yang lainnya, Anda dapat menggunakan pilihan Autofit pada menu Table untuk mengatur lebar kolom. Selain menggunakan Autofit, Anda dapat melakukan langkah-langkah berikut untuk mengubah lebar kolom dan tinggi baris suatu tabel.

#### ● **Mengubah lebar kolom**

- 1. Pilih kolom yang akan dubah lebarnya.
- 2. Klik kanan dan pilih menu Columns  $\rightarrow$  Width hingga muncul kotak dialog untuk mengubah lebar kolom.

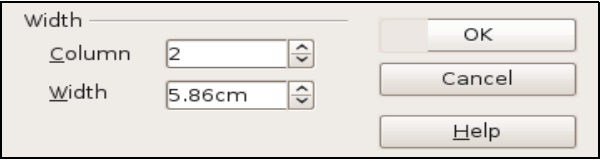

Gambar 4.12 Kotak dialog Column Width

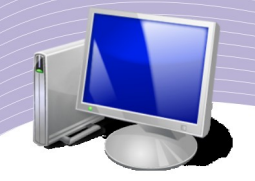

- 3. Masukkan nilai sesuai kebutuhan.
- 4. Klik OK.

### ● **Mengubah tinggi kolom**

- 1. Pilih kolom yang akan diubah tingginya.
- 2. Klik kanan dan Pilih menu Row  $\rightarrow$  Height untuk memunculkan kotak dialog untuk mengubah tinggi baris.
- 3. Masukkan nilai sesuai kebutuhan.
- 4. Klik OK.

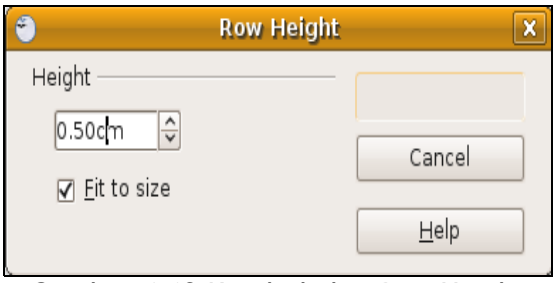

Gambar 4.13 Kotak dialog Row Height

● **Mengatur** Border and Shading

OpenOffice.org Writer secara otomatis akan memberi border atau bingkai pada tabel yang Anda buat. Anda dapat menghapus atau memperbaiki border tersebut. Untuk memperbaiki border (bingkai) dan shading (warna latar belakang) pada tabel, Anda dapat melakukan langkah-langkah berikut.

- 1. Pilih atau blok tabel, baris, kolom atau kelompok sel yang akan Anda beri bingkai atau warna latar belakang.
- 2. Pilih menu Table  $\rightarrow$  Table Properties. Kotak dialog table properties akan ditampilkan seperti yang tampak pada Gambar 4.14.
- 3. Untuk memberi dan memilih jenis border, pilih tab Borders dan tentukan batasan border.
- 4. Untuk memberi dan memilih warna latar belakang tabel, pilih tab Background dan tentukan warnanya.

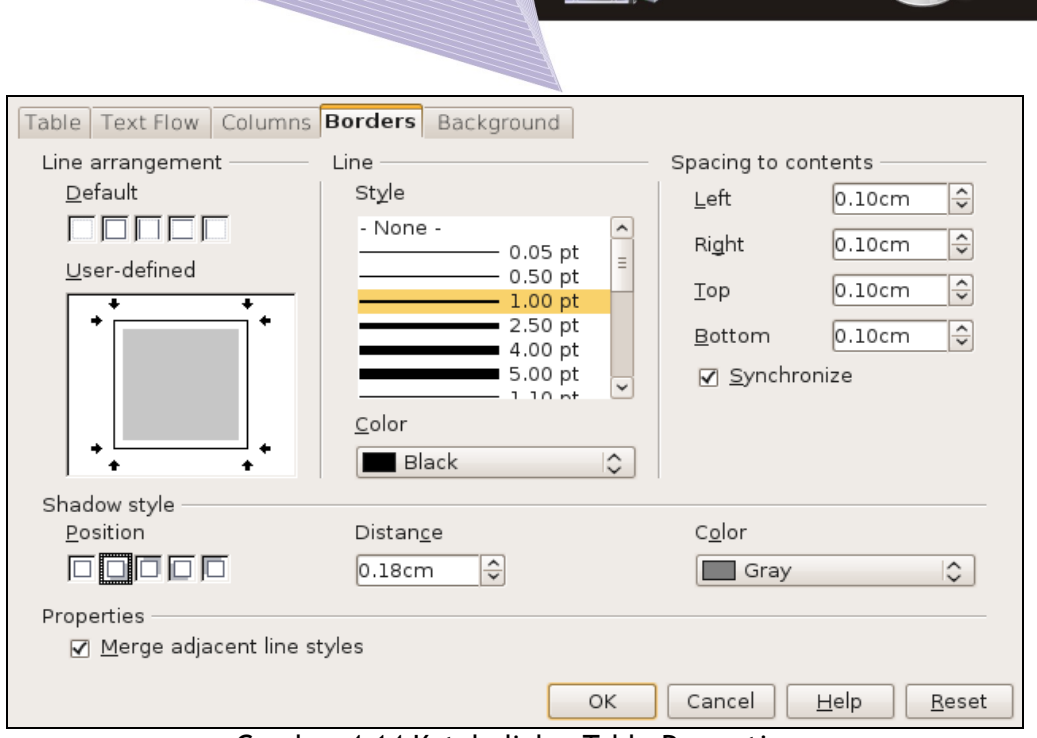

Gambar 4.14 Kotak dialog Table Properties

### ● **Mengoperasikan Formula**

Di dalam tabel, Anda dapat melakukan perhitungan-perhitungan seperti pada program pengolah angka (spreadsheet). Operasi hitung yang dapat Anda kerjakan di dalam tabel antara lain penjumlahan, pengurangan, perkalian, dan pembagian. Selain itu, Anda juga dapat melakukan beberapa jenis perhitungan lain seperti mencari dan menghitung nilai rata-rata, nilai tertinggi dan nilai terendah.

Untuk mengerjakan perhitungan dalam tabel, ikuti langkah-langkah berikut.

- Tempatkan titik sisip pada sel yang akan Anda pakai untuk menyimpan hasil perhitungan.
- $\bullet$  Pilih dan klik menu Table  $\rightarrow$  Formula [F2]. Kotak dialog formula akan ditampilkan.
- $\bullet$  Ketik rumus pada kotak isian Formula, awali tanda sama dengan (=). Rumus tersebut dapat berupa:
- $\bullet$  angka biasa, contohnya adalah =100+400
- $\bullet$  alamat sel, contohnya adalah =B3+C3
- $\bullet$  fungsi, contohnya adalah =SUM(B3:B8).
- Untuk memformat angka yang dihasilkan, Anda dapat menggunakan tombol daftar pilihan Number Format.
- $\bullet$  Klik OK.

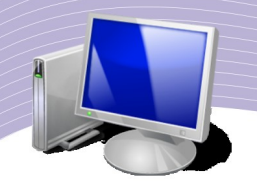

### ● **Mengurutkan Data**

Salah satu kegiatan dalam proses pengolahan data adalah mengurutkan data, baik data teks, angka, maupun tanggal. Data dapat Anda urutkan dari yang terkecil hingga yang terbesar atau sebaliknya, atau Anda urutkan berdasarkan abjad. Untuk lebih memahami pengurutan data, ikutilah langkah-langkah berikut ini.

- 1. Bukalah dokumen kosong.
- 2. Salinlah data berikut.

|                       | DAFTAR NILAI ULANGAN HARIAN KOMPUTER |               |     |              |                   |  |
|-----------------------|--------------------------------------|---------------|-----|--------------|-------------------|--|
| $KELAS X - SEMSTER 2$ |                                      |               |     |              |                   |  |
| NO                    | <b>NIS</b>                           | <b>NAMA</b>   | L/P | <b>NILAI</b> | <b>KETERANGAN</b> |  |
| 1                     | 12001                                | AAN           | L   | 90           | LULUS             |  |
| 2                     | 12002                                | ADI           | L   | 89           | LULUS             |  |
| 3                     | 12003                                | ALI           | L   | 78           | LULUS             |  |
| $\overline{4}$        | 12004                                | <b>ANDI</b>   | L   | 69           | REMEDIAL          |  |
| 5                     | 12005                                | <b>AMELIA</b> | P   | 94           | LULUS             |  |
| 6                     | 12006                                | <b>ANITA</b>  | P   | 67           | REMEDIAL          |  |
| 7                     | 12007                                | <b>ASYIFA</b> | P   | 86           | LULUS             |  |
| 8                     | 12008                                | <b>BUNGA</b>  | P   | 79           | LULUS             |  |
| 9                     | 12009                                | CIKITA        | P   | 65           | REMEDIAL          |  |
| 10                    | 120010                               | DONI          | L   | 80           | LULUS             |  |

Gambar 4.15 Tabel yang akan disalin

3. Blok area data yang akan diurutkan, misalnya pada range B1:F11

|                | DAFTAR NILAI ULANGAN HARIAN KOMPUTER<br><b>KELAS X - SEMSTER 2</b> |               |     |              |                      |  |  |  |
|----------------|--------------------------------------------------------------------|---------------|-----|--------------|----------------------|--|--|--|
| NO.            | <b>NIS</b>                                                         | <b>NAMA</b>   | L/P | <b>NILAI</b> | <b>KETERANGAN</b>    |  |  |  |
|                | 12005                                                              | <b>AMELIA</b> | P   | 94           | LULUS                |  |  |  |
| 2              | 12001                                                              | AAN           | L   | 90           | LULUS                |  |  |  |
| 3              | 12002                                                              | ADI           | L   | 89           | <b>LULUS</b>         |  |  |  |
| $\overline{4}$ | 12007                                                              | ASYIFA        | P   | 86           | LULUS                |  |  |  |
| 5              | 120010                                                             | DONI          | L   | 80           | LULUS                |  |  |  |
| 6              | 12008                                                              | <b>BUNGA</b>  | P   | 79           | LULUS                |  |  |  |
| 7              | 12003                                                              | ALI           | L   | 78           | <b>LULUS</b>         |  |  |  |
| 8              | 12004                                                              | <b>ANDI</b>   | L   | 69           | REMEDIAL             |  |  |  |
| 9              | 12006                                                              | <b>ANITA</b>  | P   | 67           | REMEDIAL             |  |  |  |
| 10             | 12009                                                              | <b>CIKITA</b> | P   | 65           | REM Adjust table row |  |  |  |

Gambar 4.16 Range yang akan diurutkan

4. Pilih dan klik menu Table  $\rightarrow$  Sort sehingga muncul kotak dialog Sort. Pada tombol

104 Mengenal sistem operasi Linux

pilihan Sort criteria, centanglah Key 1 dan masukkan urutan kolom serta tipe pengurutannya, ascending (dari kecil ke besar) atau descending (dari besar ke kecil).

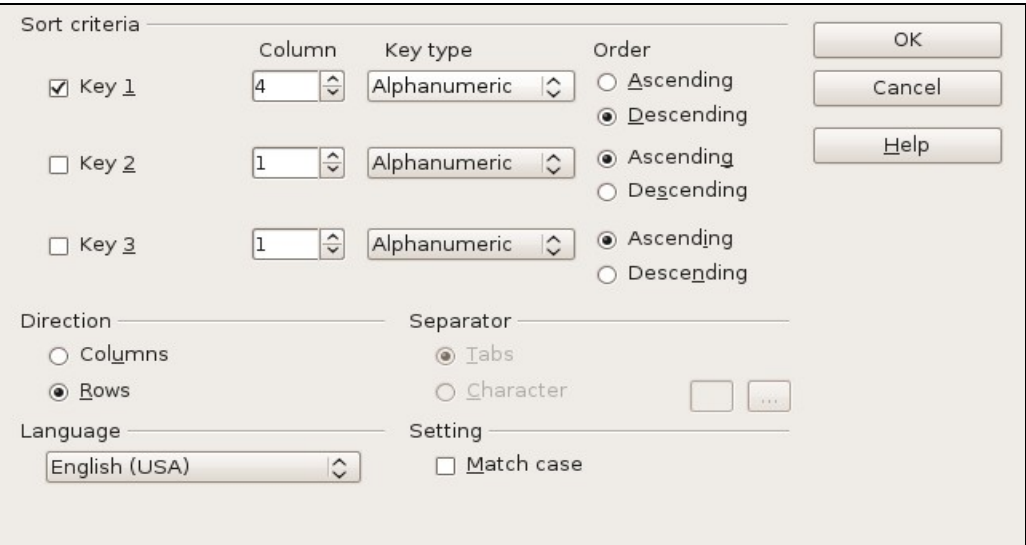

Gambar 4.17 Kotak dialog Sort

5. Klik OK. Data akan diurutkan sesuai dengan pilihan Anda.

#### ● **Membuat Grafik**

Data pada Gambar 4.16 dapat ditampilkan dalam bentuk grafik dengan langkah-langkah sebagai berikut.

- 1. Blok range yang akan dibuat grafiknya, misalnya range B1:F11 (Gambar 4.16).
- 2. Pilih menu Insert  $\rightarrow$  Object  $\rightarrow$  Chart untuk memunculkan kotak dialog Chart.

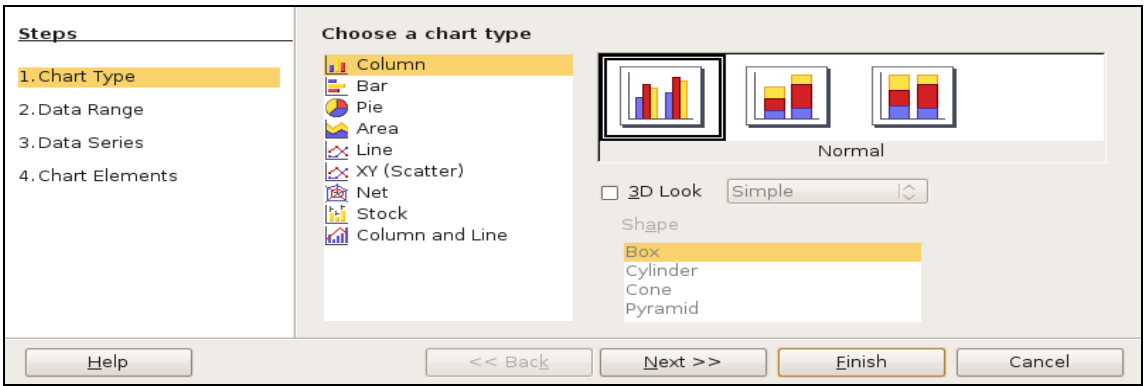

Gambar 4.18 Kotak dialog Chart Type

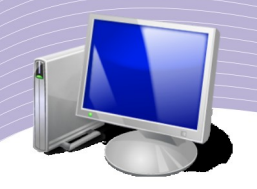

3. Pilihan pertama akan menampilkan Chart Type (jenis grafik)

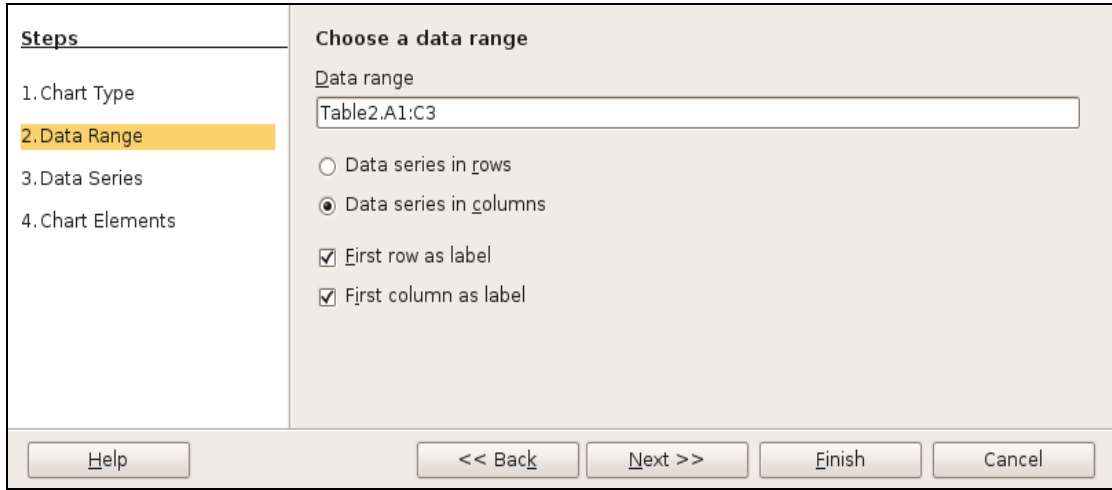

on & D

Gambar 4.19 Kotak dialog Data Range

4. Selanjutnya, terdapat pilihan Data Range untuk memilih data yang akan ditampilkan sebagai grafik.

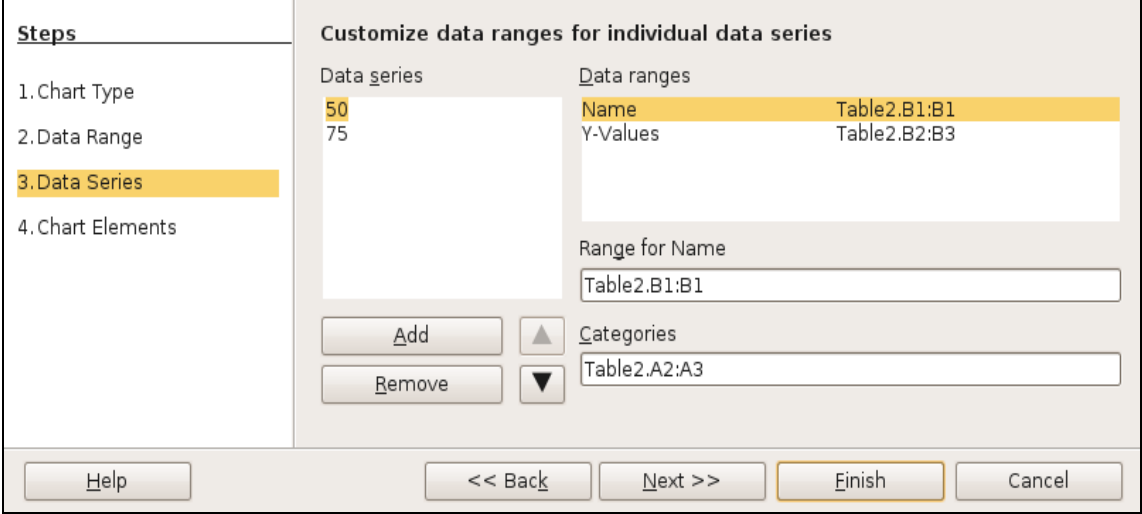

Gambar 4.20 Kotak dialog Data Series

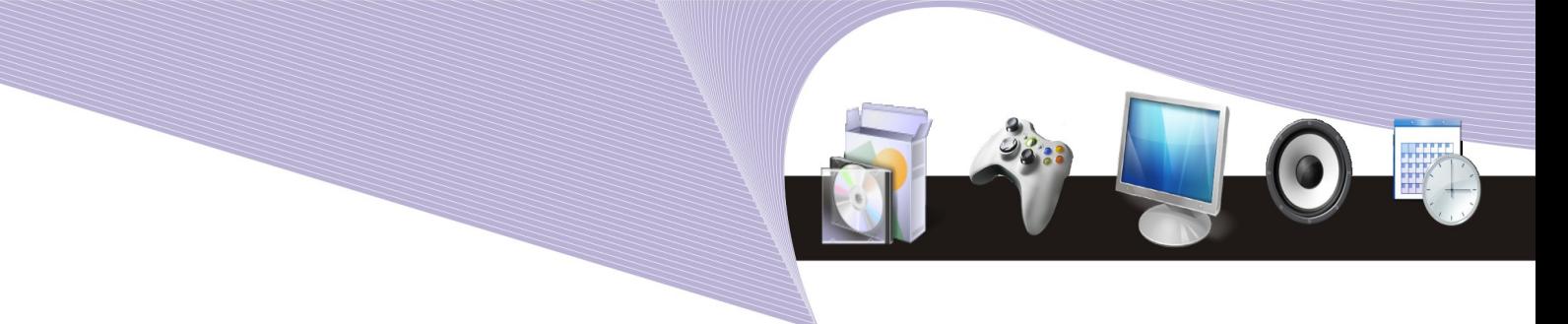

5. Pilihan Data Series berguna untuk mengedit data secara individual.

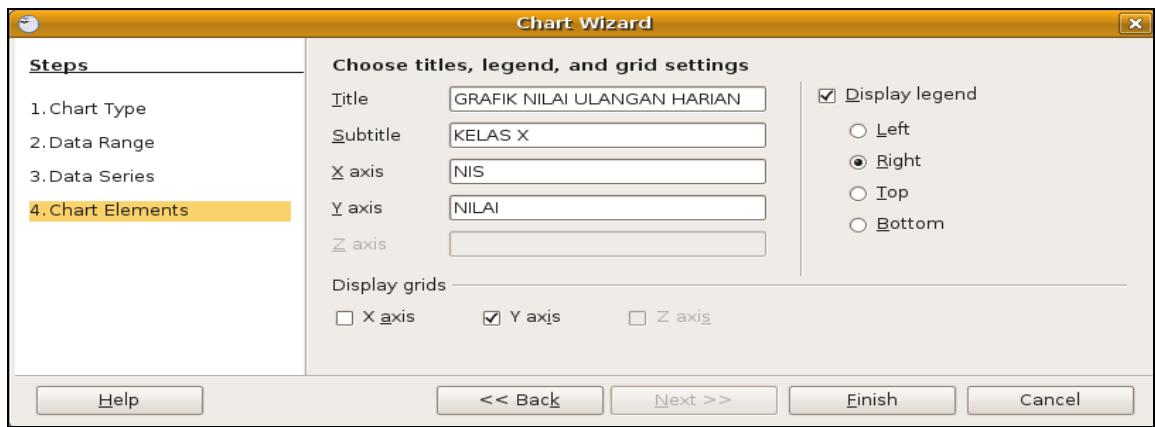

Gambar 4.21 Kotak dialog Chart Elements

- 6. Pilihan terakhir adalah Chart Elements untuk menentukan judul grafik, nama sumbu Y, dan sumbu X.
- 7. Klik OK.

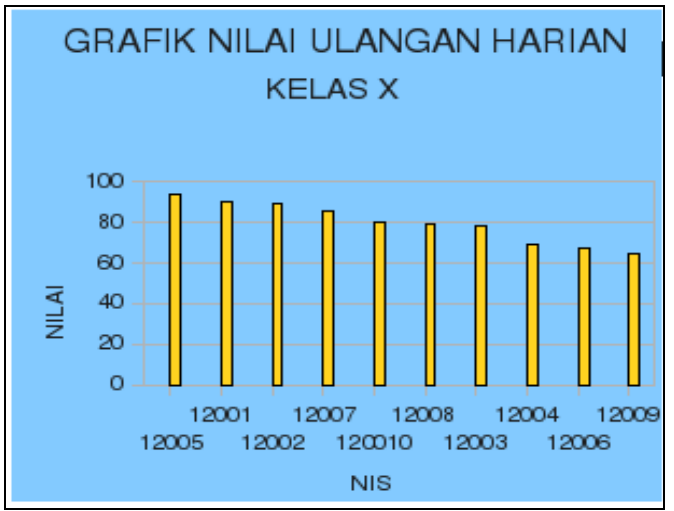

Gambar 4.22 Tampilan chart

# B. MENYISIPKAN GAMBAR

### 1. Menyisipkan Gambar

Dengan toolbar Drawing, Anda dapat menggunakan autoshapes untuk menggambar

Mengenal sistem operasi Linux 407

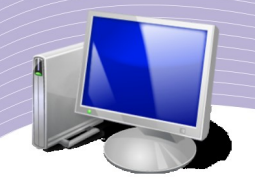

berbagai bentuk (kotak, lingkaran, elips), membuat text box, atau memberi efek Fontwork Gallery. Langkah-langkah untuk menyisipkan gambar adalah sebagai berikut.

- 1. Tempatkan kursor pada posisi di mana gambar akan ditempatkan.
- 2. Pilih ikon "From File" pada toolbar Drawing atau pilih menu Insert  $\rightarrow$  Picture  $\rightarrow$  From File. Akan tampil kotak dialog Insert Picture seperti Gambar 4.23.

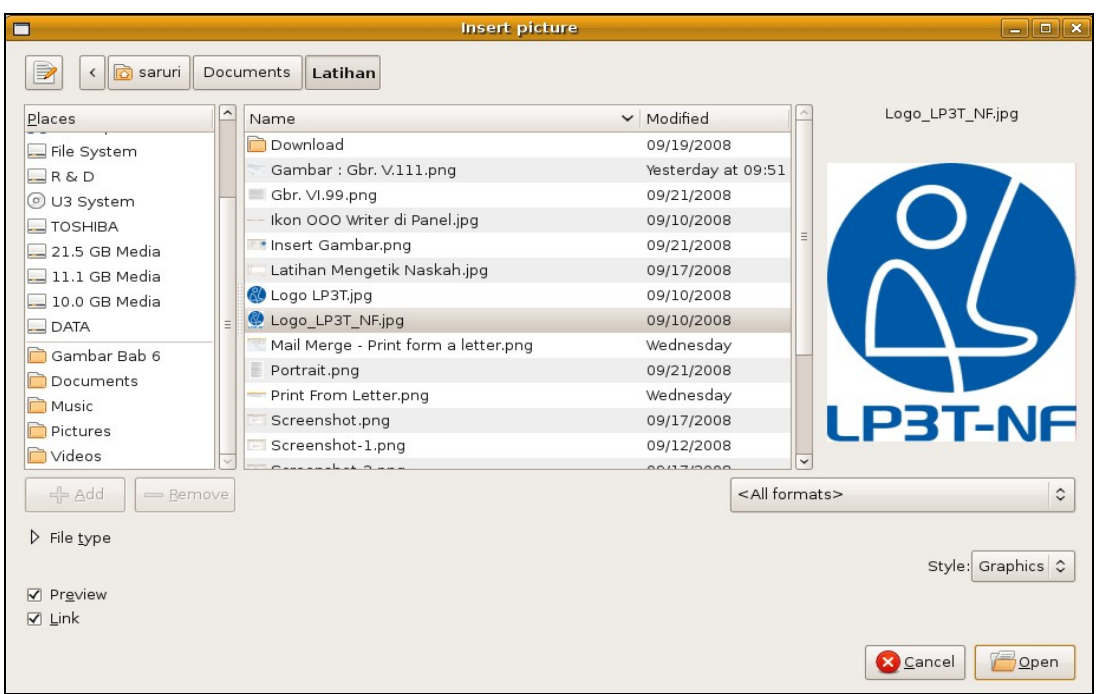

Gambar 4.23 Kotak dialog Insert Pictures

3. Tentukan lokasi file gambar yang akan disisipkan pada kotak Places. Nama file akan ditampilkan di kotak Name dan tipe file dapat dipilih melalui kotak File type.

### 4. Menggunakan Text Box

Text Box adalah serangkaian teks yang ditempatkan pada sebuah kotak dan dapat ditempatkan di mana saja dalam paragraf. Text Box dapat Anda gunakan untuk menyisipkan teks yang tidak menjadi bagian langsung teks dokumen. Text Box banyak digunakan pada majalah, buletin, dan sebagainya untuk menampilkan tulisan pendukung tulisan utama.

Untuk menyisipkan text box, ikuti langkah-langkah berikut ini.

- 1. Klik ikon Text Box pada toolbar Drawing yang dilambangkan dengan huruf [**T**].
- 2. Drag mouse pada bidang atau tempat di mana Text Box akan ditempatkan.
- 3. Ketiklah teks yang Anda inginkan dalam kotak tersebut.
- 4. Jika ukuran kotak kurang besar, tariklah bulatan putih di sekeliling kotak ke luar.
- 5. Untuk mengatur format teks, klik kanan pada bingkai kemudian pilih format Text Box.

108 Mengenal sistem operasi Linux

Akan muncul kotak dialog untuk memformat Text Box.

6. Anda juga dapat mengatur arah teks (horizontal, vertikal maupun diagonal).

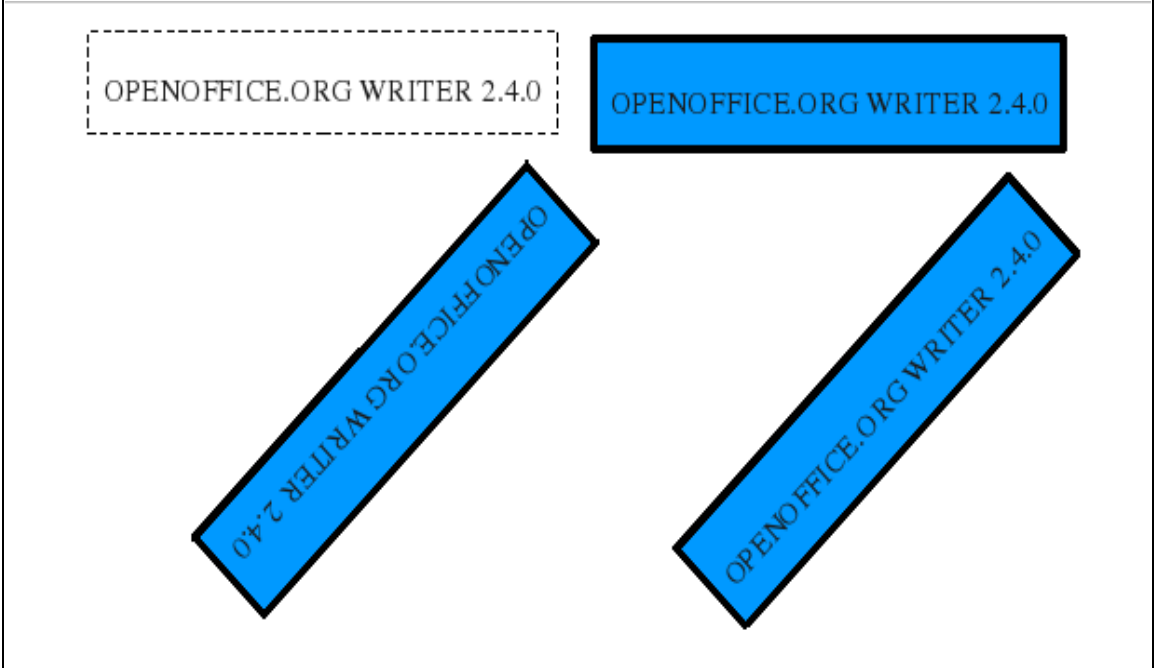

Gambar 4.24 Membuat teks dengan fasilitas Text Box

# C. MEMBUAT TULISAN ARTISTIK

OpenOffice.org Writer menyediakan fasilitas untuk membuat tulisan artistik yang dsebut Fontwork Gallery. Dengan Fontwork Gallery, Anda dapat menuliskan teks dalam bentuk grafis sehingga bentuknya lebih indah dan lebih berwarna-warni. Tulisan yang Anda buat dengan Fontwork Gallery selanjutnya dapat Anda gunakan untuk menulis judul atau teks yang ingin Anda tonjolkan.

Untuk membuat tulisan menggunakan fasilitas Fontwork Gallery, ikutilah langkah-langkah berikut ini:

- 1. Letakkan kursor pada posisi di mana tulisan akan Anda tempatkan.
- 2. Pilih ikon Fontwork Gallery yang ada pada Toolbar Drawing. Akan muncul kotak dialog Fontwork Gallery (Gambar 4.25).

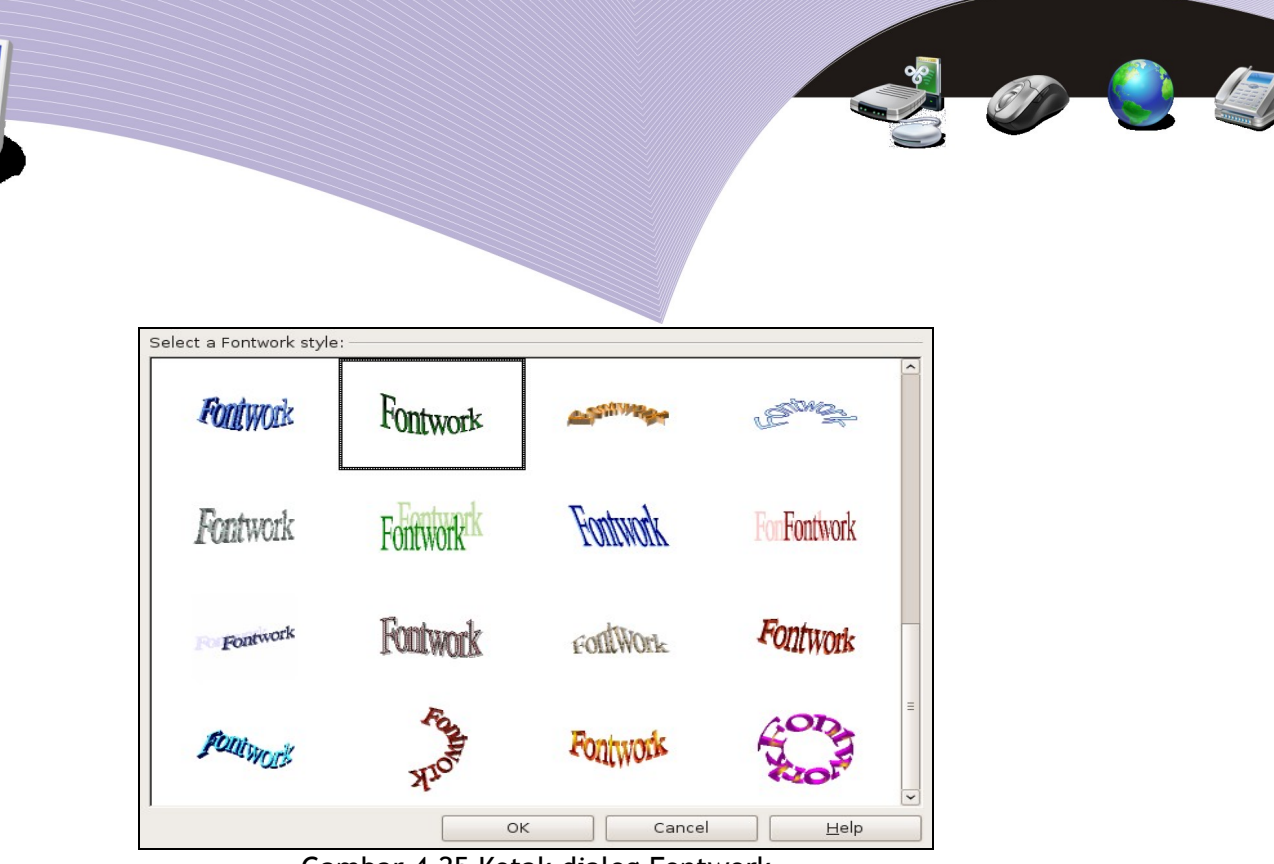

Gambar 4.25 Kotak dialog Fontwork

- 3. Pilih bentuk Fontwork Gallery yang Anda inginkan.
- 4. Ketikkan tulisan pada bagian Fontwork dengan cara mengklik ganda tulisan Fontwork.
- 5. Edit tulisan itu jika perlu.
- 6. Tekan OK.

Contoh tulisan yang dibuat dengan Fontwork Gallery dapat Anda lihat pada Gambar 4.26.

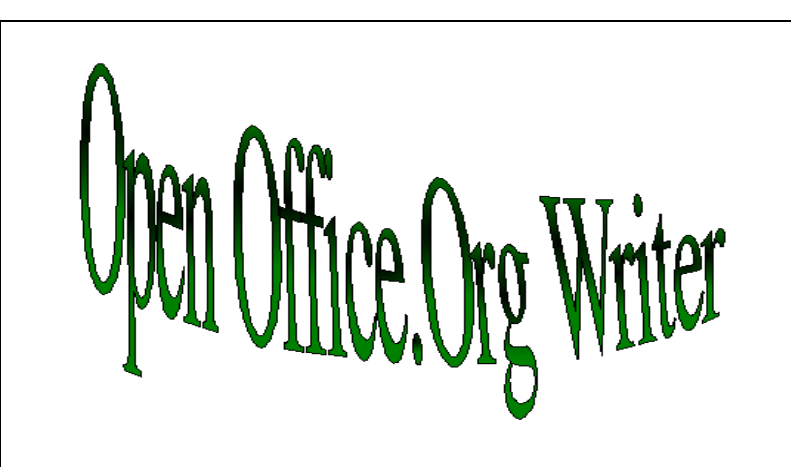

Gambar 4.26 Hasil teks dari Fontwork Gallery

### 1. Menggunakan Autoshapes

Selain fasilitas untuk membuat tulisan indah, OpenOffice.org Writer juga menyediakan fasilitas untuk menggambar berbagai bentuk secara otomatis. Fasilitas yang disebut
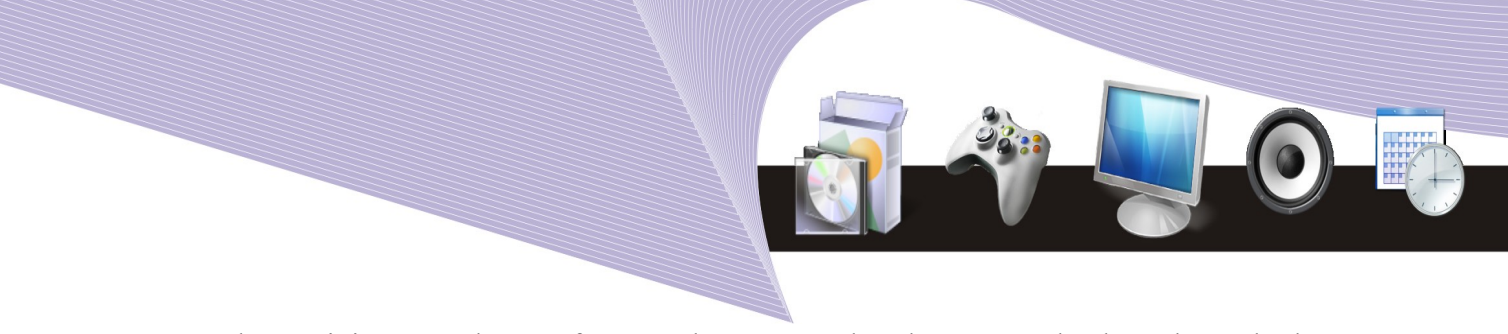

Autoshapes ini sangat bermanfaat untuk menggambar bagan, tanda, bentuk oval, dan bentuk lainnya. Untuk menggambar berbagai bentuk objek menggunakan fasilitas Autoshapes, ikuti langkah-langkah berikut.

- 1. Tempatkan kursor dimana objek akan ditempatkan
- 2. Klik ikon Shapes pada toolbar Drawing. Anda dapat memilih Basic Shapes maupun Symbol Shapes

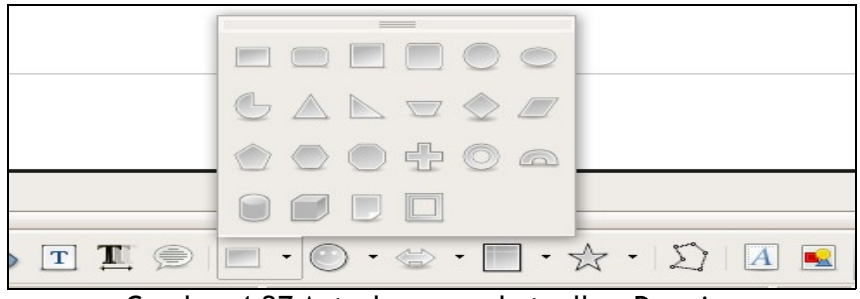

Gambar 4.27 Autoshapes pada toolbar Drawing

- 3. Pilih bentuk yang diinginkan. Setelah Anda memilih bentuk objek, mouse akan berubah menjadi tanda Plus berwarna hitam.
- 4. Drag kursor hingga tercipta bentuk seperti yang Anda kehendaki. Setelah ukurannya sesuai dengan keinginan Anda, lepaskan tombol mouse.
- 5. Untuk menambahkan teks dalam Autoshapes, double klik bentuk tersebut dan mulai mengetikkan tulisan di tengahnya.

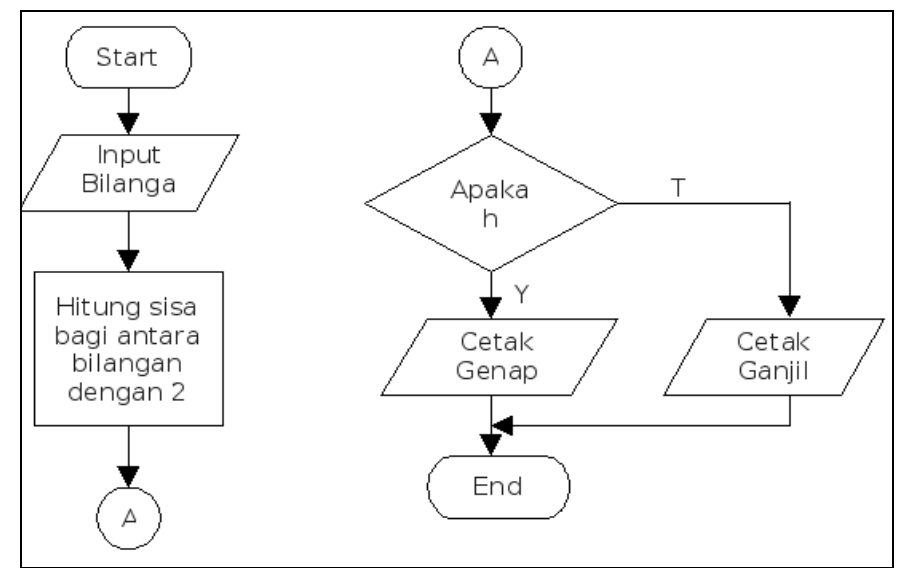

Gambar 4.28 Diagram Flowchart yang dibuat dengan fasilitas Autoshapes

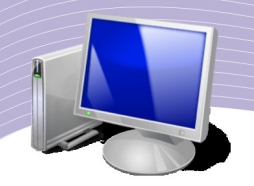

### 2. Membuat Diagram dengan Autoshapes

Dari bentuk-bentuk yang disediakan Autoshapes, Anda dapat menggambar diagram flowchart. Flowchart atau diagram alir dari sebuah algoritma atau alur perintah. Tabel 4.1 berisi simbol-simbol yang dapat Anda gunakan untuk menggambar flowchart.

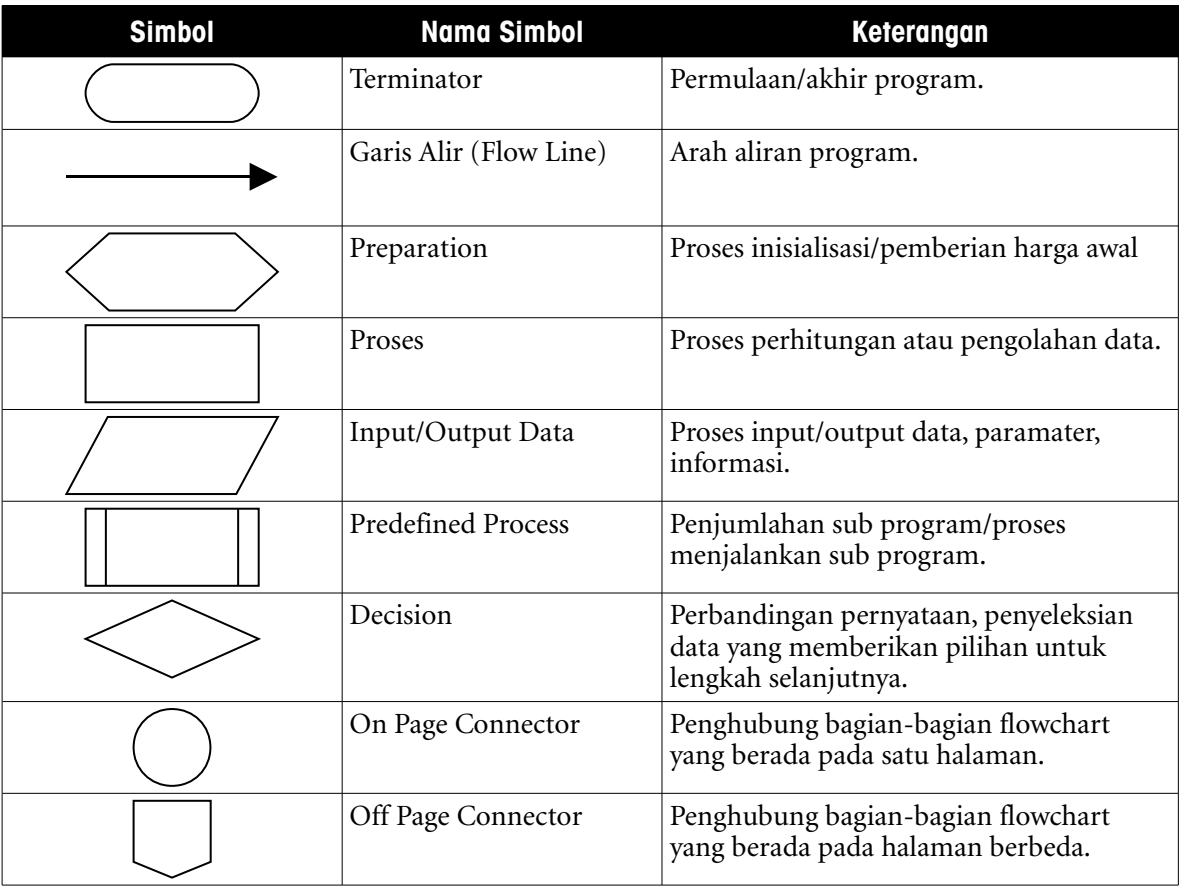

Tabel 4.1 Simbol-simbol untuk membuat flowchart

## D. MEMBUAT KARYA DENGAN OPENOFFICE.ORG WRITER

1. Membuat Dokumen Koran

### Memformat Kolom Koran

OpenOffice.org Writer dapat Anda gunakan untuk membuat dokumen berkolom, mirip dengan halaman majalah atau koran. Untuk memformat dokumen berkolom, ikuti langkahlangkah berikut ini.

1. Buka dokumen yang akan Anda buat berkolom.

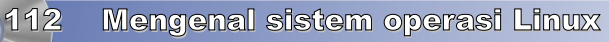

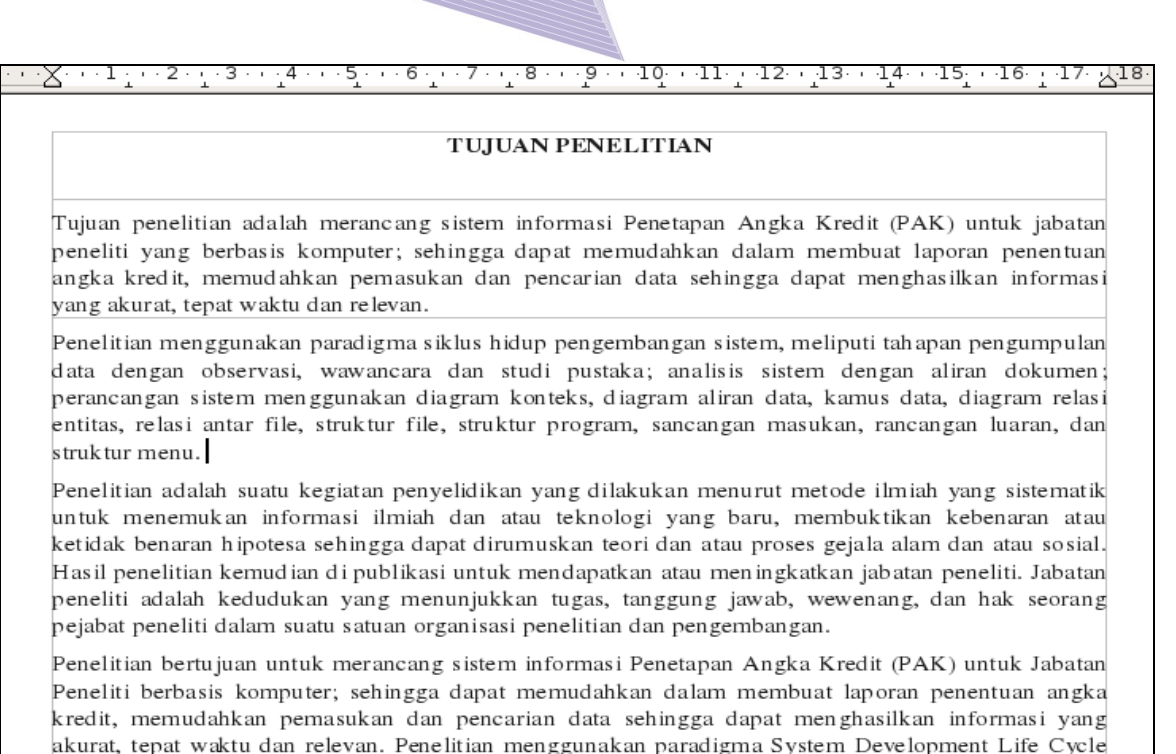

 $\Theta$ 

Gambar 4.29 Dokumen yang akan dibuat berkolom

- 2. Blok paragraf yang akan dibagi menjadi dua kolom atau lebih.
- 3. Klik menu Format → Columns, untuk memunculkan kotak dialog Columns.

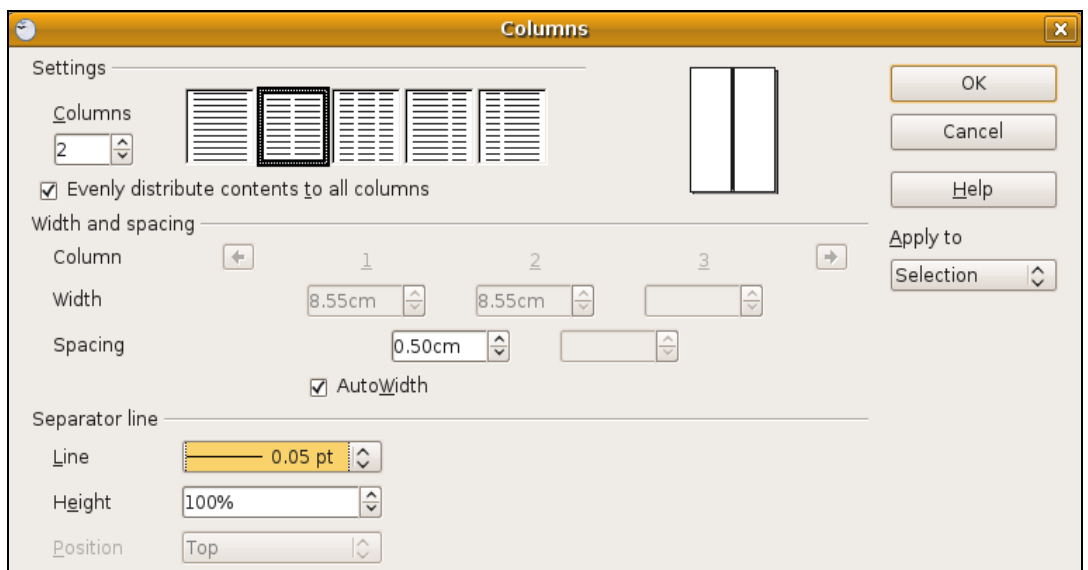

Gambar 4.30 Kotak dialog Columns

4. Atur format kolom sesuai kebutuhan, misal jumlah kolom 2, jarak antar kolom 0,5 cm dan diantara kolom tersebut terdapat garis pembatas.

Mengenal sistem operasi Linux 113

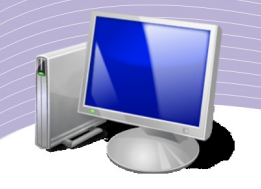

### 5. Klik OK untuk melihat hasilnya.

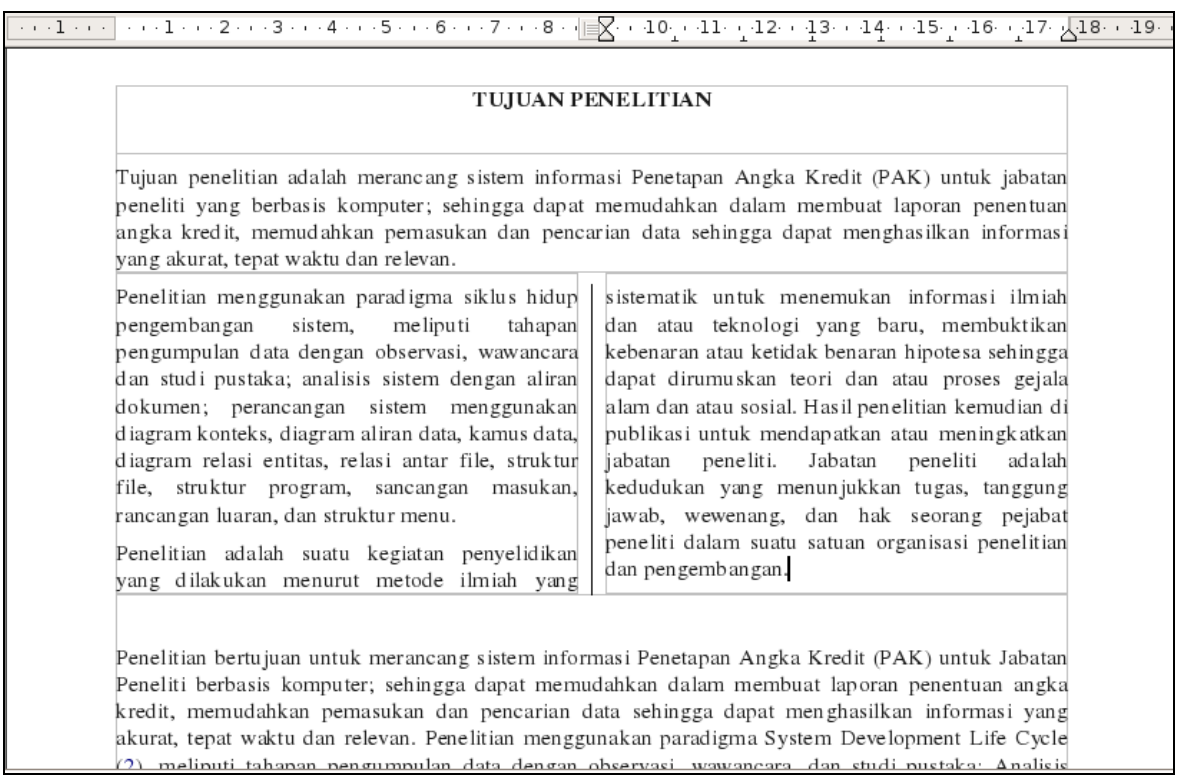

#### Gambar 4.31 Tampilan dokumen yang telah dibuat berkolom

### Membuat Drop Caps

Drop Caps adalah fasilitas untuk membuat huruf pertama dari sebuah paragraf tercetak lebih besar dan mencolok dari karakter yang lainnya. Anda dapat melakukan langkahlangkah berikut ini untuk membuat Drop Caps.

- 1. Pilih (sorot) huruf atau kata pertama dalam paragraf pertama.
- 2. Pilih dan klik menu Format  $\rightarrow$  Paragraph untuk memunculkan kotak dialog Paragraph.
- 3. Klik pada menu Drop Caps, dan atur setingannya.
- 4. Untuk mengaktifkan drop caps, centang Settings "Display Drop Caps".
- 5. Pada bagian Number of Character, isi dengan angka 1.
- 6. Pada bagian Line, isi dengan 3 (menandakan drop caps sebesar 3 baris).
- 7. Ubah Space to Text, misal dengan nilai 0,10 cm untuk mengatur jarak tulisan Drop Caps dengan tulisan yang lain.
- 8. Klik OK dan lihat hasilnya.

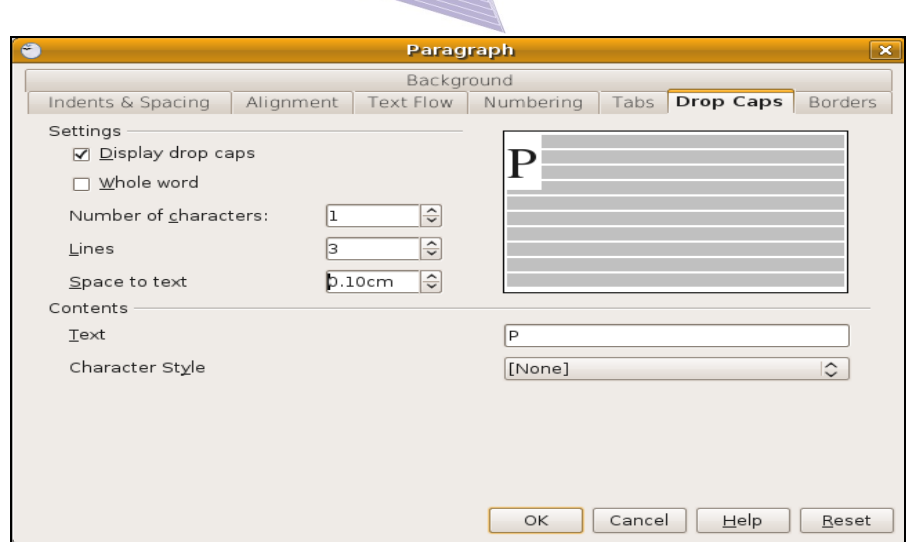

 $\Box$ 

Gambar 4.32 Kotak dialog Paragraph tab Drop Caps

| yang akurat, tepat waktu dan relevan.                                                                                                    | Tujuan penelitian adalah merancang sistem informasi Penetapan Angka Kredit (PAK) untuk jabatan<br>peneliti yang berbasis komputer; sehingga dapat memudahkan dalam membuat laporan penentuan<br>angka kredit, memudahkan pemasukan dan pencarian data sehingga dapat menghasilkan informasi                                                                                                    |
|----------------------------------------------------------------------------------------------------|----------------------------------------------------------------------------------------------------|
| enelitian menggunakan paradigma siklus<br>hidup pengembangan sistem, meliputi<br>pen gumpu lan<br>tahapan<br>data<br>dengan<br>observasi, wawancara dan studi pustaka; analisis<br>sistem dengan aliran dokumen; perancangan<br>sistem menggunakan diagram konteks, diagram<br>aliran data, kamus data, diagram relasi entitas,<br>relasi antar file, struktur file, struktur program,<br>sancangan masukan, rancangan luaran, dan<br>struktur menu.<br>Penelitian adalah suatu kegiatan penyelidikan | yang dilakukan menurut metode ilmiah yang<br>sistematik untuk menemukan informasi ilmiah<br>dan atau teknologi yang baru, membuktikan<br>kebenaran atau ketidak benaran hipotesa sehingga<br>dapat dirumuskan teori dan atau proses gejala<br>alam dan atau sosial. Hasil penelitian kemudian di<br>publikasi untuk mendapatkan atau meningkatkan<br>iabatan<br>peneliti.<br>Jabatan<br>peneliti<br>adalah<br>kedudukan yang menunjukkan tugas, tanggung<br>jawab, wewenang, dan hak seorang pejabat<br>peneliti dalam suatu satuan organisasi penelitian<br>dan pengembangan. |
|                                                                                                    | Penelitian bertujuan untuk merancang sistem informasi Penetapan Angka Kredit (PAK) untuk Jabatan<br>Peneliti berbasis komputer; sehingga dapat memudahkan dalam membuat laporan penentuan angka<br>kredit, memudahkan pemasukan dan pencarian data sehingga dapat menghasilkan informasi yang<br>akurat, tepat waktu dan relevan. Penelitian menggunakan paradigma System Development Life Cycle<br>(2) melinuti tahanan nengumnulan data dengan observasi, wawancara, dan studi nustaka: Analisis                                                                             |

Gambar 4.33 Dokumen dengan Drop Caps

### 2. Membuat berbagai Macam Surat

Sebelum mengakhiri bab ini, Anda dapat mencoba membuat dokumen-dokumen yang diperlukan dalam kehidupan sehari-hari, misalnya surat undangan, surat pemesanan barang, brosur dan berbagai dokumen yang lainnya.

Mengenal sistem operasi Linux 115

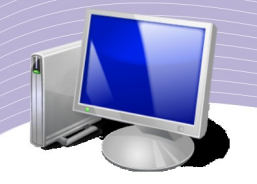

**Contoh surat undangan:**

#### **PT. MAJU JAYA ABADI JL. Raya Margonda No. 512 Depok Telp. (021) 7572525 Fax. (021) 7572554**

Depok, 21 September 2008

### **Hal : Undangan Peresmian Ruko**

Kepada Yth. Bapak/Ibu

Dengan Hormat,

Sehubungan dengan telah suksesnya proyek pembangunan Rumah Pertokoan (RUKO) kami di daerah sekitar Depok Town Square, kami selaku pemilik bermaksud mengundang Bapak/Ibu untuk menghadiri acara peresmian Ruko kami yang akan dilaksanakan pada:

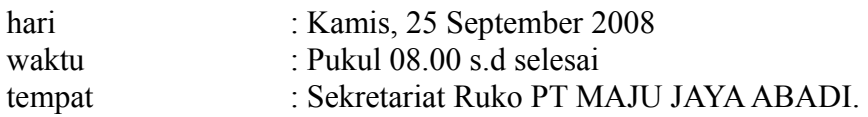

Kami sangat mengharap kehadiran Bapak/Ibu dalam acara peresmian Ruko kami tersebut. Karena dengan dukungan Bapak/Ibu, proyek pembangunan Ruko tersebut telah berjalan lancar sesuai rencana.

Hormat kami,

116 Mengenal sistem operasi Linux

Hartono Utoyo General Manager

#### **Contoh surat pemesanan barang:**

### **PT GLOBAL SARANA TEKNIK Jl. Daan Mogot KM. 22 – Tangerang Telp. (021) 4567678**

No. : 2020/PB/09/2008 Tangerang, 24 September 2008 Lamp. : 1 Helai

Kepada Yth. Direktur PT Multikom Jl. Pakubuwono VI No. 20 Jakarta 12121

### *Hal: Pesanan Komputer*

Dengan hormat,

Sehubungan dengan surat penawaran Bapak No. 514/MC/VIII/08 tanggal 16 September 2008 yang lalu serta lampiran Daftar Harga Komputer, saya ucapkan terima kasih dan ingin memesan beberapa komputer rakitan dari perusahaan Bapak beserta perlengkapannya.

Berdasarkan daftar harga tersebut, saya mohon kirimkan barang sebagai berikut:

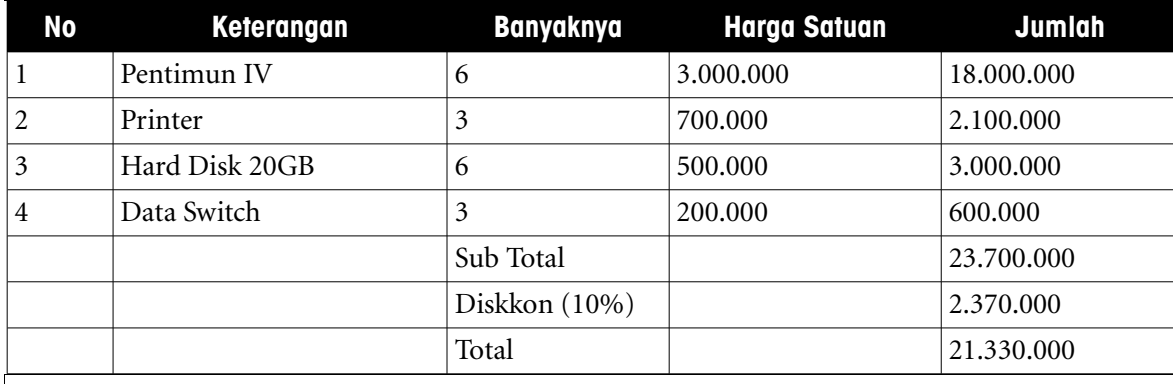

Demikian permohonan saya, atas perhatiannya saya ucapkan terima kasih.

Hormat saya,

Ir. M. Ichsan Kabag. Pengadaan Barang

# E. RANGKUMAN

OpenOffice.org Writer menyediakan fasilitas pembuatan tabel, baik tabel sederhana maupun tabel dengan struktur yang rumit. Dalam OpenOffice.org Writer, tabel dapat dibuat melalui menu Table, menu Insert dan ikon Table pada toolbar Standard.

Anda dapat menggabung dua atau lebih sel dalam sebuah tabel, maupun memecah sebuah sel menjadi dua atau lebih sel. Untuk menggabungkan atau memecah sel pada tabel, Anda dapat menggunakan menu Table yang terdapat pada menu Bar atau menggunakan menu pop-up. Demikian pula, untuk menyisipkan sel, baris, atau kolom baru pada tabel, Anda dapat menggunakan menu Table atau ikon pada toolbar Standard.

Di dalam tabel, Anda dapat melakukan perhitungan-perhitungan seperti pada program pengolah angka (spreadsheet). Operasi perhitungan yang dilakukan antara lain penjumlahan, pengurangan, perkalian, dan pembagian. Selain itu, Anda juga dapat menghitung nilai rata-rata, menghitung nilai tertinggi dan nilai terendah, serta mengurutkan data di dalam tabel.

Dengan toolbar Drawing, terdapat fasilitas Autoshapes dan Fontwork Gallery. AutoShapes dapat Anda gunakan untuk membuat bermacam-macam bentuk (shape) dan menggambar bagan, tanda, bentuk oval, dan bentuk lainnya. Fontwork Gallery merupakan fasilitas untuk membuat teks dalam bentuk grafis sehingga bentuknya lebih indah, berlekuk, dan berwarna-warni. Fontwork Gallery dapat digunakan untuk membuat tulisan menarik, umumnya digunakan untuk menulis judul atau teks yang ditonjolkan.

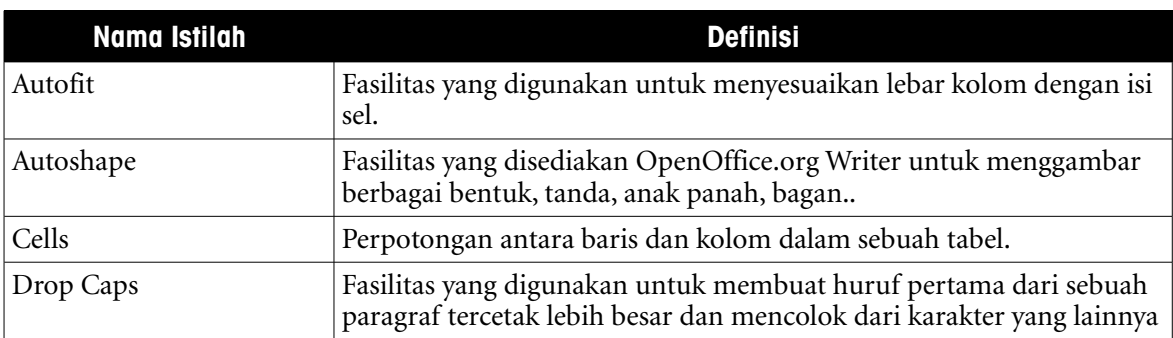

# F. ISTILAH-ISTILAH PENTING

118 Mengenal sistem operasi Linux

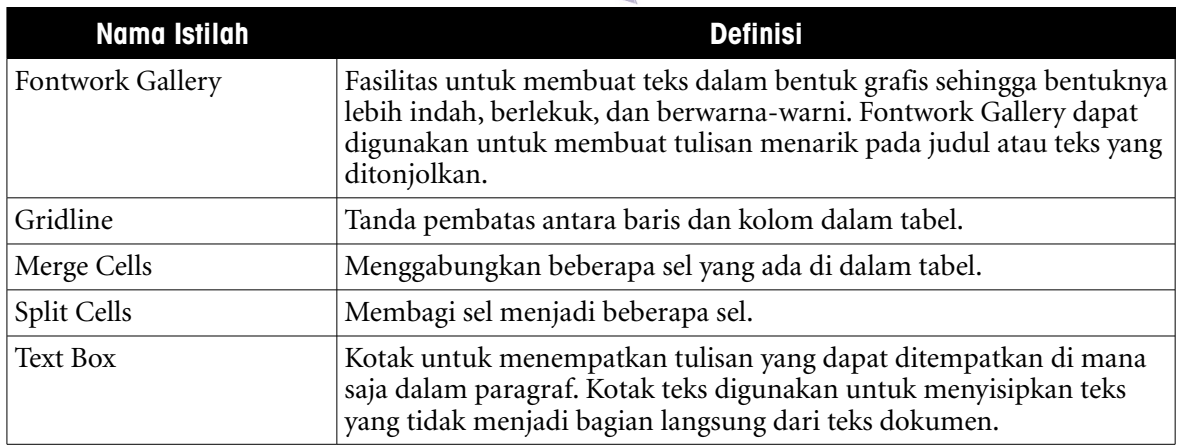

## G. EVALUASI

### **a. Soal Pilihan Ganda**

Pilihlah jawaban yang paling tepat.

- 1. Aplikasi OpenOffice.org yang khusus digunakan untuk mengelola angka dan tabel disebut....
	- a.Spreadsheet b.Database c.Word Processor d.Drawing e.Math
- 2. Perpotongan antara baris dan kolom disebut....
	- a.toolbar b.sel c.tabel d.column e.row
- 3. Selain menggunakan toolbar dan menu bar, tabel dapat dibuat dengan cara.....
	- a.mengetik b.memahat c.mengukir d.menggambar e.menyiram

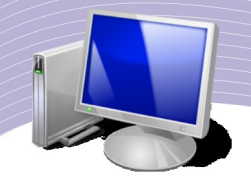

4. Fasilitas pada tabel yang digunakan untuk menggabungkan sel disebut....

a.Merge Cells b.Split Cells c.Copy Cells d.Cut Cells e.Delete Cells

5. Fasilitas Split Sells digunakan untuk....

a.membingkai tabel b.memberi warna belakang pada tabel c.mengubah posisi teks d.menggabungkan sel e.memecah sel

6. Untuk memberi kolom pada paragraf Anda dapat menggunakan perintah....

- $a.Edit \rightarrow$  Columns  $b.$ File  $\rightarrow$  Columns  $c$ . Format  $\rightarrow$  Columns  $d-Inset \rightarrow Columns$  $e. Tools \rightarrow Columns$
- 7. Perintah untuk menyisipkan baris dalam tabel adalah....

a.Insert  $\rightarrow$  Rows  $b$ . Table  $\rightarrow$  Insert  $\rightarrow$  Rows  $c$ .Table  $\rightarrow$  Insert  $\rightarrow$  Columns  $d$ .Table  $\rightarrow$  Delete  $\rightarrow$  Rows  $e$ . File  $\rightarrow$  Insert  $\rightarrow$  Rows

8. Jika dijalankan, perintah Table → Delete → Columns akan menghapus....

- a.Tabel b.Cells c.Baris d.Kolom e.File
- 9. Fasilitas pada toolbar Drawing yang digunakan untuk menampilkan tulisan artistik adalah....

a.Word Art b.Font Work Gallery c.Chart d.Autoshapes e.Diagrams

120 Mengenal sistem operasi Linux

- 10. Fasilitas untuk membuat tulisan (biasanya karakter pertama) yang lebih besar dibanding karakter yang lain disebut....
	- a.Flowchart b.Mail Merge c.Diagrams d.Drop Caps e.Autoshapes

### **b. Soal Teori**

Jawablah pertanyaan-pertanyaan berikut.

- 1.Sebutkan langkah-langkah untuk: a.membuat tabel b.menyisipkan kolom c.menyisipkan baris.
- 2.Jelaskan perbedaan antara: a.baris dan kolom b.Split Cells dan Merge Cells c.Autoshapes dan Autofit.

3.Jelaskan langkah-langkah untuk memformat kolom suatu dokumen menjadi 3 kolom.

- 4.Jelaskan cara menyisipkan objek dibawah ini pada dokumen: a.gambar b.Fontwork Gallery
	- c.Autoshapes.
- 5.Jelaskan cara membuat Drop Caps.

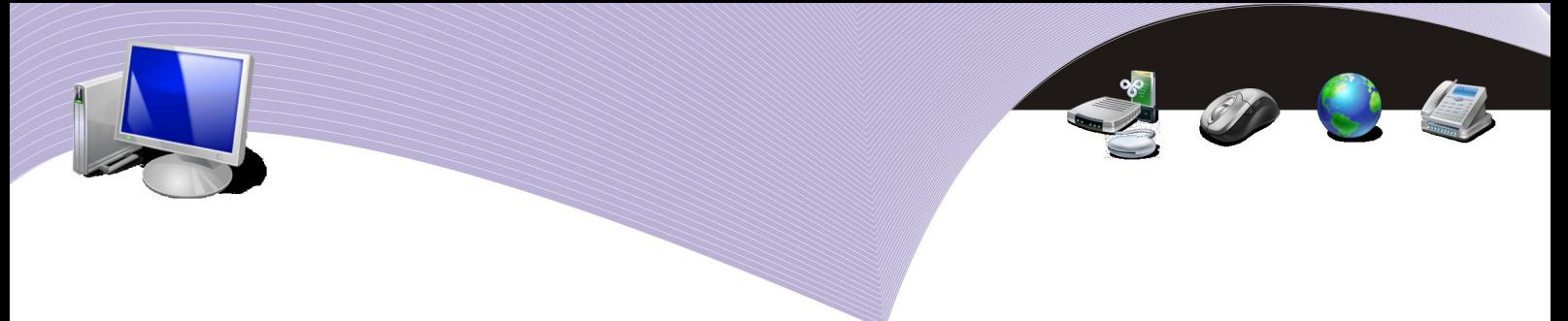

c. **Soal Praktik**

Kerjakan soal praktik berikut ini.

1. Buatlah flowchart menggunakan Autoshapes yang terdapat pada toolbar drawing agar menjadi sebuah diagram seperti tampilan berikut ini.

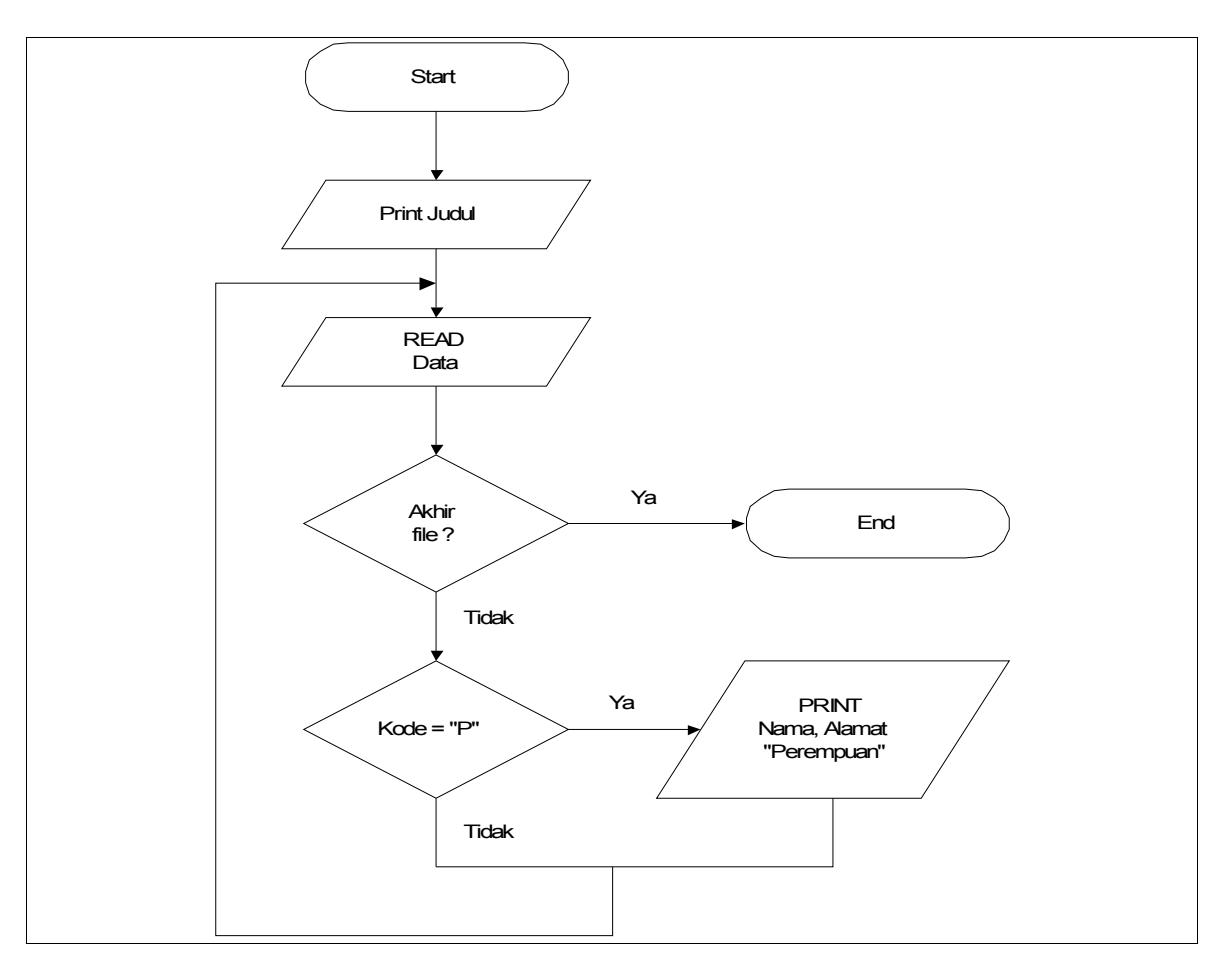

Simpan dengan nama *"Jawaban\_Bab4-Essay\_1\_Nama\_Kelas.Odt".*

2. Buatlah naskah baru dengan nama "Kata Pengantar.odt" dengan isi:

### **KATA PENGANTAR**

Alhamdulillah, Puji Syukur pada Allah Swt atas berkah, rahmat dan hidayaah-Nya sehingga penulis dapat menyelesaikan penulisan buku ini dengan tepat waktu. Buku ini ditulis berdasarkan pengalaman penulis sebagai guru Komputer atau Teknologi Informasi dan Komunikasi (TIK).

122 Mengenal sistem operasi Linux

Buku ini ditujukan untuk siswa-siswi SMA/MA kelas X yang mulai belajar penggunaan perangkat lunak pengolah kata dan didasarkan pada kurikulum terbaru, yaitu KTSP 2006. Sistem operasi dan aplikasi pengolah kata yang menjadi bahan pembahasan di buku ini adalah Linux dan OpenOffice.org Writer yang merupakan perangkat lunak open source. Linux dan OpenOffice.org Writer dipilih agar siswa-siswa SMA/MA memiliki kesadaran akan hak cipta dan memilih menggunakan perangkat lunak yang legal.

Dalam buku ini membahas beberapa hal berkenaan dengan aplikasi pengolah kata OpenOffice.Org Writer. Buku ini ditujukan untuk siswa-siswi tingkat SMA kelas X yang sedang belajar menggunakan aplikasi pengolah kata pada semester 2. Di dalam penulisan buku ini, penulis menyajikannya secara rinci dan terstruktur sehingga siswa dan guru dapat memahami teori-teori dan praktik bagaimana mengoperasikan OpenOffice.Org Writer.

Penulis berusaha menyajikan materi secara rinci dan terstruktur agar siswa dan guru dapat memahami teori-teori maupun praktik penggunaan komputer. Di setiap akhir bab, penulis menyertakan beberapa istilah penting dan latihan soal uji kompetensi untuk mengasah kemampuan siswa setelah mempelajari teori dan praktik pada bab yang dipelajarinya, sekaligus untuk menguji apakah indikator yang telah ditetapkan sudah tercapai atau belum.

Dengan penuh kerendahan hati, penulis mengucapkan rasa hormat dan terima kasih kepada Lembaga Pendidikan dan Pengembangan Profesi Terpadu Nurulfikri (LP3T NF) dan Badan Penelitian dan Pengkajian Teknologi (BPPT), rekan-rekan Divisi Pendidikan Sekolah LP3T Nurulfikri, keluarga tercinta (Ibu, Ayah dan Adik) di Brebes, keluarga Bapak Tonny Otto Rizal, keluarga besar guru dan karyawan SMP Islam Al-Azhar 9 Kemang Pratama dan semua pihak yang selalu memberi semangat siang dan malam sehingga penulis dapat menghasilkan karya yang baru lagi. Tak lupa penulis ucapkan terima kasih kepada Penerbit yang telah bersedia menerbitkan buku ini.

### *Penulis*

Lakukan hal-hal berikut pada dokumen yang baru saja Anda ketik.

- 1. Buat agar paragraf pertama, kedua dan ketiga dibagi menjadi 2 kolom. Atur jarak antar kolom dengan ukuran 0,5 cm dan diapit oleh garis dengan tebal 0,5 cm.
- 2. Buat agar huruf "A" pada kata Alhamdulillah (paragraf pertama) tercetak lebih tebal sebesar 3 baris dari karakter yang lainnya.
- 3. Simpan (Save As) dengan nama *"Jawaban\_Bab4-Essay\_2\_Nama\_Kelas.Odt".*

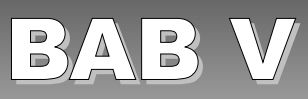

# MEMBUAT DOKUMEN MAIL MERGE

### STANDARD KOMPETENSI

➢ Menggunakan fasilitas Mail Merge

# KOMPETENSI DASAR

- ➢ Memahami fungsi atau kegunaan mail merge
- ➢ Memahami cara pembuatan mail merge
- ➢ Membuat dan mencetak dokumen mail merge

### MATERI YANG DIPELAJARI

- ➢ Mengenal mail merge
- ➢ Mengenal dokumen master dan sumber data
- ➢ Mengetahui langkah-langkah membuat dokumen mail merge
- ➢ Mencetak dokumen mail merge

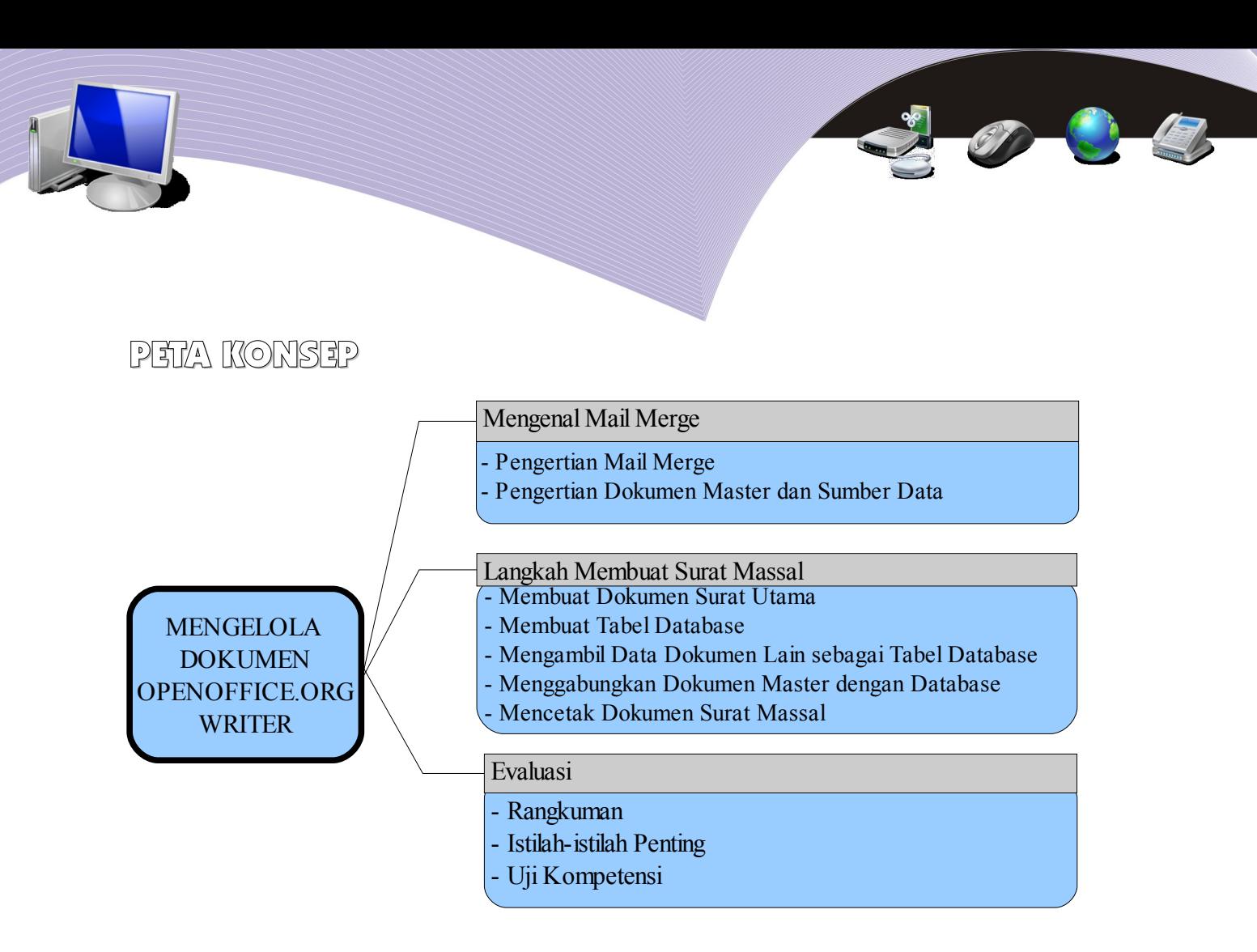

alam banyak kesempatan, Anda harus membuat dan mengirim dokumen yang sama ke tujuan yang berbeda. Undangan, surat lamaran kerja, sertifikat, surat pengantar, dan laporan biasanya memiliki format dan isi yang sama, namun alam banyak kesempatan, Anda harus membuat dan mengirim dokumen yang sama ke tujuan yang berbeda. Undangan, surat lamaran kerja, sertifikat, surat pengantar, dan laporan biasanya memiliki format dan isi yang sama, namun ha dan cepat menggunakan aplikasi pengolah kata seperti OpenOffice.org Writer. Berbekal satu dokumen master sebagai template dan database alamat tujuan, Anda tidak perlu mengetik alamat tujuan satu per satu. Fasilitas semacam itu disebut mail merge dan akan Anda pelajari dalam bab ini. Dengan mail merge, pengiriman surat ke banyak tujuan dapat Anda selesaikan secara cepat dan tepat.

### A. MENGENAL MAIL MERGE

### 1.Pengertian Mail Merge

Mail merge atau surat massal atau sering juga disebut surat gabung adalah surat yang ditujukan untuk banyak orang, di mana setiap orang yang dikirimi surat tersebut akan menerimanya dalam keadaan asli, bukan salinan karena surat tersebut hanya dibuat sekali saja oleh si pengirim. Surat dibuat dalam sebuah dokumen utama atau yang sering disebut dengan dokumen master.

### Pengertian Dokumen Master dan Sumber Data

Dokumen master adalah surat yang dibuat dengan format tertentu yang isinya sama antara surat yang satu dan surat lainnya. Sumber data adalah kumpulan informasi mengenai data tertentu, misalnya nama dan alamat..

Sebelum lebih lanjut mempelajari sumber data, Anda perlu mengenal istilah Field dan Record. Field adalah sekumpulan data yang sama jenisnya, misalnya field Tanggal Lahir dalam Tabel 5.1. Record adalah kumpulan beberapa field atau bagian yang utuh dari satu data yang berisi masing-masing field. Agar Anda lebih jelas memahami Field dan Record, perhatikan Tabel 5.1.

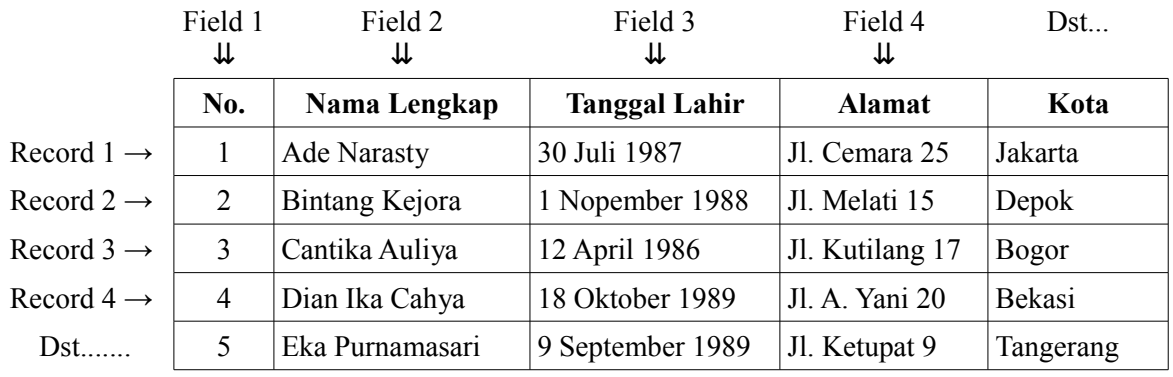

Tabel 5.1 Tabel Field dan Record

## B. LANGKAH MEMBUAT MAIL MERGE

### 1. Membuat Dokumen Master

Langkah paling awal untuk membuat surat massal dengan mail merge adalah membuat dokumen master yang berbentuk surat. Anda dapat mengetik master dokumen atau membuka dokumen yang sudah Anda miliki. Berikut ini adalah contoh dokumen master yang dibuat dengan OpenOffice.org Writer:

#### PT. ANUGERAH JAYA SELALU Jl. Majapahit No. 31 Jakarta 12000

===============================================================

Telp.  $(021)$ -7543615 // E-mail : ajs pt@gmail.com // Website : http://www.ajs-pt.co.id

Jakarta, 15 September 2008

### Hal : **Undangan Rapat Kerja Tahunan**

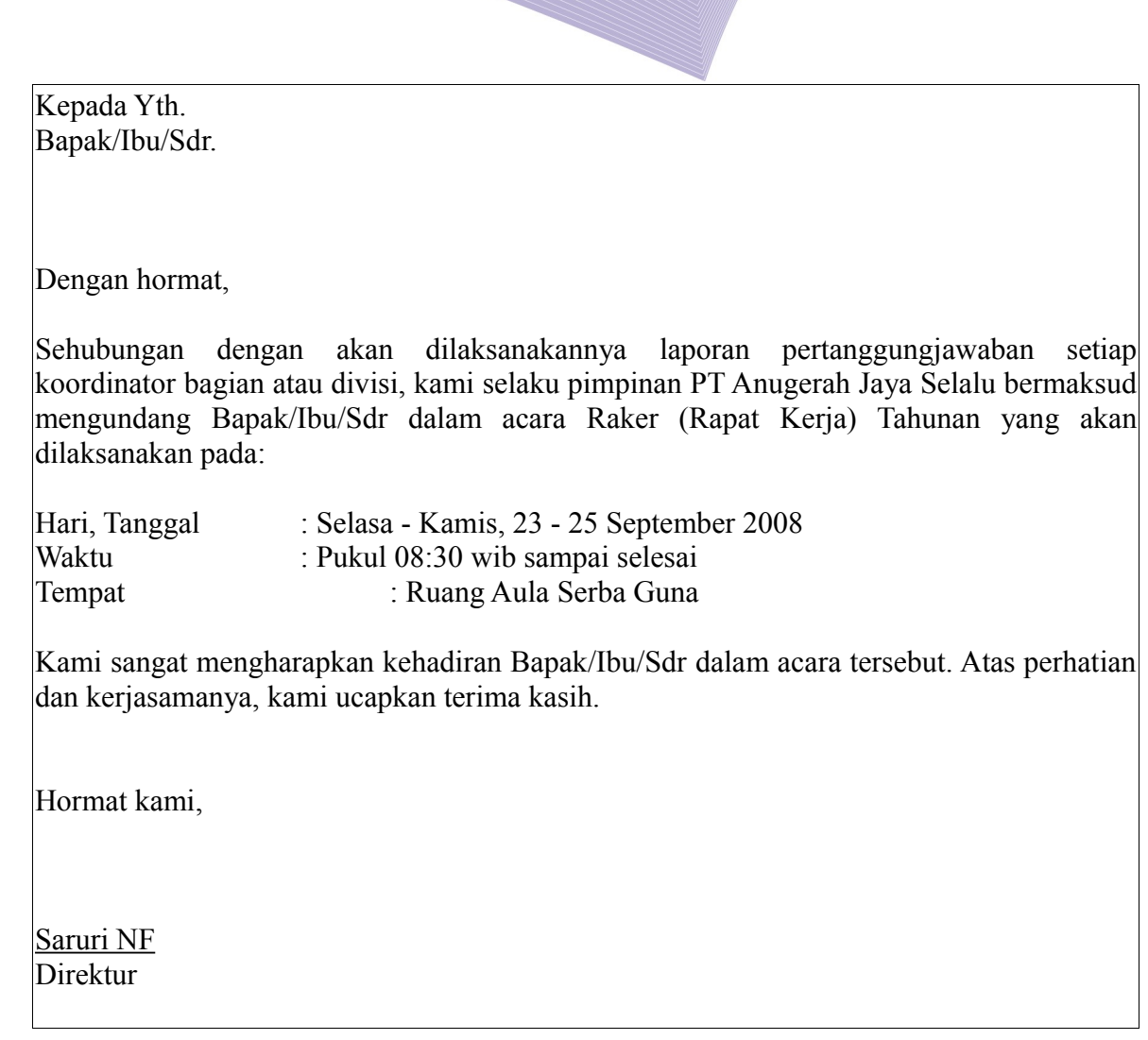

Agar dokumen tidak hilang, pastikan Anda menyimpannya terlebih dahulu ke komputer, misalnya dengan nama : *"Master Surat Raker.Odt".*

### 2. Membuat Tabel Database sebagai Sumber Data

Ada beberapa cara untuk membuat tabel sumber data dalam Mail Merge yang nantinya akan digabungkan dengan dokumen surat utama, yaitu menggunakan menu Tools dan menekan tombol F4 untuk memunculkan Bibliography Database.

### Dengan menu Tools

Langkah untuk membuat tabel dengan menu Tools adalah sebagai berikut.

● Pilih menu Tools → Mail Merge Wizard. Akan muncul kotak dialog Mail Merge Wizard.

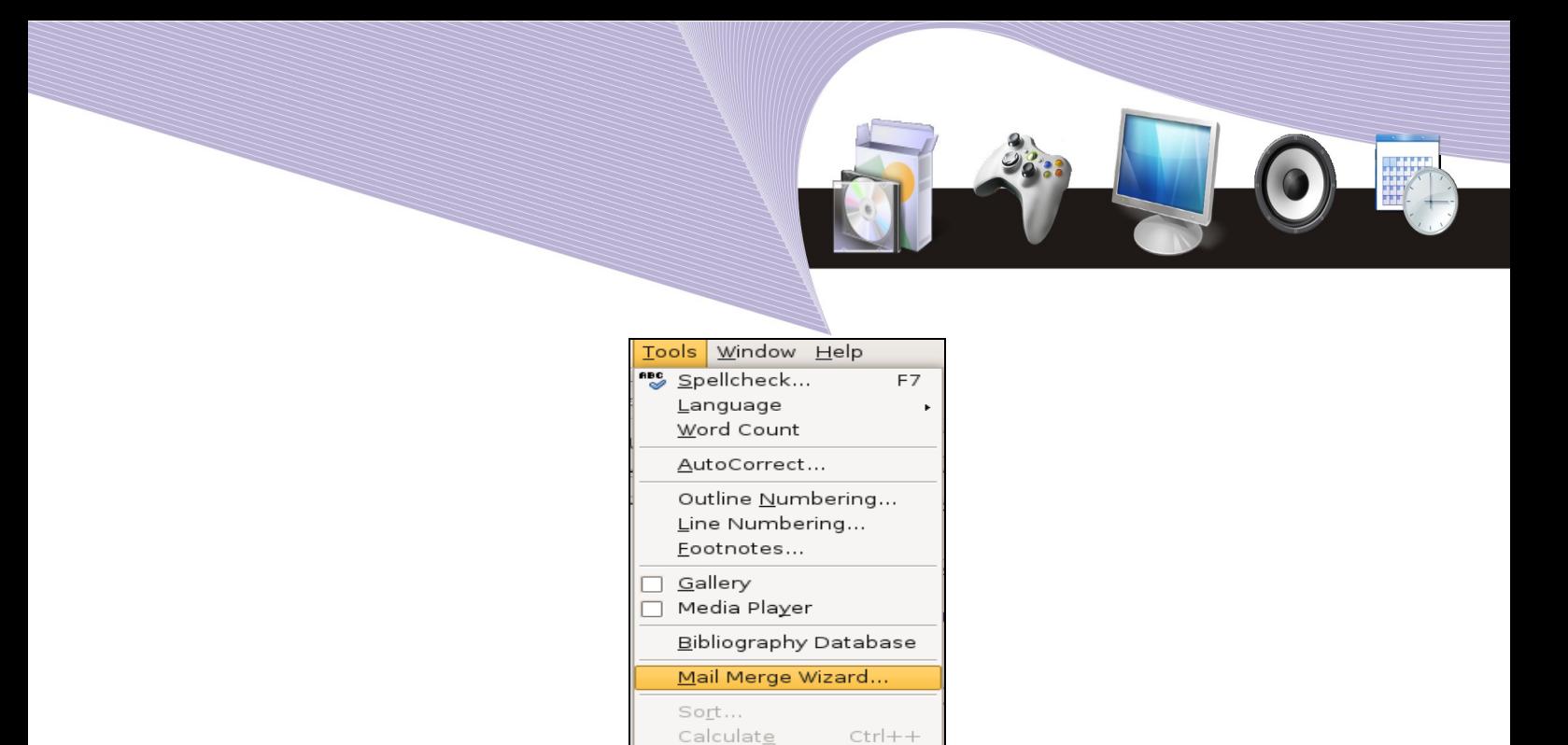

Gambar 5.1 Langkah awal membuat dokumen mail merge dari menu Tools

 $Up date$ </u>

● Pilih dokumen yang akan dijadikan surat massal, misalnya pilih "Use Current Document".

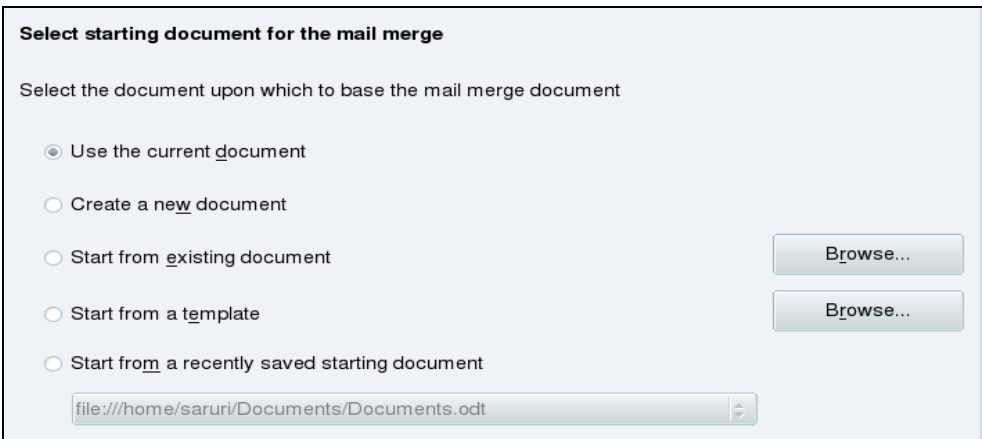

Gambar 5.2 Memilih dokumen untuk surat massal

● Pilih jenis dokumen yang akan Anda buat, misalnya "Letter".

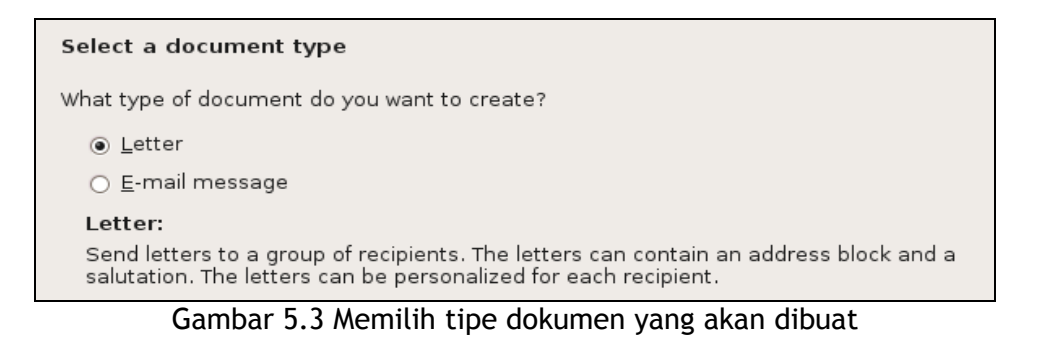

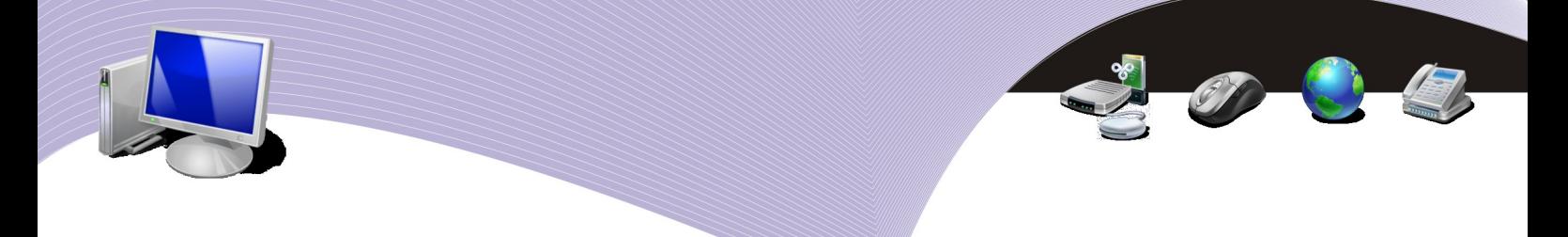

● Pilih daftar data yang akan dijadikan tabel, klik tombol "Select Address List".

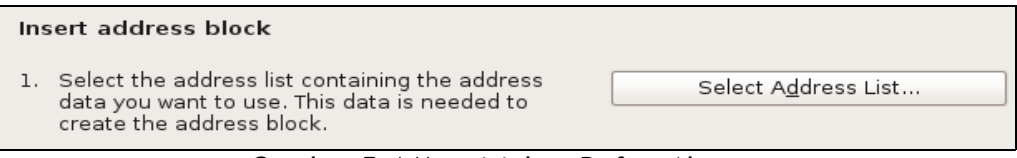

Gambar 5.4 Menyisipkan Daftar Alamat

● Kotak dialog "New Address List" akan muncul seperti yang tampak pada Gambar 5.5. Klik tombol Customize untuk mengedit field-field tabel.

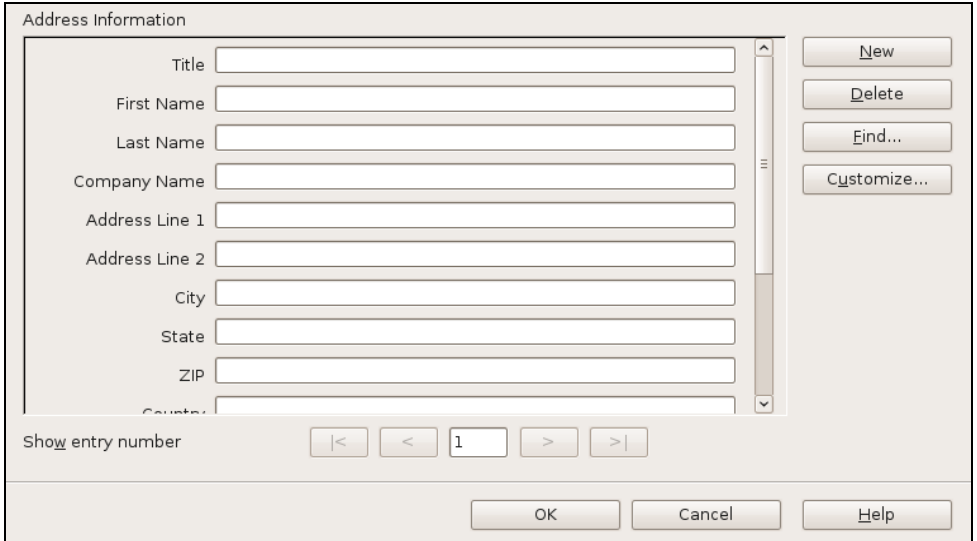

Gambar 5.5 New Address List Information

● Klik tombol "Add" untuk menambahkan elemen-elemen filed yang dibutuhkan.

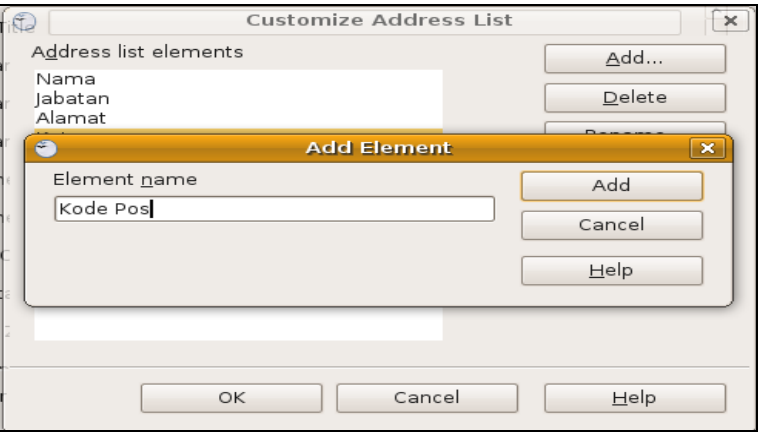

Gambar 5.6 Kotak dialog Add Element

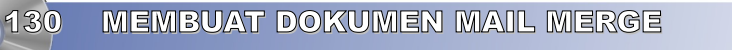

● Setelah semua elemen ditambahkan, akan tampak seluruh elemen.

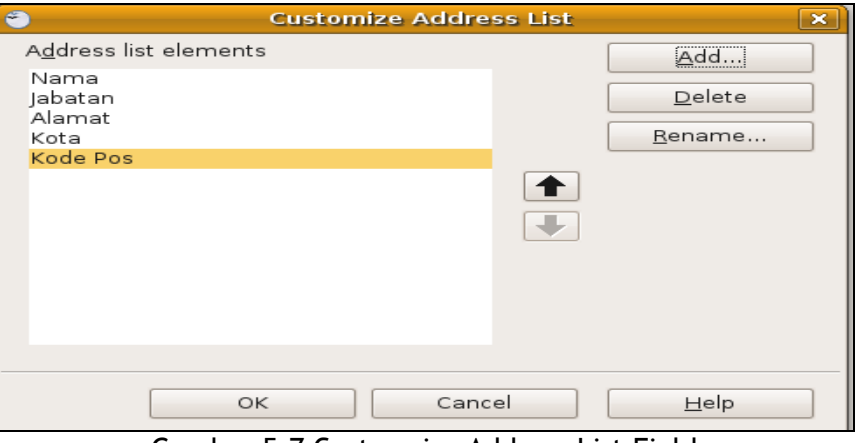

Gambar 5.7 Custromize Address List Field

● Klik OK untuk kembali ke Address Information List, isikan semua data yang diperlukan sesuai dengan field yang ada.

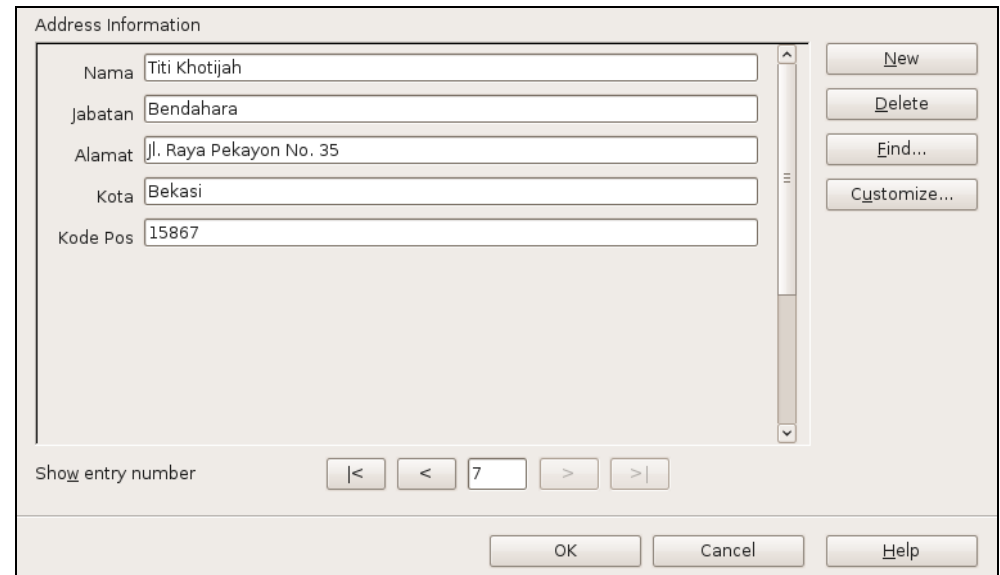

Gambar 5.8 New Address Information yang sudah terisi dengan record-record yang baru

- Simpan Address List tersebut, misalnya dengan nama Undangan Raker.
- Klik OK untuk memilih Tabel yang sudah disimpan ke Bibliography Database.

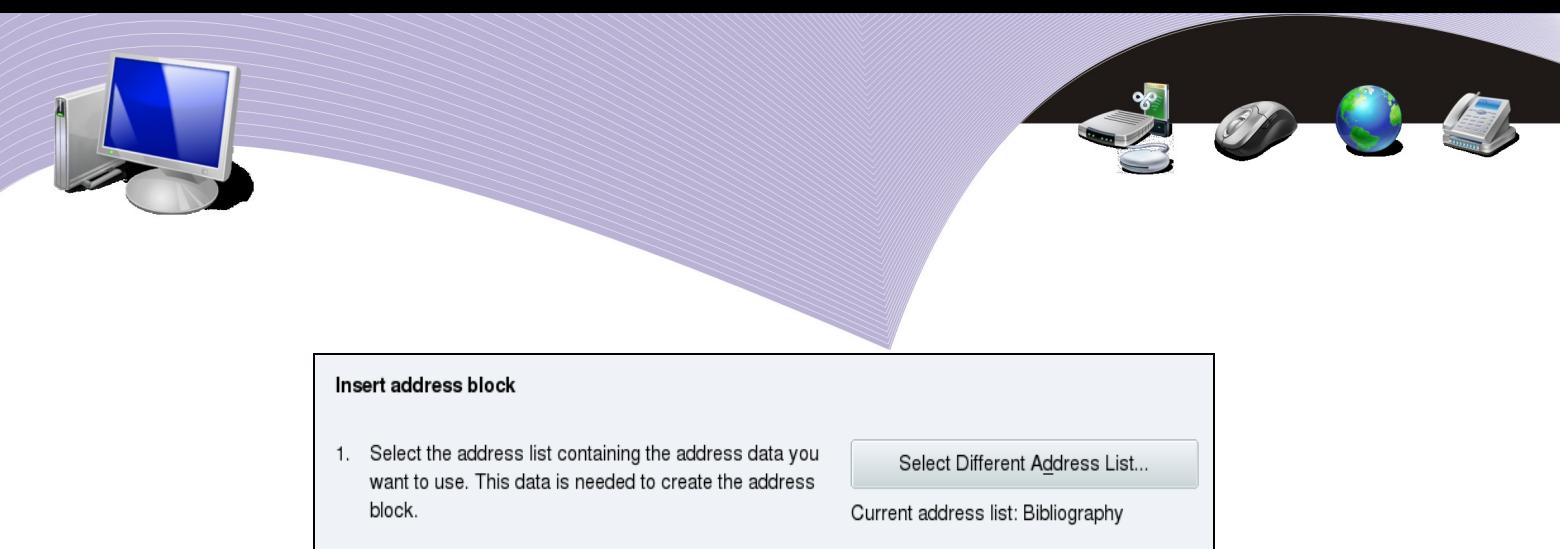

Gambar 5.9 Daftar Address List sudah terpilih (tombol berubah menjadi Select Different Address List)

● Pilih Create Salutation jika diperlukan

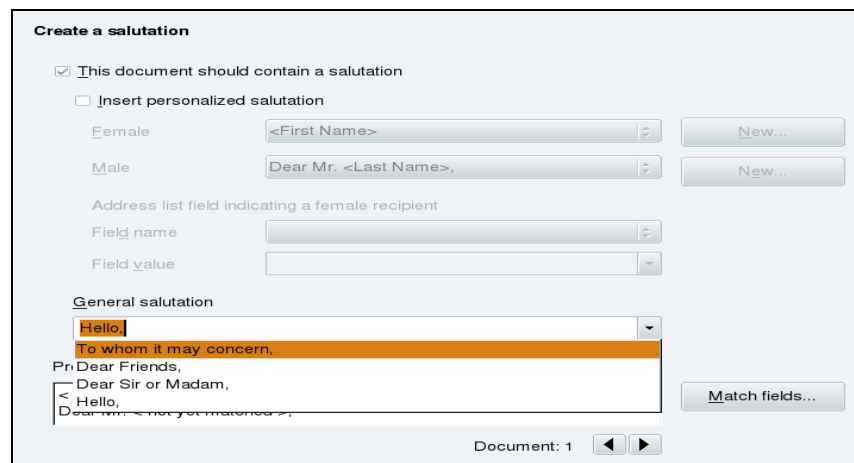

Gambar 5.10 Create Salutation (gunakan salutation yang sudah ada, misalnya Hello....)

● Pilih Preview and Edit Document, jika Anda ingin mengedit dokumen secara individual

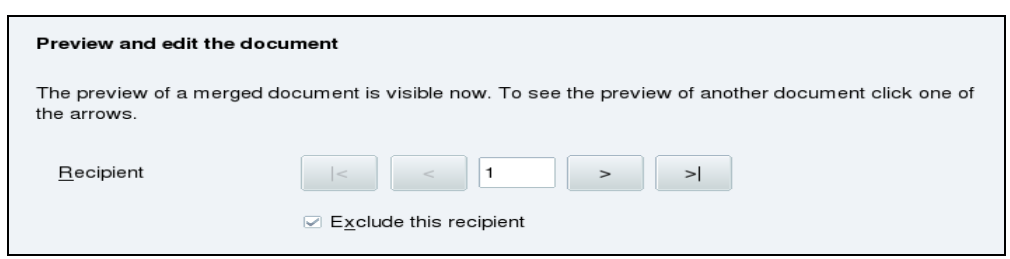

Gambar 5.11 Preview and Edit Document

● Pilih Save, Print, and Send Document hingga muncul kotak dialog untuk menyimpan, atau mencetak dokumen (Gambar 5.12).

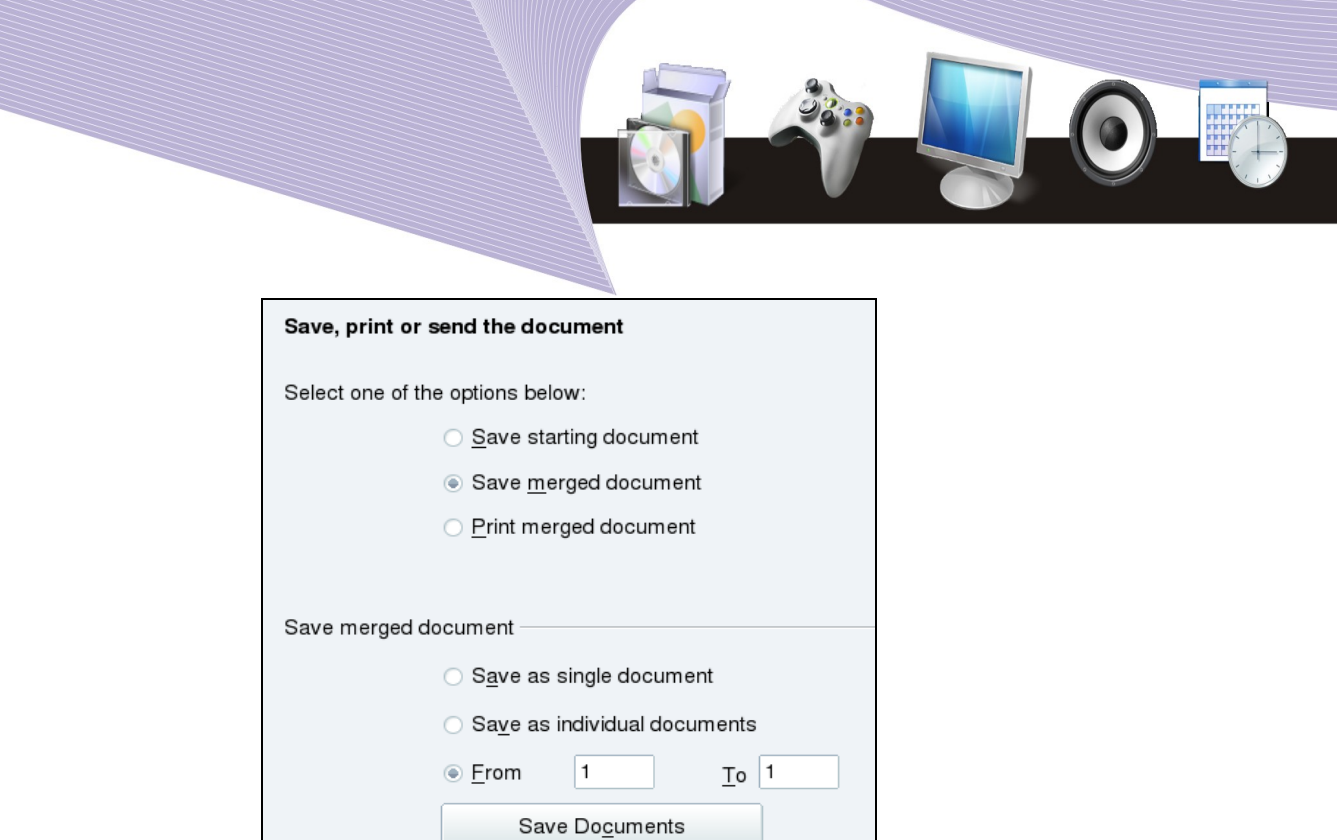

Gambar 5.12 Save, Print, or Send the Document

● Klik tombol Finish untuk mengakhiri.

### Dengan tombol F4 (Bibliography)

Selain menggunakan menu Tools, Anda juga dapat membuat tabel dalam mail merge menggunakan tombol keyboard dengan cara sebagai berikut.

● Klik tombol F4 pada keyborad untuk memunculkan Bibliography Database.

| B                     |                             |                      |                                                                                                    |        |                        | Untitled1 - OpenOffice.org Writer |               |         |        |                              |           |         |       | $= 5 X$ |   |
|-----------------------|-----------------------------|----------------------|----------------------------------------------------------------------------------------------------|--------|------------------------|-----------------------------------|---------------|---------|--------|------------------------------|-----------|---------|-------|---------|---|
| File<br>Edit<br>View  | Format<br>Insert            |                      | Table<br>Tools                                                                                                    | Window | Help                   |                                   |               |         |        |                              |           |         |       |         | X |
| Default               | $\blacktriangledown$        |                      | Liberation Serif                                                                                                    |        | $\bullet$<br>12        | A<br>$\blacktriangledown$         | $A \triangle$ |         |        | EEEEEEF <mark>à·⁄'E</mark> · |           |         |       |         |   |
| $\triangleright$<br>H |                             |                      | $\lambda\oplus\hspace{-0.05cm}1\hspace{-0.02cm}\otimes\hspace{-0.02cm}1\hspace{-0.02cm}\otimes\hspace{-0.02cm}1\hspace{-0.02cm}\otimes\hspace{-0.02cm}1\hspace{-0.02cm}\otimes\hspace{-0.02cm}1\hspace{-0.02cm}\otimes\hspace{-0.02cm}1\hspace{-0.02cm}\otimes\hspace{-0.02cm}1\hspace{-0.02cm}\otimes\hspace{-0.02cm}1\hspace{-0.02cm}\otimes\hspace{-0.02cm}1\hspace{-0.02cm}\otimes\hspace{-0.02$ |        |                        |                                   |               | 回<br>9  |        |                              |           |         |       |         |   |
| 日 Bibliography        |                             | $\blacktriangle$     | Identifier                                                                                                    | Type   | Author                 | Booktitle                         | Chapter       | Edition | Editor | Howpublish                   | Institutn | Journal | Month | Note    |   |
| 田 铜 Queries           |                             |                      | BOR <sub>04</sub>                                                                                                    |        | Borges, Ma             |                                   |               |         |        |                              |           |         |       |         |   |
| 日   Tables            |                             |                      | BOR03b                                                                                                    |        | Borges, Ma             |                                   |               |         |        |                              |           |         |       |         |   |
| <b>biblio</b>         |                             |                      | BOE <sub>00</sub>                                                                                                    |        | B <sub>Thm</sub> , Fra |                                   |               |         |        |                              |           |         |       |         |   |
| $-1111$               | $\sim$ $\sqrt{ }$           | $\blacktriangledown$ | LIELIOO-<br>Record 1                                                                                                    | of     | augas, D.<br>$11*$     | $\mathbf{H}$                      |               |         |        |                              |           |         |       |         |   |
|                       | 1.1111114<br>. . <b>.</b> 7 |                      |                                                                                                    |        |                        |                                   |               |         |        |                              |           |         |       |         |   |

Gambar 5.13 Tampilan kotak Bibliography di bawah toolbar Formatting

● Pada bagian Explorer Bar Bibliography Database, klik kanan menu Bibliography dan pilih Edit Database File.

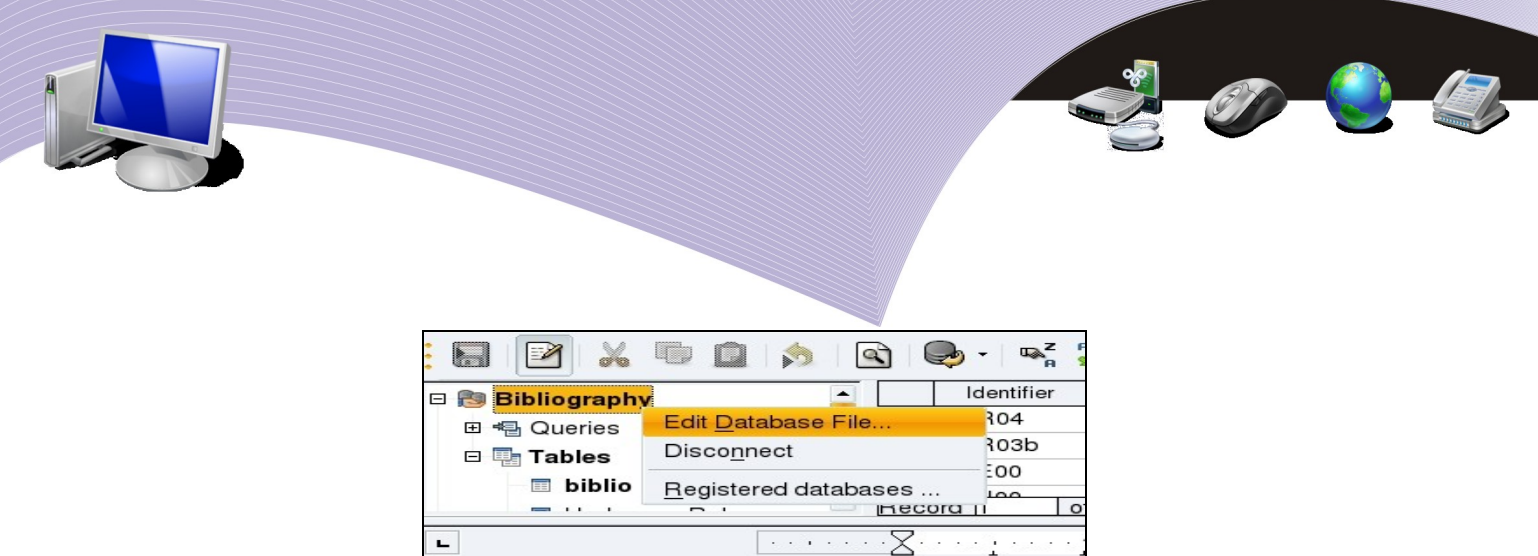

Gambar 5.14 Edit Database File dengan klik kanan tabel Bibliography

● Akan muncul kotak dialog Bibliography – OpenOffice.org Base. Pada bagian menu Database, pilih sub menu Tables, dan pada bagian Task, pilih Create Table in Design View.

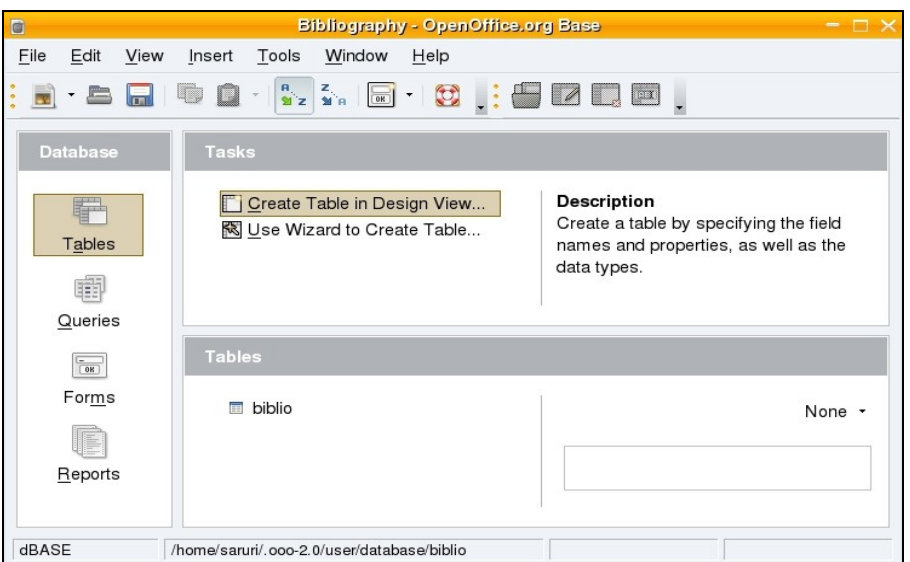

Gambar 5.15 Kotak dialog Bibliography dalam OpenOffice.org Base

● Kemudian isi field-field yang menjadi judul tabel.

| File | Edit       | View |     | Tools | Window           |  | Help |                  |
|------|------------|------|-----|-------|------------------|--|------|------------------|
|      | 日限         |      | uto |       |                  |  |      |                  |
|      | Field Name |      |     |       | Field Type       |  |      |                  |
|      | Nama       |      |     |       | Text [ VARCHAR ] |  |      | Klik tombol Save |
|      | Jabatan    |      |     |       | Text [ VARCHAR ] |  |      |                  |
|      | Alamat     |      |     |       | Text [ VARCHAR ] |  |      | untuk            |
|      | Kota       |      |     |       | Text [ VARCHAR ] |  |      | Menyimpan Field  |
|      | Kode Pos   |      |     |       | Text [ VARCHAR ] |  |      | Tabel            |
|      |            |      |     |       |                  |  |      |                  |

Gambar 5.16 Mengisi field tabel dalam Bibliography

● Setelah selesai, simpanlah misalnya dengan judul "Undangan Raker" dan tutup kotak dialog tersebut.

|            | <b>Save As</b> |      |
|------------|----------------|------|
| Table Name | Undangan Raker |      |
| OΚ         | Cancel         | Help |

Gambar 5.17 Menyimpan tabel dalam Bibliography dengan nama "Undangan Raker"

● Di bagian Bibliography Database pada OpenOffice.org Writer, pilih tabel "Undangan Raker" dan isi record pada field-field di sebelah kanannya.

| 盯<br>$\textbf{X} \oplus \textbf{0} \, \textcolor{red}{  \hspace{.08cm} \blacklozenge \hspace{.08cm}   \hspace{.08cm} \textbf{0} \hspace{.08cm}   \hspace{.08cm} \textbf{0} \hspace{.08cm} \textcolor{red}{  \hspace{.08cm} \blacklozenge \hspace{.08cm}   \hspace{.08cm} \textbf{0} \hspace{.08cm}   \hspace{.08cm} } } \textcolor{red}{ \textbf{0} \hspace{.08cm}   \hspace{.08cm} \textbf{0} \hspace{.08cm}   \hspace{.08cm}$<br>$\mathscr{A}$ |               |                |                                         |                                              |         |          |  |  |  |  |  |
|----------------------------------------------------------------------------------------------------|---------------|----------------|-----------------------------------------|----------------------------------------------|---------|----------|--|--|--|--|--|
| <b>Bibliography</b>                                                                                                    |               | Nama           | Jabatan                                 | Alamat                                       | Kota    | Kode Pos |  |  |  |  |  |
| 田 1 Queries                                                                                                    |               | Arief Setiadi  | Wakil Direktur                          | Perumnas Bekasi Blok D1 No. 1                | Bekasi  | 25152    |  |  |  |  |  |
| 日- Tables                                                                                                    |               | Lusi Endang S  | Manager                                 | Jl. Raya Pondok Gede No. 254                 | Bekasi  | 21345    |  |  |  |  |  |
|                                                                                                    |               | Nanang Kuswana | Assisten Manager                        | Jl. Raya Bogor No. 455                       | Bogor   | 12346    |  |  |  |  |  |
| <b>biblio</b>                                                                                                    |               | Bayu Pratama   | Kepala Personalia                       | Perumahan Bumi Indah Blok C1 No. 4           |         | 12100    |  |  |  |  |  |
| <b>■ Undangan Raker</b>                                                                                                    |               | Siswanto       | Kepala Marketing                        | Jl. Raya Jatipadang No. 124                  | Jakarta | 12347    |  |  |  |  |  |
| <b>ExplorationLocal</b>                                                                                                    |               | Maililah       | Sekretaris                              | Perumahan Bekasi Permai Blok B2 No. 6 Bekasi |         | 15161    |  |  |  |  |  |
|                                                                                                    | Titi Khotijah |                | Bendahara                               | Jl. Raya Pekayon No. 35                      | Bekasi  | 15867    |  |  |  |  |  |
|                                                                                                    | ø             |                |                                         |                                              |         |          |  |  |  |  |  |
|                                                                                                    |               | of<br>Record 7 | $H$ $\rightarrow$ $H$ $\rightarrow$ $H$ |                                              |         |          |  |  |  |  |  |

Gambar 5.18 Mengisi record pada masing-masing field tabel "Undangan Raker"

### 3. Mengambil Data Dokumen Lain sebagai Sumber Data

Selain membuat tabel data melalui menu Tools dan Tombol F4 (Bibliography), ada cara yang lebih praktis, yaitu mengambil tabel data dari dokumen yang lain. Sebagai contoh, Anda dapat mengambil data dari dokumen spreadsheet berjudul Daftar Nilai Peserta Kursus dan menyisipkannya ke dokumen master yang bernama "Master Cetak Sertifikat.Odt". Dalam hal ini, Anda harus sudah mempunyai data dengan format dokumen spreadsheet, karena dokumen inilah yang akan dijadikan sebagai sumber data eksternal (*External Data Sources*).

Sebenarnya, External Data Source tidak hanya dapat diambil dari dokumen spreadsheet. Anda dapat mengambilnya dari dokumen dengan format database lain, misalnya MySQL (ODBC), MySQL (JDBC), dBase, Oracle, Adabas D, Text Document, ODBC, Evolution

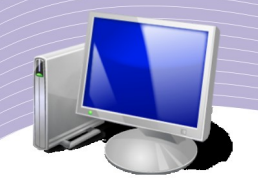

LDAP, Evolution Local, KDE Address Book, dan Groupwise.

Langkah-langkahnya untuk mengambil sumber data dari dokumen lain adalah sebagai berikut.

1. Pada dokumen OpenOffice.org Writer, pilih menu File → Wizards → Address Data Source.

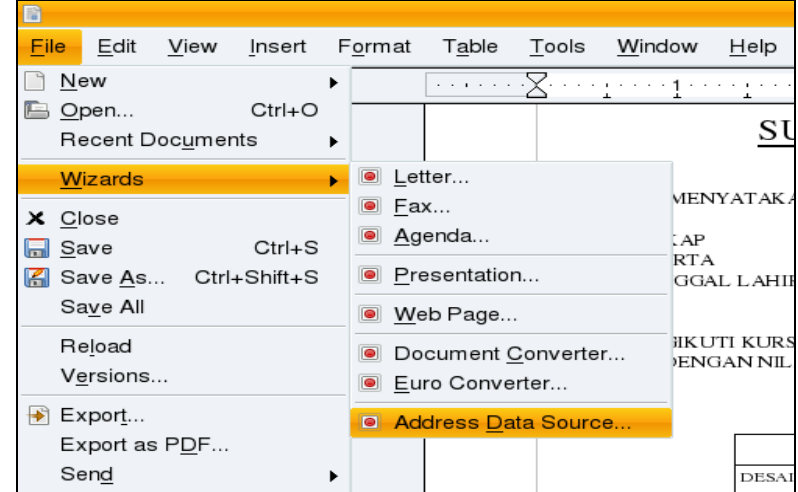

Gambar 5.19 Menampilkan kotak dialog Address Data Source dari menu File.

2. Pada kotak dialog Address Data Source Wizard yang muncul, pilih bagian paling bawah berupa Other External Data Source, kemudian klik Next.

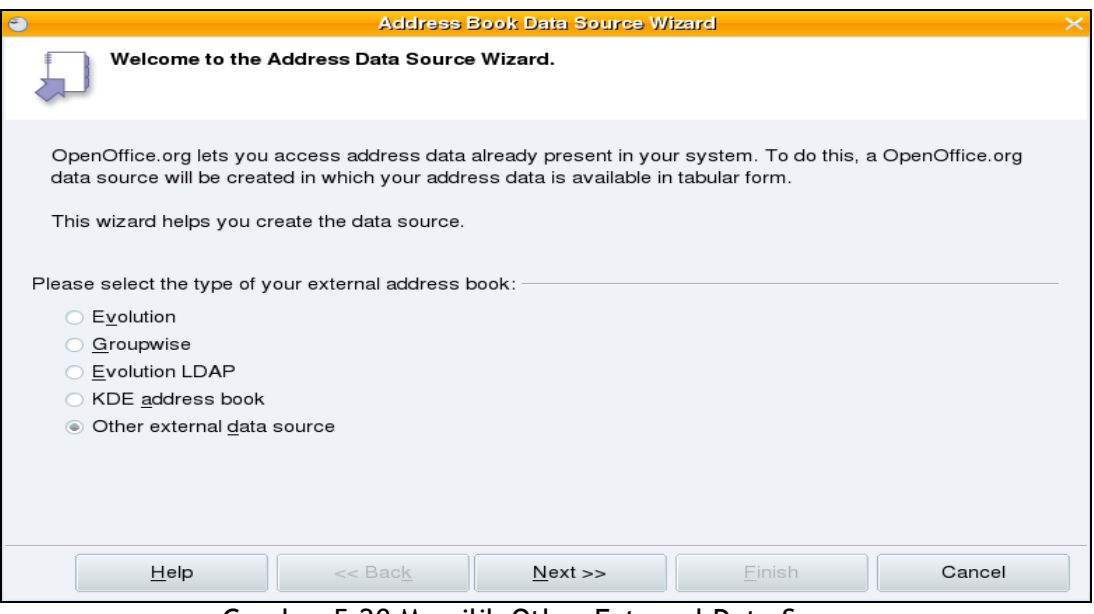

Gambar 5.20 Memilih Other External Data Source

3. Pada kotak dialog Additional Data Setting yang muncul, klik tombol Setting untuk

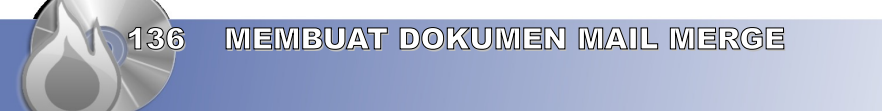

mengatur Database.

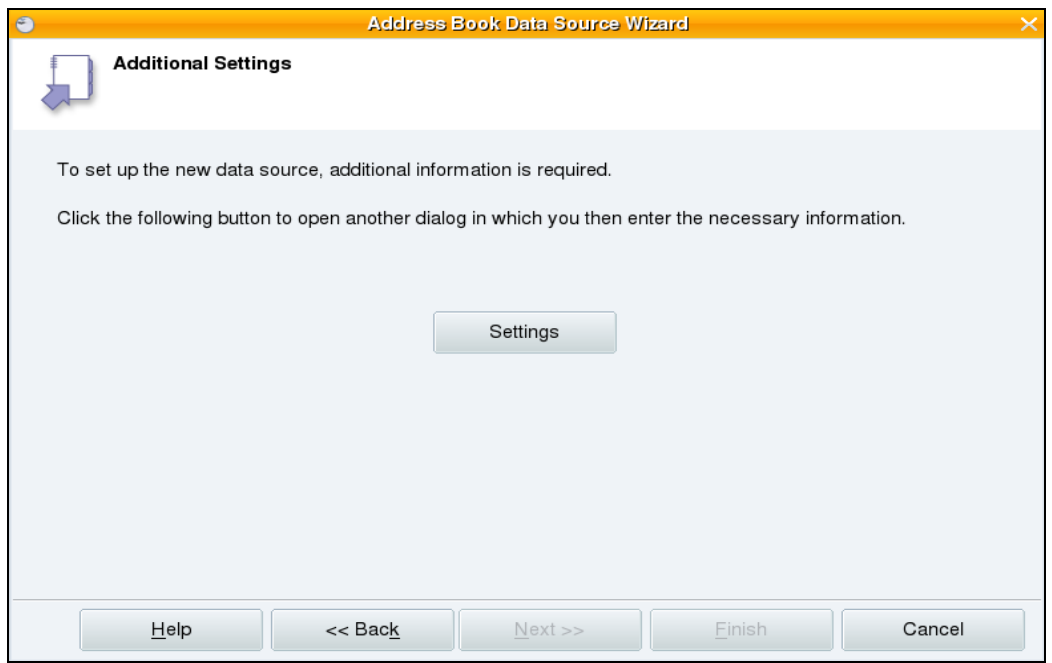

 $\bullet$ 

Gambar 5.21 Additional Settings

4. Pada bagian Database Type, pilih format database eksternal yang akan dijadikan sebagai sumber data, misalnya format "Spreadsheet". Klik Next.

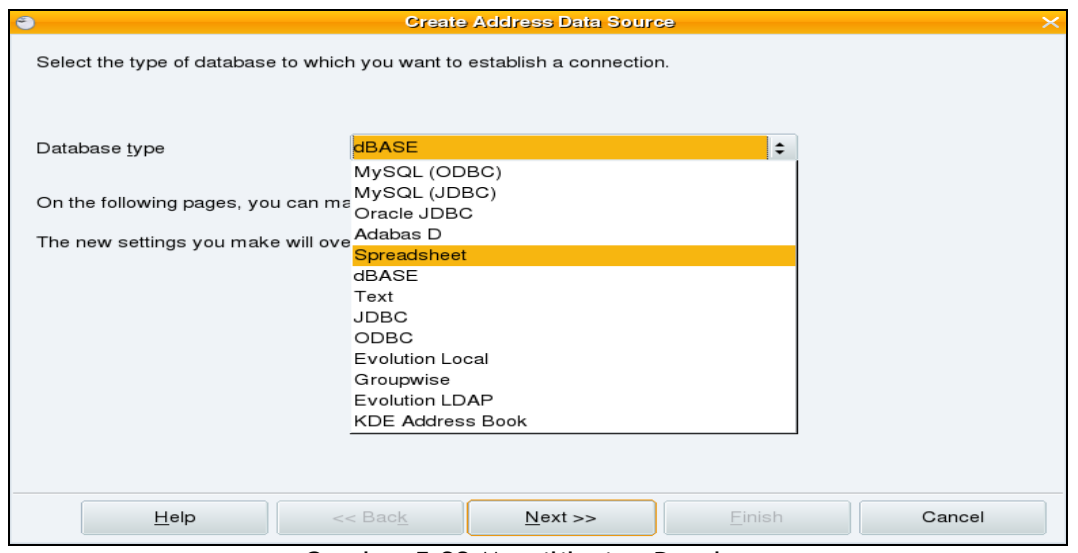

Gambar 5.22 Memilih tipe Database

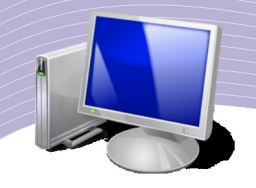

5. Pilih dokumen spreadsheet yang sebelumnya sudah Anda persiapkan, misalnya file dengan nama "Daftar Nilai Kursus.Ods". Klik Open.

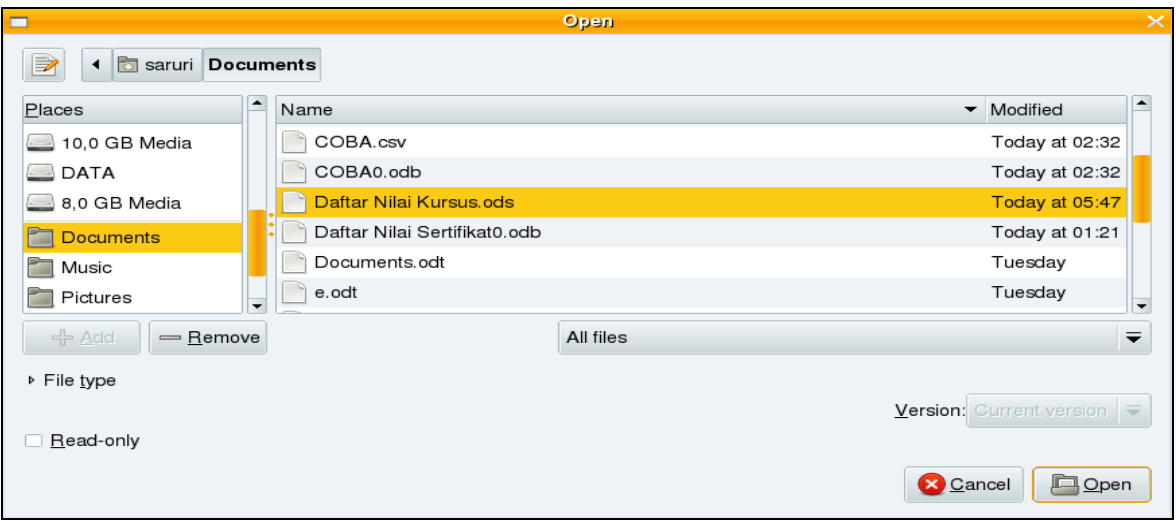

Gambar 5.23 Membuka data Spreadsheet

6. Klik Test Connection untuk memeriksa apakah data tersebut dapat digunakan. Jika tes menghasilkan "successfully", berarti data tersebut dapat digunakan. Klik Finish.

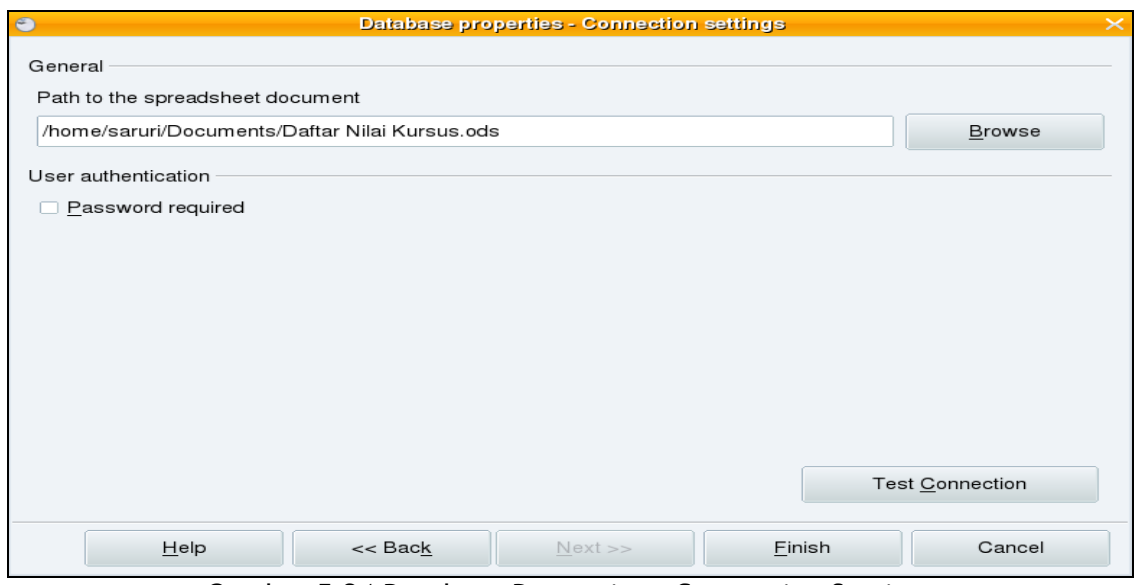

Gambar 5.24 Database Properties – Connection Settings

7. Pada kotak dialog yang muncul, klik Field Assignment jika Anda ingin mengatur kembali sumber data.

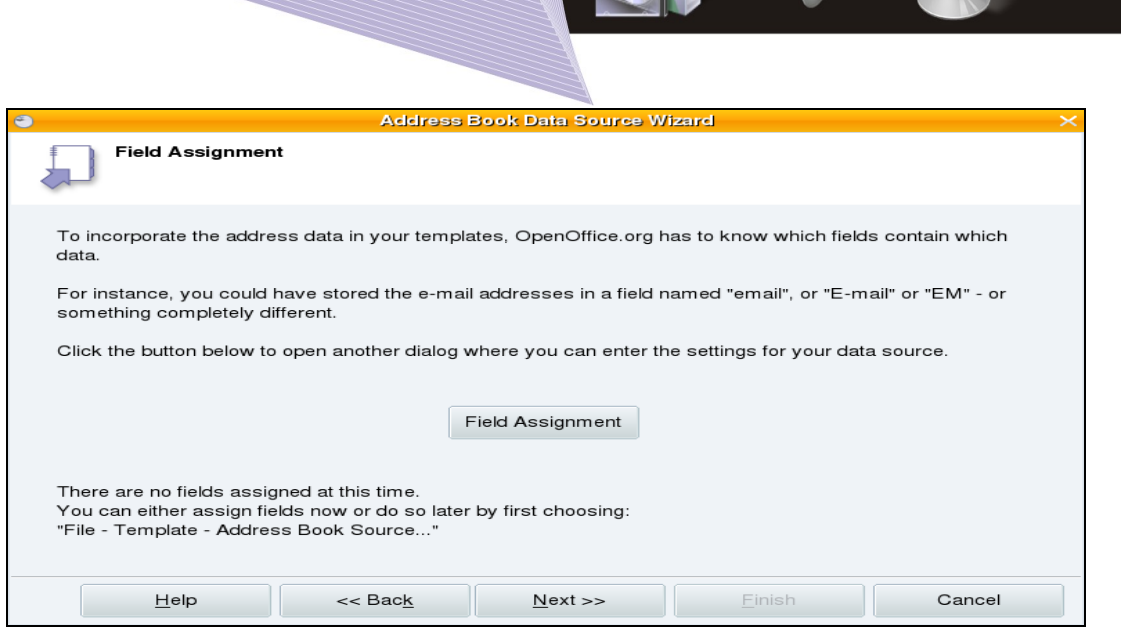

 $\Box$ 0

Gambar 5.25 Field Assignment

8. Simpan dokumen tersebut menjadi database tabel yang nantinya akan muncul di bibliography dengan nama "Draft Nilai Kurus".

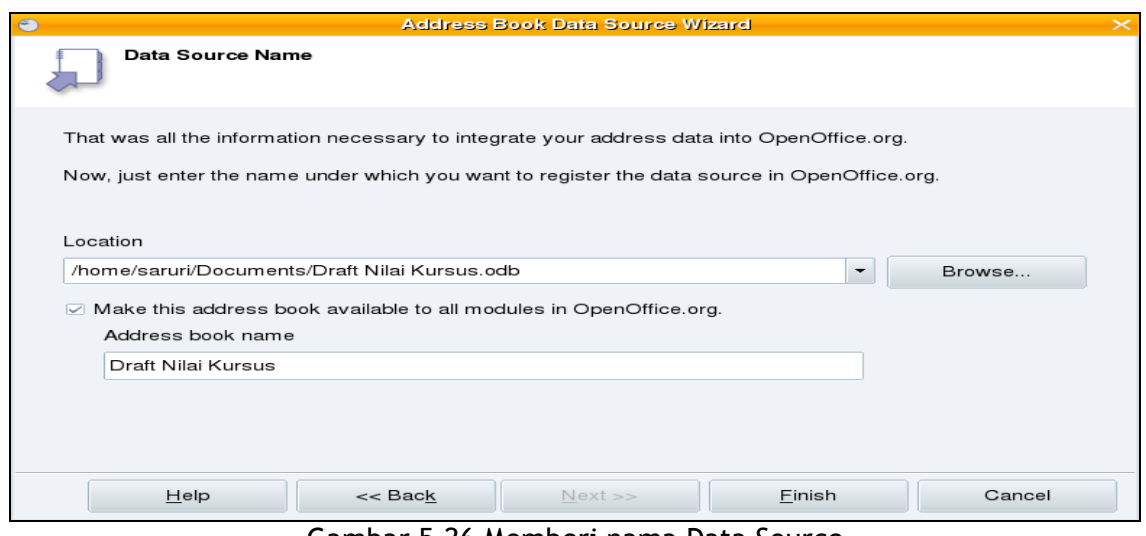

Gambar 5.26 Memberi nama Data Source

9. Klik Finish untuk mengakhiri.

4. Menggabungkan Dokumen Master dan Sumber Data

### Menggabungkan Dokumen Master Surat Undangan dengan Sumber Data

Setelah selesai membuat dokumen master dan tabel database, Anda dapat menggabungkan keduanya. Untuk menggabungkan kedua dokumen tersebut, Anda dapat mengikuti langkah-langkah berikut.

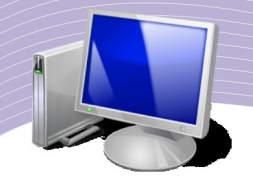

- Buka dokumen master "Surat Master Raker.Odt"
- Tekan tombol F4 untuk mengeluarkan Bibliography Database
- Pada bagian Tables, klik nama tabel yang sudah Anda buat, misalnya Undangan Raker

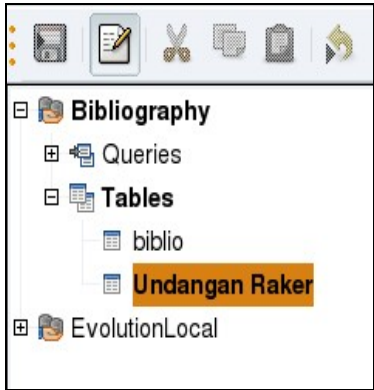

Gambar 5.27 Kotak dialog Bibliography dan Tables Undangan Raker

- Di bagian kanan bibliography akan muncul tabel yang berisi field-field beserta recordrecordnya. (Lihat Gambar 5.18 untuk melihat isi tabel Undangan Raker)
- Untuk mengisikannya, drag dan Drop-lah masing-masing kolom field pada bagian surat sesuai dengan posisinya masing-masing seperti pada gambar dibawah ini.

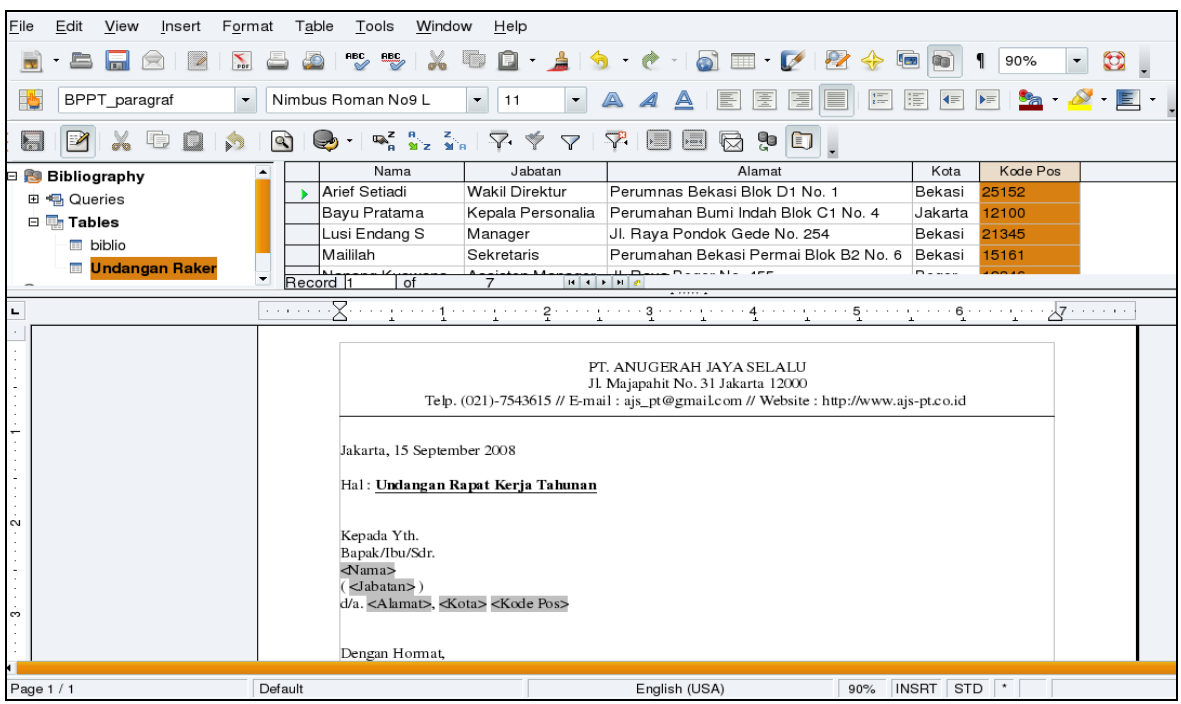

Gambar 5.28 Menggabungkan field sumber data dalam tabel database ke dokumen

- master
- Menggabungkan Dokumen Master Sertifikat dan Sumber Data Spreadsheet

Dokumen spreadsheet yang sudah menjadi tabel database dalam Bibliography, dapat Anda gabungkan dengan dokumen master lainnya, misalnya dokumen master "Cetak Sertifikat.odt". Adapun langkah-langkahnya adalah sebagai berikut.

- Buka dokumen Master Cetak Sertifikat.odt
- Tekan tombol F4 untuk memunculkan Bibliography. Pilih "Draft Nilai Kursus" pada sub menu Tables.
- Data berupa Field dan Record "Draft Nilai Kursus" akan ditampilkan di sebelah kanan Bibliography.

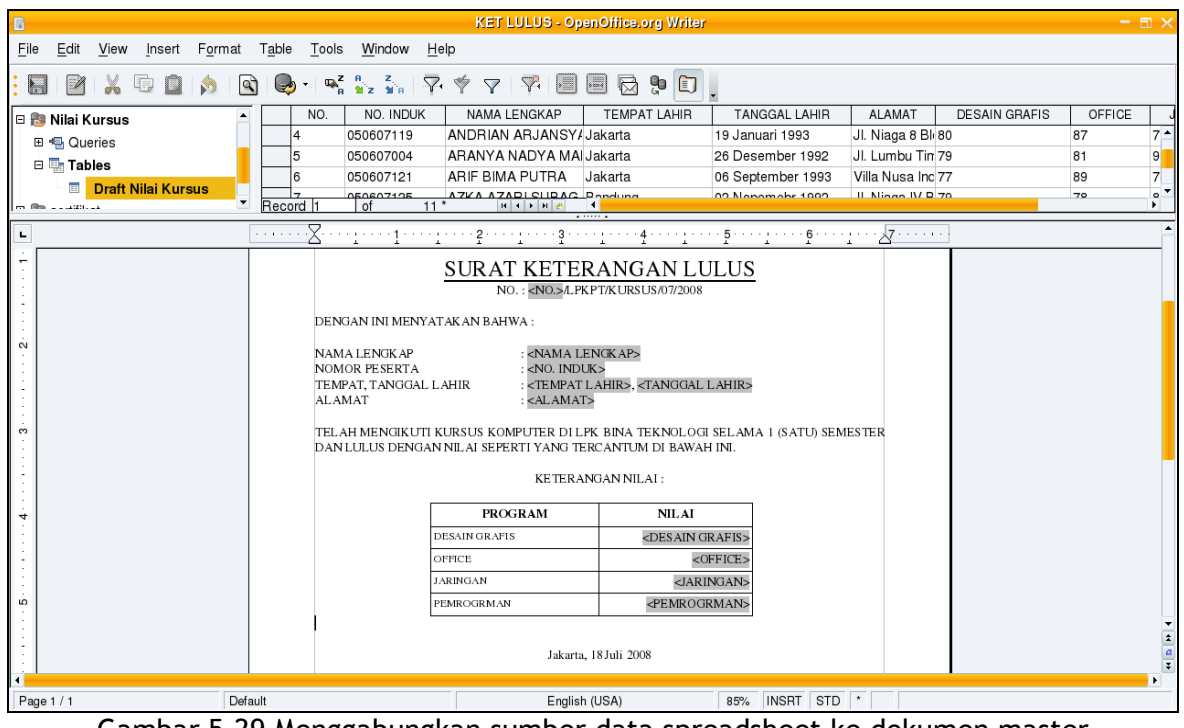

Gambar 5.29 Menggabungkan sumber data spreadsheet ke dokumen master ● Lakukan drag and drop field dalam tabel "Draft Nilai Kursus" ke dalam dokumen master Cetak Sertifikat.odt sesuai dengan posisinya masing-masing.

### G. MENGETAK DOKUMEN SURAT MASSAL

Setelah dokumen mail merge selesai, Anda dapat mencetaknya untuk melihat hasilnya. Anda dapat mencetak dokumen surat massal langsung ke printer maupun ke file (membuat dokumen baru). Cara mencetak dokumen mail merge yang tabelnya dibuat sendiri maupun yang tabelnya berasal dari dokumen spreadsheet sama. Berikut ini langkah-langkah untuk mencetak dokumen mail merge.

1. Pada dokumen master yang sudah digabung dengan field-field tabel database, klik menu  $File \rightarrow Print$ 

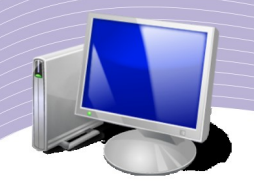

2. Pada kotak dialog Print a Form Letter, klik Yes.

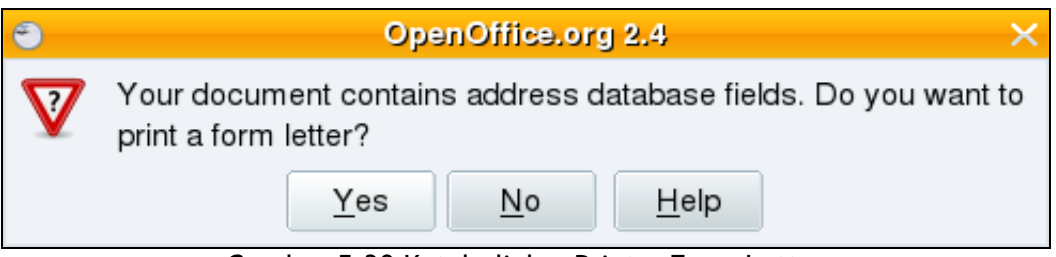

Gambar 5.30 Kotak dialog Print a Form Letter

3. Kotak dialog Mail Merge Print akan muncul

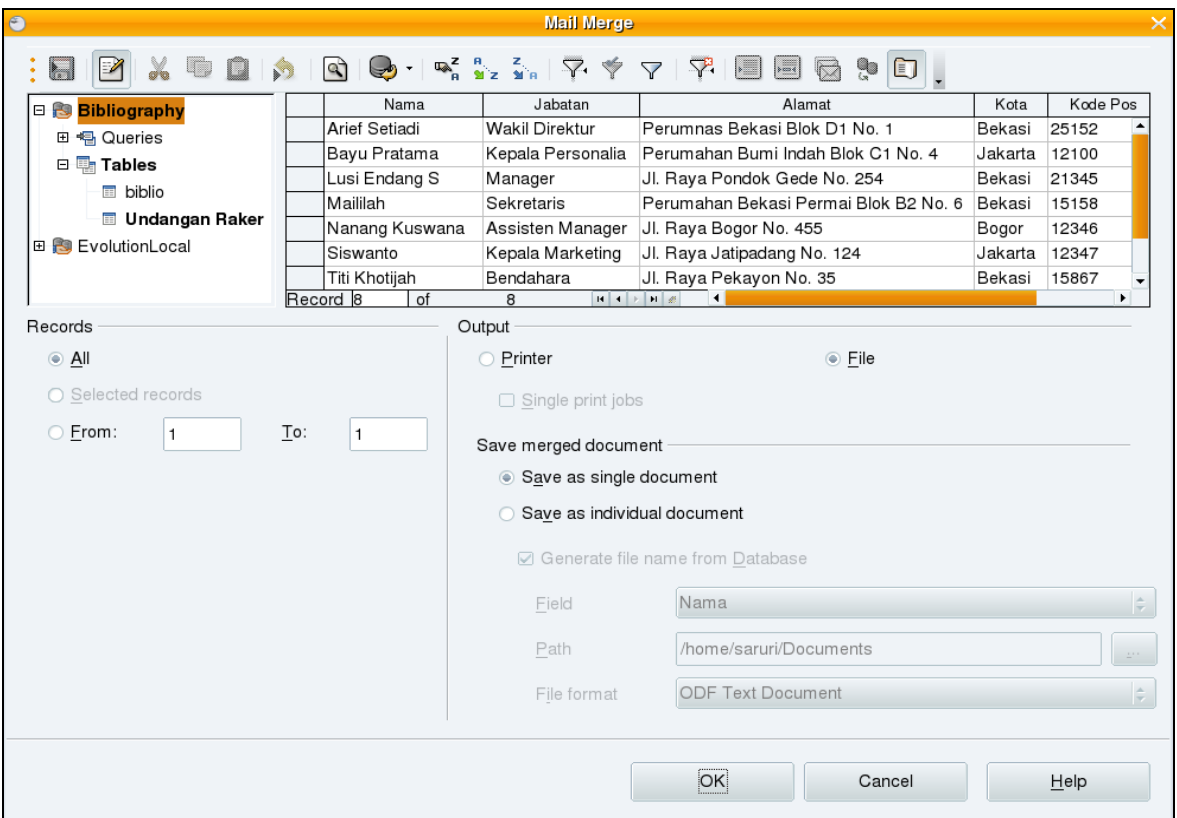

Gambar 5.31 Kotak dialog Mail Merge

- 4. Pada bagian Record terdapat pilihan:
	- All : untuk mencetak seluruh halaman
	- Selection Record : untuk mencetak dokumen pada record yang dipilih
	- From : untuk mencetak dokumen dari record tertentu sampai record
		- yang lainnya.

- 1. Pada bagian Output terdapat pilihan:<br>• Printer : u
	- Printer : untuk mencetak dokumen langsung ke printer<br>• File : untuk mencetak dokumen ke dokumen yang baru.
	- : untuk mencetak dokumen ke dokumen yang baru.
- 1. Klik OK untuk mulai pencetakkan.

Berikut ini adalah tampilan dokumen yang sudah dicetak dengan fasilitas mail merge.

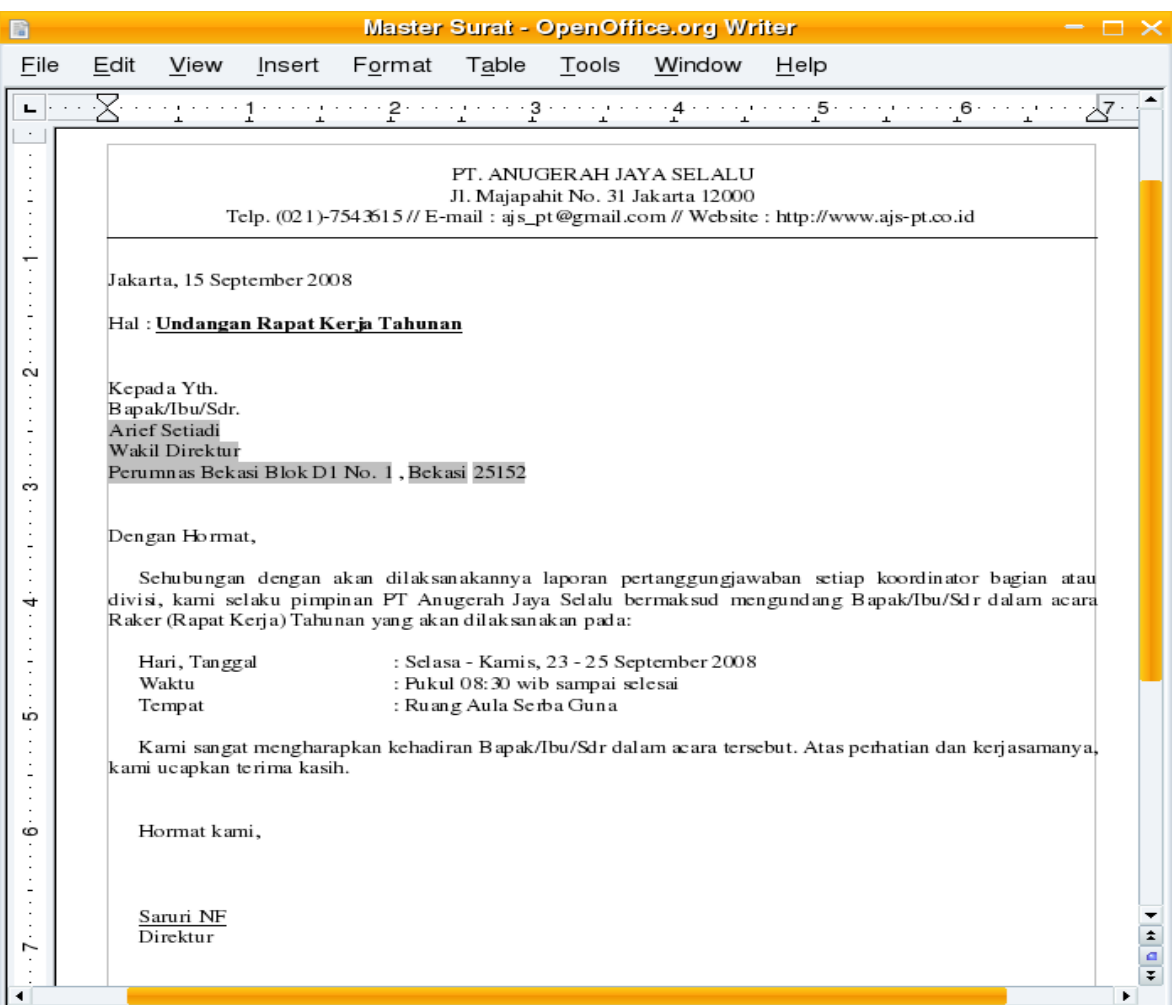

Gambar 5.32 Dokumen jadi berupa surat undangan dengan mail merge

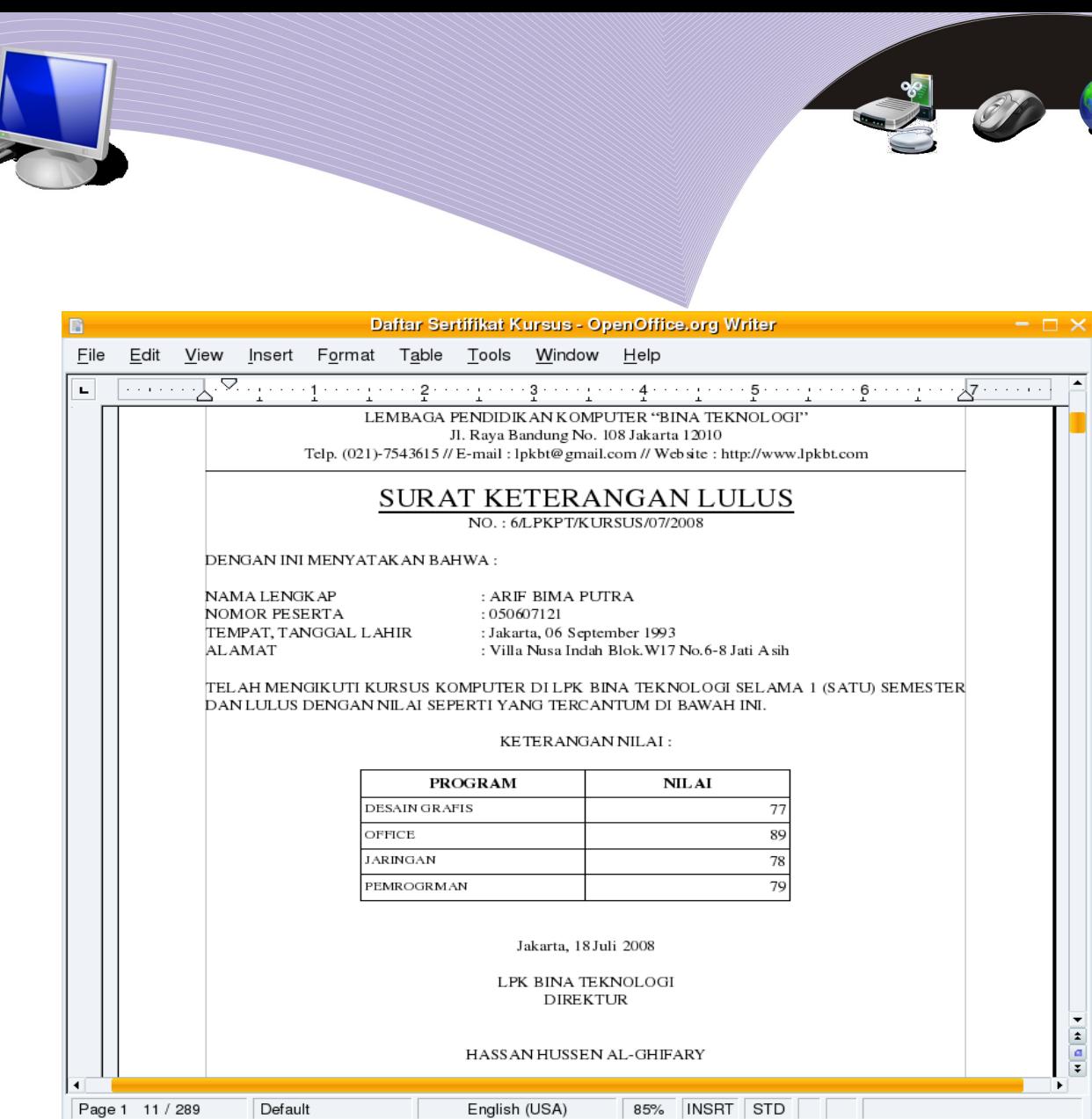

Gambar 5.33 Sertifikat dengan mail merge

# D. RANGKUMVAN

Pada OpenOffice.org Writer terdapat fasilitas Mail Merge Wizard yang dapat kita gunakan untuk membuat surat massal seperti surat undangan, sertifikat, kartu ucapan selamat, dan lain-lain. Langkah awal yang harus dipersiapkan untuk membuat dokumen mail merge adalah membuat master dokumen atau yang sering disebut dengan surat utama atau dokumen master.

Langkah kedua adalah dengan membuat dokumen sumber data atau tabel database. Selanjutnya Anda dapat menggabungkan field-field dalam tabel database dengan dokumen master. Dokumen sumber data dapat berupa data dengan berbagai format, salah satunya adalah dokumen spreadsheet. Setelah dokumen master dan sumber data digabungkan, Anda dapat mencetaknya dengan perintah Print Form Letter, di mana terdapat dua buah opsi pencetakan, yaitu mencetak langsung ke printer atau mencetak ke dokumen yang baru.

# E. ISTILAH-ISTILAH PENTING

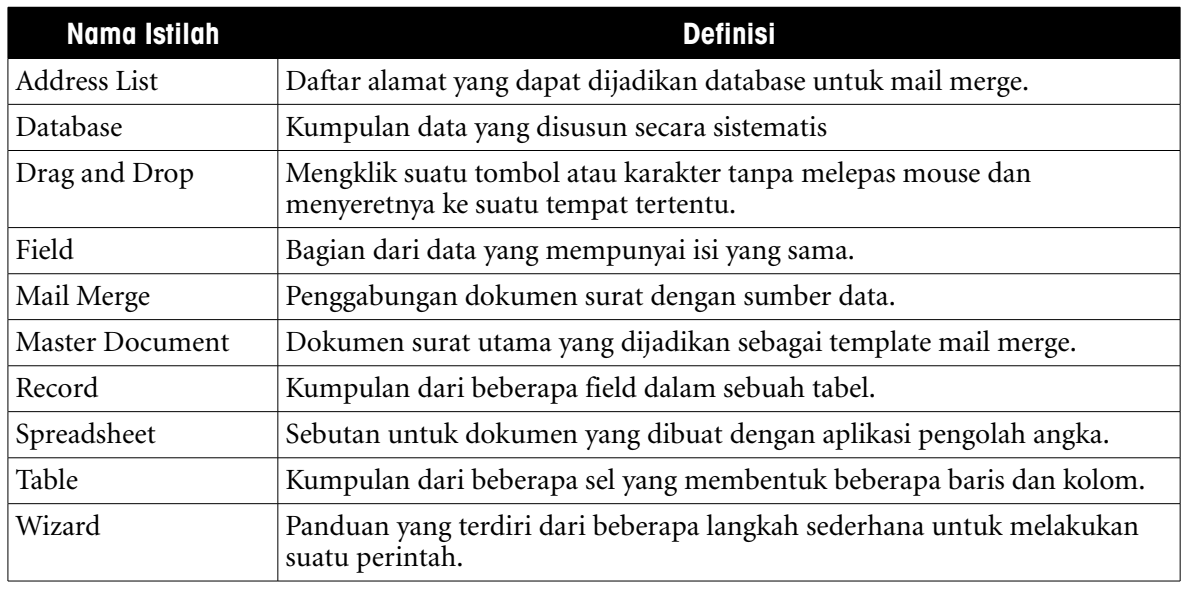

### F. EVALUASI

#### **a. Soal Pilihan Ganda**

Pilihlah jawaban yang paling tepat.

- 1. Pada OpenOffice.org Writer terdapat fasilitas untuk membuat surat yang ditujukan untuk banyak orang. Fasilitas ini disebut....
	- a. Mail Merge Wizard
	- b. Header and Footer
	- c. Word Count
	- d. Macro
	- e. Mailing List
- 2. Tombol pada keyboard yang dapat digunakan untuk memunculkan Bibliography adalah....
	- a. F1
	- b. F2
	- c. F3
	- d. F4
	- e. F5
- 3. Dalam pembuatan surat masal, terdapat dua komponen utama yaitu....
	- a. word processor dan spreadsheet

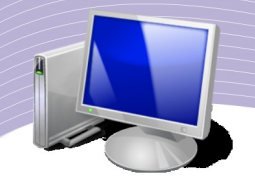

- b. main document dan workspace
- c. database dan worksheet
- d. master document dan database
- e. main document dan spreadsheet
- 4. Dokumen master berisi dokumen yang ....
	- a. Berubah-ubah setiap suratnya
	- b. Tidak berubah setiap suratnya
	- c. Berubah-ubah setiap lembarnya
	- d. Berubah-ubah nama filenya
	- e. Berubah-ubah setiap kalimatnya
- 5. Untuk membuat dokumen mail merge, Anda dapat menggunakan Mail Merge Wizard yang terdapat pada menu....
	- a. Edit
	- b. Insert
	- c. Format
	- d. Tools
	- e. Window

6. Untuk membuat Field Address List baru, kita dapat menggunakan tombol....

- a. Add
- b. Rename
- c. Customize
- d. Delete
- e. Filter
- 7. Perintah untuk menambahkan tabel database dari dokumen yang lain dengan wizard adalah....
	- a. File  $\rightarrow$  Wizard  $\rightarrow$  Address Data Source
	- b. Edit  $\rightarrow$  Wizard  $\rightarrow$  Address Data Source
	- c. View  $\rightarrow$  Wizard  $\rightarrow$  Address Data Source
	- d. Tools  $\rightarrow$  Wizard  $\rightarrow$  Address Data Source
	- e. Window  $\rightarrow$  Wizard  $\rightarrow$  Address Data Source
- 8. Kumpulan dari beberapa field dalam tabel disebut....
	- a. Object
	- b. Cell
	- c. Hyperlink
	- d. Record
	- e. Field

- 9. Ketika mencetak dokumen mail merge, untuk mencetak seluruh dokumen yang ada kita harus memilih opsi ....
	- a. All
	- b. From: ..... To: .....
	- c. Selection Records
	- d. Print To File
	- e. Printer
- 10. Pada saat mengawali perintah Mail Merge Wizard, yang muncul pertama kali adalah....
	- a. Select Starting Document
	- b. Select Document Type
	- c. Insert Address Block
	- d. Preview and Edit Document
	- e. Save, Print, or Send Document

#### **b. Soal Teori**

Jawablah pertanyaan-pertanyan berikut ini.

- 1. Sebutkan langkah-langkah untuk membuat tabel database ketika membuat dokumen mail merge dengan:
	- a. Menu Tools
	- b. Tombol F4 (Bibliography).
- 2. Jelaskan cara mengambil dokumen eksternal sebagai data source tabel database.
- 3. Jelaskan perbedaan antara:
	- a. Dokumen master
	- b. Sumber data
- 4. Sebutkan perbedaan antara:
	- a. Tabel
	- b. Field
	- c. Record
- 5. Jelaskan cara mencetak dokumen mail merge dengan record dari dokumen 1 sampai 10.

#### **c. Soal Praktik**

Kerjakan soal-soal praktik berikut ini.

1. Buatlah surat massal dari dokumen master berikut ini.

### **PT JAYA ABADI SENTOSA**
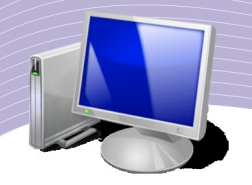

Gedung Graha Santika Lantai 30, Jl. Ahmad Yani Kav. 4 Jakarta Selatan Phone. : (021) 7777555 Fax. : 7777556 ============================================================

Jakarta, 21 September 2008

Hal : Undangan Syukuran Relokasi Kantor

Kepada Yth. Bapak/Ibu  $<<$  Nama $>>$ << Alamat >>  $<<$  K ota $>>$ 

Dengan Hormat,

Sehubungan dengan suksesnya proyek Relokasi Kantor kami dari gedung lama ke gedung baru, kami selaku pimpinan perusahaan PT Jaya Abadi Sentosa mengharapkan kehadiran Bapak/Ibu dalam acara Syukuran Relokasi Kantor kami yang akan dilaksanakan pada :

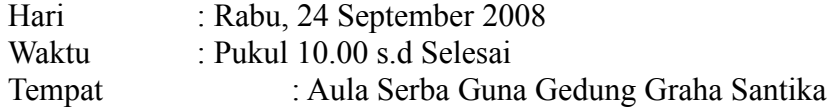

Kami sangat mengharapkan kehadiran Bapak/Ibu dalam acara syukuran tersebut. Karena dengan dukungan Bapak/Ibu, proyek Relokasi Kantor kami telah berjalan sesuai rencana.

Hormat Kami,

M. Fattah Maulana Direktur

Gunakan data berikut ini sebagai Tabel Database:

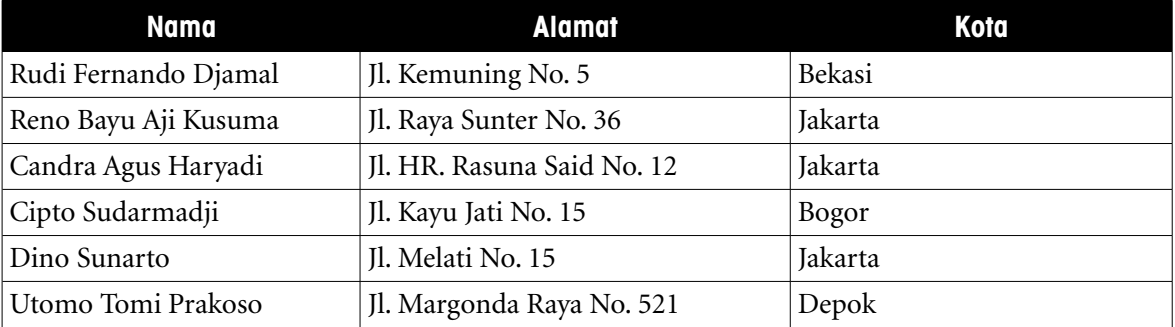

148 MEMBUAT DOKUMEN MAIL MERGE

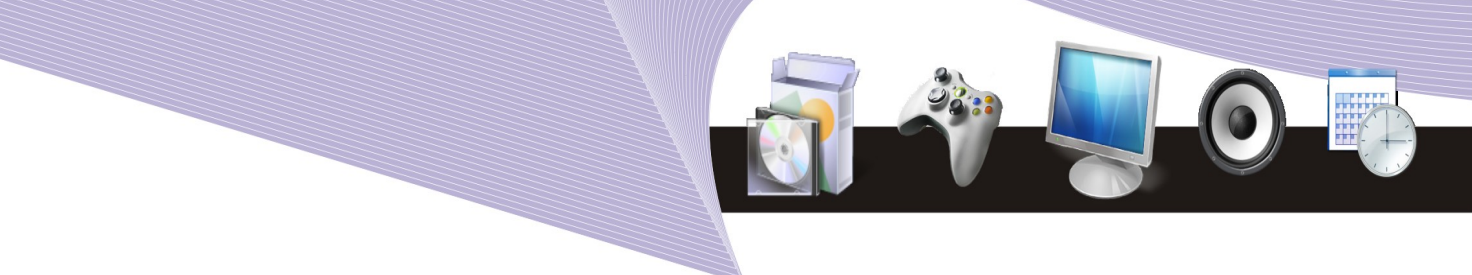

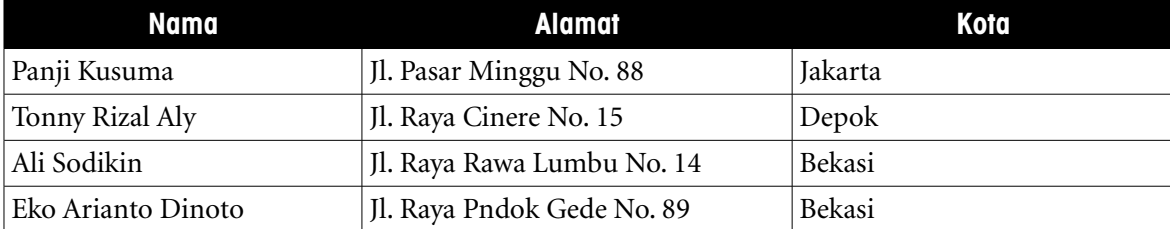

2. Praktikkan cara mencetak dokumen mail merge di atas ke:

1.Printer

2.Dokumen (file) baru.

# BAB VI

# MENCETAK DOKUMEN OPENOFFICE.ORG WRITER

# STANDARD KOMPETENSI

➢ Menggunakan menu dan ikon aplikasi pengolah kata

### KOMPETENSI DASAR

➢ Menggunakan menu dan ikon yang terdapat dalam aplikasi pengolah kata

### MATERI YANG DIPELAJARI

- ➢ Mengatur Format Halaman
- ➢ Mengatur Header dan Footer
- ➢ Mencetak Dokumen ke Printer

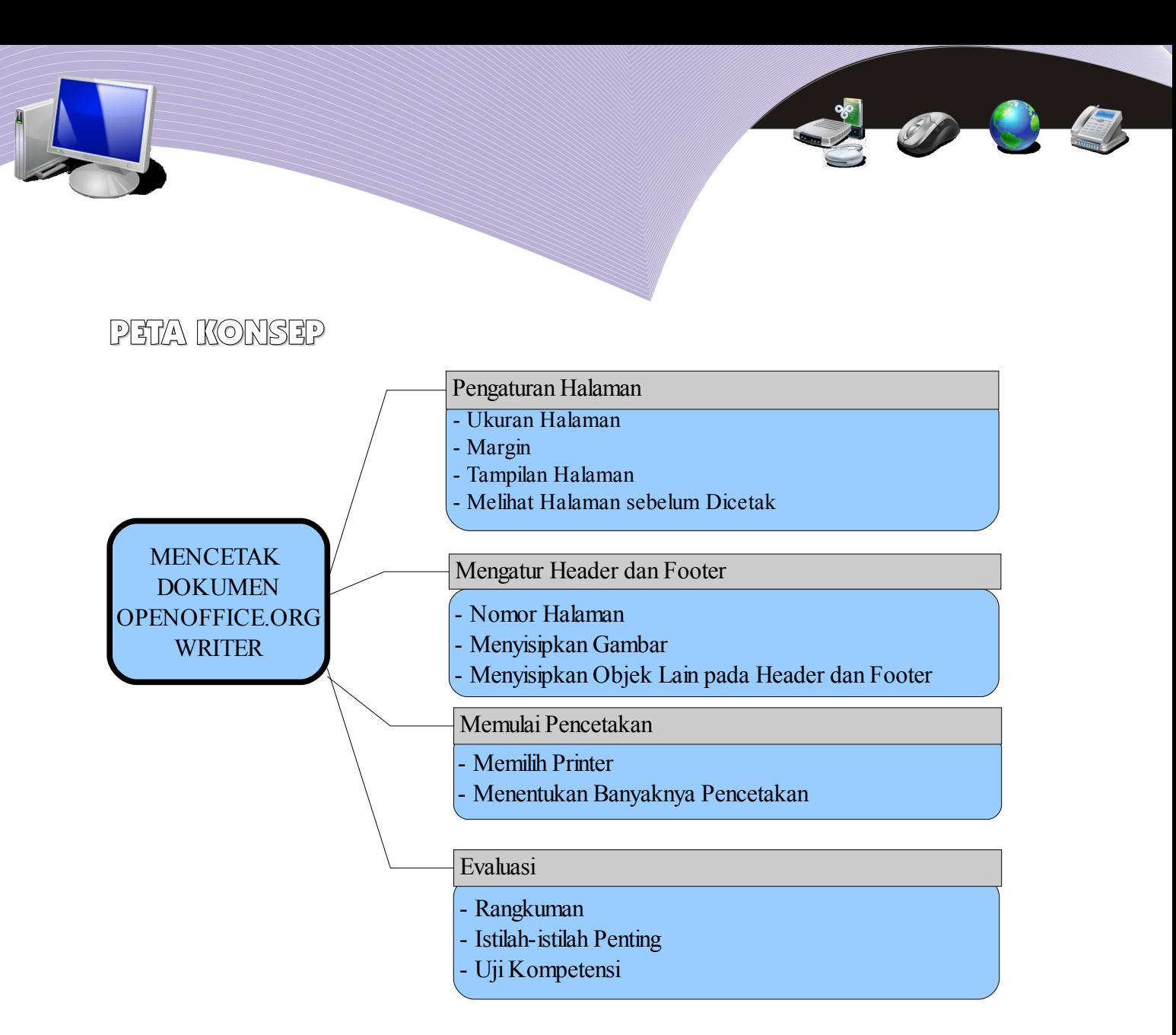

etelah selesai mengetik dokumen, sering kali Anda harus mencetak dokumen tersebut dengan printer. Sebelum memulai pencetakan, ada baiknya Anda memeriksa kembali margin, header dan footer, ukuran kertas dan nama printer yang etelah selesai mengetik dokumen, sering kali Anda harus mencetak dokumen tersebut dengan printer. Sebelum memulai pencetakan, ada baiknya Anda memeriksa kembali margin, header dan footer, ukuran kertas dan nama printer yan kesalahan cetak sekaligus dapat menghemat kertas. Di bagian ini Anda akan mempeajari cara mencetak dokumen yang Anda buat dengan OpenOffice.org Writer.

# A. MENGATUR FORMAT HALAMAN

### 1. Ukuran Halaman

Sebelum mengetik suatu dokumen atau naskah, sebaiknya Anda mengatur ukuran halaman agar sesuai dengan ukuran kertas yang digunakan. Hal ini perlu Anda lakukan karena jika pengaturan halaman Anda lakukan setelah pengetikan selesai, maka letak seluruh huruf,

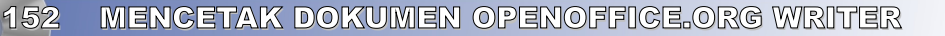

gambar, tabel dan objek yang lainnya akan berubah dan menjadi berantakan. Belum tentu tabel atau gambar yang Anda sisipkan berada pada posisi yang tepat. Jika naskah yang Anda ketik terdiri dari puluhan atau ratusan halaman, hal ini tentu akan sangat merepotkan Anda karena Anda harus merapikannya kembali.

Dalam keadaan default, OpenOffice.org Writer akan mengeset ukuran kertas Letter (21,59 cm x 27,94 cm). Ukuran ini sedikit lebih kecil dibandingkan ukuran kertas kuarto atau A4. Oleh karena itu, jika kertas yang Anda pergunakan berukuran kuarto atau folio yang banyak terdapat di Indonesia, maka Anda harus mengaturnya terlebih dahulu agar sesuai. Langkah-langkah untuk mengatur ukuran kertas adalah sebagai berikut.

- $\bullet$  Klik Format  $\rightarrow$  Pilih Page.
- Klik pada tab Page  $\rightarrow$  Paper Format.
- Ubah ukuran kertas sesuai kebutuhan.
- $\bullet$  Klik OK.

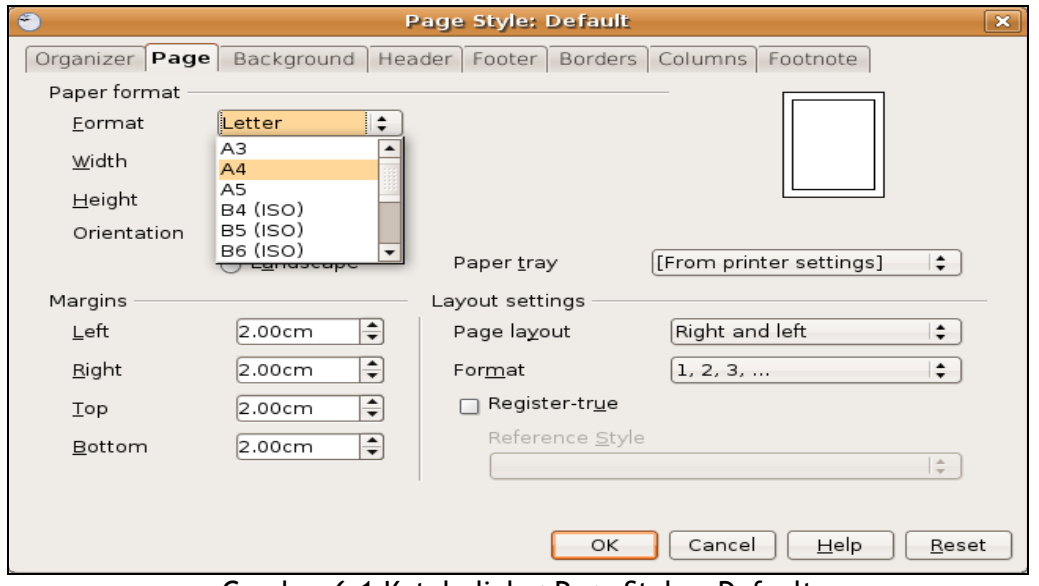

Gambar 6.1 Kotak dialog Page Style - Default

Selain memilih format kertas dengan drop down menu, Anda dapat juga menentukan ukuran sendiri sesuai keperluan Anda dengan cara mengubah nilai Width dan Height. Pada tampilan default, ukuran kertas dinyatakan dalam satuan centimeter (cm). Akan tetapi, kita dapat mengubahnya ke satuan ukuran yang lain.

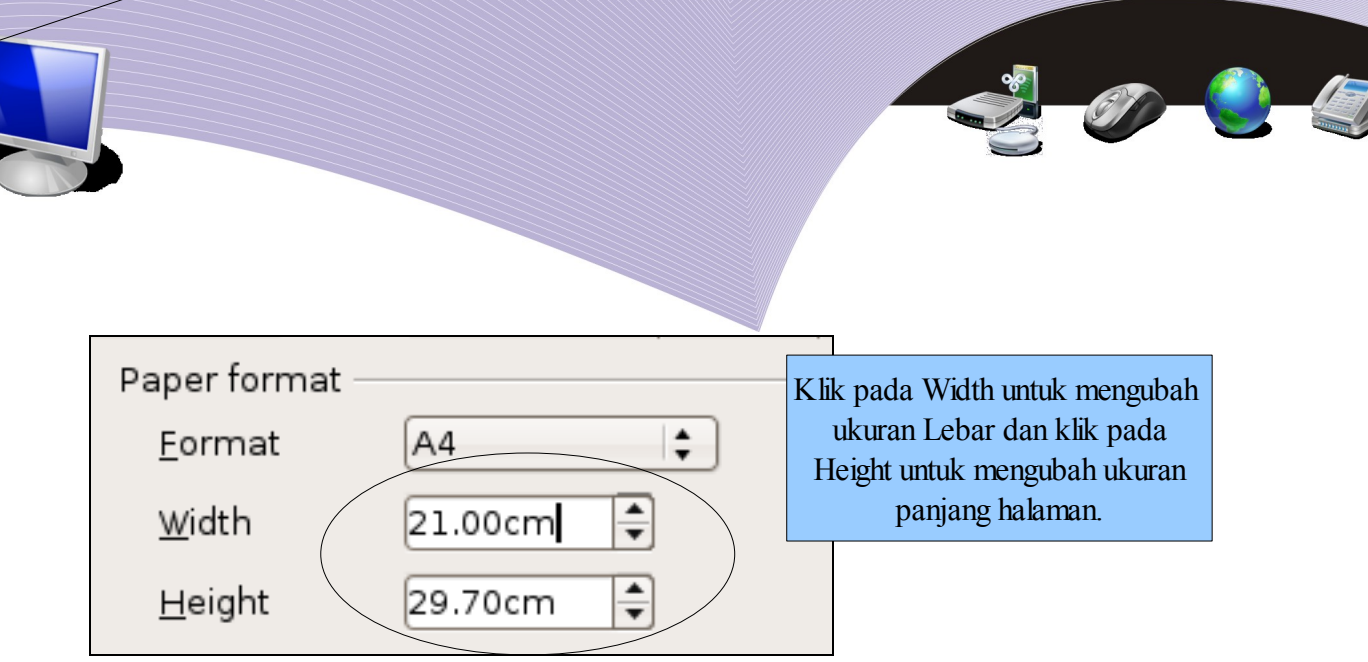

Gambar 6.2 Menentukan ukuran kertas secara manual

Untuk mengubah satuan ukuran halaman, ikuti langkah-langkah berikut.

- Klik menu Tools  $\rightarrow$  Pilih Options hingga muncul kotak dialog Options (Gambar) 6.3).
- Klik tanda [+] pada bagian OpenOffice.org Writer.
- Pilih sub menu "General" yang ada di bawahnya.
- Pada kotak sebelah kanan, di bagian Settings → Measurement Unit, ubah ke satuan yang Anda inginkan, misalnya dari Centimeter ke Inch.
- $\bullet$  Klik OK

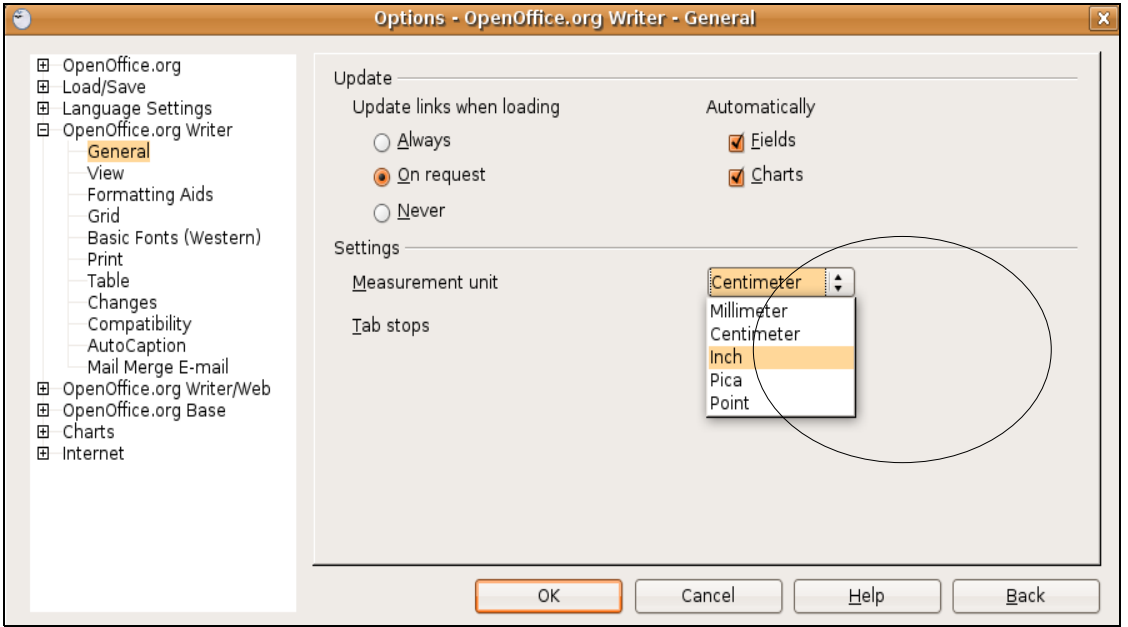

Gambar 6.3 Mengubah satuan ukuran halaman dari menu Tools  $\rightarrow$  Options

Selain dengan menu Tools, Anda dapat mengubah satuan ukuran melalui Ruler. Caranya, klik kanan pada Horizontal Ruler dan pilih satuan ukuran yang Anda inginkan.

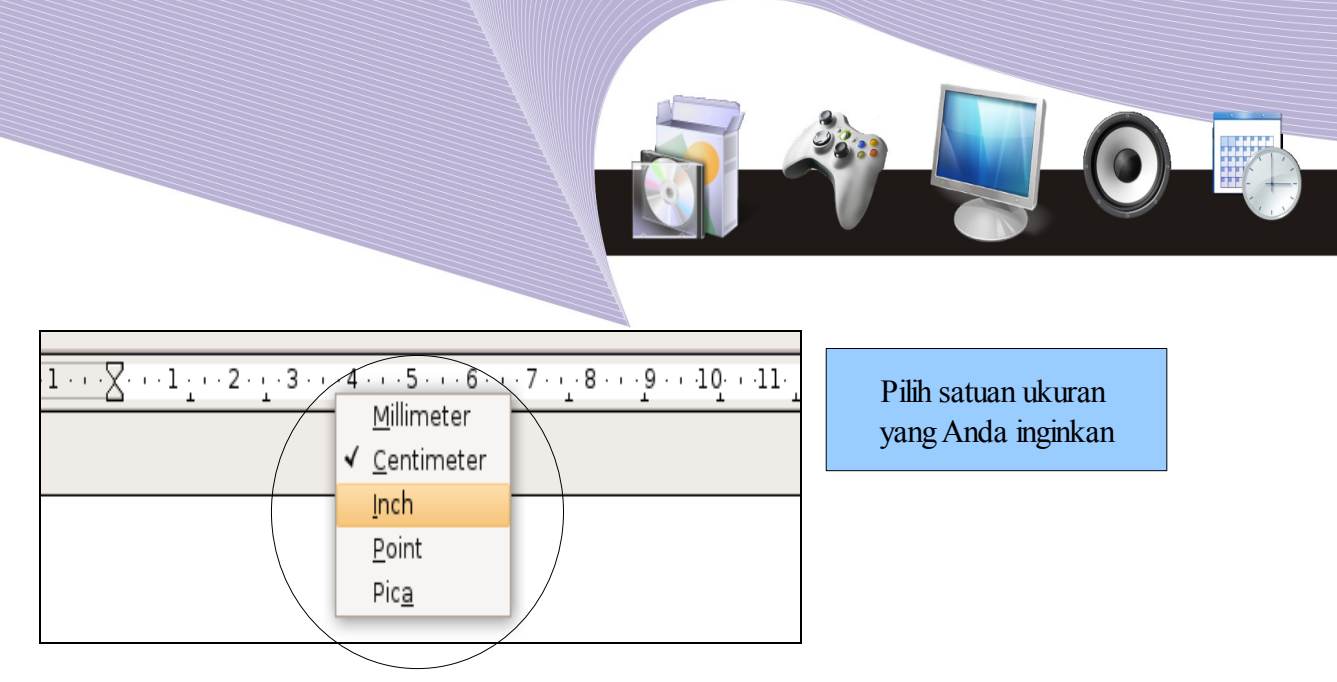

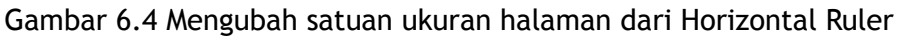

# 2. Margin (Batasan Halaman)

Margin adalah batas halaman, meliputi batas atas, batas kanan, batas kiri dan batas bawah, dihitung dari tepian kertas. Dalam keadaan default, margin suatu halaman dengan ukuran kertas Letter adalah seperti yang tercantum pada Gambar 6.5.

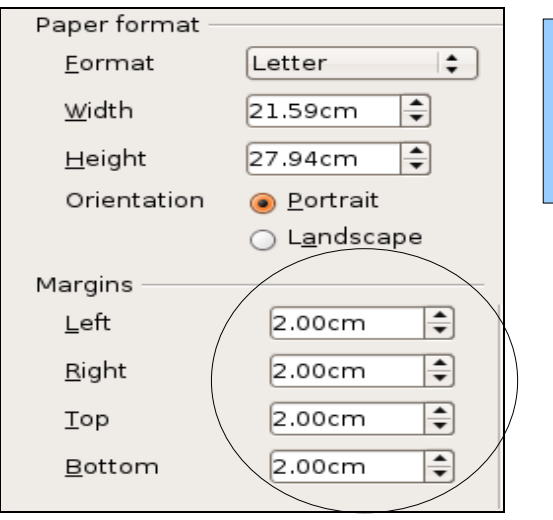

Margins default dapat diubah dengan memasukkan nilai-nilai yang baru pada masing-masing batas halaman

Gambar 6.5 Margin default untuk kertas berukuran Letter

Margin atau batas pengetikan terletak di dalam blank page dokumen. Margin ini dapat ditampilkan atau disembunyikan. Secara default, margin ini ditampilkan untuk mempermudah kita saat mengetik sebuah dokumen. Dalam aplikasi pengolah kata, batas pengetikan juga dikenal dengan istilah Text Boundaries yang dapat Anda sembunyikan melalui menu View → Text Boundaries. Jika hal tersebut Anda lakukan, garis tepi pada dokumen akan hilang dengan sendirinya.

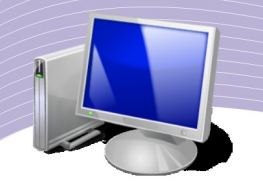

### 3. Tampilan Halaman

Saat mengetik, ada saatnya Anda beralih ke tampilan halaman untuk melihat jelas tidaknya outline atau tampilan dari naskah yang sedang Anda ketik. Tampilan ini tidak mempengaruhi hasil pencetakan, namun membuat kita nyaman saat mengetik suatu naskah. Ada beberapa jenis tampilan yang dapat Anda pilih saat mengetik, yaitu:

### Print Layout (Zoom)

Pilihan tampilan naskah jenis ini merupakan tampilan default yang disesuaikan dengan jelas tidaknya naskah berdasarkan persentase perbandingan aslinya. Tampilan ini dapat diubah-ubah presentasinya melalui menu View → Zoom. Akan muncul kotak dialog Zoom sehingga kita dapat memilih persentase tampilan halaman.

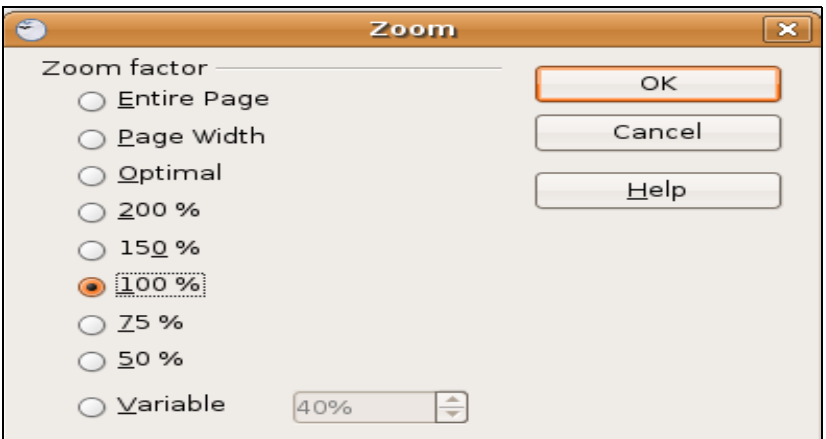

Gambar 6.6 Kotak dialog Zoom

#### Web Layout

Web Layout sering disebut tampilan online. Pada tampilan ini, naskah yang kita ketik ditampilkan dalam format online, tanpa menampilkan batas-batas halamannya. Dengan tampilan seperti itu, semua Ruler, baik Horizontal Ruler maupun Vertical Ruler akan menampilkan informasi panjang naskah tersebut dari awal sampai akhir dokumen. Sama dengan tampilan halaman website, tampilan dokumen dalam format ini adalah 75% dari aslinya, namun lebar naskah tampil utuh dari kiri ke kanan.

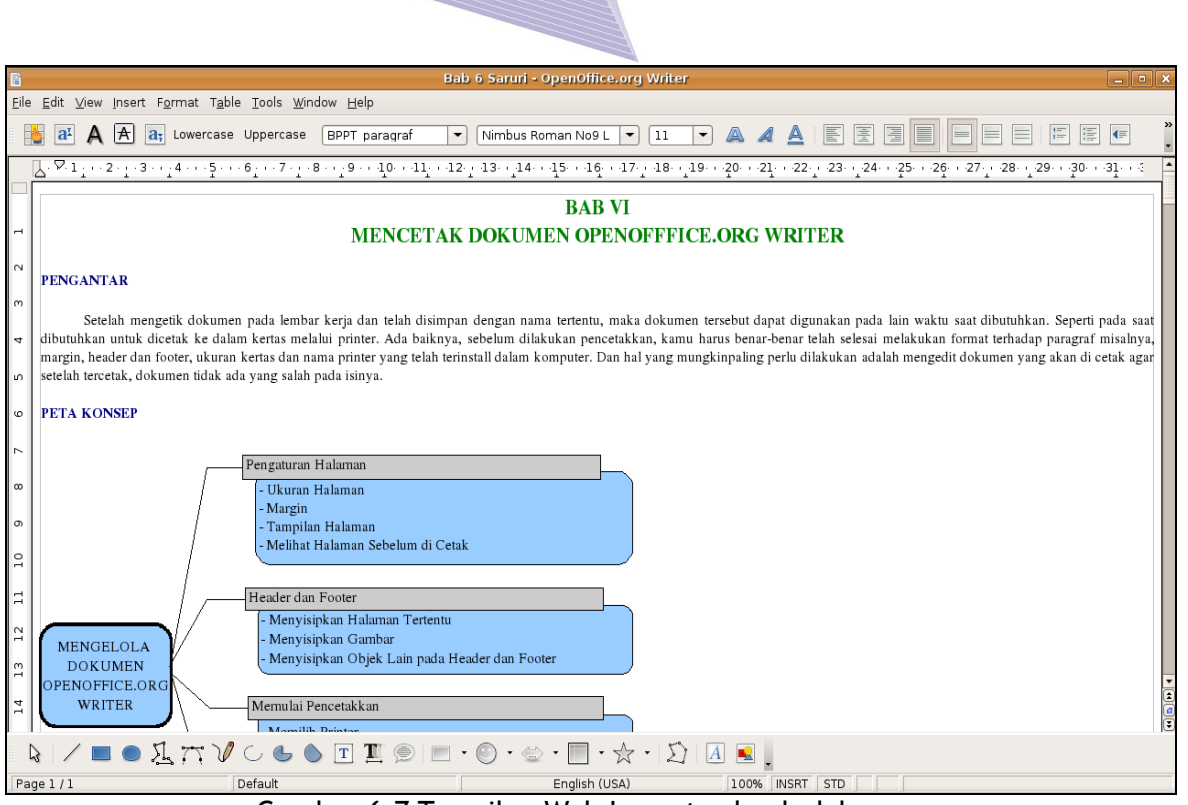

Gambar 6.7 Tampilan Web Layout sebuah dokumen

#### Full Screen

Full Screen adalah tampilan di mana lembar kerja ditampilkan secara penuh di layar monitor. Pada tampilan ini, menu-menu dan toolbar pada OpenOffice.org Writer tidak akan terlihat. Yang tampak adalah ikon Fullscreen di sudut kiri atas. Ikon Fullscreen ini dapat Anda gunakan untuk mengembalikan tampilan halaman ke posisi Print Layout (Zoom).

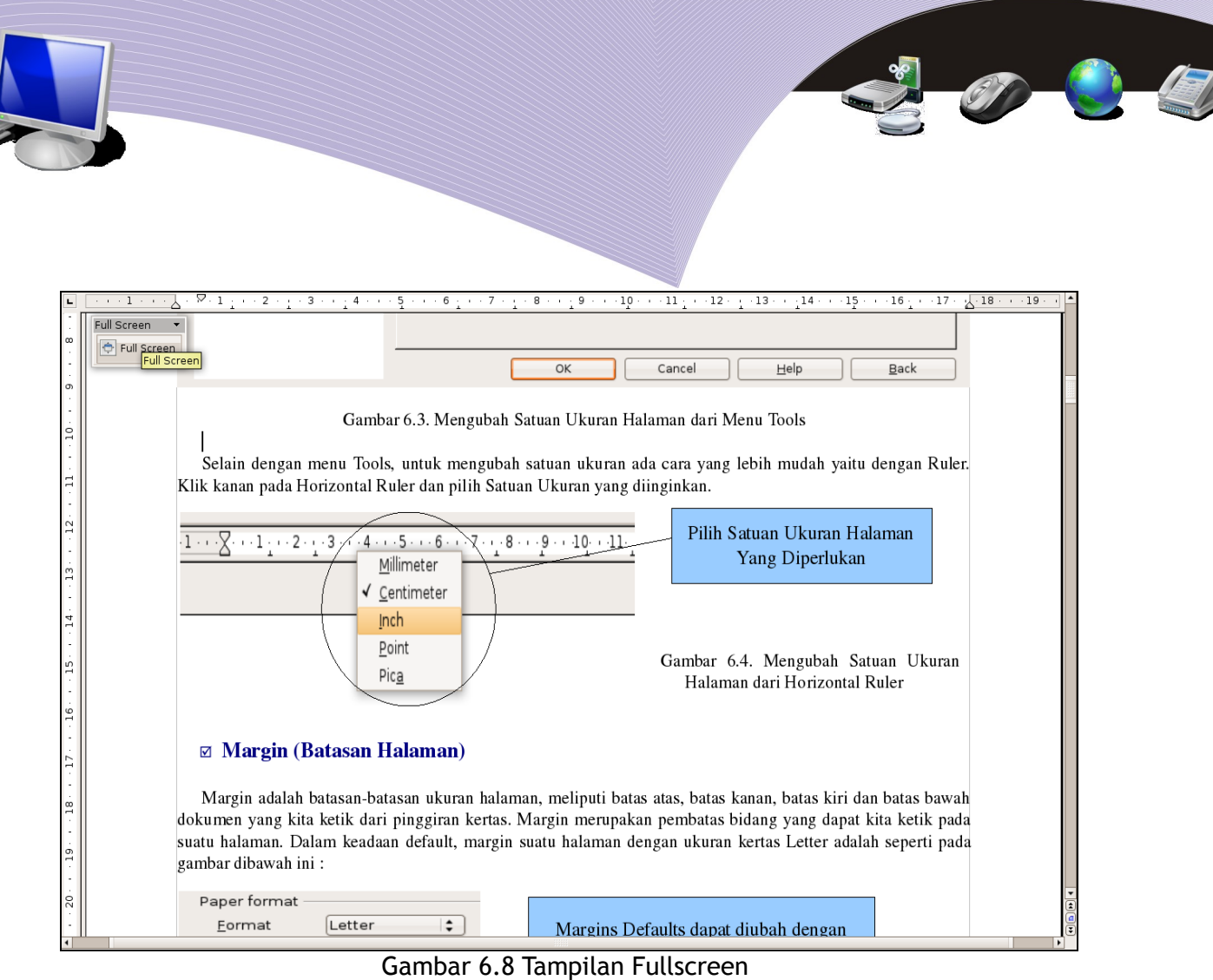

### Tampilan Halaman sebelum Dicetak

Ada dua jenis orientasi halaman yang dapat pilih pada saat mengetik sebuah dokumen. Kedua orientasi halaman itu adalah Portrait (Gambar 6.9) dan Landscape (Gambar 6.10). Meskipun orientasi halaman pilihan Portrait dan Landscape berbeda, tidak ada perbedaan arah memasukkan kertas ke printer. Sebelum dokumen Anda cetak, Anda dapat memeriksa orientasi halaman dokumen Anda melalui menu File → Page Preview.

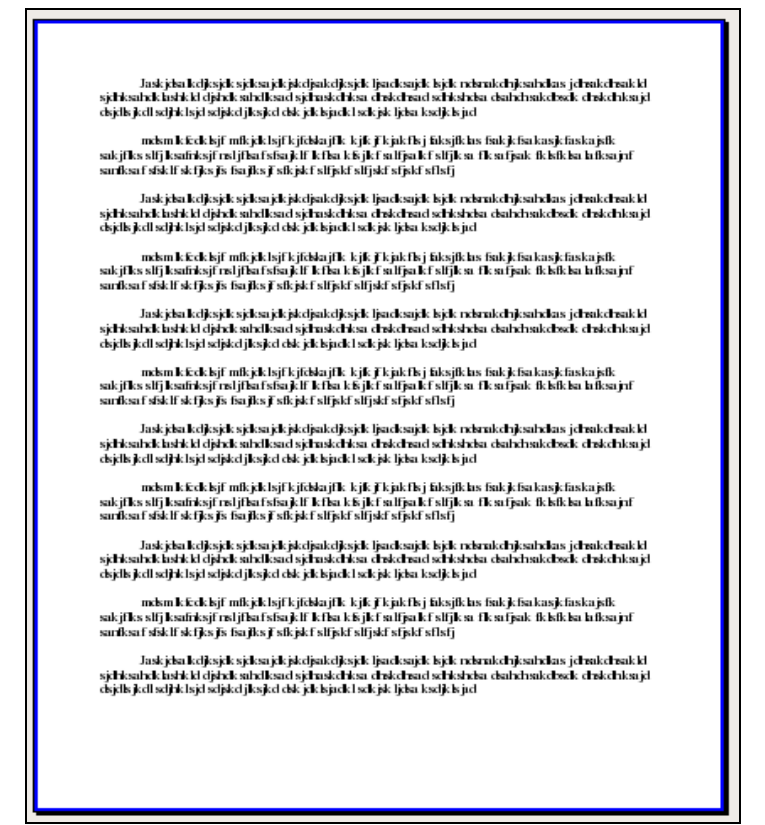

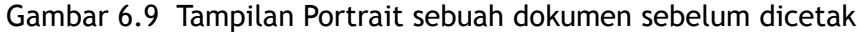

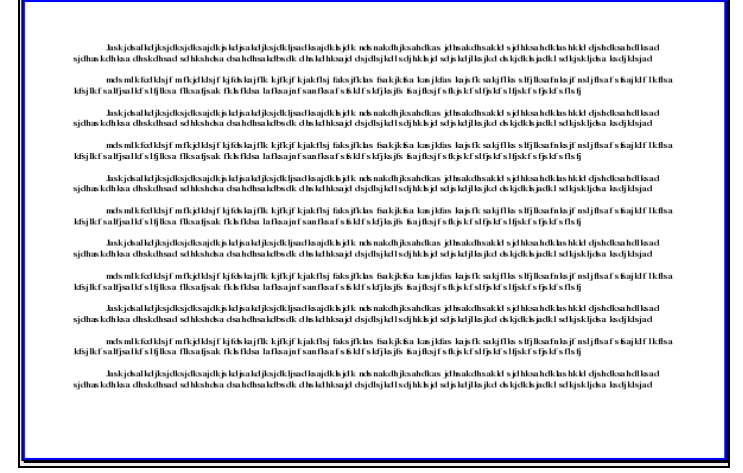

Gambar 6.10 Tampilan Landscape suatu dokumen sebelum dicetak\

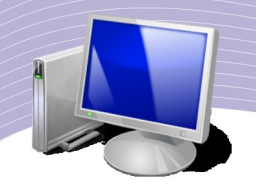

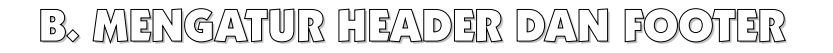

### 1. Nomor Halaman

Nomor halaman adalah nomor urut suatu halaman dalam keseluruhan dokumen. Biasanya, nomor halaman terletak pada bagian header maupun footer, baik di sebelah kiri, kanan maupun tengah. Pada OpenOffice.org Writer, langkah untuk membuat nomor halaman boleh dibilang sangat mudah.

#### Penomoran halaman standar

Penomoran standar adalah penomoran halaman secara langsung pada suatu dokumen, tanpa perlu ketentuan-ketentuan khusus. Nomor halaman ini akan secara otomatis berurutan sesuai dengan jumlah halaman yang sudah Anda buat. Biasanya nomor halaman ini terletak pada header ataupun footer, baik di kanan, tengah maupun kiri. Untuk memberi nomor halaman standar, Anda harus terlebih dahulu mengaktifkan Header and Footer seperti yang sudah kita bahas pada bab sebelumnya. Setelah itu, pilih Insert → Fields → Page Numbers.

#### Penomoran halaman mulai dari halaman tertentu

Halaman pertama sebuah dokumen tidak selalu bernomor 1. Kadang-kadang Anda harus memulai nomor halaman tidak dari 1 karena dokumen tersebut merupakan kelanjutan dari dokumen lain. Bagaimana memberi nomor halaman yang tidak dimulai dari halaman 1? Berikut ini langkah-langkahnya.

- Klik pada bagian Header atau Footer (posisi halaman misalnya ada di sebelah kanan).
- Pilih menu Insert  $\rightarrow$  Fields  $\rightarrow$  Other....
- Klik tab menu Variables.
- Pada bagian Type, pilih Set Page Variable, kemudian klik On pada tab Selection dan isikan angka nomor halaman sebelumnya dari nomor halaman yang akan ditampilkan, misalnya halaman yang akan ditampilkan adalah 21 maka tulislah angka 20 pada bagian Offset.
- Klik tombol Insert.
- Pada bagian Type, pilih Show Page Variable, kemudian pilih As Page Style pada bagian **Format**
- Klik Insert.
- Klik Close untuk mengakhiri.

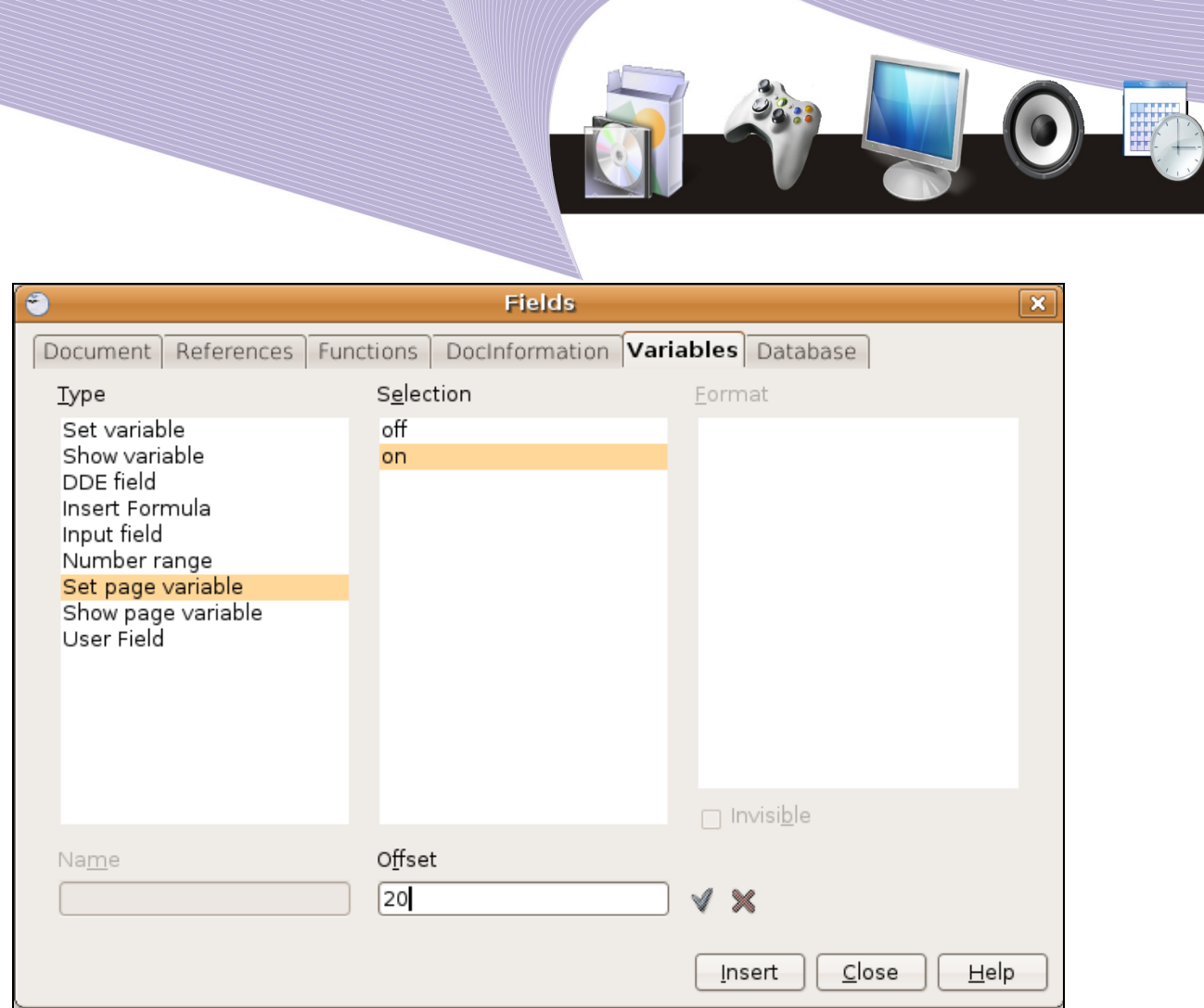

Gambar 6.11 Kotak dialog untuk menyisipkan nomor halaman dari nomor tertentu

#### Menyisipkan Gambar

Anda dapat menyisipkan objek gambar pada header dan footer sehingga tampilan header dan footer menjadi lebih menarik. Berikut ini adalah langkah-langkah untuk menyisipkan logo LP3T Nurulfikri di sebelah kiri header yang dapat Anda pelajari dan Anda praktikan sendiri.

- Klik pada header atau footer (misalkan di sebelah kiri atas).
- Klik menu Insert  $\rightarrow$  Pictures.
- Pilih gambar yang akan disisipkan, misalnya Logo\_LP3TNF.jpg.
- Klik Open.

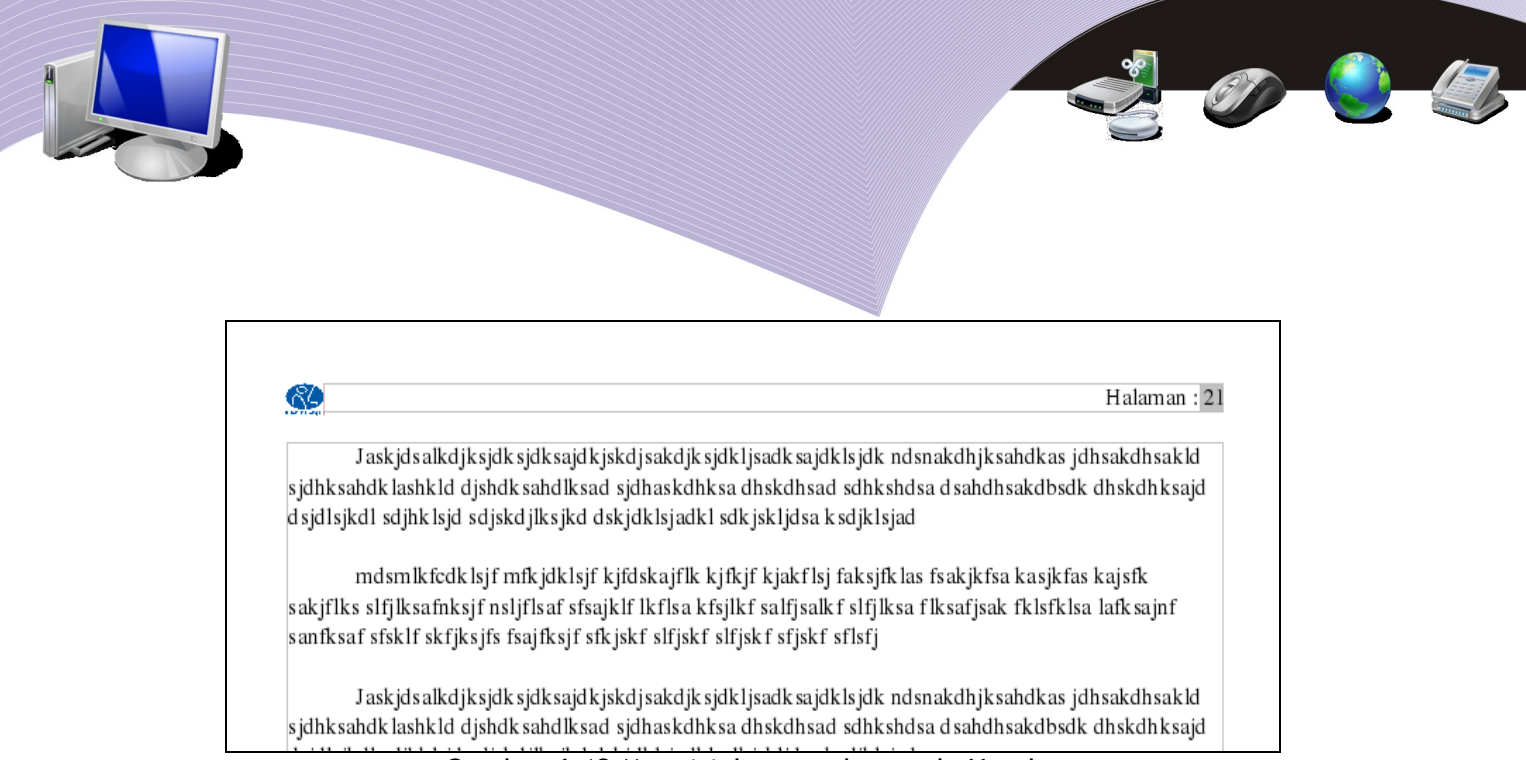

Gambar 6.12 Menyisipkan gambar pada Header

### Objek Lain pada Header dan Footer

Objek lain yang dapat Anda sisipkan ke dalam header maupun footer adalah tabel, tanggal, waktu, page count, subject, title, dan author.

### C. MEMULAI PENCETAKAN DOKUMEN

#### 1. Memilih Printer

Untuk mencetak dokumen, Anda dapat menggunakan menu File → Print atau shortkey CTRL + P. Akan muncul kotak dialog Print seperti Gambar 6.13. Pilihlah printer sesuai dengan printer yang terpasang di komputer Anda.

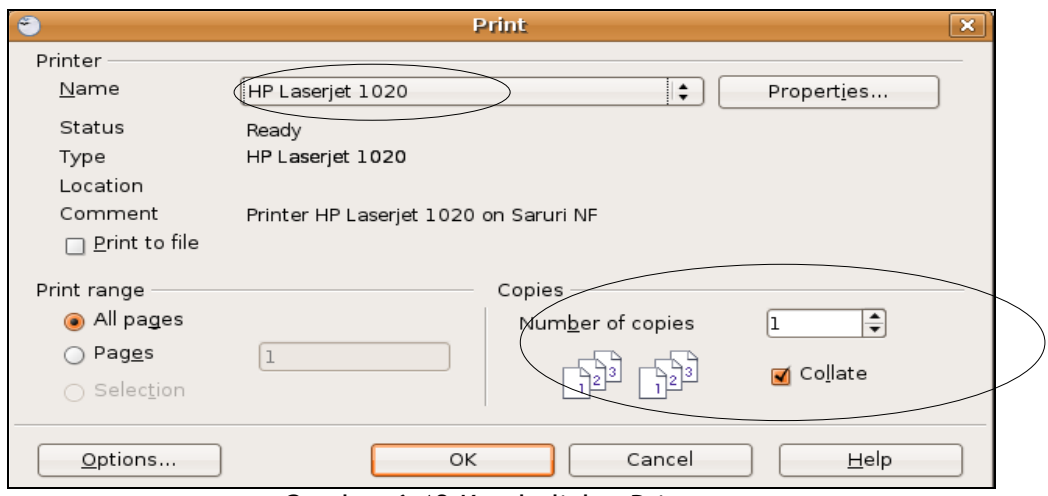

Gambar 6.13 Kotak dialog Printer

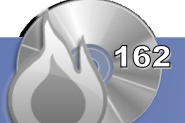

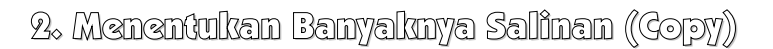

Jika Anda ingin mencetak dokumen yang sama lebih dari satu salinan, Anda tinggal menambahkan jumlah salinan yang akan Anda cetak dengan memilih "Number of Copies" di bawah Print Range.

# D. RANGKUMAN

Ada beberapa hal yang harus diperhatikan sebelum mencetak dokumen, di antaranya memeriksa kembali ejaan teks atau paragraf, mengatur ukuran kertas, mengatur penomoran halaman, mengatur header dan footer, mengatur tampilan pencetakkan, dan lain sebagainya.

Ukuran kertas default dari OpenOffice.org Writer adalah Letter (8,5 x 11 inch). Ukuran tersebut dapat kita ganti melalui menu Format → Page → Paper Format. Satuan ukuran kertas yang digunakan pada OpenOffice.org adalah centimeter. Untuk mengubahnya ke satuan yang lain, dapat kita gunakan perintah dari menu Tools  $\rightarrow$  Options.

Ada tiga tenis tampilan yang dapat kita pilih saat kita mengetik naskah atau dokumen dengan OpenOffice.org Writer, yaitu Print Layout (Zoom), Web Layout, dan Fullscreen. Jenis tampilan ini tidak akan mempengaruhi hasil cetakan. Hasil cetakan dipengaruhi oleh orientasi halaman, yaitu Portrait (memanjang) atau Landscape (melebar). Untuk memilih orientasi halaman, kita dapat menggunakan menu Format  $\rightarrow$  Page.

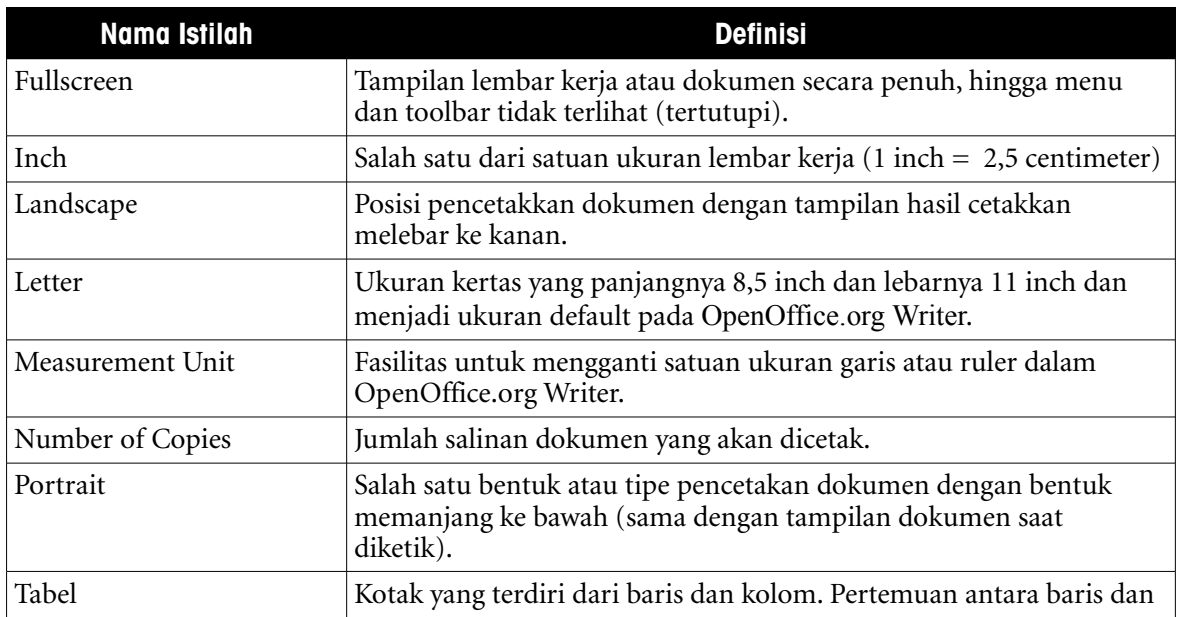

# E. ISTILAH-ISTILAH PENTING

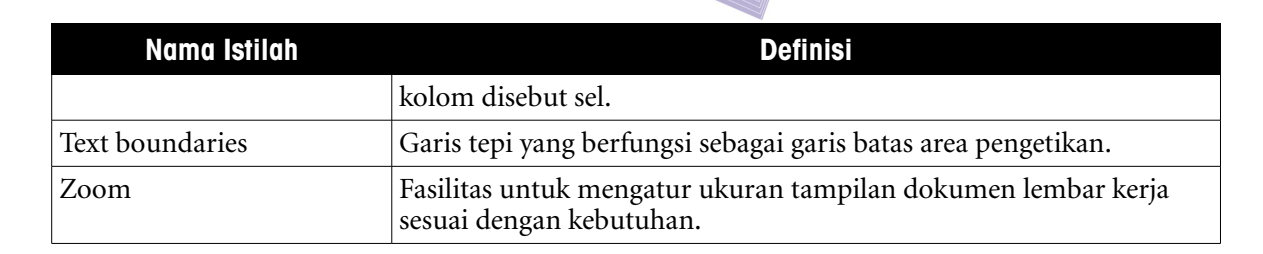

# F. EVALUASI

### **a. Soal Pilihan Ganda**

Pilihlah salah satu jawaban yang paling tepat !

- 1. Sebelum mencetak dokumen, hal-hal berikut ini perlu kita lakukan, kecuali....
	- a. mengedit nokumen
	- b. memperbaiki dokumen
	- c. mengatur ukuran kertas
	- d. langsung mencetak dokumen
	- e. melihatnya melalui Page Preview
- 2. Menu yang dapat kita gunakan untuk mengubah format halaman adalah menu....
	- a. File
	- b. Edit
	- c. View
	- d. Insert
	- e. Format
- 3. Jika Anda ingin memberi nomor halaman secara standar, Anda dapat menggunakan menu.....
	- a. File
	- b. Edit
	- c. View
	- d. Insert
	- e. Format
- 4. Untuk mengubah ukuran kertas, option yang perlu diubah pada kotak dialog Page Style adalah....
	- a. Margins
	- b. Page Layout
	- c. Printer Settings
	- d. paper Format
	- e. Numbering

- 5. Panjang dan lebar kertas berukuran A4 dalam dokumen OpenOffice.org Writer adalah....
	- a. 200 x 300 mm
	- b. 205 x 299 mm
	- c. 210 x 297 mm
	- d. 215 x 295 mm
	- e. 220 x 290 mm
- 6. Untuk melihat tampilan halaman sebelum dicetak kita dapat menggunakan perintah....
	- a. File  $\rightarrow$  Page Setup
	- b. Edit  $\rightarrow$  Page
	- c. Format  $\rightarrow$  Page
	- d. File  $\rightarrow$  Page Preview
	- e. View  $\rightarrow$  Print Layout
- 7. Batas-batas dari dokumen lembar kerja sering disebut margin. Dalam aplikasi pengolah kata, margin juga dikenal dengan sebutan....
	- a. text boundaries
	- b. gridlines
	- c. table
	- d. borders
	- e. text box
- 8. Berikut ini adalah batas yang ada dalam margin dokumen lembar kerja, kecuali....
	- a. margin kanan
	- b. margin atas
	- c. margin kiri
	- d. margin tengah
	- e. margin bawah
- 1. Untuk mengganti satuan ukuran kertas dari Inch ke Centimeter, menu yang digunakan adalah....
	- a. Edit
	- b. Format
	- c. Help
	- d. Tools
	- e. Window
- 2. Tampilan halaman secara utuh dan penuh sehingga menu-menu dan toolbar pada OpenOffice.org Writer tidak terlihat adalah tampilan....
	- a. Print Layout
	- b. Zoom
	- c. Web Layout
	- d. Fullscreen

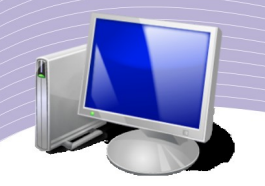

e. Landscape

#### **b. Soal Teori**

Jawablah pertanyaan-pertanyaan berikut ini.

- 1. Jelaskan perbedaan antara tampilan-tampilan halaman berikut ini.
	- a. Print Layout
	- b. Web Layout
	- c. Fullscreen
- 2. Jelaskan apa yang dimaksud dengan tampilan Portrait dan Landscape
- 3. Jelaskan cara mengubah satuan ukuran halaman dari Inch ke Centimeter pada OpenOffice.org Writer.
- 4. Jelaskan cara memberikan nomor halaman yang dimulai dengan nomor awal "41".
- 5. Apa yang Anda ketahui tentang fasilitas Page Preview? Jelaskan.

#### **c. Soal Praktik**

Kerjakan soal praktik berikut ini.

1. Ketiklah dokumen berikut ini dengan ketentuan sebagai berikut.

- a. Batas atas : 2 cm
- b. Batas kiri  $\cdot$  3 cm
- c. Batas bawah : 2 cm
- d. Batas kanan : 3 cm
- e. Ukuran kertas : A4
- f. Jenis font : Times New Roman
- g. Ukuran font : 12

#### **Hard Disk**

Hard Disk adalah sebuah sub sistem dari komputer yang digunakan untuk menyimpan banyak data. Ada banyak program yang tidak dapat berjalan tanpa menggunakan hard disk, karena disebabkan program tersebut memiliki kapasitas lebih besar dari floppy disk. Hard Disk sebenarnya terdiri dari beberapa platter atau piringan yang mirip dengan

piringan hitam yang dilapisi oleh rumah atau casing yang kuat. Banyaknya piringan tergantung dari teknologi yang digunakan oleh disk itu dan jumlah data yang disimpan.

Piringan-piringan itu terbuat dari bahan metal dan mengandung jutaan magnetmagnet kecil yang disebut magnetic domain. Domain-domain ini diatur dalam satu dari dua arah untuk mewakili 0 dan 1. Biasanya untuk menggunakan Hard Disk tersebut harus terlebih dahulu di format. Adapun jenis tipe format sebuah Hard Disk tergantung sesuai kebutuhan. Format-format hard disk tersesbut bisa berupa FAT (File Allocation Table), FAT 32 (File Allocation Table 32), NTFS (New Technology File System), HPFS (High Performance File System), SWAP, EXT2, EXT3 dan yang lainnya.

Simpan dengan nama *"Jawaban\_Bab6-Essay\_1\_Nama\_Kelas.Odt".*

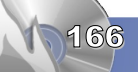

- 2. Bukalah kembali dokumen jawaban pada soal nomor satu di atas, kemudian ubahlah format halamannya dengan ketentuan sebagai berikut:
	- a. Ukuran kertas : B5 (17,6 x 25 cm)
	- b. Margin atas :  $1,25$  "
	- c. Margin bawah :  $1,00$  "
	- d. Margin kiri: 1,25 "
	- e. Margin kanan : 1,00 "
	- f. Simpan (Save As) dengan nama *"Jawaban\_Bab6-Essay\_2\_Nama\_Kelas.Odt".*
- 3. Dengan menggunakan file jawaban dari soal nomor 2, praktikkan cara menampilkan dokumen dalam bentuk:
	- a. Print Layout
	- b. Web Layout
	- c. Fullscreen
- 4. Praktikkan langkah-langkah berikut ini.
	- a. Bukalah file jawaban pada soal nomor 1 dan cetak halaman tersebut dengan orientasi Portrait.
	- b. Bukalah file jawaban pada soal nomor 2 dan cetak halaman tersebut dengan orientasi Landscape.

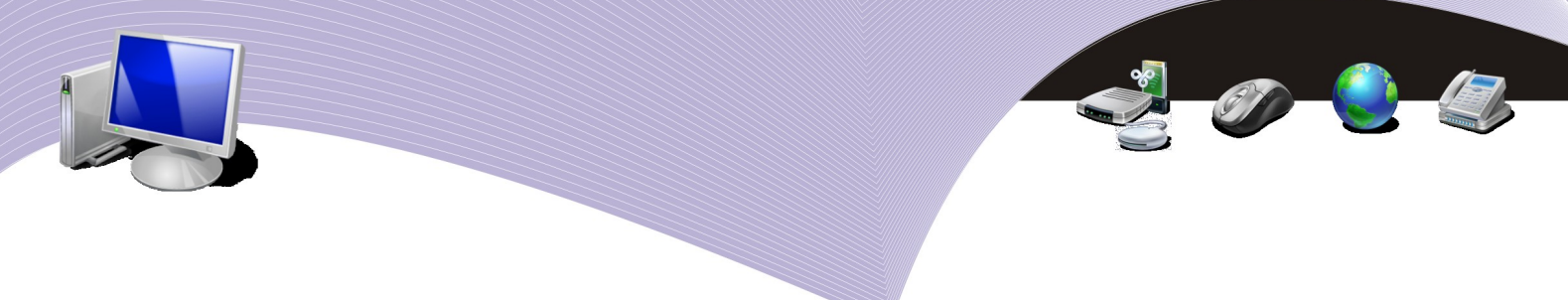

# DAFTAR PUSTAKA

Tim Penulis, 2006, *Teknologi Informasi dan Komunikasi untuk SMA Kelas X*, Widya Utama, Jakarta.

NH, Fairus, 2007, *Terampil Menggunakan Microsoft Word 2003*, Ganeca Exact, Jakarta.

Singgih Santosa, Budi Sutedjo Darma Oetomo, 2007, T*eknologi Informasi dan Komunikasi Kelas X*, Penerbit Andi dan Penerbit Intan Pariwari, Yogyakarta.

<http://www.ilmukomputer.com/>(Menguasai OpenOffice.org)

<http://id.wikipedia.org/>

Manual OpenOffice.org Help

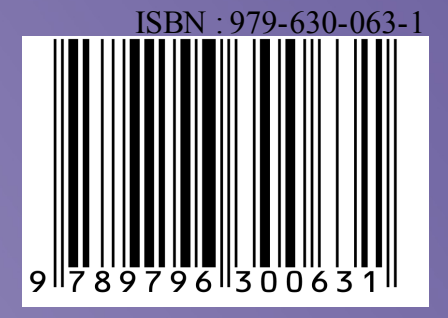